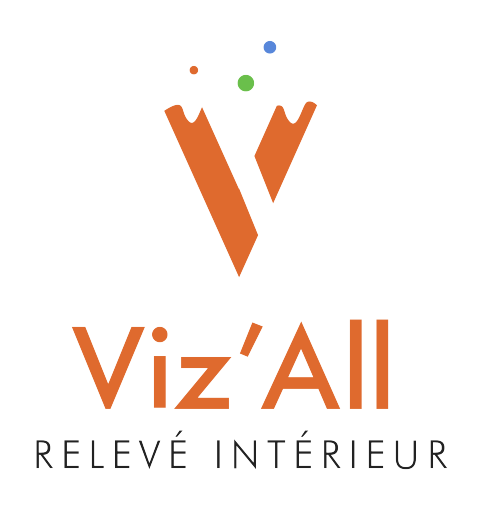

# **Aide sur Viz'All version 8.2**

Guide de l'utilisateur Octobre 2022

# Table des matières

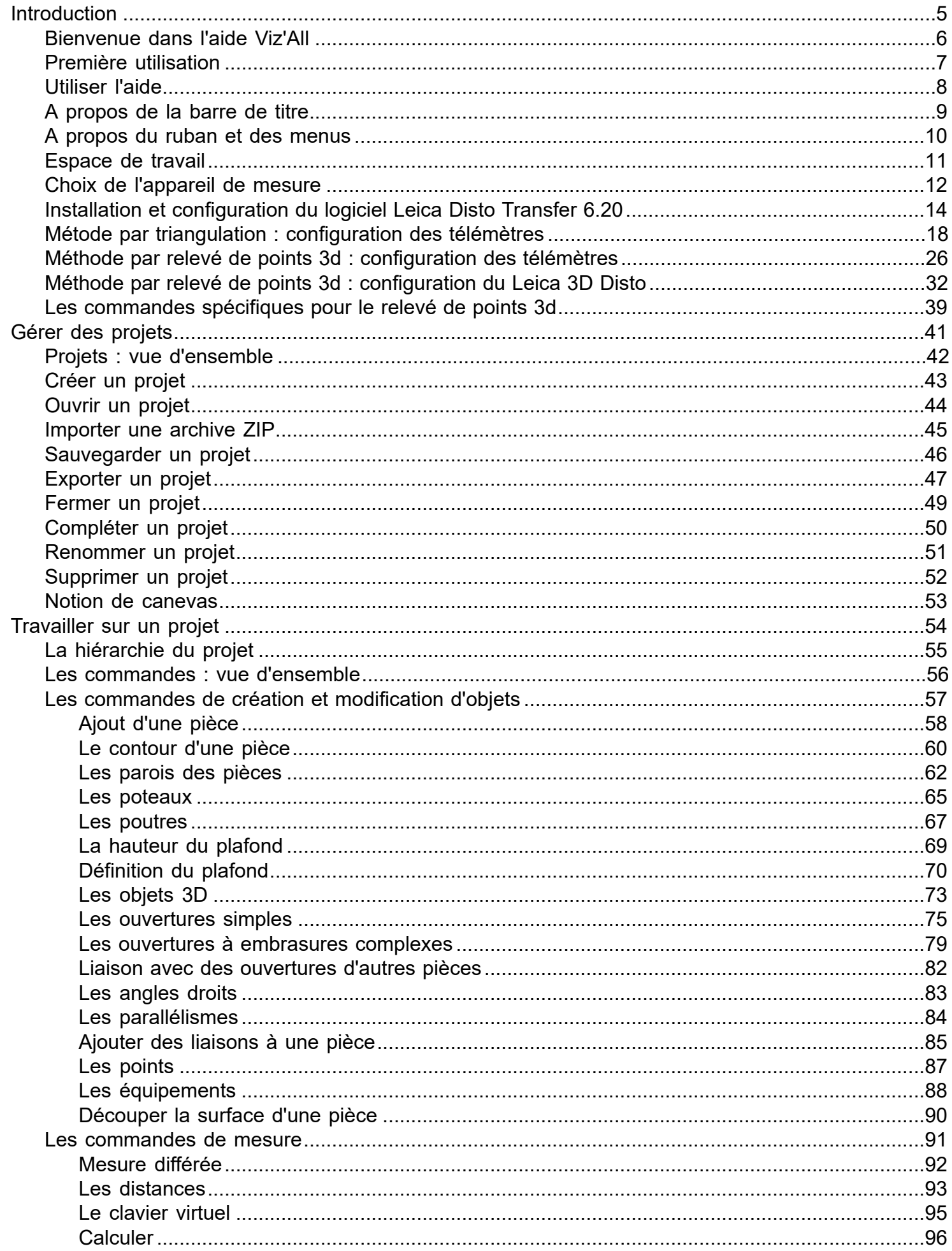

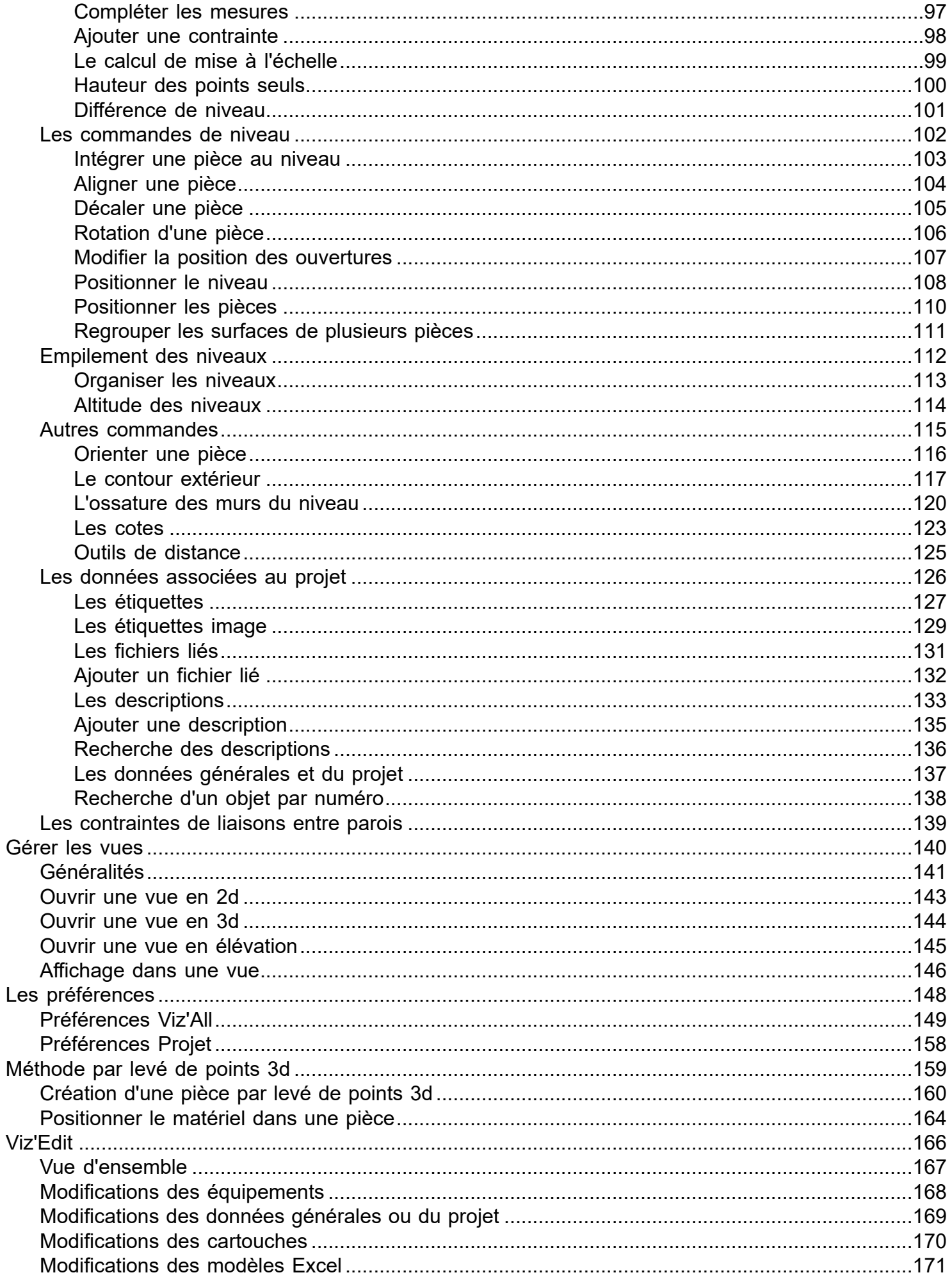

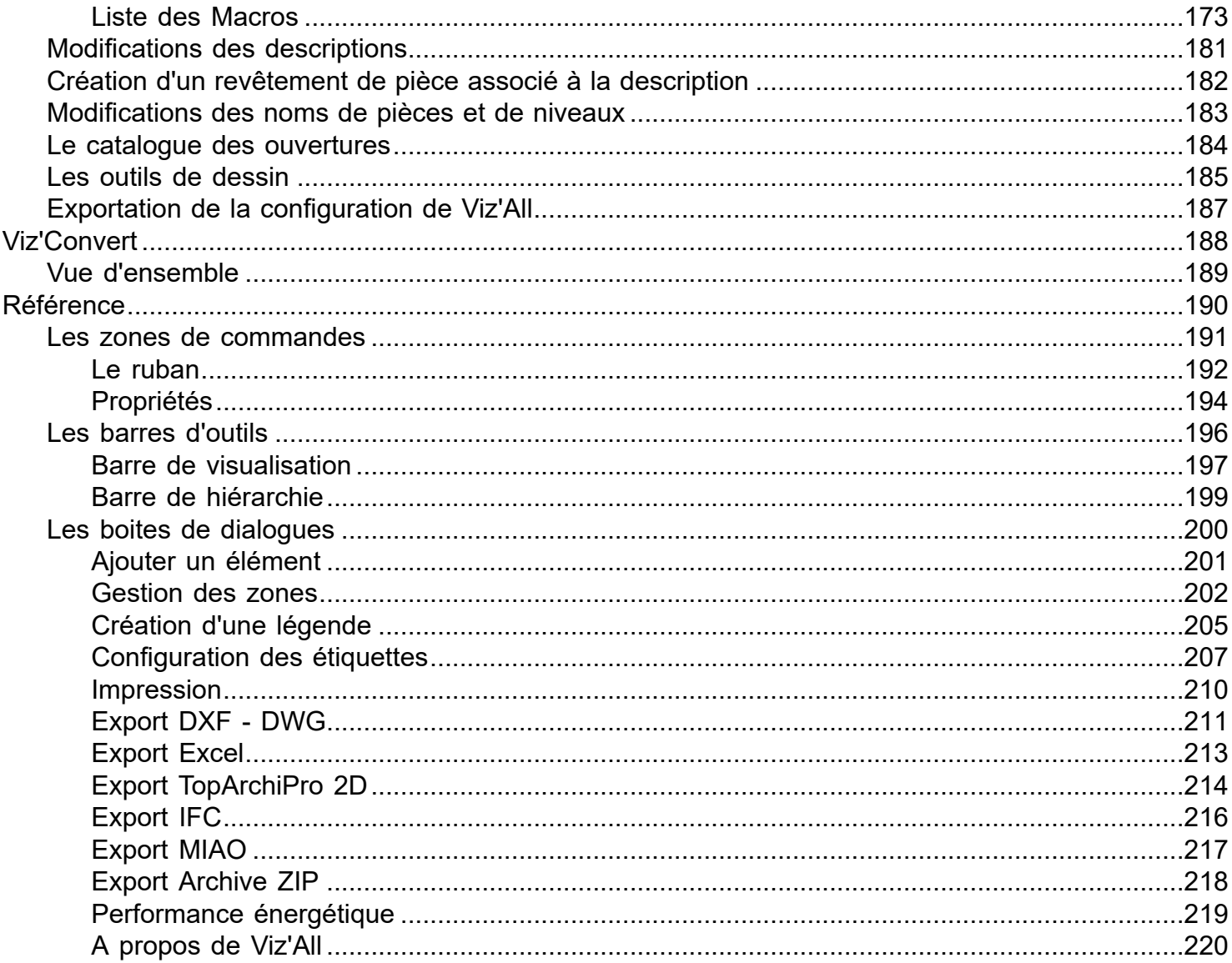

# <span id="page-4-0"></span>**Introduction**

#### <span id="page-5-0"></span>**Bienvenue dans l'aide Viz'All**

Viz'All est une **solution automatisée de relevé de bâtiment**, mettant en œuvre le meilleur de la technologie actuelle.

Elle permet aux différents intervenants du bâtiment, d'effectuer des relevés et de gérer des projets d'existant de manière rapide et pratique,grâce à l'utilisation combinée d'un [appareil de mesure](#page-11-0) (Télémètre laser, 3D Disto) et d'un PC ou d'une tablette.

#### **2 MODES DE RELEVE :**

#### **A - Méthode par levé de points 3d** :

Si vous disposez d'un des appareils Leica suivant :

- Leica 3D Disto
- Leica S910
- $\bullet$  Leica X3 + DST 360
- $\bullet$  Leica X4 + DST 360

il n'est alors plus nécessaire de faire un schéma de la pièce au préalable. Le croquis apparaît à l'écran au fur et à mesure des prises de mesures. Le relevé est facile, même dans les pièces encombrées.

Dans ce mode de relevé, il est possibilité de mixer les méthodes de construction en utilisant pour chaque pièce la méthode la plus efficace : l'appareil de mesure pour les grandes pièces (couloir, hall...) ou complexes, et le télémètre en mode par triangulation pour les pièces plus petites (WC par exemple) ou simples.

#### **B - Méthode par triangulation :**

Le logiciel Viz'All est capable de communiquer avec un télémètre laser grâce à la technologie Bluetooth (compatible avec tous les télémètres Leica Bluetooth Smart : D110, D2, D510, D810,S910,x3,x4...) mais aussi ceux d'ancienne génération : Disto Plus, A6, D3a, D8...).

Le relevé s'effectue alors en 3 étapes :

1 - Tracer à main levée le croquis de la pièce sur l'écran tactile sans se préoccuper de l'échelle.

2 - Mesurer les distances grâce au télémètre laser et les affecter automatiquement au croquis grâce à la technologie sans fil Bluetooth. Viz'All vérifie sur place la cohérence des mesures et met le dessin à l'échelle.

3 - Les plans sont alors près à être importés dans n'importe quel logiciel de CAO/DAO tandis que les données chiffrées sont transmises à des feuilles de calcul. Le tout constitue, pour la première fois, une solution incroyablement **économique** et **fiable**, tout en restant très **simple** d'utilisation.

#### <span id="page-6-0"></span>**Première utilisation**

Lors de la première utilisation de Viz'all après l'installation, vous serez invité à procéder à :

- 1 [l'activation de votre licence](WebPremiere_utilisation.htm#activation)
- 2 [le choix du répertoire de stockage des projets Viz'All](WebPremiere_utilisation.htm#choixrep)

Activation de votre licence Viz'all:

Lors du premier lancement, une boîte de dialogue s'ouvre pour vous proposez d'enregistrer le programme protégé. Vous devez choisir entre 2 possibilités :

1 - Installer comme un programme monoposte

Choisissez cette option si vous posséder une clé produit permettant d'enregistrer le programme, fourni lors de l'achat du logiciel. Vous devez inscrire cette clé produit puis cliquer sur 'OK'.

Viz'All demande alors connexion internet pour l'enregistrement du produit.

Une boite de dialogue s'affichera ensuite pour vous informer de la connexion internet en cours.

Puis un certain nombre de renseignement vous seront demandé. remplissez les champs et, à la fermeture de la boite de dialogue, le programme démarre. L'enregistrement est terminé.

Lors des utilisations ultérieures, Viz'All ne réclamera aucune autre information, mais il peut, de temps en temps, demander à se connecter sur le web pour vérifier la protection. L'utilisateur sera alors averti de cette connexion, à moins qu'il ait demandé de ne plus l'être.

Si la machine ne peut, à ce moment là, se connecter au web, l'utilisateur a la possibilité de ne pas autoriser la connexion (si celle-ci n'est pas possible) et de continuer à travailler (ce report de connexion n'est valable que 48 heures. Passé ce délai, Viz'All ne pourra plus fonctionner).

En cas de prévision d'utilisation de Viz'All sur une machine non connecté temporairement au web, il est

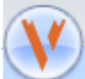

recommandé d'ouvrir le menu du ruban en cliquant sur **puis choisissez Gestion de la protection**. Cliquer alors sur le bouton "Mise à jour de la protection". Dans ce cas, Viz'All se connecte immédiatement au web pour vérifier la protection, ce qui laisse ensuite le temps à l'utilisateur de travailler plusieurs jours sur Viz'All en mode non connecté.

Dans la barre d'état (en bas, à droite), s'affiche la date de la prochaine connexion pour vérification de la protection ou le nombre restant d'exécution de Viz'All.

Ce texte est :

Noir si la dernière vérification est récente

Orange si 50% du temps est écoulée depuis la dernière vérification

 Rouge si 75% du temps est écoulée depuis la dernière vérification. Il est alors fortement recommandé de forcer la connexion internet.

2 - Installer comme une évaluation

Si vous ne disposez pas de clé produit, vous pouvez tester le logiciel pendant une durée prédéfinie. Aucune clé produit ne vous ait demandé, mais Viz'All cessera de fonctionner lorsque les conditions d'expiration seront atteintes.

Choix du répertoire de stockage des projets Viz'all

Indiquez ici l'emplacement sur votre disque dur ou seront stockés vos relevés et projets Viz'all. Vous pourrez ultérieurement modifier ce chemin dans le dialogue des [Préférences Viz'All](WebOptions.htm#General).

#### <span id="page-7-0"></span>**Utiliser l'aide**

#### Accéder au fichier d'aide

Vous pouvez ouvrir ce fichier d'aide sur Viz'All de deux manières :

• en cliquant dans le ruban sur Affichage > Aide > Sommaire

• en pressant sur la touche "F1" (si une boite de dialogue est ouverte, c'est l'aide sur cette boîte de dialogue qui sera affichée)

#### Utiliser efficacement l'index

Pour trouver rapidement des informations sur un sujet particulier, cliquez sur l'onglet Index dans la zone de gauche de la fenêtre de l'aide. De cette façon, vous faites apparaître une liste de mots-clés qui sont en relation avec un sujet. Pour obtenir de l'aide sur une boîte de dialogue particulière, recherchez le titre de cette boîte de dialogue.

#### Comprendre les conventions typographiques

Lorsque vous naviguez dans ce fichier d'aide, il vous faut connaître les conventions typographiques suivantes :

• Les items à cliquer (bouton, menu, onglet du ruban) apparaissent en caractères gras et sont accompagnés du symbole supérieur (>) pour séparer chaque niveau. Par exemple, si l'on vous indique d'utiliser la commande le bouton 'Distance' situé dans la partie 'Mesurer' de l'onglet 'Mesure', cela se présente sous la forme Mesure > Mesurer > Distance

• Les touches que vous devez presser apparaissent également en caractères gras. Lorsque vous devez les presser à la suite, elles sont reliées par un signe (+).

• Les termes « clique » ou « double-clique » sont utilisés pour indiquer que vous devez presser une ou deux fois sur le bouton primaire de la souris, c'est-à-dire le bouton utilisé pour la plupart des opérations. Pour des utilisateurs droitiers, c'est le bouton gauche.

Sur un écran tactile, il s'agit d'un appui simple ou d'un appui double.

• Le terme « clic droit » indique que vous devez presser sur le bouton secondaire de la souris, c'est-à-dire le bouton utilisé pour les opérations annexes. Pour des utilisateurs droitiers, c'est le bouton droit. Sur un écran tactile, il s'agit souvent d'un appui long.

#### <span id="page-8-0"></span>**A propos de la barre de titre**

La barre de titre de Viz'All affiche le menu général, le nom de l'application (avec éventuellement le nom de la commande en cours), ainsi que les boutons standards de Windows.

Le fait de double-cliquer sur la barre de titre du programme a le même effet que celui de cliquer sur le bouton O

. La fenêtre du programme s'agrandit de manière à occuper tout l'écran.

Le menu général

On y accéde en cliquant sur le bouton dans l'angle supérieur gauche de la barre de titre (voir [menus](#page-9-0)).

Les boutons de contrôle de fenêtre

Les boutons standards de Microsoft Windows, placés dans l'angle supérieur droit de la barre de titre, servent à redimensionner la fenêtre de Viz'All :

Réduction  $\Box$ : Réduit la fenêtre à la taille d'un bouton dans la barre des tâches.

Agrandissement **U**: Agrandit la fenêtre afin qu'elle remplisse l'écran.

Restauration **:** Redonne à la fenêtre ses dernières dimensions, quand elle était non réduite, non agrandie. Ce bouton n'apparaît pas à moins que vous n'ayez redimensionné la fenêtre.

Fermeture  $\mathbf{X}$  : Ferme la fenêtre ou quitte le programme si le bouton est celui de la barre de titre.

#### <span id="page-9-0"></span>**A propos du ruban et des menus**

Le [ruban](#page-9-0) regroupe les principales commandes de Viz'All. Les commandes sont regroupées dans les onglets et la liste des différents onglets du ruban dépend de ce que contient l'espace de travail :

- Quand aucun projet n'est ouvert, seul les onglets 'Accueil' et 'Affichage' sont visibles
- Lorsqu'un projet est ouvert, tous les onglets sont visibles

Il existe 5 menus différents dans Viz'All :

• Le menu général, accessible en cliquant sur le bouton dans l'angle supérieur gauche de la barre de

titre. Il contient les fonctions principales sur un projet Viz'All.

• Le menu de configuration de la barre de racourcis du ruban (en cliquant sur le flèhe, à droite de la barre d'outils). Ce menu permet de changer la position de cette barre et de choisir les icônes à visualiser.

• Le menu contextuel sur un item du dialogue ["Hiérarchie du projet](#page-9-0)" (clic droit).

• Le menu contextuel sur une sélection dans une vue 2D : apparaît sur un clic droit, ou en utilisant le sous

menu principal 'Clic droit', ou en cliquant sur l'icône .

• Le menu contextuel sur une barre d'outils pour déplacer cette barre d'outils (clic droit).

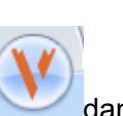

#### <span id="page-10-0"></span>**Espace de travail**

Votre espace de travail est décomposé en 5 zones.

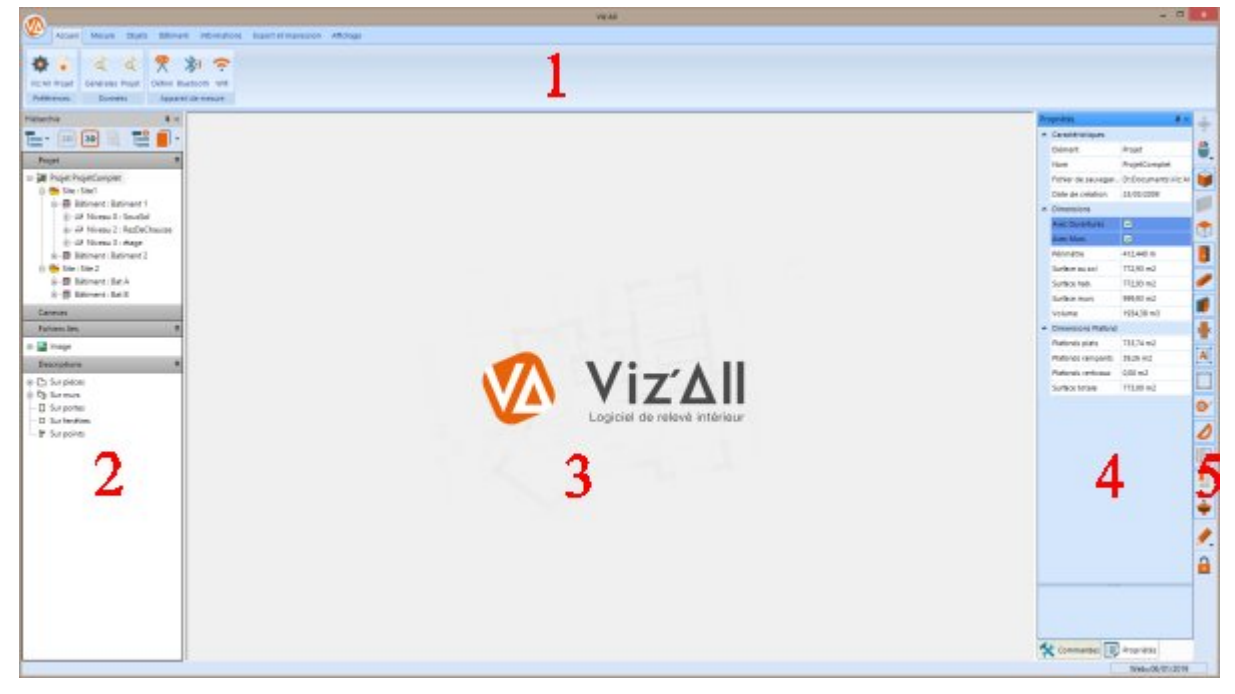

#### Spécifiques aux zones 2 et 4

La description donnée ici correspond à la position par défaut des différentes zones. Vous pouvez configurer ces zones pour qu'elles soient constamment afficher, ou pour qu'elles s'escamotent automatiquement, et ne se réaffichent que lorsque vous en avez besoin.

Pour cela, activez ou désactivez la "punaise" qui se trouve à droite de la barre de titre :  $\overline{P}$ . Si les zones "hiérarchie", "commandes" ou "Propriétés" n'apparaîssent pas, vous pouvez les réafficher en cliquant dans le ruban sur Affichage > Premier plan> 'La commande à afficher'

Si 2 zones sont affichées côte-à-côte, et que vous souhaitez les superposer afin de gagner de la place, cliquez-glissez la barre de titre de l'une de ces zones au centre de la seconde zone. Elles reviendront alors dans l'affichage initial, et vous pourrez basculer de l'une à l'autre par les onglets situés en bas de ces zones. Vous pourrez alors accédez à l'un ou à l'autre de ces contextes par deux onglets situés en bas de la zone.

#### Description :

• 1 - La barre de ruban et menus. Ici s'affichent les principales [commandes de Viz'All.](#page-9-0)

• 2 - La zone du projet. Dans cette *[hiérarchie](#page-10-0)*, vous visualisez les différents éléments constitutifs du projet ainsi que toutes informations qualitatives associées aux éléments du projet.

• **3 - La zone d'affichage des [vues](#page-10-0)**. Dans cette partie, vous ouvrez des plans 2D de niveau ou de pièce, et des vues en 3D de pièce, [zone,](#page-10-0) niveau, bâtiment, site ou le projet entier. Vous pouvez ouvrir plusieurs vues simultanément, et basculer de l'une à l'autre par des onglets situés en haut de la zone 3. Pour fermer la vue active, cliquez sur la croix située à droite des onglets des vues.

- **4 -** Dans la zone 4, vous pouvez afficher soit :
	- Les [propriétés](#page-10-0) : vous visualisez les propriétés de l'élément sélectionné.
	- Les [commandes](#page-10-0) : vous avez accès aux principales commandes actives, selon le type de vue affichée dans la zone 3.

• **5 - La bande verticale d'icônes d'[affichage](#page-10-0)**. Elles vous permettent de configurer à votre convenance l'affichage des vues 2D ou 3D de la zone 3.

### <span id="page-11-0"></span>**Choix de l'appareil de mesure**

#### Cliquez dans le ruban sur **Accueil > Appareil de mesure > Définir**

Cette boite de dialogue permet de chosir le type de connexion à prendre en compte avec votre appareil de mesure Leica.

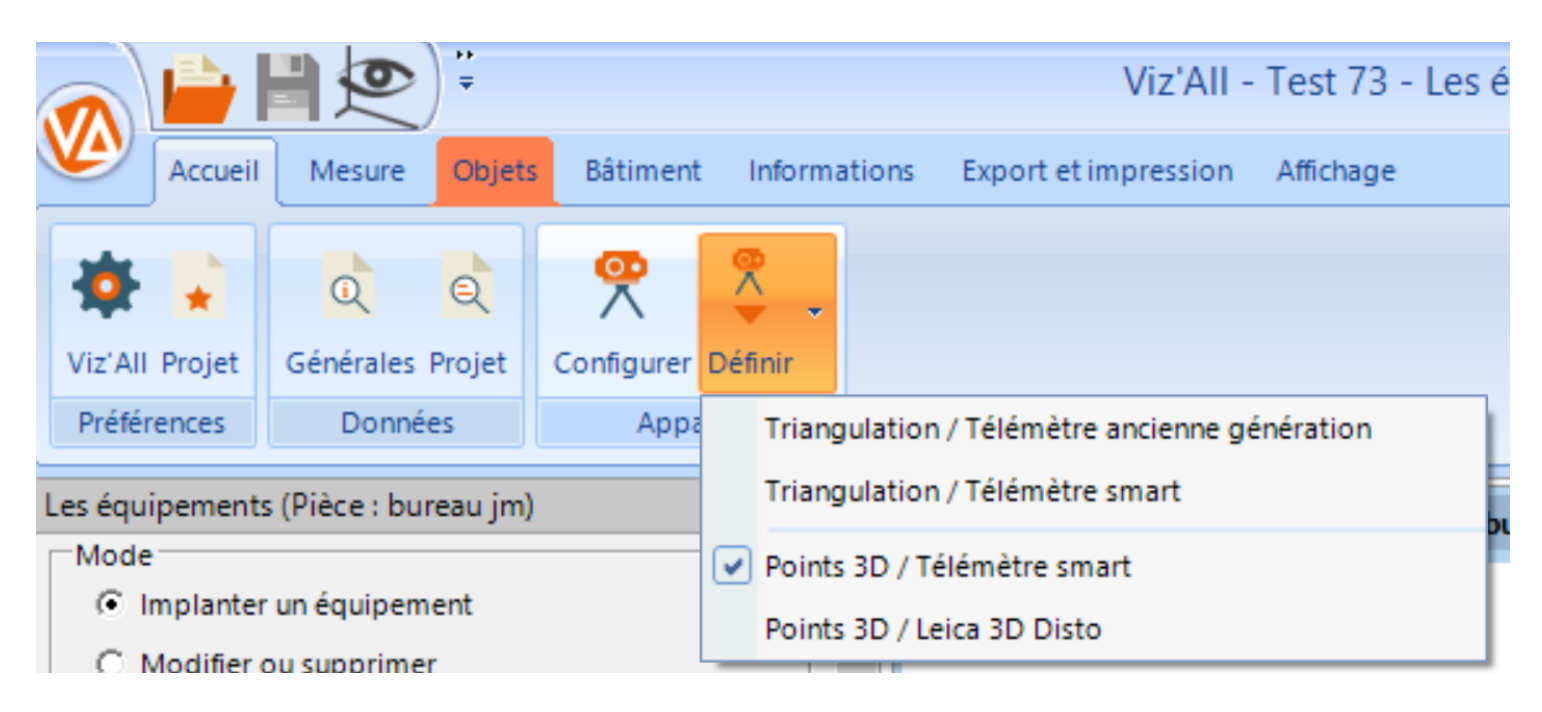

## **Relevé par triangulation:**

Il s'agit ici de déterminer le type de Bluetooth pour la communication avec Viz'All. Les nouveaux télémètres de LEICA sont de type "Bluetooth Smart" (D110, D510, D810...) alors que les anciens (A6, D3aBT ou D8) possèdent des Bluetooth 2.1 (consulter la notice de votre télémètre LEICA).

La partie '**Options avancées**' (*Uniquement pour les télémètres d'ancienne génération)* détermine:

 - Le numéro du **port de communication** entre le PC et le [télémètre laser](#page-11-0) (ce numéro est généralement donné dans les paramètres de configuration Bluetooth lors de la connexion entre le télémètre laser et le PC)

- Le **temps limite** d'attente après connexion

 - S'il doit y avoir **émission d'un bip** à chaque réception d'une valeur en provenance du télémètre

 - Si on autorise la **confirmation de réception** d'une valeur par Viz'All au télémètre (à cocher si le télémètre émet une erreur à chaque valeur envoyée)

 - La **temporisation**, lors d'une mesure de distance différée (simple, en minimum tracking ou en maximum tracking)

- La **durée** du tracking (en minimum tracking ou en maximum tracking)

#### **Relevé par points 3d :**

En cochant la case '**Activer ce mode**', vous autorisez la connexion entre Viz'All et, soit le Leica S910 (Wifi) ou X3 et X4 avec DST 360 (BlueTooth), soit la station Leica 3D Disto (en Wifi ou en câble USB).

La partie '**Options avancées**' (*Uniquement pour le 3D Disto)* détermine :

 - Le numéro du **port de communication** entre le logiciel fourni par Leica, à installer sur la machine, et la [station 3D Disto](#page-31-0)

- Le **temps limite** d'attente après connexion

- Le **répertoire d'installation** du logiciel de Leica

 - Si ce **logiciel doit être intégré aux vues** Viz'All ou être au contraire une application séparée

Les 2 cases à cocher suivantes permettent:

1 - **L'émission d'un bip** à chaque réception d'une valeur en provenance de l'appareil.

2- **D'afficher une alerte** à l'utilisateur lorsque la mesure d'un point supposé être sur une paroi, est à une distance supérieure à la tolérance donnée.

#### **Installation et configuration du logiciel Leica Disto Transfer 6.20**

#### <span id="page-13-0"></span>**Lancement de l'utilitaire Leica Disto Transfer 6.20 :**

- Téléchargez et installez Leica Disto Transfer 6.20 Adresse : https://lasers.leica-geosystems.com/eu/fr/leica-disto-app-directory/distotransfer-software-pc

#### **Configuration du Disto Transfer :**

Dans la première fenêtre, la distance et l'unité en mètre ainsi que la touche Entrée doivent être cochées.

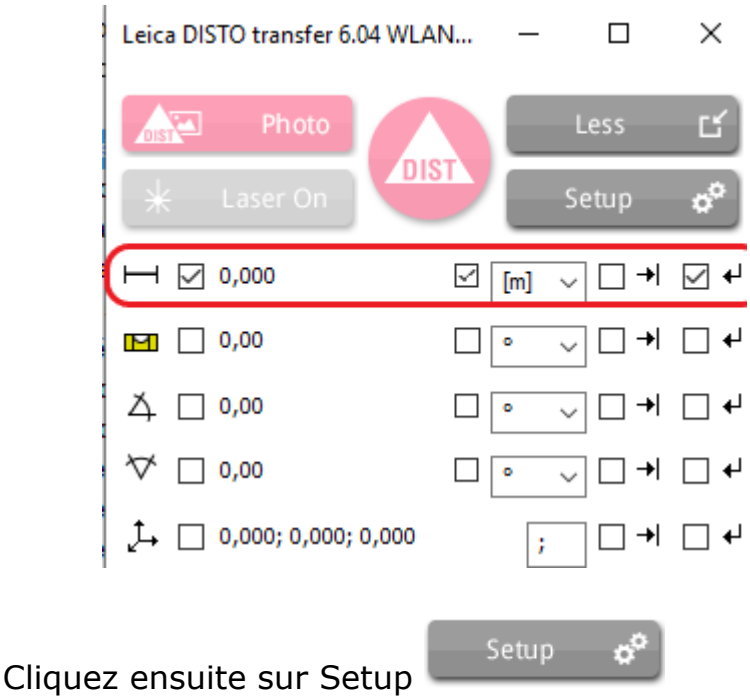

Leica DISTO transfer 6.04 WLAN+BLE

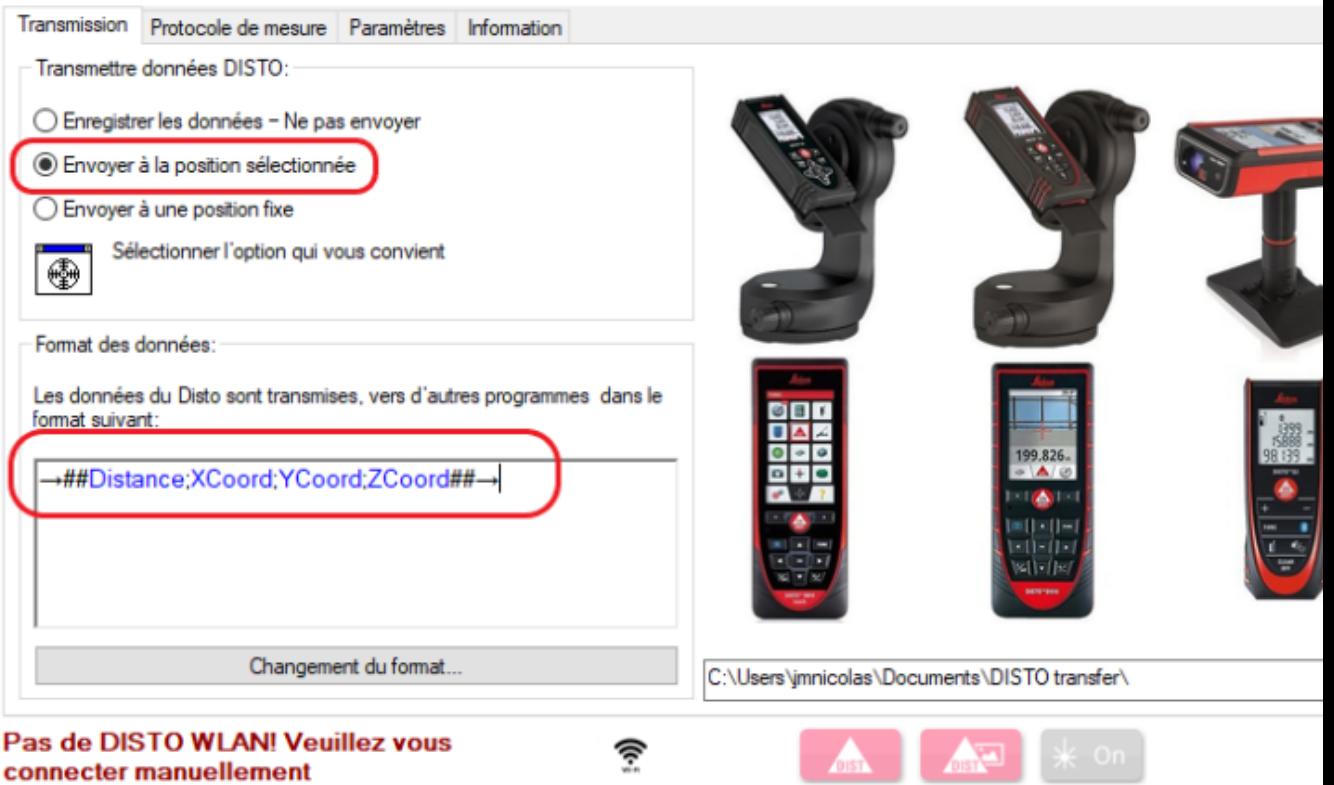

r

Dans Format de données, copiez la ligne suivante:

→##Distance;XCoord;YCoord;ZCoord##→

Cliquez enfin sur l'onglet Paramètres et ne cochez que les options entourées en rouge:

Leica DISTO transfer 6.04 WLAN+BLF

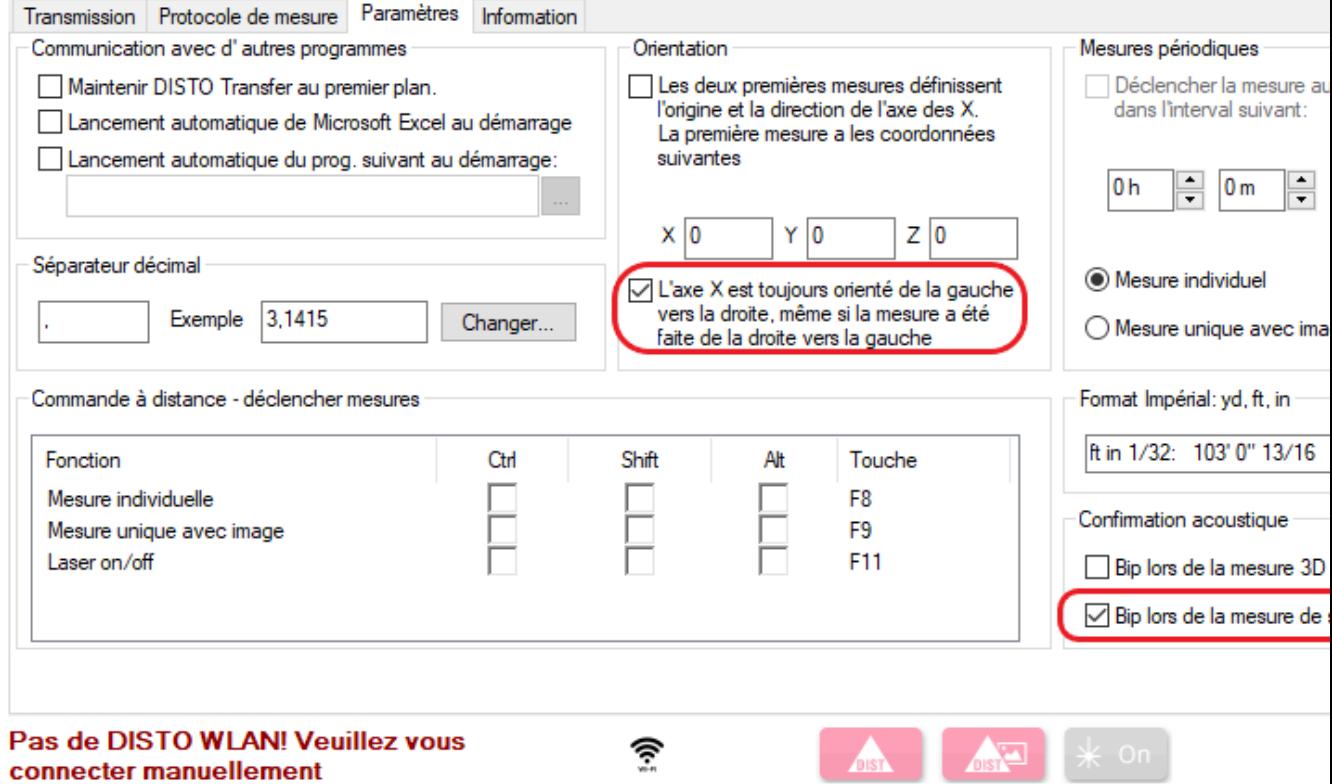

#### **Détection du télémètre:**

Disto Transfer se connecte au télémètre en Wifi avec le S910 ou en BlueTooth avec le X3 et X4.

L'opération de **calage horizontale** doit alors être éffectuée sur le télémètre. Disto Transfer indique une connection correcte dans le bandeau ci-dessous:

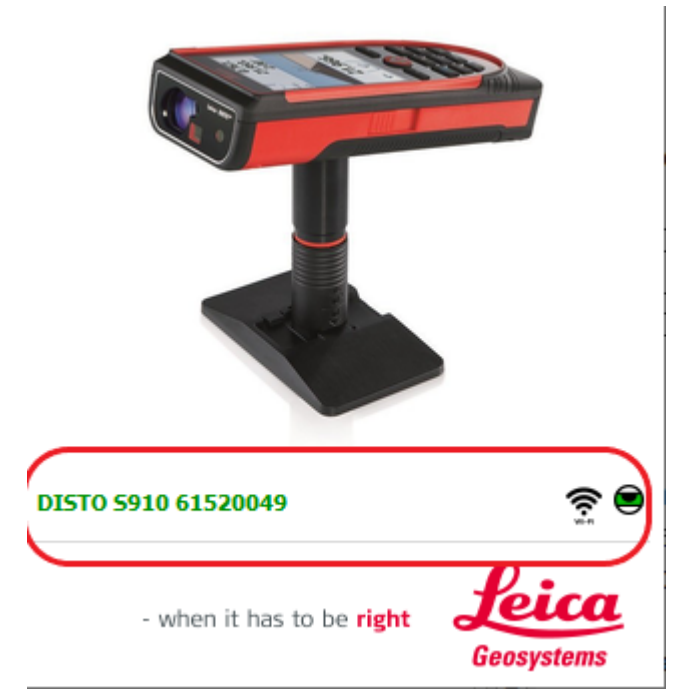

Le nom du télémètre apparait en vert ainsi que le niveau vert. Dans le cas contraire, Disto Transfer recherche un appareil:

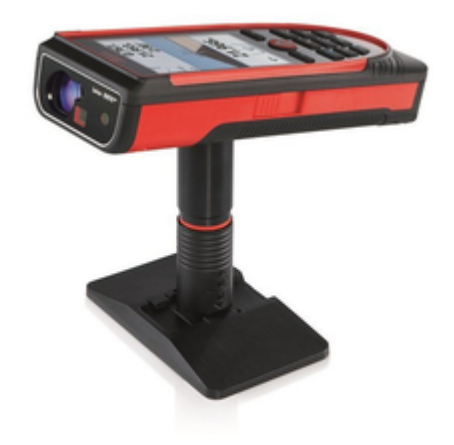

Recherche du Leica DISTO...

ি

#### **Métode par triangulation : configuration des télémètres**

<span id="page-17-0"></span>Le logiciel Viz'All est capable de communiquer avec un télémètre laser grâce aux technologies Bluetooth.

Ainsi, lorsque la communication est établie, l'utilisateur peut renseigner les valeurs de distance ou de hauteur directement depuis le télémètre (par exemple dans les commandes de [mesure de distances,](#page-17-0) de [hauteur de plafond,](#page-17-0) de [création d'une nouvelle ouverture](#page-17-0)...).

Le choix du type de connexion se fait dans le dialogue : ["Appareil de mesure](#page-11-0)".

#### **[A- Relevé par triangulation avec un télémètre Leica Bluetooth ancienne](#page-17-1) [génération](#page-17-1) [B - Relevé par triangulation avec un télémètre Bluetooth Smart \(Dernière](#page-18-0) [génération\)](#page-18-0)**

<span id="page-17-1"></span>

### **A- Relevé par triangulation avec un télémètre Leica Bluetooth ancienne génération :**

# **Matériel : Leica Disto Plus, Leica Disto A6, Leica Disto D8, Leica Disto D3aBT**

#### Connexion du télémètre avec Viz'All :

1 - Pilote Bluetooth: avant de lancer une connexion Bluetooth entre Viz'All et le télémètre, il est préférable de connecter la tablette avec le télémètre par l'intermédiaire du pilote Bluetooth de la tablette.

2 - Détermination du numéro du port COM : une fois cette connexion réalisée, recherchez le numéro du port de communication utilisé pour la connexion (dans les paramètres de la connexion Bluetooth de la tablette).

3 - A chaque nouvelle utilisation du télémètre avecViz'All :

- Allumez le télémètre

- Allumez la connexion Bluetooth du télémètre en appuyant sur 8 (Pour le télémètre DISTO PLUS uniquement, appuyez sur "2nd" pour activer le transfert des données).

- Vérifiez que le Bluetooth est bien activé sur la tablette.

- Lancez Viz'All et cliquez dans le ruban sur **Accueil > Appareil de mesure > Définir.**

- Choisissez Dans Accueil/Définir/ Triangulation / Télémètre ancienne génération

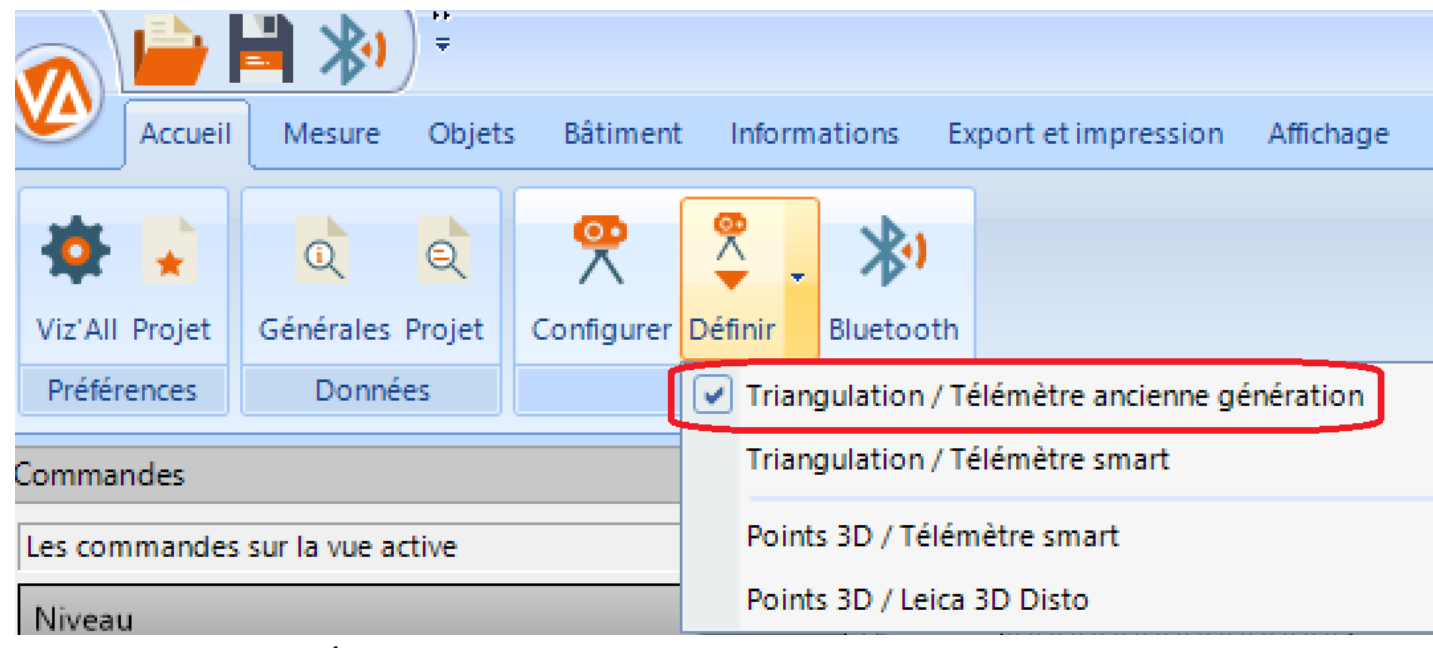

- Cliquez ensuite sur définir puis sur configurer:

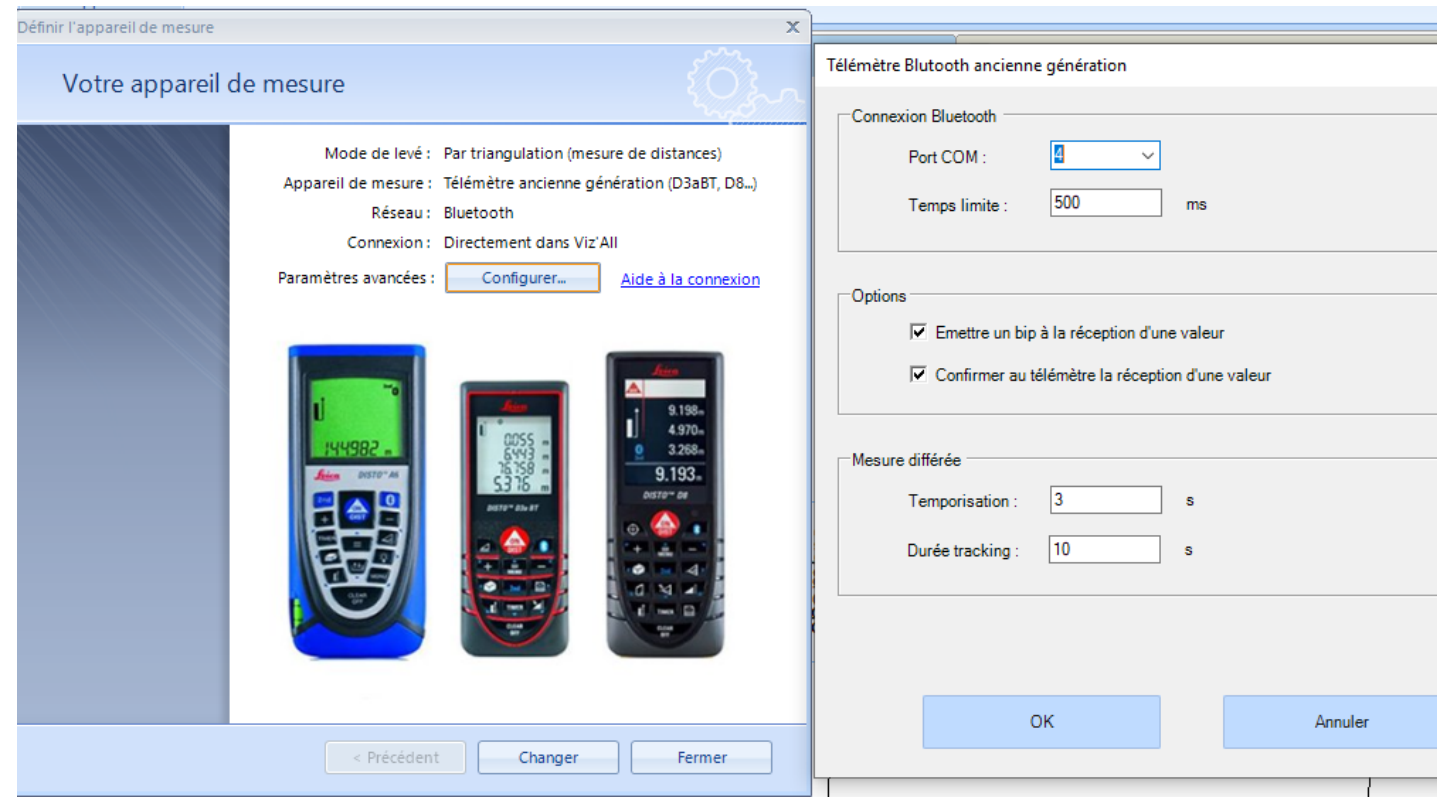

- Renseignez le port Com sortant renvoyé dans les paramètres BlueTooth de Windows.
- Dans Viz'All, cliquez dans le ruban sur **Accueil > Appareil de mesure > Bluetooth**

# .

L'icône doit passer en surbrillance orange et le télémètre doit émettre un Bip de connexion.

- Prenez la distance au télémètre.

<span id="page-18-0"></span> - Transférez cette mesure avec le bouton Bluetooth (Pour le télémètre DISTO PLUS uniquement, utilisez le bouton "Enter"). La mesure est affectée !

#### **B - Relevé par triangulation avec un télémètre Bluetooth Smart (Dernière génération) :**

#### **Matériel : Leica D810 Touch, Leica Disto X4, Leica Disto X3, Leica Disto D2, Leica Disto D110, Leica Disto D1, Leica Disto D510**

1 - Connexion à la tablette : avant d'utiliser le télémètre dans Viz'All, il est nécessaire de connecter le tablette avec le télémètre par l'intermédiaire du gestionnaire de périphériques Bluetooth de Windows 8.1 ou supérieur. Le symbole Bluetooth sur le télémètre est alors fixe et de couleur bleu.

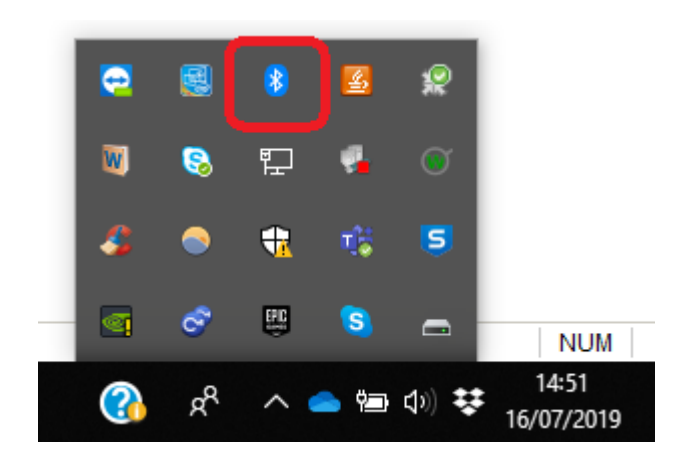

2 - Configuration du lasermètre et du tablette (à ne faire qu'une seule fois) :

#### **Pour les télémètres Leica Disto 510, Leica D810 Touch,Leica Disto X4, Leica**

**Disto X3** qui disposent d'un "mode clavier", vous pouvez soit le configurer pour l'envoi de mesure sans installer Leica Disto Transfer soit utiliser Leica Disto Transfer.La configuration se fait de la manière suivante :

- Appuyez sur la touche FUNC du clavier du lasermètre

- Appuyez sur les roues dentées en bas à gauche de l'écran.

 - Appuyez 2 fois de suite sur la touche Bluetooth de l'écran (une fois pour la sélectionner, une fois pour paramétrer).

 - Cochez la première bulle (qui correspondant à **l'icône d'Excel**) -> paramètre le lasermètre pour envoyer les valeurs mesurées sans aucune unité.

- Appuyez en bas à droite sur la roue couplée au symbole Bluetooth

- Cochez « **ENTER** » et Cochez « **0,0** ».

 - La touche c/off en bas à gauche du clavier lasermètre du permet de sortir de ces fonctions.

Pour le Leica S910, vous pouvez soit le configurer pour l'envoi de mesure sans installer Leica Disto Transfer soit utiliser Leica Disto Transfer.La configuration se fait de la manière suivante :

- Appuyez sur la touche FUNC du clavier du lasermètre

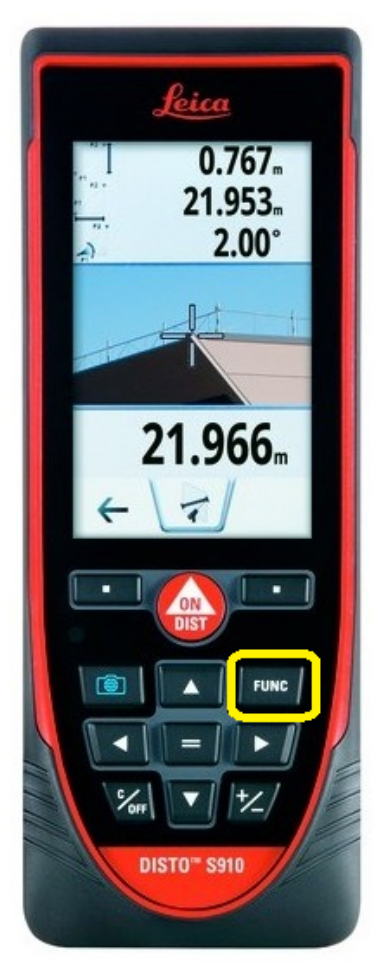

- Appuyez sur les roues dentées en bas à gauche de l'écran.

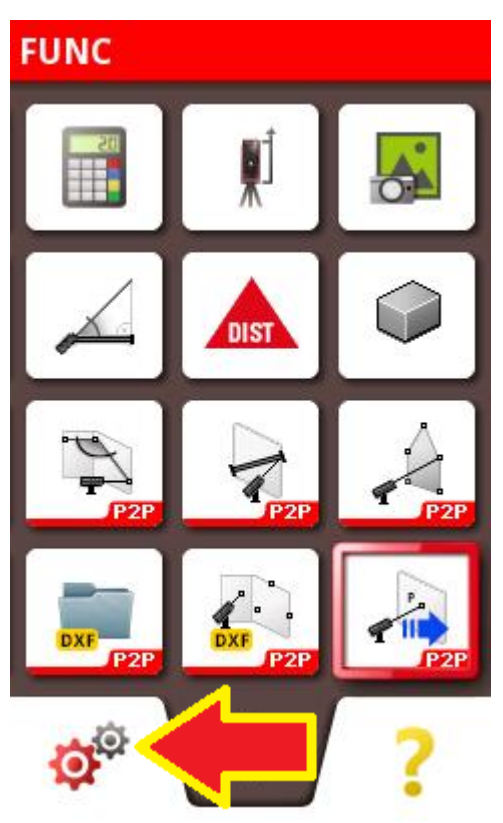

 - Appuyez 2 fois de suite sur la touche **Bluetooth** de l'écran (une fois pour la sélectionner, une fois pour paramétrer).

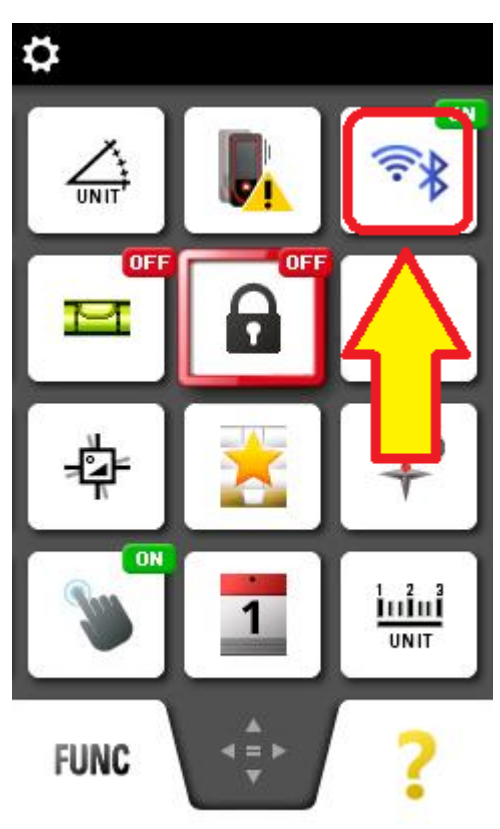

 - Cochez la première bulle (qui correspondant à **l'icône d'Excel**) -> paramètre le lasermètre pour envoyer les valeurs mesurées sans aucune unité.

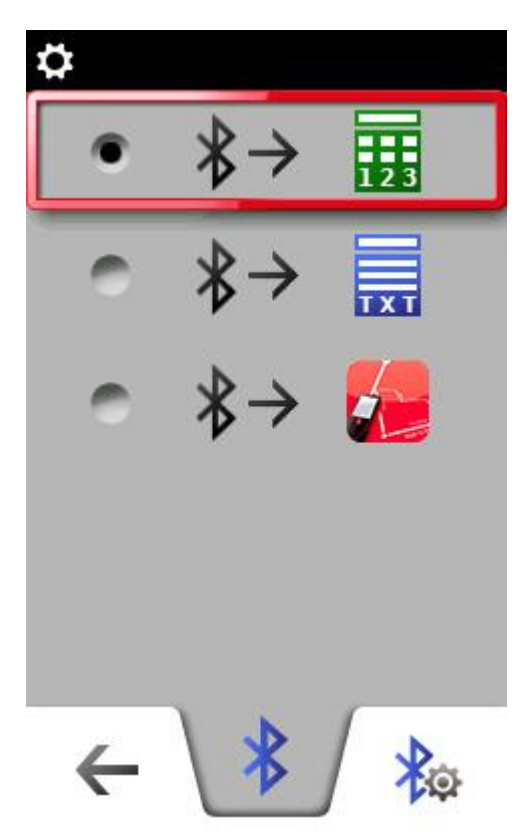

- Appuyez en bas à droite sur la roue couplée au symbole Bluetooth
- Cochez « **ENTER** » et Cochez « **0,0** ».

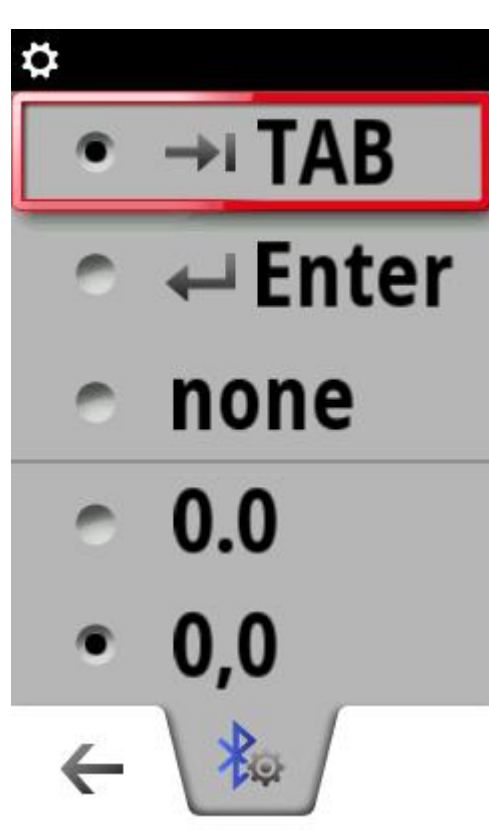

 - La touche c/off en bas à gauche du clavier lasermètre du permet de sortir de ces fonctions.

**Pour les autres télémètres Bluetooth Smart (D110,D2, D1)**, qui ne dispose pas d'un "mode clavier", l'installation d'un logiciel spécifique est nécessaire :

 - Téléchargez le logiciel « Leica Disto Transfer for PCs » sur le lien suivant : http:// ptd.leica-geosystems.com/en/Support-Downloads\_6598.htm?cid=11104.

- Installez le logiciel téléchargé

 - Dans le logiciel, vérifiez que les cases « Unit » et « TAB » ne sont pas cochées, et que « ENTER » est coché

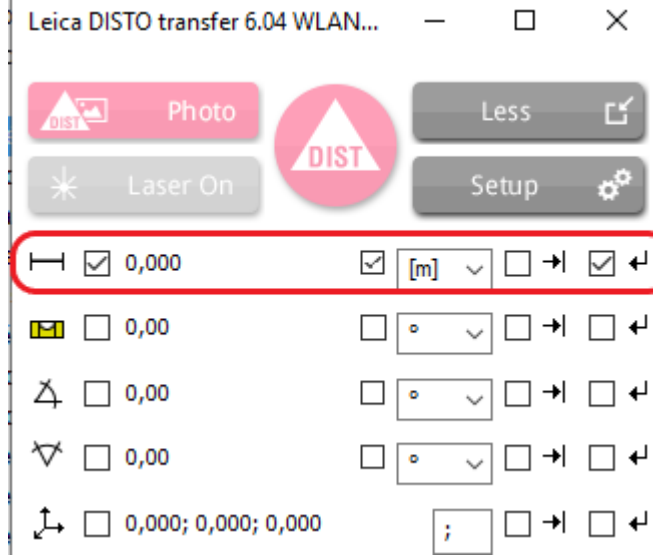

- Lancez Disto Transfer en mode administrateur. Pour cela allez dans le menu contextuel de l'icône duDisto Transfer puis cliquez sur propriétés. Dans l'onglet Compatibilité cochez "Exécuter ce programme en tant qu'administrateur".

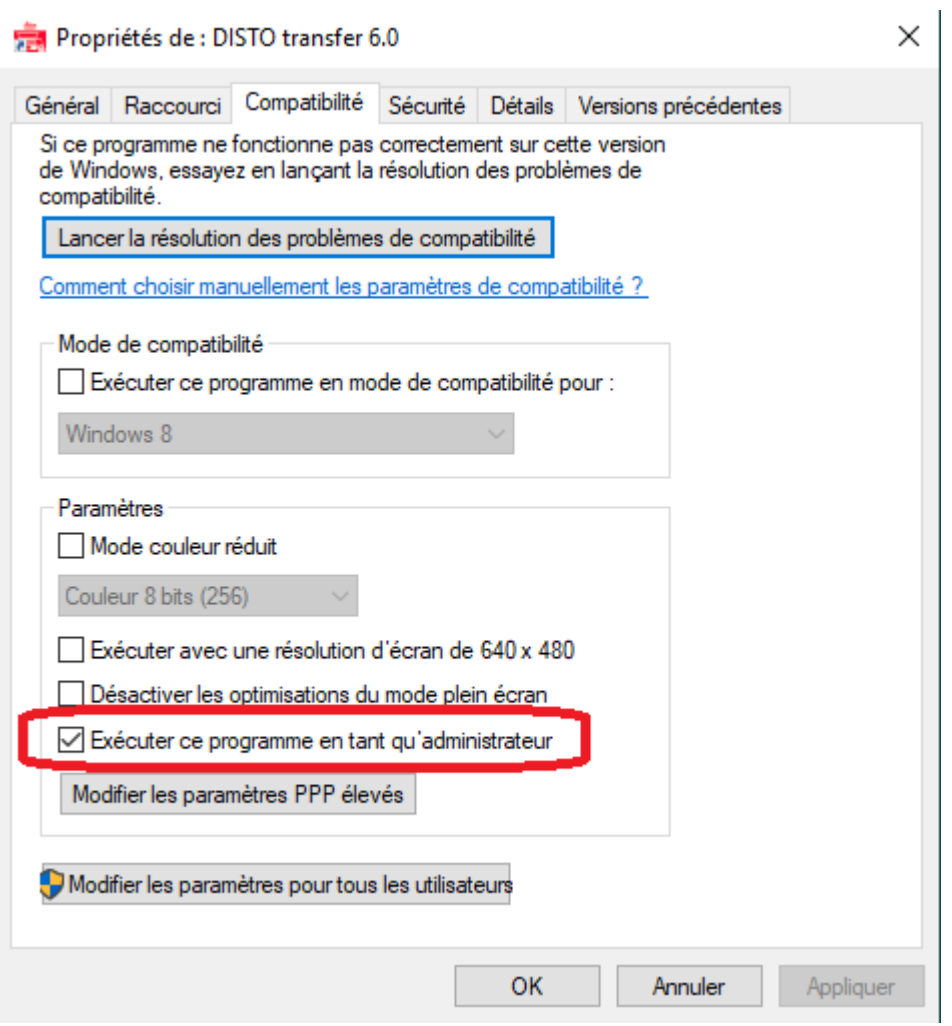

**Pour le télémètre Leica S910,** il faut installer leica Disto Transfer.

3- Configuration de Viz'All :

- Lancez Viz'All et cliquez dans le ruban sur **Accueil > Appareil de mesure > Définir.**
- Cochez Triangulation / Télémètre smart

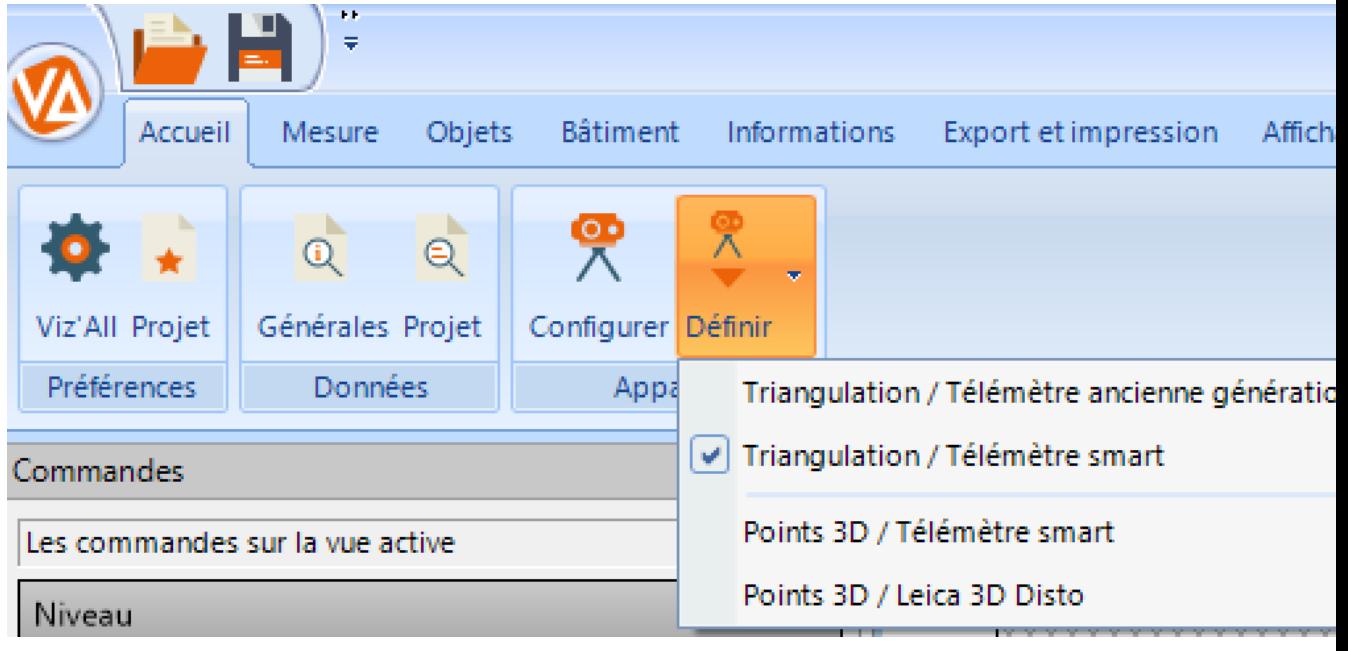

4- Réception des valeurs dans Viz'All :

 - **Pour les autres télémètres Bluetooth Smart (D110, D510,D2, D1)** seulement, lancez le logiciel « Disto Transfer PC » (il doit tourner en tâche de fond car c'est lui qui réceptionne la valeur du laser-mètre et la transfert à l'application active).

- Prenez la distance au télémètre.

- Pour recevoir les valeurs relevées, il faut que Viz'All soit la fenêtre active.

 - Transférez cette mesure avec le bouton Bluetooth du télémètre. La mesure est affectée !

#### **Méthode par relevé de points 3d : configuration des télémètres**

<span id="page-25-0"></span>Le logiciel Viz'All est capable de communiquer avec un télémètre laser grâce aux technologies Bluetooth ou Wifi.

Ainsi, lorsque la communication est établie, l'utilisateur peut renseigner les valeurs de distance ou de hauteur directement depuis le télémètre (par exemple dans les commandes de [mesure de distances,](#page-25-0) de [hauteur de plafond,](#page-25-0) de [création d'une nouvelle ouverture](#page-25-0)...).

Le choix du type de connexion se fait dans le dialogue : ["Appareil de mesure](#page-11-0)".

#### **Relevé par points 3d avec télémètre Smart:**

#### **Matériel : Leica Disto S910, Leica Disto X3 + DST360, Leica Disto X4 + DST360**

Connexion du télémètre avec Viz'Al[l](#page-25-0) :

1 - **Configuration du lasermètre et de la tablette** (à ne faire qu'une seule fois) :

• Le S910 doit être configuré de la manière suivante afin de communiquer ses valeurs relevées de points 3D à Viz'All :

- Appuyez sur la touche FUNC du clavier du lasermètre
- Appuyez sur les roues dentées en bas à gauche de l'écran.

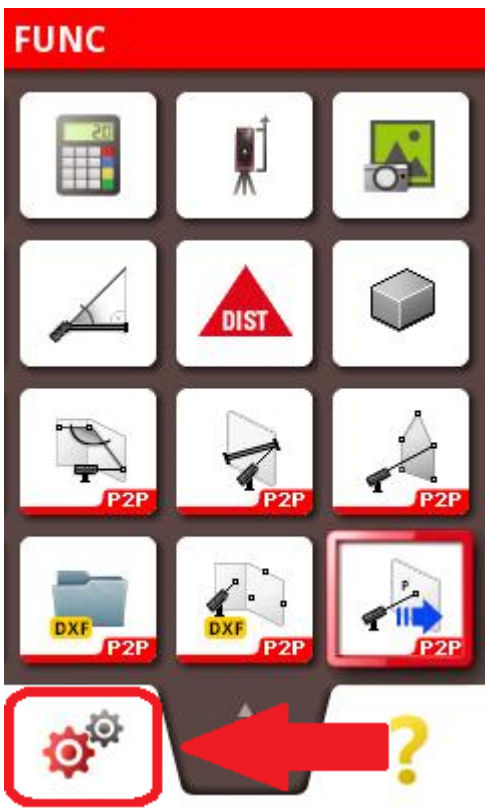

 - Appuyez 2 fois de suite sur la touche Bluetooth/Wifi de l'écran (une fois pour la sélectionner, une fois pour paramétrer).

- Cochez la deuxième bulle (connexion par WLAN)

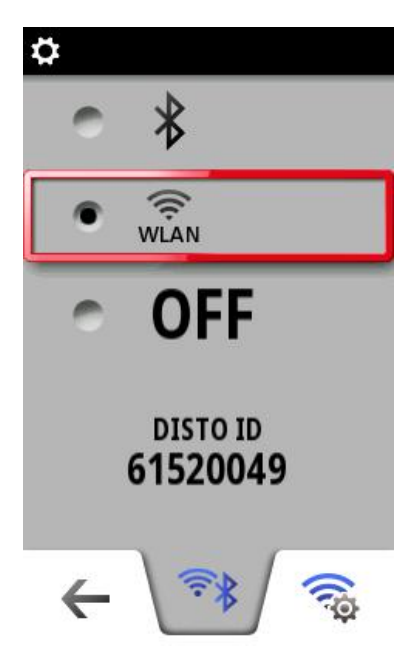

- Appuyez en bas à droite sur la roue couplée au symbole Wifi
- Cochez la deuxième bulle (connexion HotSpot)

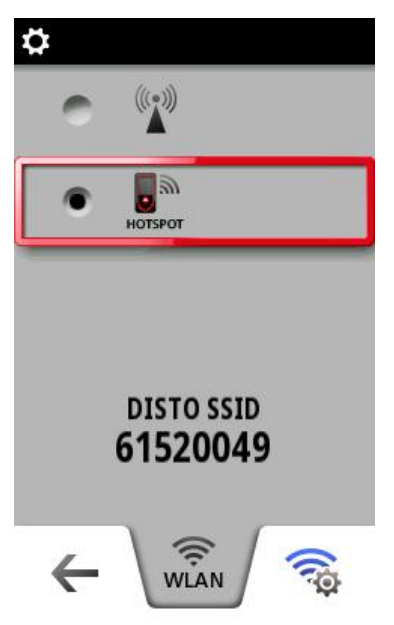

- Appuyez en bas à droite sur la roue couplée au symbole Wifi
- Cochez la prem**i**ère bulle (pas de mot de passe de connexion)

 - La touche c/off en bas à gauche du clavier lasermètre du permet de sortir de ces fonctions.

#### 2- L**ancement de l'utilitaire Leica Disto Transfer 6.20 :**

- Téléchargez et installez Leica Disto Transfer 6.20 Adresse : https://lasers.leica-geosystems.com/eu/fr/leica-disto-app-directory/distotransfer-software-pc

#### 3- **Configuration du Disto Transfer :**

Dans la première fenêtre, la distance et l'unité en mètre ainsi que la touche Entrée doivent être cochées.

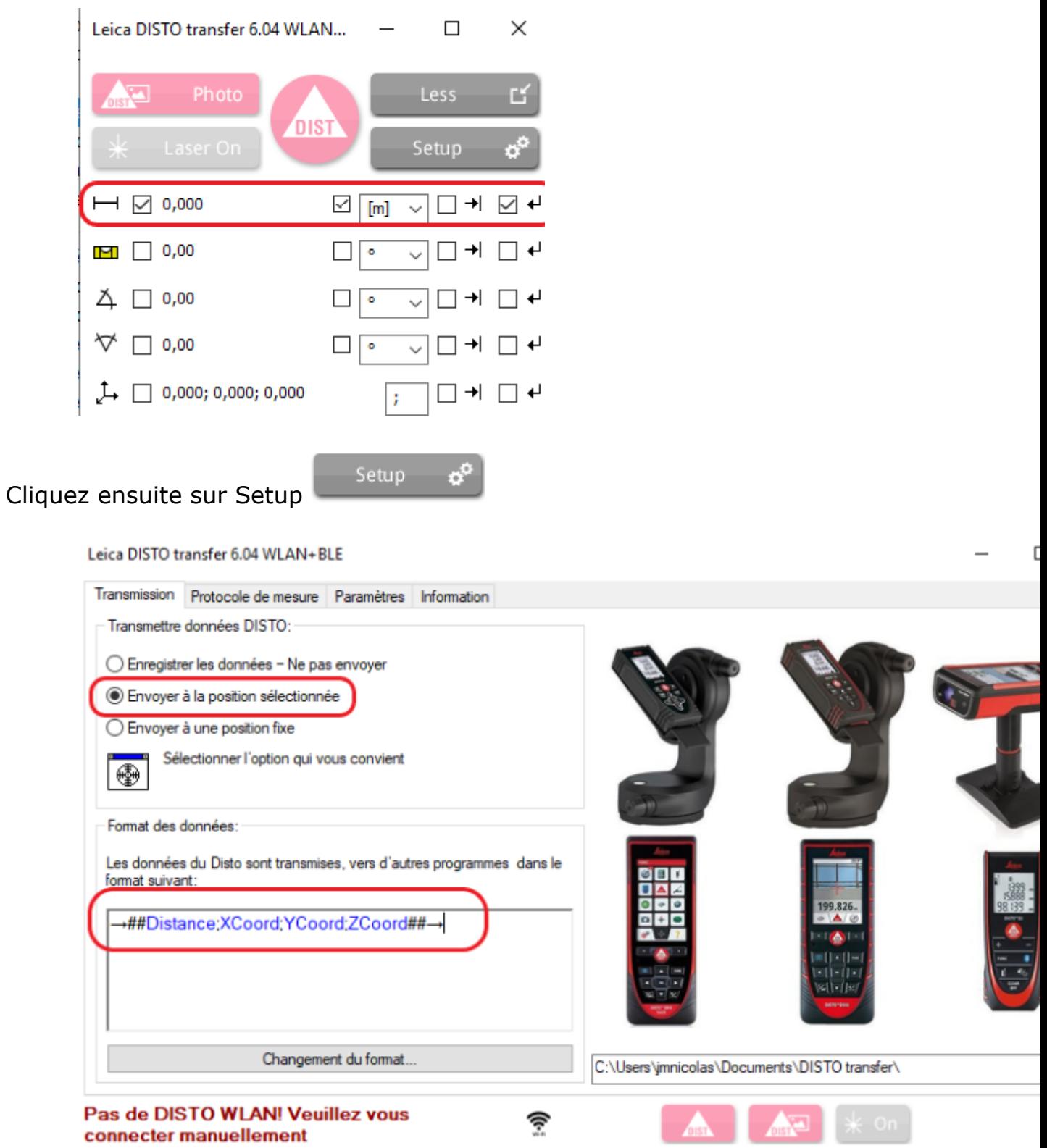

Dans Format de données, copiez la ligne suivante:

→##Distance;XCoord;YCoord;ZCoord##→

Cliquez enfin sur l'onglet Paramètres et ne cochez que les options entourées en rouge:

Leica DISTO transfer 6.04 WLAN+BLF

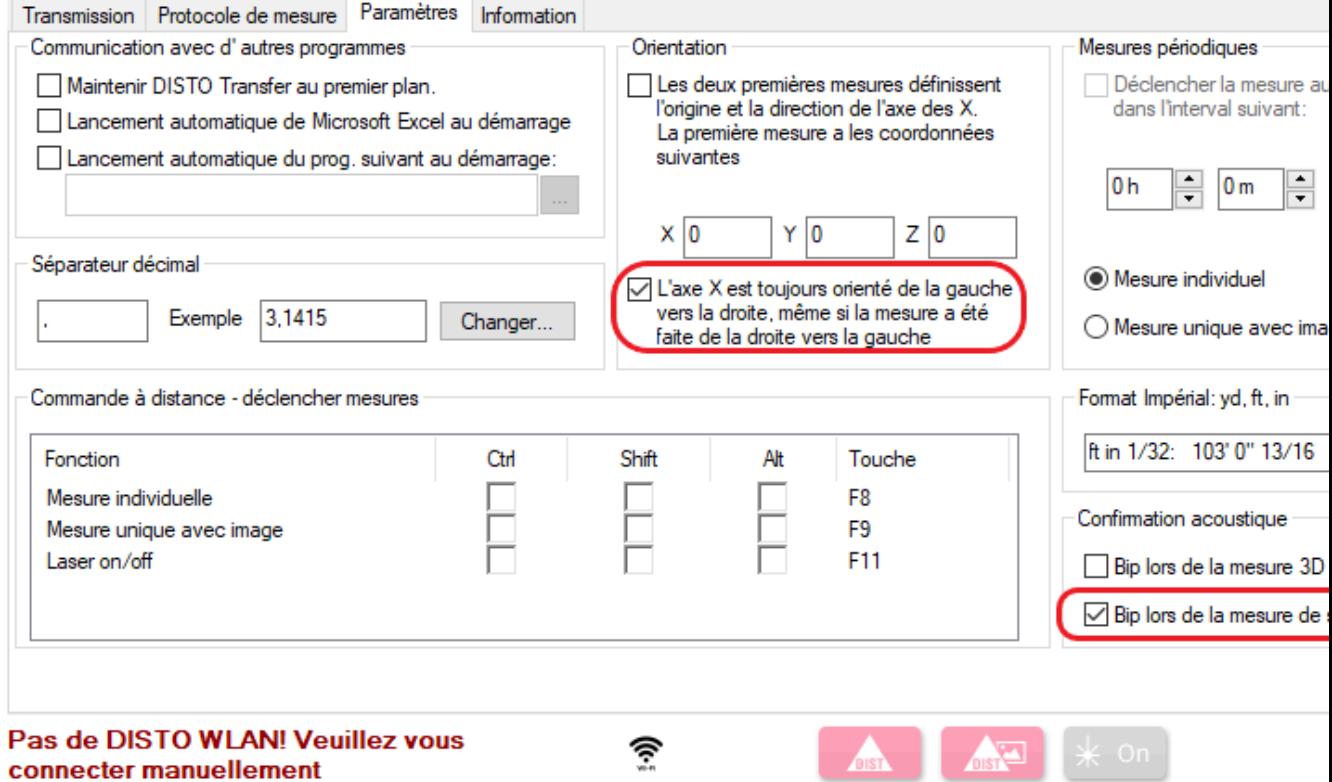

#### 4. **Détection du télémètre:**

Disto Transfer se connecte au télémètre en Wifi avec le S910 ou en BlueTooth avec le X3 et X4.

L'opération de **calage horizontale** doit alors être éffectuée sur le télémètre. Disto Transfer indique une connection correcte dans le bandeau ci-dessous:

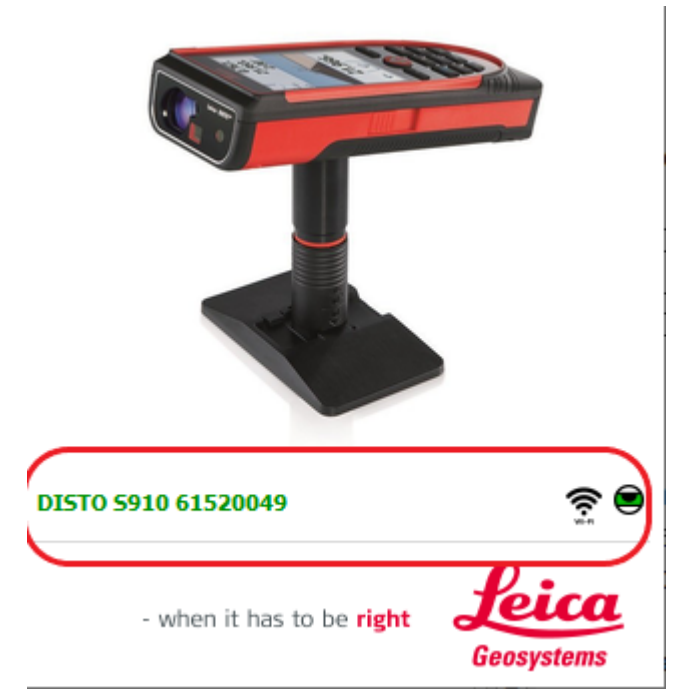

Le nom du télémètre apparait en vert ainsi que le niveau vert. Dans le cas contraire, Disto Transfer recherche un appareil:

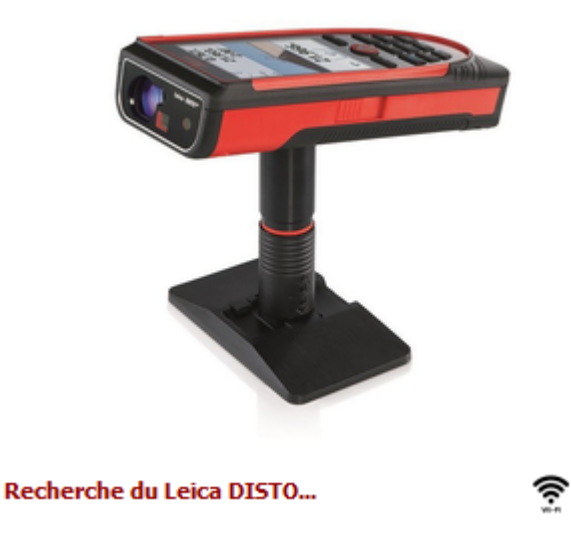

4- Lancez Viz'All et cliquez dans le ruban sur **Accueil > Appareil de mesure > Définir / Points 3d télémètre smart**

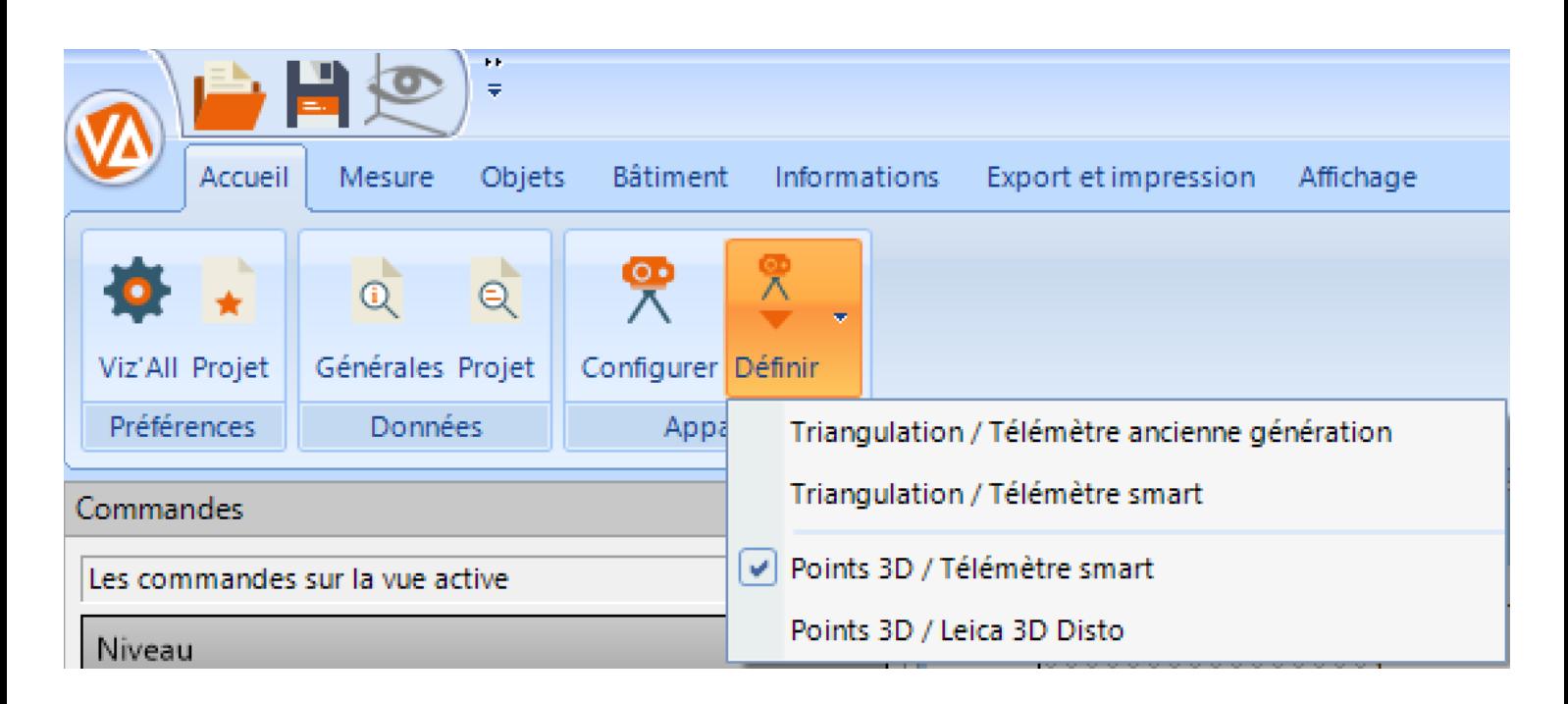

5- Cliquez sur Définir puis Configurer pour modifier les options suivantes:

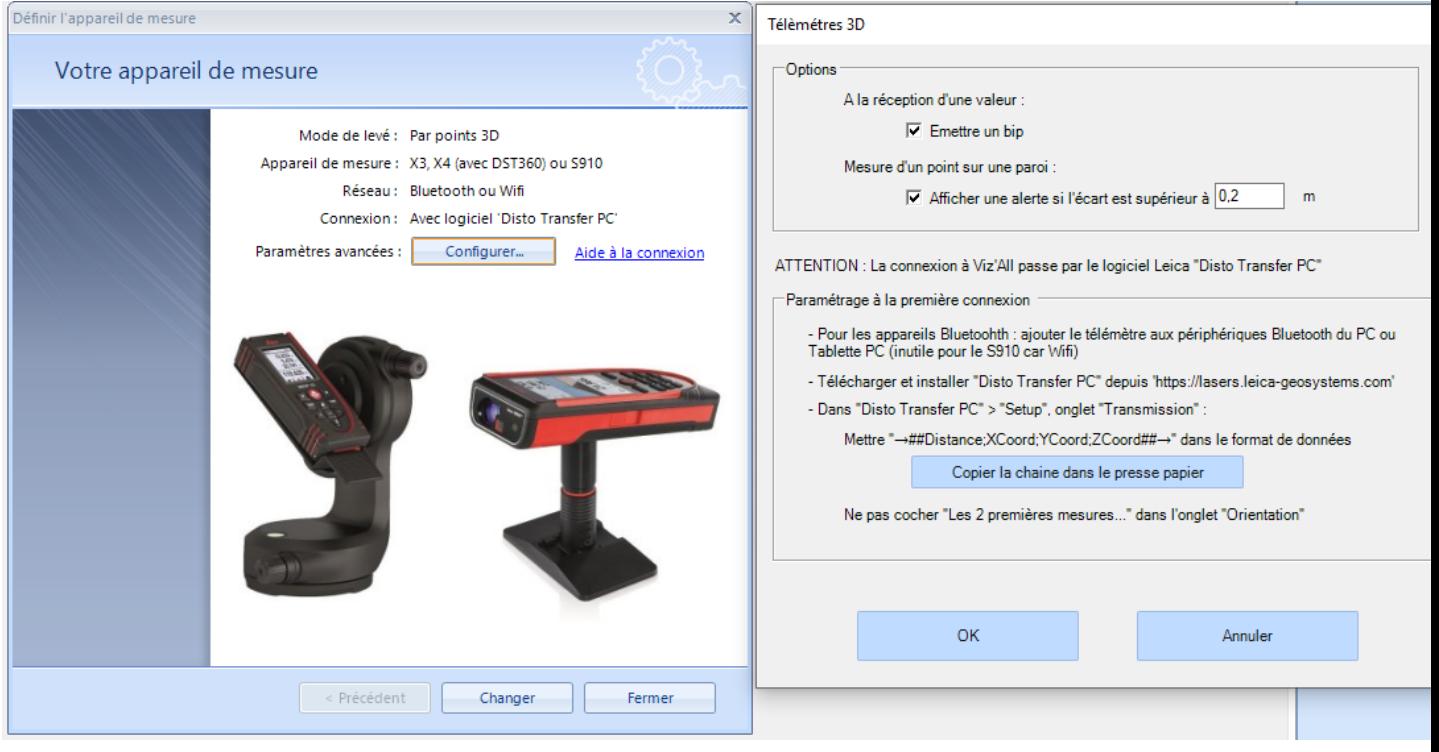

#### **Méthode par relevé de points 3d : configuration du Leica 3D Disto**

<span id="page-31-0"></span>Le logiciel Viz'All est capable de communiquer avec la station "Leica 3D Disto", grâce au logiciel fourni par Leica préalablement installé sur la machine.

Ainsi, lorsque la communication est établie (sans fil ou liaisons USB) , l'utilisateur prend les mesures sans avoir besoin de faire un schéma de la pièce au préalable. Le croquis apparaît à l'écran au fur et à mesure des prises de mesures. Le relevé est facile, même dans les pièces encombrées.

- Lancez Viz'All et cliquez dans le ruban sur **Accueil > Appareil de mesure > Définir.**

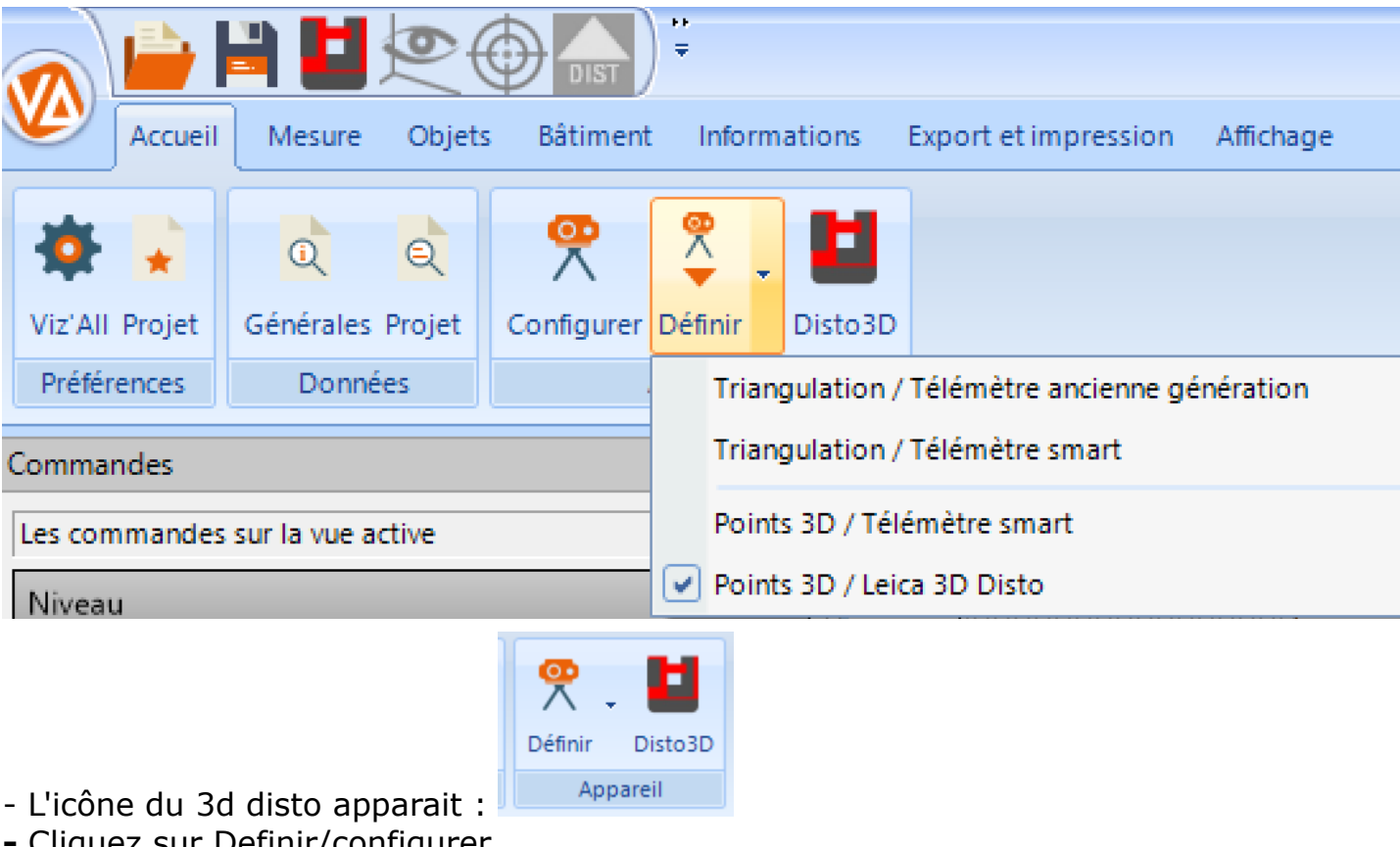

- Cliquez sur Définir / points 3d disto 3d

**-** Cliquez sur Definir/configurer

#### Leica 3D Disto

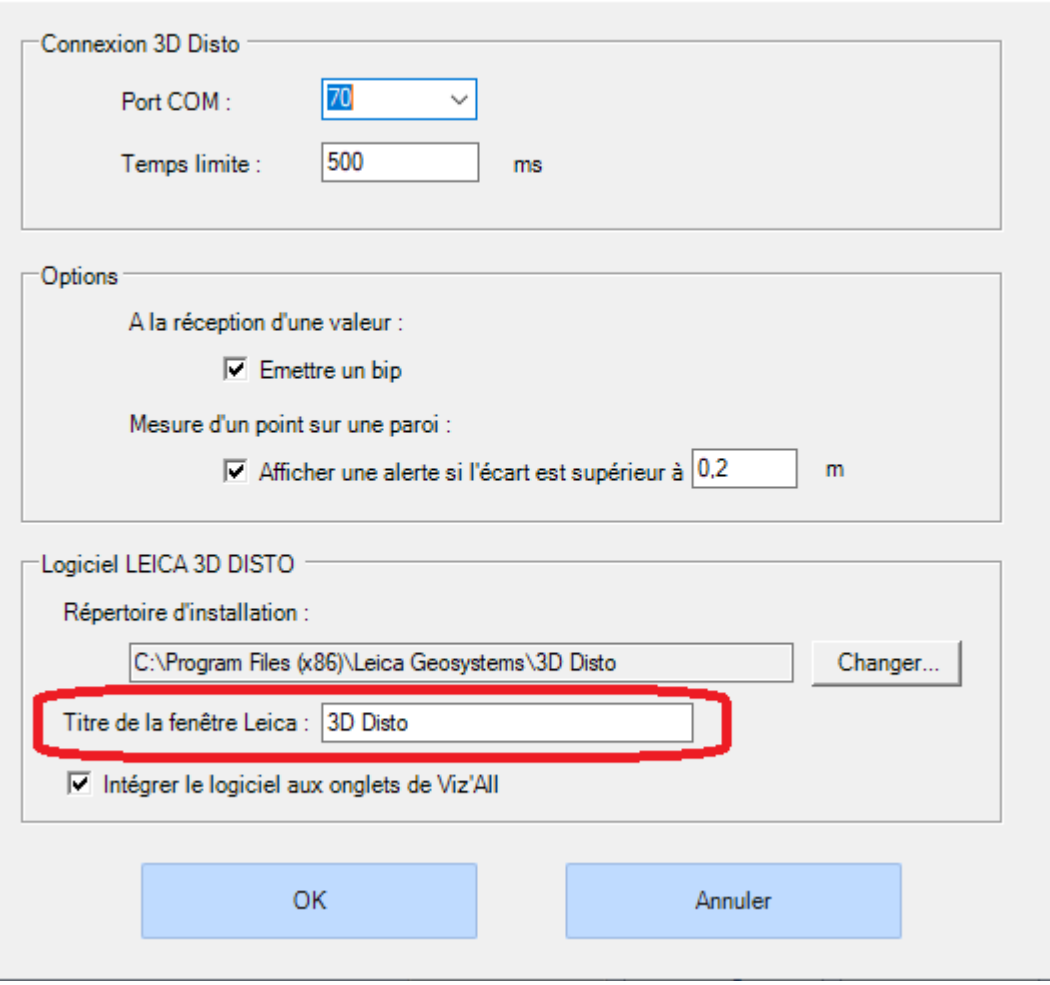

**-** Le 3d disto utilise un utilitaire nommé Leica3DD.Program.Starter.exe qui se trouve dans le dossier:

C:\Program Files (x86)\Leica Geosystems\3D Disto qui est indispensable à la liaison entre le 3d disto et Viz'All.

- Renseignez le nom de la fenêtre Leica (ici 3D Disto)

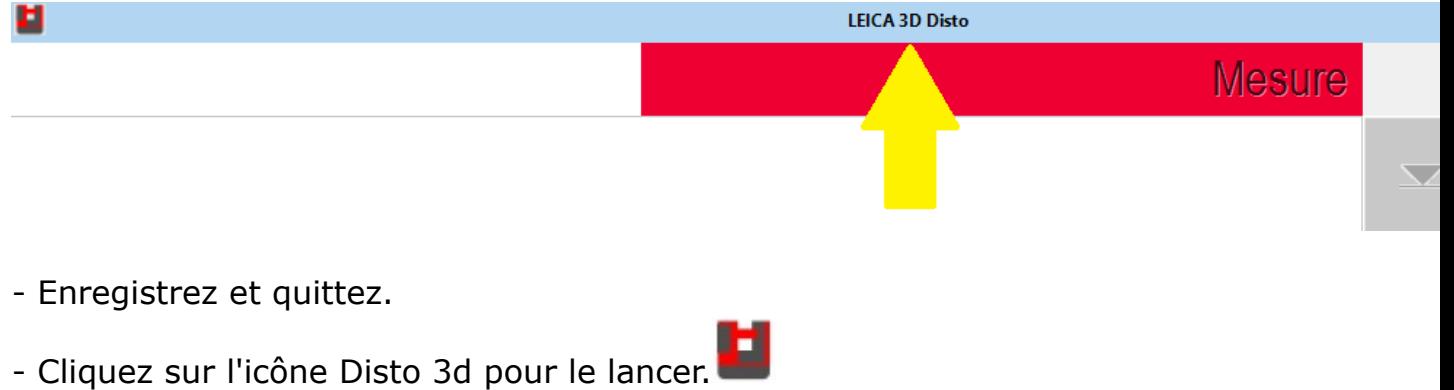

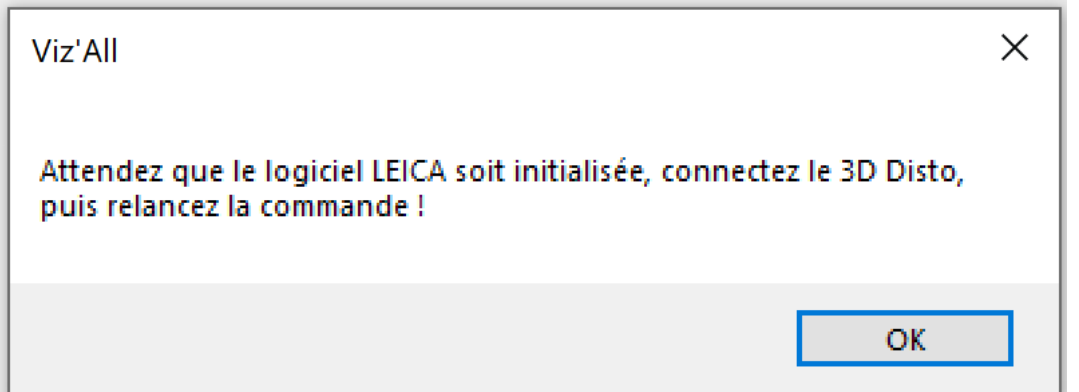

- Le logiciel Leica3DD.Program.Starter.exe se lance.
- La première connexion doit se faire via le **câble USB**.

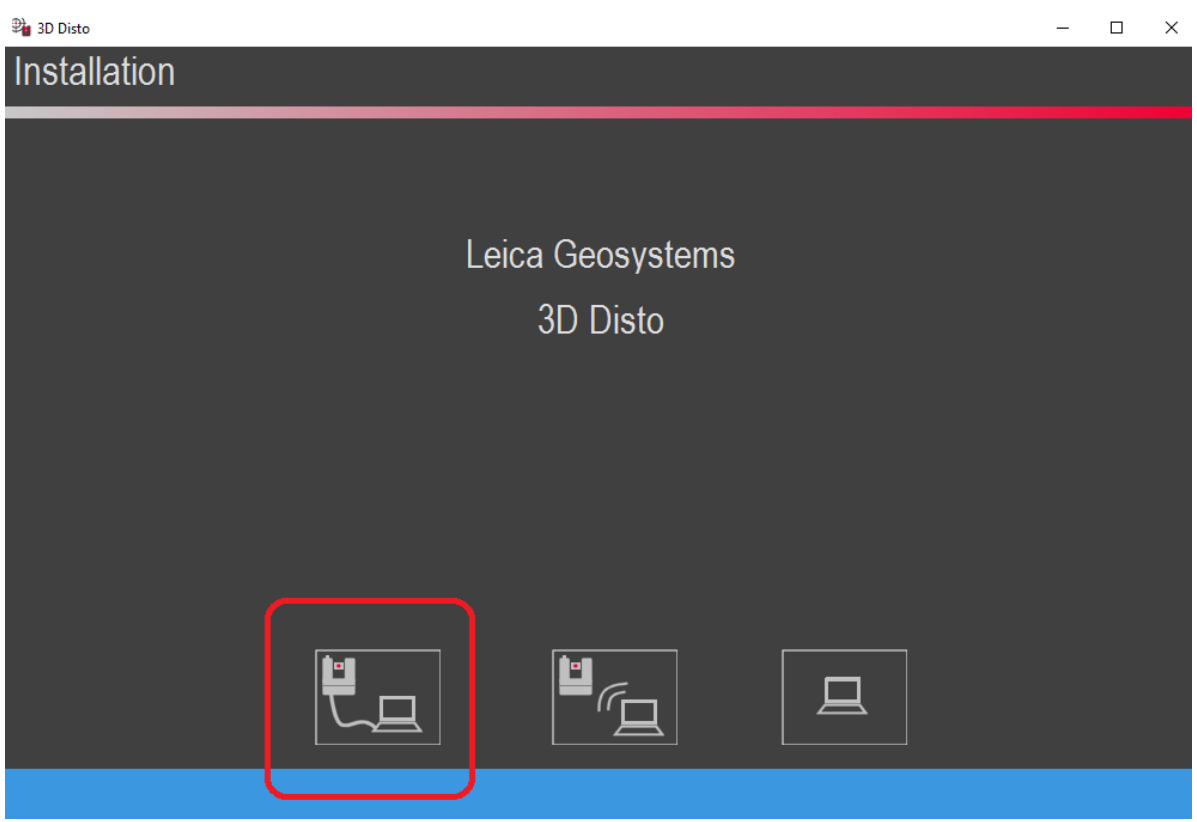

- La fenêtre suivante apparait et la connexion par câble est symbolisée par un pictogramme en bas à droite -> Le nom de la fenêtre doit être renseigné dans la configuration de Viz'All (Voir rubrique ci-dessus)

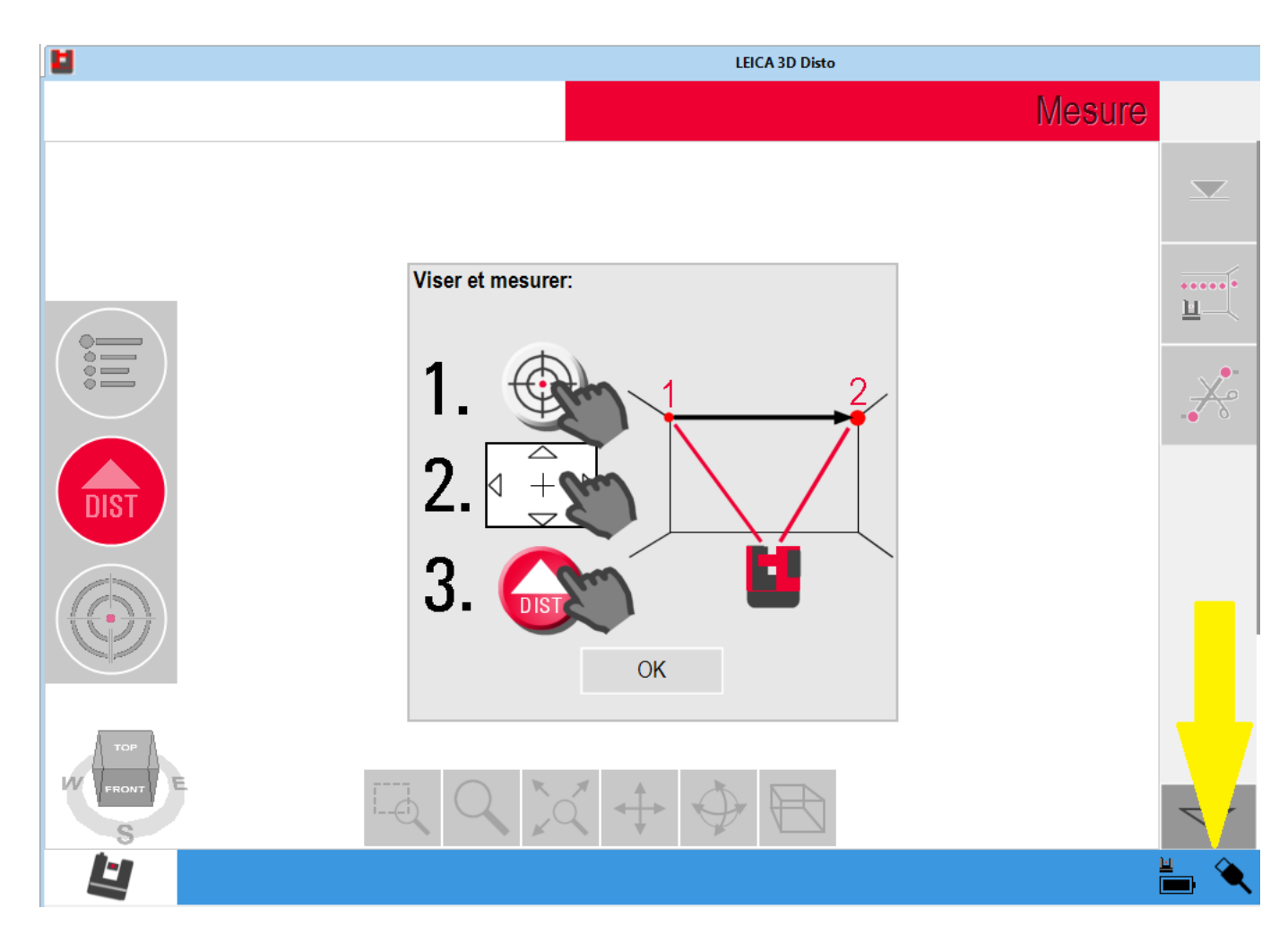

- Cliquez sur OK et réduisez cette fenêtre.
- Dans Viz'All, cliquez sur Disto 3D:

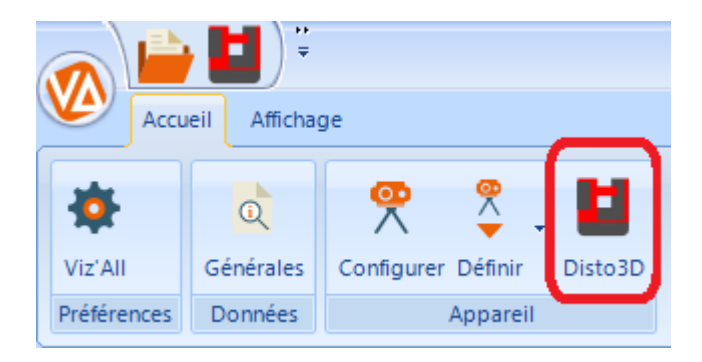

- L'icône doit passer en surbrillance orange:

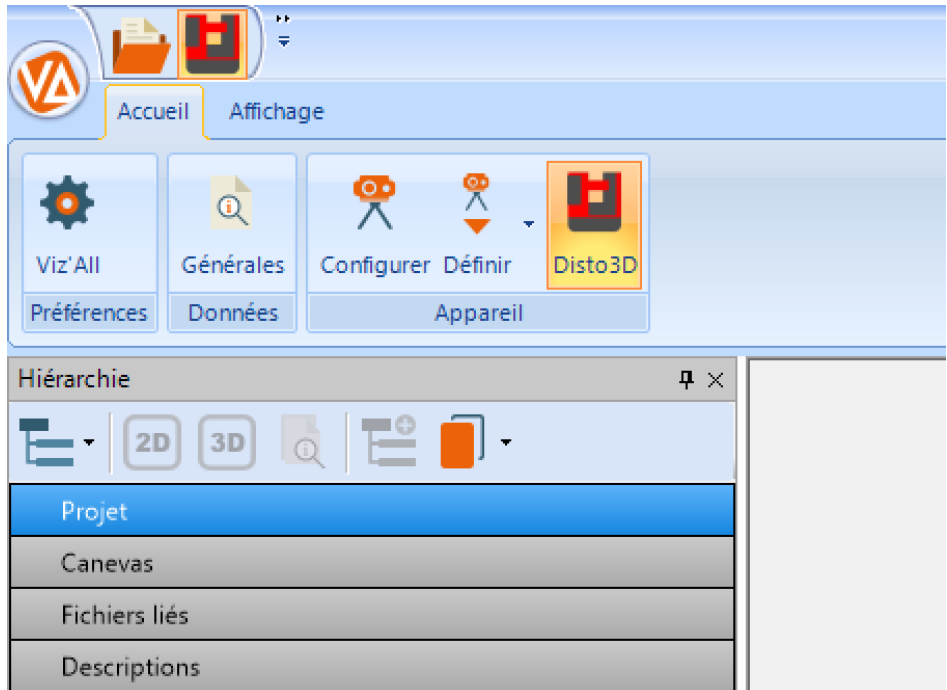

- Pour se connecter en **Wifi**, cliquez sur :

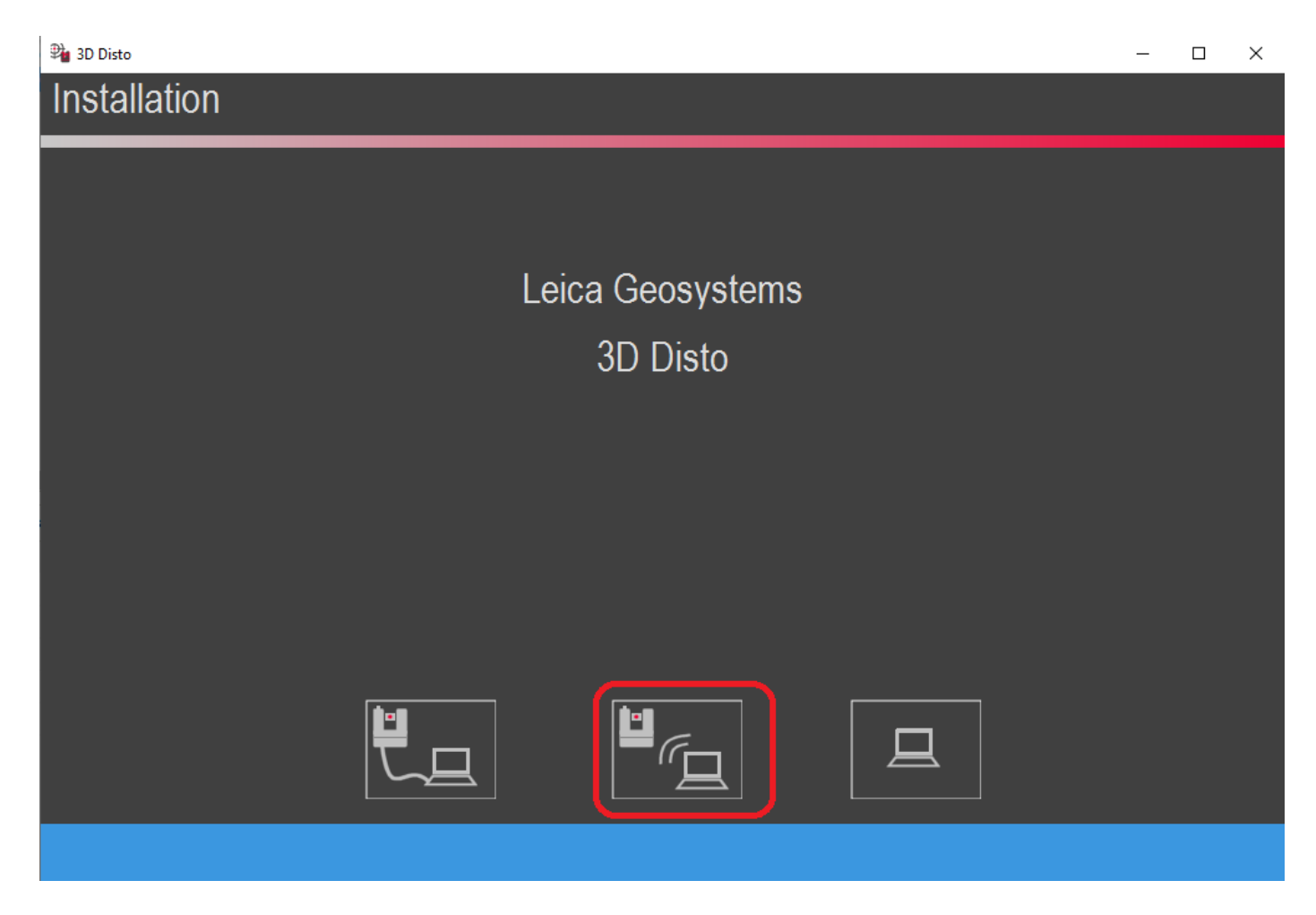

- La fenêtre suivante apparait et la connexion par Wifi est symbolisée par un pictogramme en bas à droite
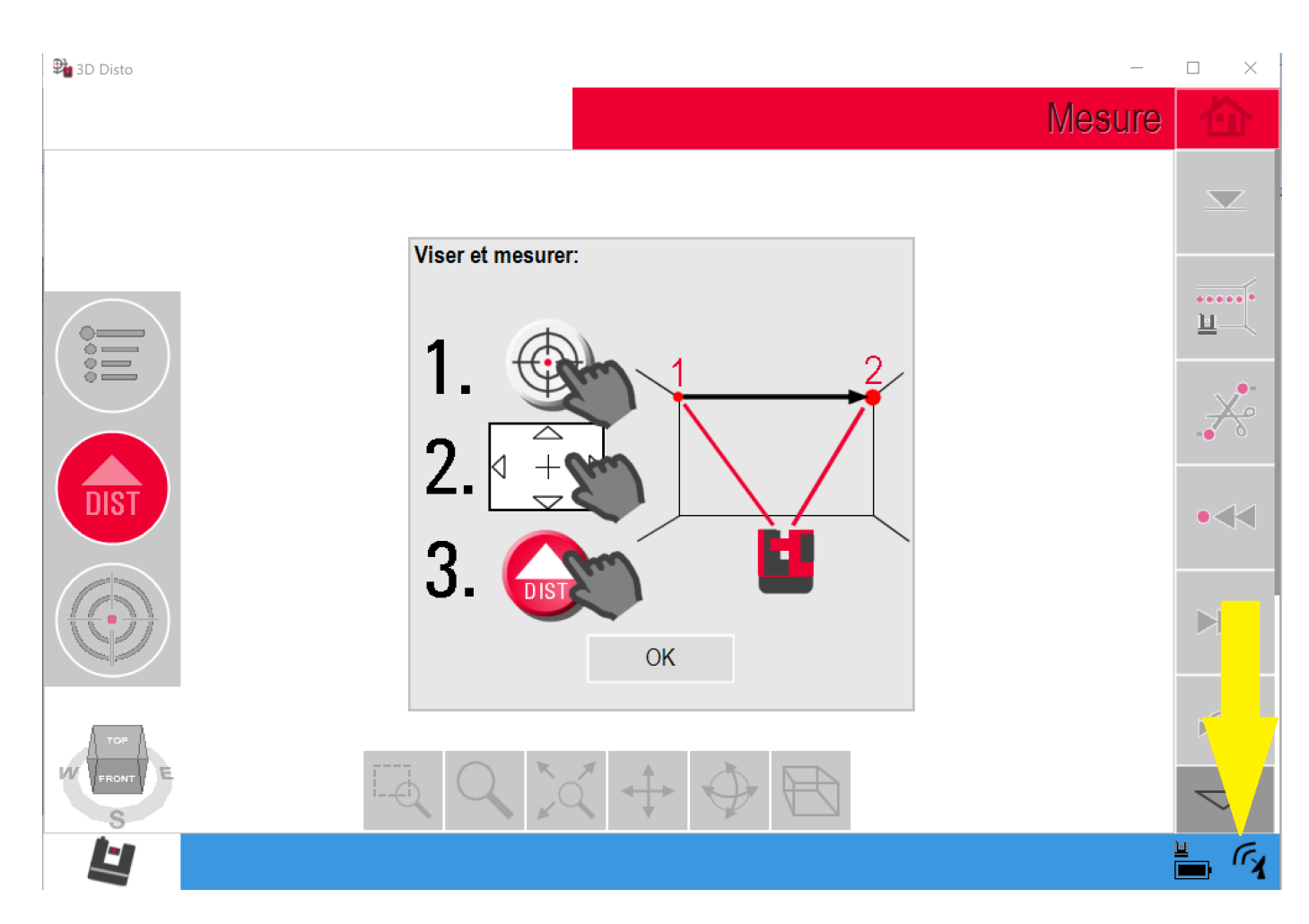

- Cliquez sur OK et réduisez cette fenêtre.
- Dans Viz'All, cliquez sur Disto 3D:

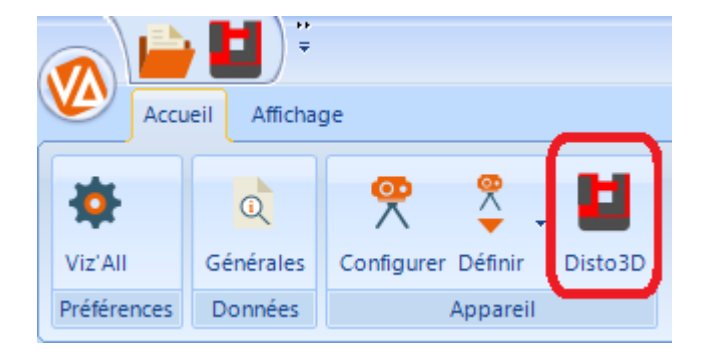

- L'icône passe en surbrillance orange et les fonctions du 3d disto s'activent:

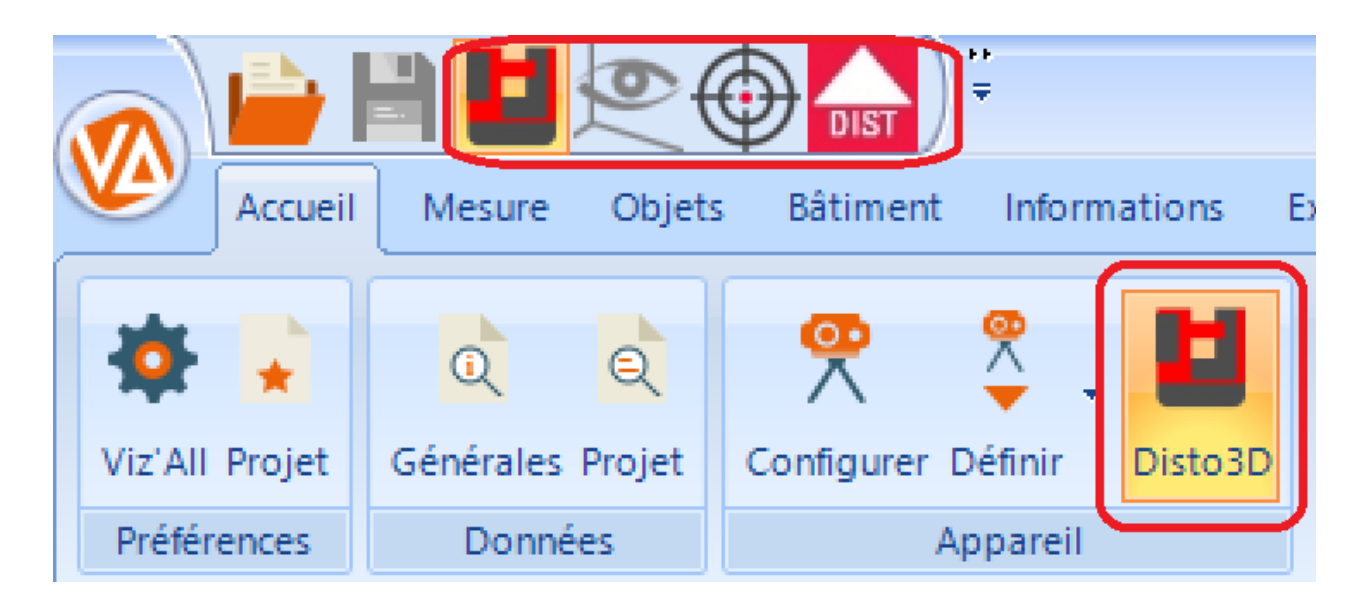

*Remarque 1* : suivant les options avancées dans le dialogue "[Appareil de mesure"](#page-11-0), la fenêtre du logiciel de Leica peut être, soit intégré aux onglets des vues Viz'All, soit resté une application séparée.

*Remarque* 2 : si la connexion est effective, le texte GSI (Geosystems Serial Interface) doit apparaît dans le logiciel Leica, en haut à droite, à côté du symbole de la maison.

## **Pour le 3d disto et les télémètres S910, X3+DST 360 et X4+DST 360 :**

- Positionnement de l'appareil : cliquez dans le ruban sur **Mesure > Déplacer** Cette fonction permet de positionner l'appareil dans la pièce :
	- Relevez un point au sol.
	- Cliquez ensuite sur une paroi du dessin.
	- Relevez au moins deux points.

• Cliquez sur une seconde paroi du dessin (dans la mesure du possible, choisir une paroi consécutive à la première et la plus proche de l'angle droit)

- Relevez au moins deux points.
- La position de l'appareil est alors calculée dans votre pièce

#### **Pour le 3D Disto exclusivement :**

• Lancement de connexion dans le ruban **Accueil > Appareil de mesure**, par le

bouton **business** pour le Leica 3D Disto :

Si le logiciel de mesure fourni par Leica n'est pas lancé, Viz'All le lance.L'utilisateur doit alors établir une connexion sans fil ou USB entre le logiciel Leica et la station "Leica 3D Disto" et ensuite appuyer à nouveau sur ce bouton.

Si le logiciel de Leica et la station sont reliés, Viz'All se connecte au logiciel et peut ainsi communiquer avec station "Leica 3D Disto".

• Prise de mesure avec l'appareil de mesure 3D Disto : cliquez dans le ruban sur

# **Mesure > 3D Disto > Mesurer** :

Cela équivaut à utiliser le bouton rouge de la télécommande. Attention, lorsqu'un message apparaît dans le logiciel Leica qui tourne en arrière-plan, cette action est désactivée.

• Allumer ou éteindre le laser : cliquez dans le ruban sur **Mesure > 3D Disto >**

# **Laser**

Pour plus de précision sur le point à mesurer, il est possible de cliquer dans la vue du logiciel de Leica pour affiner la position du laser.

## **Remarque :**

Ces commandes ne sont accessibles que si l'utilisateur a séelctionné le type de matériel utilisé avec la fonction Accueil/Matériel/Définir:

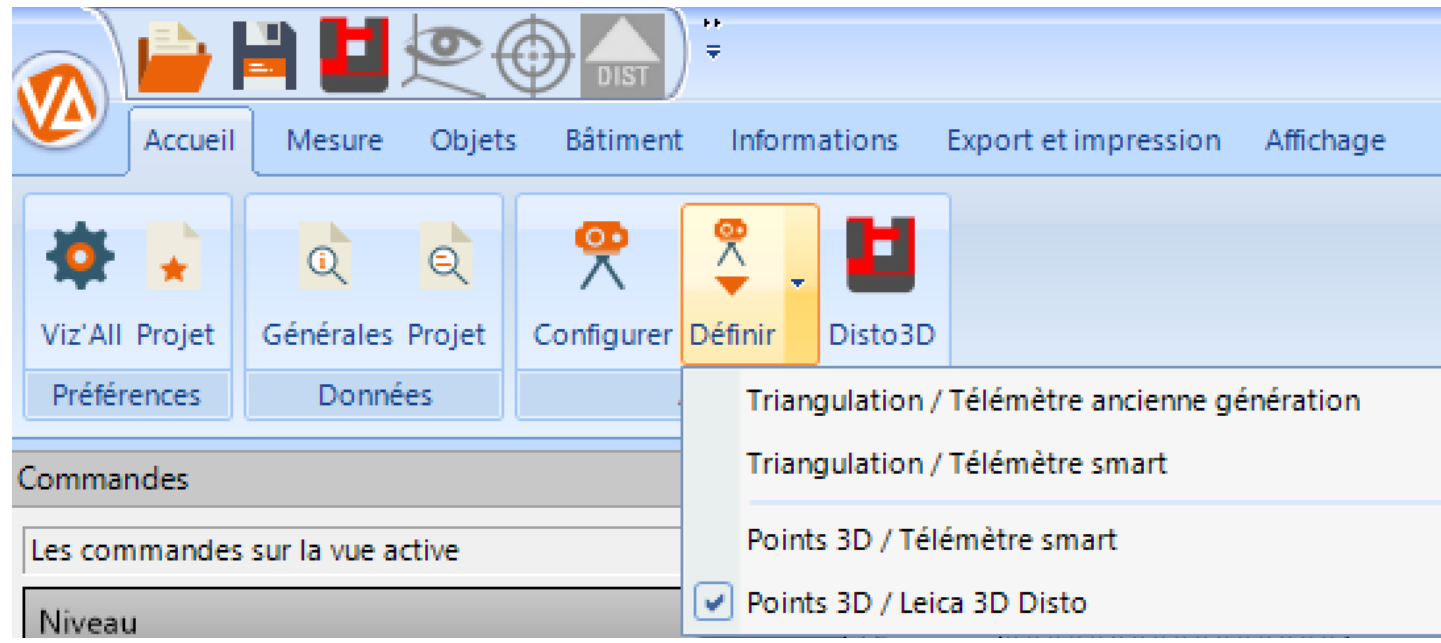

# **Gérer des projets**

#### <span id="page-41-0"></span>**Projets : vue d'ensemble**

Dans Viz'All, un projet est représenté par un ensemble de relevés pouvant concerner un ou plusieurs sites, un ou plusieurs bâtiments, un ou plusieurs niveaux, une ou plusieurs pièces. La présence d'un site ou d'un bâtiment n'est pas indispensable. Il existe également la notion de [zone](#page-41-0) : regroupement de plusieurs pièces, éventuellement de niveaux différents.

Un niveau représente un 'étage' : sous-sol, rez-de-chaussée, etc... Une pièce (dont on fera le relevé) symbolise une partie (si elle s'avère trop imposante) ou la totalité d'une pièce.

Exemple : Mr Durant possède une maison principale à Paris, une maison secondaire et un bungalow en Bretagne.

On peut par exemple, définir deux sites, un pour Paris, l'autre pour la Bretagne. Dans le 1er site, il n'y a qu'un seul bâtiment. Pour le site breton, on ajoute deux bâtiments, un pour la maison, l'autre pour le bungalow.

Pour chaque bâtiment, le 1er niveau est le rez-de-chaussée. On définit alors les pièces que l'on veut mesurer, dans chaque niveau.

Lorsqu'on lance Viz'All, plusieurs opérations sur les projets sont possibles :

- Créer un [nouveau projet](#page-42-0)
- Ouvrir un [projet existant](#page-43-0)
- [Renommer](#page-50-0) un projet
- [Supprimer](#page-51-0) définitivement un projet

<span id="page-42-0"></span>[La hiérarchie du projet](#page-42-0) **Créer un projet**

Ouvrir le menu du ruban en cliquant sur **Vansigne de la puis choisissez Nouveau** Le projet courant est alors fermé.

Champs à renseigner :

- Le nom du projet
- Descriptif (facultatif)
- L e type de projet parmi les 3 possibles
- Les éléments initiaux qui dépendent du type de projet choisi

[La hiérarchie du projet](#page-54-0) apparaît alors.

#### <span id="page-43-0"></span>**Ouvrir un projet**

Ouvrir le menu du ruban en cliquant sur puis choisissez **Ouvrir** Choisir ensuite le nom du projet à ouvrir. [La hiérarchie du projet](#page-54-0) apparaît alors.

Si le projet à ouvrir dispose d'une sauvegarde temporaire, Viz'All demande à l'utilisateur de choisir, à l'ouverture du projet, s'il désire ouvrir la sauvegarde automatique ou le projet enregistré

[La hiérarchie du projete](#page-43-0) par l'utilisateur.

*Remarque* : Viz'All dispose d'un processus de **sauvegarde automatique**, qui peut être activé ou non dans le dialogue des préférences Viz'All (paragraphe [Mesure\)](WebOptions.htm#Mesure). On peut aussi modifier sa fréquence. Une fois cette période écoulée, toute nouvelle modification du projet entraine une sauvegarde temporaire, qui est détruite à l'enregistrement du projet par l'utilisateur.

#### **Importer une archive ZIP**

Ouvrir le menu du ruban en cliquant sur **Puis choisissez Import ZIP** 

La boite de dialogue suivante permet de choisir le fichier d'archive au format **ZIP**.

Le fichier est alors décompressé dans le répertoire des projets, défini dans le dialogue "[Préférences Viz'All](WebOptions.htm#General)".

Une fois la décompression terminée, le projet est ouvert.

#### <span id="page-45-0"></span>**Sauvegarder un projet**

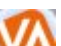

Ouvrir le menu du ruban en cliquant sur **VA** puis choisissez **Enregistrer** 

Le projet en cours est alors sauvegardé. Sur disque, le projet est composé d'un fichier avec l'extension REL puis d'un répertoire contenant tous les fichiers de données sur le projet avec, éventuellement, un ou plusieurs fichiers liés au projet (appelés "fichiers liés" dans Viz'All).

Si le projet n'a encore jamais été sauvegardé, la boite de dialogue "Enregistrer Sous" s'ouvre qui permet à l'utilisateur de choisir un nom pour la sauvegarde.

*Remarque* : La boite de dialog[la hiérarchie du projet](#page-45-0)[opriétés"](WebProprietes.htm#General) permet de connaître, si l'item "Projet" est sélectionné dans [la hiérarchie du projet,](#page-54-0) l'emplacement sur le PC du projet courant.

La commande **Enregistrer Sous** permet de sauvegarder le projet en cours sous un autre nom.

*Remarque* : Viz'All dispose d'un processus de **sauvegarde automatique**, qui peut être activé ou non dans le dialogue des préférences Viz'All (paragraphe [Mesure\)](WebOptions.htm#Mesure). On peut aussi modifier sa fréquence. Une fois cette période écoulée, toute nouvelle modification du projet entraine une sauvegarde temporaire, qui est détruite à l'enregistrement du projet par l'utilisateur.

## <span id="page-46-0"></span>**Exporter un projet**

Le logiciel Viz'All comporte de nombreux types d'export :

#### **Exporter la vue courante vers un logiciel de CAO (Conception Assistée par Ordinateur)**

Cliquez dans le ruban sur **Export et impression** > **Export > Graphique** > **Dxf, Dwg** La vue courante va être exporté au format du logiciel Autocad. Les éléments exportés correspondent à ceux choisis dans la [barre de visualisation.](#page-46-0)

Le dialogue [Export DXF - DWG](#page-210-0) permet de choisir le fichier et de configurer les paramètres d'export (type de trait. nom et couleur des couches...).

*Remarque 1 :*

• l'objet actif, le repère et les niv[barre de visualisation.](#page-46-0)rieur et supérieur ne sont pas exportés

- Les étiquettes sont toujours transparentes et le cadre n'est pas exporté
- Les [données complémentaires](#page-210-0) générales et du projet ne sont pas exportés
- Les points représentant les bords des parois des pièces ne sont pas exportés.

*Remarque :* le remplissage d'une forme (rectangle, cercle...) par une couleur ainsi que l'objet "Ellipse" ne sont pris en compte qu'à partir de la version 14 d'Autocad

## **Exporter la vue courante vers le logiciel "TopArchiPro 2D" de TOPAEC**

Cliquez dans le ruban sur **Export et impression** > **Export > Graphique** > **TopArchiPro 2D**

La vue 2D courante va être exporté au format du logiciel TOPArchiPro. Les éléments exportés correspondent à ceux choisis dans la [barre de visualisation.](#page-210-0) Le dialogue [Export TopArchiPro 2D](#page-213-0) permet de choisir le fichier et de configurer les paramètres d'export(type de trait. nom et couleur des couches...).

## *Remarque :*

- l'objet actif, le repère et les niveaux inférieur et supérieur ne sont pas exportés
- Les étiquettes sont toujours transparentes et le cadre n'est pas exporté
- Les points représentant les bords des parois des pièces ne sont pas exportés.

## **Exporter la vue courante sous forme de fichier Image**

Cliquez dans le ruban sur **Export et impression** > **Export > Graphique** > **Image** Viz'All demande alors de renseigner le nom, le répertoire et le format de l'image à créer. Les formats disponible sont les suivants :

- Bimap Windows : extension BMP
- Image JPEG : extension JPG
- Métafichier amélioré de Windows : extension EMF
- Métafichier de Windows : extension WMF
- Image GIF : extension GIF
- Image TIFF : extension TIF
- Portable Network Graphics : extension PNG

## **Exporter le projet vers Excel**

Cliquez dans le ruban sur **Export et impression** > **Export > Projet** > **Excel** Le dialogue [Export Excel](#page-212-0) permet d'exporter, au format Excel, les informations du projet courant, après avoir choisi le fichier et configurer les paramètres d'export. *Remarque 1* : le logiciel EXCEL doit être installé sur l'ordinateur pour que l'export soit possible.

*Remarque 2*: si le menu est issu d'un clic droit (menu contextuel) sur un item du dialogue "Hiérarchie du projet", l'export s'applique à l'item sélectionné et non plus au projet entier.

## **Exporter le projet au format IFC**

Cliquez dans le ruban sur **Export et impression** > **Export > Projet** > **IFC** Le dialogue [Export IFC](#page-215-0) permet d'exporter, au format **IFC**, le projet courant, après avoir choisi le fichier et configurer les paramètres d'export.

#### **Exporter le projet au format MIAO**

Cliquez dans le ruban sur **Export et impression** > **Export > Projet** > **MIAO** Le dialogue [Export MIAO](#page-216-0) permet d'exporter, dans le format du logiciel **MIAO**, le projet courant, après avoir choisi le nom et le répertoire d'export.

#### **Exporter le projet au format ZIP**

Cliquez dans le ruban sur **Export et impression** > **Export > Projet** > **ZIP** Le dialogue [Export ZIP](#page-217-0) permet d'exporter, au format **ZIP**, le projet courant, après avoir choisi le fichier d'export.

Ouvrir le menu du ruban en cliquant sur **VA** puis choisissez Fermer Le projet courant est alors fermé.

Si le projet a été modifié depuis la dernière [sauvegarde](#page-45-0), une boite de dialogue "Enregistrez les modifications ?" s'ouvre qui permet à l'utilisateur de sauvegarder le projet avant fermeture.

## <span id="page-49-0"></span>**Compléter un projet**

Il s'agit ici de compléter le projet courant par un autre.

Cela peut être utile dans 2 cas :

A - Si plusieurs personnes travaillent sur le même bâtiment, chacun peut être amené à en relever une partie.

Le premier utilisateur travaille normalement sur son projet.

Le second utilisateur va ajouter le ou les niveaux relevés, dans le projet courant.

B - L'utilisateur commence à travailler sur les niveaux 0 et 1 mais s'aperçoit qu'il manque des informations ou qu'il y a des erreurs de relevé sur le niveau 2. Il peut décider de retourner sur le chantier pour modifier ce niveau. Une fois de retour, il supprime l'ancien relevé du niveau 2 et complète son projet avec le nouveau relevé, sans altérer les modifications faites pour les niveaux 0 et 1.

*Remarque* **:** L'import partiel d'un projet ne peut pas se faire sur une pièce seule, mais au minimum sur un niveau entier.

Cet ajout de tout ou une partie d'un projet dans un autre se fait en 5 étapes :

1 - Sélectionnez, dans le dialogue "[Hiérarchie du projet](#page-49-0)", l'objet de référence, c'est à dire celui à compléter (Projet, Site ou Bâtiment). Le choix de l'objet de référence détermine l'objet à importé. Par exemple, si un bâtiment est sélectionné, seul un niveau du second projet pourra être ajouté.

2 - Cliquez dans le ruban sur puis choisissez **Projet > Compléter le projet ouvert**

3 - Choisissez le projet sur la machine

4 - Une fois le second projet importé, la boite de dialogue apparaît qui affiche la hiérarchie du second projet.

L'utilisateur doit sélectionner l'objet à ajouter dans le projet courant (Site, Bâtiment ou Niveau), puis cliquez sur le bouton "**Insérer**".

Le type de l'objet à importé dépend de l'objet de référence.

5 - Dans le cas où des fichiers liées au projet importé sont identiques à celles déjà présentes dans le projet courant, une autre boite de dialogue apparaît qui liste les fichiers identiques (comparaison du nom et non pas de son contenu) et c'est à l'utilisateur à déterminer si elles le sont vraiment, en les cochant. Les boutons " **Ouvrir la version du projet courant** " et "**Ouvrir la version du projet importé**" permettent de visualiser les 2 fichiers.

Une fois les fichiers identiques cochés, l'ajout de l'objet dans le projet courant continu. *Remarque* : Cette étape n'apparaît généralement que dans le cas B décrit précédemment.

6 - La boite de dialogue "[Numéro des niveaux"](#page-49-0) s'ouvre successivement pour chaque bâtiment importé ou modifié.

7 - L'objet importé est ajouté au projet courant dans le dialogue "[Hiérarchie du projet"](#page-49-0), ainsi que les descriptions et les fichiers qui sont liées.

#### <span id="page-50-0"></span>**Renommer un projet**

Ouvrir le menu du ruban en cliquant sur **M** puis choisissez **Projet** > **Renommer un projet**

Le dialogue affiche tous les projets du répertoire défini dans le dialogue des [Préférences](WebOptions.htm#General) [Viz'All](WebOptions.htm#General).

Il suffit de choisir le projet et de tapez son nouveau nom.

*Remarque* : Cette boite de dialogue n'est accessible que si aucun projet n'est ouvert.

## <span id="page-51-0"></span>**Supprimer un projet**

Ouvrir le menu du ruban en cliquant sur **Voltage puis choisissez Projet > Supprimer un projet**

Le dialogue affiche tous les projets du répertoire défini dans le dialogue des [Préférences](WebOptions.htm#General) [Viz'All](WebOptions.htm#General).

Il suffit de choisir le projet et de cliquez sur le bouton '**Supprimer**'. Attention, cette suppression est définitive.

*Remarque* : Cette boite de dialogue n'est accessible que si aucun projet n'est ouvert.

#### **Notion de canevas**

Dans Viz'All, un canevas est une structure d'appui permettant de créer de nouvelle pièce par des liaisons entre parois.

Il peut être composé du contour extérieur d'un niveau déjà saisi ou d'une structure importé d'un fichier DWG-DXF (elle peut représenter le contour du bâtiment mais aussi certains murs porteurs par exemple).

Tous les canevas du projet sont regroupés dans le dialogue "Hiérarchie du projet".

*Attention* : les canevas dans Viz'All sont fixes dans l'espace, ne peuvent pas être déplacés ou modifiés. Ainsi, si vous désirez vous appuyer sur un canevas pour créer des pièces, il est préférable de le faire dès la première pièce du niveau.

#### **Visualiser un canevas**

Pour cela, cliquez sur le canevas dans le dialogue "Hiérarchie du projet". Cliquez ensuite

sur le bouton  $\boxed{2D}$ , une nouvelle vue 2D est ouverte. Si le canevas était déjà dans une vue, celle-ci est activée (passe en premier plan).

#### **Ajouter un canevas**

Voir "Ajout d'un élément au projet".

#### **Supprimer un canevas**

Cliquez sur le canevas à supprimer, puis sur  $\blacksquare$ , et enfin sur  $\blacksquare$ . Après une demande de confirmation, le canevas est définitivement supprimé du projet.

**Travailler sur un projet**

## <span id="page-54-0"></span>**La hiérarchie du projet**

Si le dialogue n'est pas visible, cliquez dans le ruban sur **Affichage > Premier plan > La hiérarchie**

*Remarque* : Ce dialogue apparaît automatiquement à l'ouverture d'un projet.

Le dialogue de hiérarchie d'un projet se décompose en 5 parties :

• La barre d'outils sur l'item sélectionné dans la hiérarchie : toutes les actions sont également accessibles dans le menu contextuel (clic droit) sur un item.

• La hiérarchie du projet proprement dit. Elle commence toujours par l'objet "Projet" puis suivent les items Site, Bâtiment, Niveau, Pièce (suivant le type de projet choisi à sa création)

*Remarque 1* : L'image devant une pièce peut avoir plusieurs couleurs :

• **Coche verte** : la pièce est à l'échelle, son relevé est terminé et elle est liée aux autres pièces du niveau par une ou des ouvertures.

• **Coche bleue** : la pièce est à l'échelle, son relevé est terminé mais elle est libre ce qui signifie qu'elle doit être [intégrée au niveau](#page-102-0) pour être correctement prise en compte.

• **Coche marron** : le relevé de la pièce n'est pas terminé car il manque des contraintes pour fixer correctement sa dimension ou alors le calcul n'a jamais été lancé (voir la commande du ruban **Mesure > Calculer > [Exécuter](#page-95-0)**).

• **Croix rouge** : le relevé de la pièce n'a pas commencé car aucune contrainte de distance n'a encore été donnée.

*Remarque 2* : Si une pièce appartient à plusieurs zones et que l'option '*Affichage par* zone' est activée dans la barre d'outils, elle apparaîtra plusieurs fois dans la hiérarchie, sous chacune de ses zones.

• La hiérarchie correspondant aux canevas du projet.

• La hiérarchie correspondant aux [fichiers](#page-130-0) liés à des objets du projet. Dans chaque sous catégorie (texte, croquis, audio et fichier), on liste tous les fichiers et, pour chacune d'elle, les objets qui lui sont liés.

• Enfin, la hiérarchie correspondant aux [descriptions](#page-132-0) liées à des objets du projet. Le classement se fait d'abord par type d'objets, puis par catégorie. Si plusieurs objets d'une même pièce sont liés à la même description, tous ces objets apparaissent sous le terme "**Objets dans**" suivi du nom de la pièce.

*Remarque* : Sur chaque objet de la hiérarchie du projet, un menu contextuel (clic droit) est disponible qui liste les opérations possibles pour cet objet. La commande de menu choisie s'applique alors à l'item sélectionné et non plus au projet entier.

#### **Les commandes : vue d'ensemble**

Si le dialogue n'est pas visible, cliquez dans le ruban sur **Affichage > Premier plan > Les commandes**

*Remarque* : Ce dialogue apparaît automatiquement à l'ouverture d'une commande.

Le dialogue de commandes d'un projet est composé d'une liste des commandes possibles pour la vue active. Ces commandes sont différentes s'il s'agit d'une vue d'une pièce ou d'une vue d'un niveau.

Lorsque l'on choisi une commande, cette boite fait apparaître les différentes actions possibles dans la commande en cours. Toutes les actions sont différentes d'une commande à l'autre. Néanmoins, 3 boutons apparaissent toujours :

 $\mathcal{C}$ : Valide la commande en cours (le retour en arrière n'est alors plus possible).

X : Abandonne la commande en cours, c'est à dire que toutes les opérations effectuées depuis le début de cette commande sont annulées.

 $\Omega$ : Annule la dernière action effectuée dans cette commande.

*Remarque* : Pour lancer une nouvelle commande, il est indispensable de fermer la commande en cours par '**Valider**' ou par '**Annuler**'.

# **Les commandes de création et modification d'objets**

## **Ajout d'une pièce**

Sélectionnez le niveau dans lequel vous souhaitez rajouter une pièce puis cliquez sur Ajouter un élément:

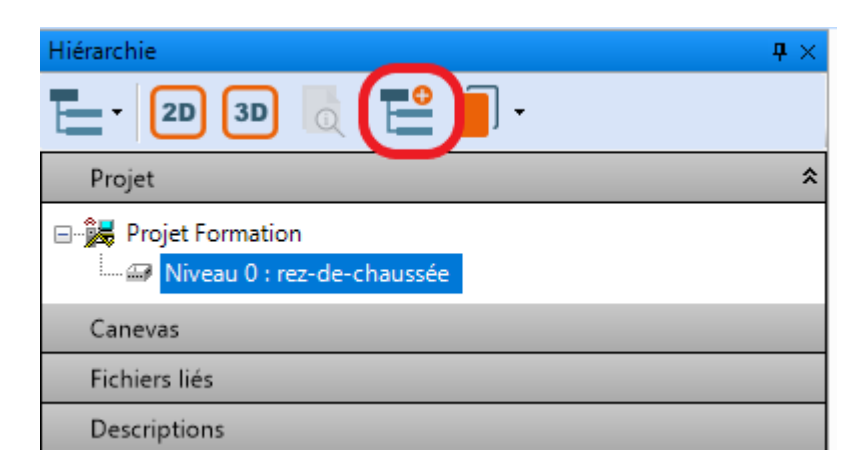

Il existe également un menu contextuel sur le nom de niveau:

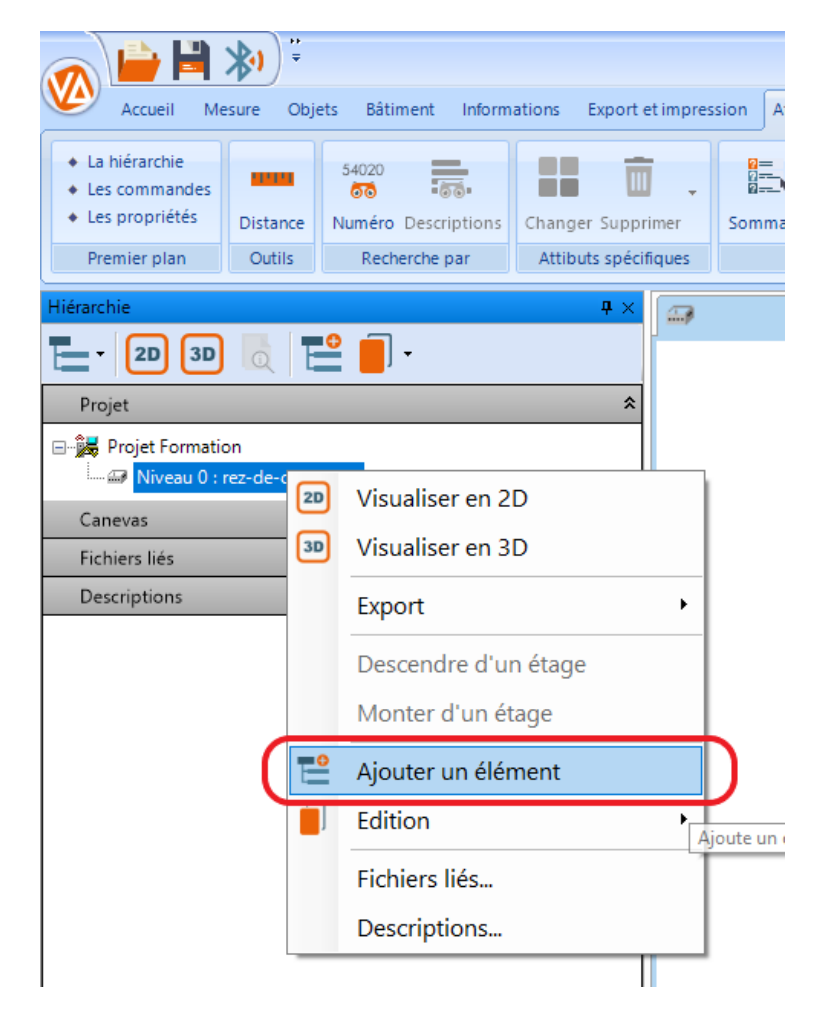

- Dans la méthode par triangulation, renseignez les informations suivantes :

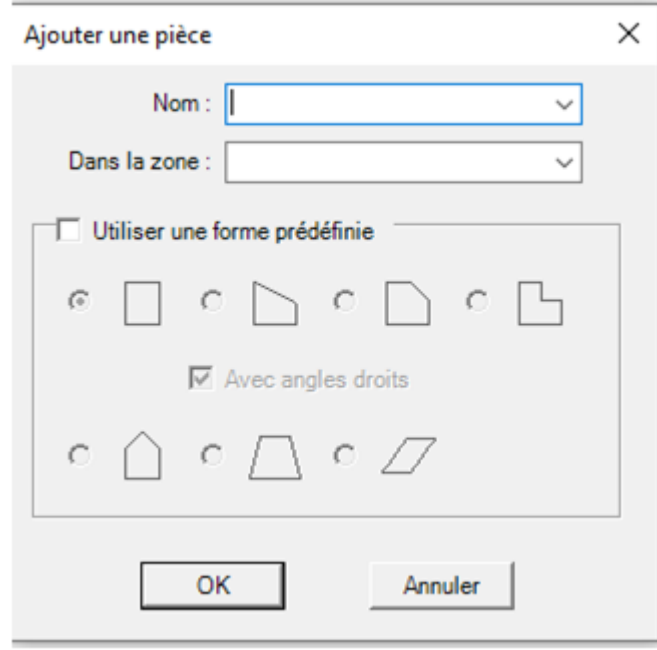

- Dans la méthode par levé de points 3d, renseignez les informations suivantes :

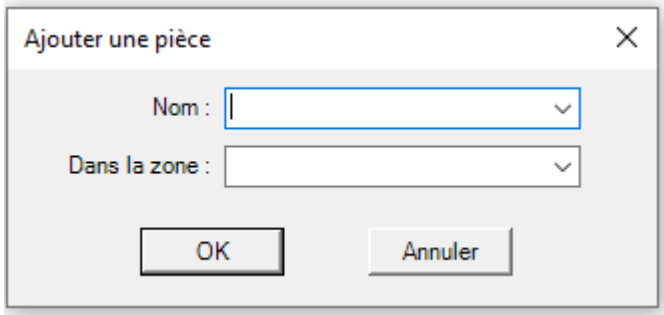

#### **Le contour d'une pièce**

Cette commande est automatiquement lancée après la boite de dialogue d'ajout d'une pièce au projet.

On peut, soit créer le contour de la pièce indépendamment des autres pièces, soit s'appuyer sur celles déjà relevées, en utilisant les murs des pièces adjacentes ou un prolongement de mur.

Le champ '**Type de paroi**'. En cliquant sur l'image du type de tracé de mur, on peut en changer :

• **Ligne quelconque** : les points cliqués dans la vue seront reliés au précédent par un segment de droite. Si la case '**Avec angles droits**' est coché, chaque point cliqué est modifié de manière à obtenir un angle droit entre 2 segments consécutifs

• **Ligne horizontale ou verticale** : les points cliqués dans la vue seront reliés au précédent par un segment de droite et sont modifiés de manière à obtenir un segment de droite horizontale ou verticale. Si la case '**Avec angles droits**' est coché, des contraintes d'angle sont ajoutées automatiquement.

• **Arc de cercle par 3 points** : si le contour n'est pas encore commencé, cliquez le point de départ de l'arc. Cliquez ensuite le point de fin, puis le point de passage de l'arc. Un arc de cercle est dessiné passant par les 3 points. On repart ensuite directement du point de fin pour la suite.

• **Courbe discrétisée en plusieurs segments** : si le contour n'est pas encore commencé, cliquez le point de départ de la courbe. Cliquez ensuite le point de fin, puis le point de passage de la courbe. Une courbe discrétisée est dessinée passant par les 3 points (le nombre de segments peut être modifié en cliquant le bouton '**...**'). On repart ensuite directement du point de fin pour la suite.

Il existe 2 actions supplémentaires, accessibles seulement si la pièce créée n'est pas la première du niveau et si au moins une des 2 cases à cocher 'Paroi d'appui' est validé.

• **Prolongement de la paroi** : L'utilisateur doit sélectionner une paroi dans le bloc de pièce choisi et la prochaine paroi créé sera le prolongement de celle sélectionnée (à droite ou gauche en fonction du point de sélection sur le mur).

• **Paroi mitoyenne** : L'utilisateur doit sélectionner une paroi dans le bloc de pièce choisi (ou éventuellement une paroi du contour extérieur si le bloc de pièce est celui du niveau) et la prochaine paroi créée dans la pièce sera l'autre paroi de celle sélectionnée.

*Remarque* : dans le cas de parois mitoyennes, on peut, après avoir choisi la paroi d'appui, cliquer d'autres parois sur le même axe, dans le cas d'alignement de plusieurs pièces sur la même paroi (cas d'un couloir par exemple) : sélection multiple avec la touche "CRTL" du

clavier maintenue enfoncée, ou le bouton  $\Box$  de la barre d'affichage.

Pour ces 2 dernières actions, l'utilisateur peut, après avoir sélectionné la paroi d'une autre pièce, préciser le point de fin de la nouvelle paroi, en cliquant sur le nouveau mur créé ou dans son prolongement.

Le champ '**Parois d'appui**' permet de choisir le bloc de pièce sur lequel on peut s'appuyer pour créer des [liaisons entre parois.](#page-138-0)

• **Bloc de pièce** : dans la majorité des cas, il s'agit des pièces du niveau, avec éventuellement son contour extérieur. Mais on peut parfaitement, dans un cas

particulier, s'appuyer sur une pièce qui n'est pas encore liée au niveau. Dès qu'une liaison sur une pièce a été construite, il devient impossible de changer de bloc.

• **Canevas** : on peut s'appuyer sur un *canevas* pour construire la prochaine pièce, mais cela change automatiquement le bloc de pièce = pièces du niveau.

Le bouton '**Modifier le premier point**' permet de changer la position du point de départ du contour (la direction du premier mur n'est pas modifiable).

Le bouton '**Inverser le sens**' permet d'inverser le point de départ, lorsque l'on commence le contour par un prolongement ou une paroi mitoyenne.

Le bouton '**Fermer le contour**' ferme le contour courant sans terminer la commande (le contour principal doit toujours être fermé). Il faut que le contour ait au moins trois points. Le contour peut être fermé par intersection entre le premier et le dernier segment, ou par ajout simple d'un segment entre le premier et le dernier point. On peut également fermer le contour en cliquant sur le point de départ du contour (dessiné en bleu).

Après la validation du contour principal, la boite de dialogue de *[définition du plafond](#page-69-0)* apparaît automatiquement.

Les 3 derniers boutons sont :

 $\mathcal{F}$ : Valide la commande en cours (le retour en arrière n'est alors plus possible).

X : Abandonne la commande en cours, c'est à dire que toutes les opérations effectuées depuis le début de cette commande sont annulées.

 $\Omega$ : Annule la dernière action effectuée dans cette commande.

*Remarque* : Pour lancer une nouvelle commande, il est indispensable de fermer la commande en cours par '**Valider**' ou par '**Annuler**'.

#### <span id="page-61-0"></span>**Les parois des pièces**

Cliquez dans le ruban sur **Objets > Bâtiment > Parois**

Cette commande permet de créer, modifier, supprimer les parois de la pièce courante. *Remarque 1* : Cette boite de dialogue n'est accessible que si aucune commande n'est en cours et que si la vue courante est une pièce.

*Remarque 2* : Il faut que le [calcul de mise à l'échelle](#page-98-0) ait été lancé au moins une fois pour avoir accès au mode de création.

*Remarque 3* : (Méthode par levé de points 3d) A l'entrée dans cette commande, si la position de l'appareil de mesure est en dehors de la pièce en cours, on bascule automatiquement en ' Positionnement de l'appareil de mesure par méthode de levé de points 3d'. Lorsque le positionnement est terminé, cette commande est alors possible.

Le champ '**Mode**' permet de choisir une des 4 actions possibles sur les murs. Pour chacun d'eux, un clic sur l'image dans le champ '**Type**', affiche un menu de sélection de tous les types possibles.

**A - Création de nouvelles parois** : ce contour peut être ouvert ou fermé.

1 - Création par la méthode de la triangulation:

• **Ligne quelconque** : les points cliqués dans la vue seront reliés au précédent par un segment de droite. Si la case '**Avec angles droits**' est coché, chaque point cliqué est modifié de manière à obtenir un angle droit entre 2 segments consécutifs

• **Ligne horizontale ou verticale** : les points cliqués dans la vue seront reliés au précédent par un segment de droite et sont modifiés de manière à obtenir un segment de droite horizontale ou verticale. Si la case '**Avec angles droits**' est coché, des contraintes d'angle sont ajoutées automatiquement.

• **Arc de cercle par 3 points** : si le contour n'est pas encore commencé, cliquez le point de départ de l'arc. Cliquez ensuite le point de fin, puis le point de passage de l'arc. Un arc de cercle est dessiné passant par les 3 points. On repart ensuite directement du point de fin pour la suite.

• **Courbe discrétisée en plusieurs segments** : si le contour n'est pas encore commencé, cliquez le point de départ de la courbe. Cliquez ensuite le point de fin, puis le point de passage de la courbe. Une courbe discrétisée est dessinée passant par les 3 points (le nombre de segments peut être modifié en cliquant le bouton '**...**'). On repart ensuite directement du point de fin pour la suite. Il est conseillé de générer une courbe discrétisée en mode de modification de contour : tracez d'abord une paroi droite, mesurez la pièce puis modifiez la paroi droite en courbe discrétisée. Remarques :

 - En cliquant un point près d'une paroi, le point se positionne sur celle-ci et une contrainte de position est ajoutée.

 - En cliquant près d'un point existant, le point cliqué est intégré dans le nouvelle paroi et aucun nouveau point n'est créé.

Le bouton '**Modifier le premier point**' permet de changer la position du point de départ du contour (la direction de la première paroi n'est pas modifiable).

2 - Création par la méthode de levé de points 3d :

Mesurez chaque paroi de la pièce grâce aux 3 modes suivants :

• **Mesures des coins** : mesurez les 2 angles de chaque paroi = symbolisé par un carré dans la vue.

• **Coins cachés** : mesurez 2 points n'importe où sur la paroi = symbolisé par un cercle dans la vue.

• **Arc de cercle** : point au milieu d'une paroi en arc de cercle. Il est obligatoire de mesurer avant et après l'angle de cette paroi = symbolisé par un cercle dans la vue. Le bouton '**Inverser le sens**' change le sens de parcours du contour courant.

#### 3 - Pour les 2 modes :

#### Le bouton '**Terminer le contour**' :

• **Ferme le contour** courant sans terminer la commande de création. Il faut que le contour ait au moins 2 parois. Le contour peut être fermé par intersection entre le premier et le dernier segment, ou par ajout simple d'un segment entre le premier et le dernier point. En mode par triangulation, on peut également fermer le contour en cliquant sur le point de départ du contour.

• **Valide le contour ouvert** sans le fermer et sans terminer la commande de création de parois intérieures. Il faut que le contour ait au moins 1 paroi.

## **B - Modification d'un contour existant** (ouvert ou fermé) :

• Sélectionnez d'abord la paroi à ouvrir pour modifier le contour

• Choisissez le sens de parcours du contour, à l'aide du bouton **'Inverser le sens'**

Le principe est alors le même qu'en création de nouvelles parois (voir plus haut) et on dispose des mêmes modes de tracé et des mêmes boutons.

## **C - Insertion d'un rectangle** sur une paroi :

L'image du rectangle dans le champ '**Type**' renseigne sur les points à cliquer ou mesurer pour construire le rectangle

Ce rectangle peut être insérer :

• **Sur mur** :

• Méthode par triangulation : Le premier clic permet la sélection d'un segment (sauf arc de cercle) et la position d'un des points de la diagonale du futur rectangle. Un second clic va rajouter le deuxième point formant la diagonale du rectangle. Le segment sélectionné s'ouvre pour former un rectangle. Si la case '**Avec angles droits**' est coché, des contraintes d'angle sont ajoutées automatiquement.

• ou

• Méthode par levé de points **:** mesurez les 2 points comme précisés sur l'image

## • **Dans un angle** :

• Méthode par triangulation : Le premier clic permet la sélection d'un segment (sauf arc de cercle) et la position d'un des points de la diagonale du futur rectangle. Un second clic doit être sur ou dans le prolongement d'un segment adjacent à celui sélectionné (sauf arc de cercle). Il va rajouter le deuxième point formant la diagonale du rectangle. L'angle entre les 2 segments s'ouvre pour former un rectangle. Si la case '**Avec angles droits**' est coché, 2 ou 3 contraintes d'angle sont ajoutées suivant la perpendicularité ou non des 2 segments sélectionnés.

• ou

• Méthode par levé de points **:** on peut choisir de mesurer un seul point (calcul automatique de l'angle) ou les 3 points formant le rectangle à insérer.

## **D - Suppression** de parois :

Choisir soit un contour entier par sélection d'un de ses parois, soit le point d'une paroi. Cliquez alors sur le bouton '**Supprimer**'.

En cas de sélection d'un point, ce sont les 2 parois adjacentes au point qui seront supprimés du contour.

En cas de sélection d'une paroi, c'est le contour entier qui sera supprimé dans la pièce.

Les 3 derniers boutons sont :

: Valide la commande en cours (le retour en arrière n'est alors plus possible).

X : Abandonne la commande en cours, c'est à dire que toutes les opérations effectuées depuis le début de cette commande sont annulées.

 $\Omega$ : Annule la dernière action effectuée dans cette commande.

*Remarque* : Pour lancer une nouvelle commande, il est indispensable de fermer la commande en cours par '**Valider**' ou par '**Annuler**'.

#### **Les poteaux**

Cliquez dans le ruban sur **Objets** > **Bâtiment > Poteaux**

Le champ '**Mode**' permet de choisir entre la création d'un nouveau poteau dans la pièce ou la suppression d'un contour existant.

*Remarque 1* : Cette boite de dialogue n'est accessible que si aucune commande n'est en cours et que si la vue courante est une pièce.

*Remarque 2* : Il faut que le [calcul de mise à l'échelle](#page-98-0) ait été lancé au moins une fois pour avoir accès au mode de création.

*Remarque 3 :* Pour Viz'All, un poteau est un élément rectangulaire ou circulaire qui ne touche pas le contour principal de la pièce. Si on veut dessiner, par exemple, un poteau dans un angle de la pièce ou un poteau de forme complexe, il faut utiliser la notion de [parois intérieures.](#page-61-0)

*Remarque 4* : (Méthode par levé de points 3d) A l'entrée dans cette commande, si la position de l'appareil de mesure est en dehors de la pièce en cours, on bascule automatiquement en ' Positionnement de l'appareil de mesure'. Lorsque le positionnement est terminé, cette commande est alors possible.)

Mode **création** d'un nouveau poteau : en cliquant sur l'image du poteau, on peut changer la forme du poteau à implanter :

• **Carré** : Le poteau créé est un carré.

Méthode par triangulation : Le premier point cliqué est le centre du poteau, le second représente sa direction de dessin. Des contraintes d'angle sont ajoutées automatiquement sur les 4 côtés du carré. Si les dimensions du poteau sont données, des contraintes de distance sont ajoutées automatiquement.

Mode (Méthode par levé de points 3d): si la largeur du carré est donné, mesurez un coin et un point sur un côté. Dans le cas contraire, mesurez 2 coins.

• **Rectangulaire** : Le poteau créé est un rectangle.

Méthode par triangulation : Le premier point cliqué est le centre du poteau, le second représente sa direction de dessin. Des contraintes d'angle sont ajoutées automatiquement sur les 4 côtés du rectangle. Si les dimensions du poteau sont données, des contraintes de distance sont ajoutées automatiquement.

Mode (Méthode par levé de points 3d): si les 2 dimensions sont données, mesurez un coin et un point sur un côté. Si une seule dimension est donnée, mesurez les 2 coins suivant l'autre dimension. Dans le cas contraire, mesurez les 3 coins visibles depuis l'appareil de mesure.

• **Circulaire** : Le poteau créé est un cercle.

Méthode par triangulation : Le point cliqué est le centre du poteau. Les dimensions du poteau sont **obligatoires** (diamètre ou circonférence).

Mode (Méthode par levé de points 3d): si la dimension est donnée, mesurez 2 points. Dans le cas contraire, mesurez 3 points sur le poteau.

Mode **copie** d'un poteau (seulement poteau carré ou rectangulaire) : Le nouveau poteau sera de même dimension et aligné sur le poteau d'origine.

• Sélectionnez le poteau à copier dans la vue.

• Méthode par triangulation : donnez la distance entre les poteaux (**obligatoire**) et cliquez approximativement la position du nouveau poteau. Mode : mesurez un point sur un des 2 côtés du nouveau poteau, parallèle à la sélection.

#### menu 'Clic droit'

#### Mode **suppression** de contour :

Ce mode permet non seulement de supprimer un poteau, mais plus généralement un contour entier.

La sélection ne se fait que par segments de droite, cercles ou arcs de cercle, et c'est le contour entier de la sélection qui est supprimé (sauf contour principal). Des contraintes d'angle ou de position peuvent aussi être supprimées, s'ils sont liés au contour.

Pour **supprimer** un contour, sélectionnez le, puis utilisez, soit le menu 'Clic droit' soit

 $l'icône$   $\boxed{=}$  > 'Supprimer'.

Les 3 derniers boutons sont :

 $\mathcal{F}:$  Valide la commande en cours (le retour en arrière n'est alors plus possible).

X : Abandonne la commande en cours, c'est à dire que toutes les opérations effectuées depuis le début de cette commande sont annulées.

 $\Omega$ : Annule la dernière action effectuée dans cette commande.

*Remarque* : Pour lancer une nouvelle commande, il est indispensable de fermer la commande en cours par '**Valider**' ou par '**Annuler**'.

#### **Les poutres**

## **Commande : Poutres (Méthode par levé de points 3d)**

Cliquez dans le ruban sur **Objets** > **Bâtiment > Poutres**

Cette commande permet d'ajouter ou de supprimer des poutres dans la pièce en cours. *Remarque* : Cette boite de dialogue n'est accessible que si aucune commande n'est en cours et que si la vue courante est une pièce.

Lorsque la commande est lancée, la vue se sépare en 2 : vue 2D d'un côté, vue 3D de l'autre.

*Remarque* : Les poutres seront exportés aux formats DXF - DWG, IFC ou MIAO.

## **A - Création ou modification d'une poutre :**

- Pour créer une nouvelle poutre dans la pièce
	- Choisir le matériau de la poutre (Bois, Béton, Acier). La forme est directement déduite du choix du matériau

• Mesurez avec l'appareil de mesure les 3 points du plan bas de la poutre à créer : les 2 premiers points sur une des arêtes basses , le troisième point sur l'autre arête

- La poutre est créée. Sa longueur est calculée, de chaque côté, par projection sur
- les parois de la pièce, sa hauteur est calculée par projection sur le plafond
- Modification de la poutre sélectionnée:
	- Changez son matériau

• Dans le champ '**Hauteur**', choisissez entre 'Jusqu'au plafond' (la hauteur est calculée par projection sur le plafond) ou 'Mesurer'. Dans ce cas, mesurez un point haut de la poutre ou donnez la hauteur (celle-ci peut être renseignée, soit directement au télémètre laser, soit au clavier)

• Dans le champ '**Longueur**', choisissez entre 'Jusqu'aux parois de la pièce' (la longueur est calculée, de chaque côté, par projection sur les parois de la pièce) ou 'Mesurer'. Dans ce cas, mesurez un point au bout de la poutre. Pour donnez la longueur de l'autre côté, cliquez sur le bouton 'Mesurer', puis donnez le second point

*Remarque* 1 : Si le plafond ou les parois de la pièce sont modifiés, les poutres sont automatiquement recalculées.

*Remarque 2* : S'il y a une série de poutre de même dimension, le plus simple est de relever celle juste au dessus de la position de l'appareil de mesure , puis de créer les autres grâce au mode "Copie".

## **B - Copie de la poutre sélectionnée :**

- Sélectionnez la poutre à copier
- Mesurez avec l'appareil de mesure un point sur le côté de la poutre à créer
- Une nouvelle poutre est créée. Elle a la même orientation, inclinaison, épaisseur et hauteur que la poutre d'origine.

## **C - Supprimer une poutre :**

Cliquez sur la poutre dans la vue 2D, puis utilisez, soit le menu 'Clic droit', soit l'icône > '**Supprimer**'.

Les 3 derniers boutons sont :

 $\mathcal{F}:$  Valide la commande en cours (le retour en arrière n'est alors plus possible).

X : Abandonne la commande en cours, c'est à dire que toutes les opérations effectuées depuis le début de cette commande sont annulées.

 $\Omega$ : Annule la dernière action effectuée dans cette commande.

*Remarque* : Pour lancer une nouvelle commande, il est indispensable de fermer la commande en cours par '**Valider**' ou par '**Annuler**'.

## <span id="page-68-0"></span>**La hauteur du plafond**

Le dialogue de saisie d'une hauteur plafond apparaît après sélection ddans le ruban de **Objets** > **Bâtiment > Plafond**

Ce dialogue peut apparaître automatiquement après la création d'une pièce (suivant l'option C décrite plus bas dans cette page).

L'utilisateur doit donner les informations suivantes :

#### *A - Le plafond est-il plat ?*

• Oui (cas le plus courant). Il faut alors renseigner la hauteur du plafond (dans l'unité choisie au dialogue [Préférences Viz'All](WebOptions.htm#General) ). Cette valeur peut être saisie au clavier ou au télémètre laser. Si la valeur saisie est 0, cela signifie que la pièce est à ciel ouvert (exemple : balcon).

• Non : le plafond n'est pas plat et doit être défini par un ou plusieurs pans. Si la pièce n'est pas encore à l'échelle (aucune valeur de distance donnée), l'utilisateur devra le définir plus tard. Dans le cas contraire, un clic sur le bouton "**Définir**" lance les dialogues de [définition du plafond.](#page-69-0)

#### *B - Hauteur par défaut du niveau*

Cette valeur est la hauteur du plafond par défaut pour chaque nouvelle pièce du niveau courant.

Si le plafond de la pièce courante est plat, le bouton "*Remplacer par la hauteur de cette pièce*" permet de modifier cette valeur, qui prend alors celle de la pièce en cours.

#### *C - Affichage de cette boite de dialogue*

En cochant la case "Demander la hauteur seulement pour la première pièce du niveau", cette boite ne s'affichera plus que sur demande ou à la création de la **première** pièce d'un niveau. Dans le cas contraire, elle s'affichera automatiquement à chaque nouvelle pièce.

*Remarque 1* : Le bouton (onglet 'Accueil' du ruban) permet de se connecter au télémètre laser (uniquement pour les laser-mètres ancienne génération).

*Remarque 2* : Cette boite de dialogue n'est accessible que si la vue active est une pièce.

## <span id="page-69-0"></span>**Définition du plafond**

Cliquez sur le bouton "**Définir**" (plafond non plat) dans la boite de dialogue de [saisie de la](#page-68-0) [hauteur plafond](#page-68-0) (commande du ruban **Objets** > **Bâtiment > Plafond**).

La définition d'un plafond se décompose en plusieurs étapes consécutives. Leur nombre dépend du type de plafond et de la méthode de saisie des données.

*Remarque* : (Méthode par levé de points 3d) A l'entrée dans cette commande, si la position de l'appareil de mesure est en dehors de la pièce en cours, on bascule automatiquement en 'Positionnement de l'appareil de mesure par la méthode de levé de points 3d'. Lorsque le positionnement est terminé, cette commande est alors possible.

La création du plafond d'une pièce doit être une des dernières étapes du travail dans une pièce.

Pour toutes les étapes, on retrouve les boutons :

- : Retour à l'étape précédente.
- : Passe à l'étape suivante.
- X : Abandonne la définition du plafond en cours sans validation.
- $\Omega$ : Annule la dernière action effectuée dans cette commande.

#### **Etape 1 : Les pans du plafond**

L'utilisateur doit créer les différentes séparations entre les pans du plafond (appelés '**Coupure entre pans**')

Mode '**Créer une nouvelle coupure**' : cliquez 2 points dans la vue.

- Coupure sans décroché (type  $\sim$
- ) = les 2 pans se rejoignent à la coupure.
- Coupure avec décroché (type  $\Box$ ) = les 2 pans sont séparés par un pan vertical sous la coupure.

En Méthode par triangulation, les points cliqués doivent déjà être créés avant la définition du plafond (Commande du ruban **Objets > Autres > [Points](#page-86-0)** )

Mode '**Supprimer une coupure**' : cliquez la coupure à supprimer.

#### **Etape 2 : Caractéristiques des pans**

#### **A - Création en Méthode par triangulation :**

Pour chaque pan, l'utilisateur doit choisir entre :

• **Plat** : la hauteur du pan doit alors être donnée. Celle-ci peut être renseignée, soit directement au télémètre laser, soit au clavier.

• **Rampant** : possibilité de préciser l'axe de plus forte pente de ce pan (bouton 'Axe' et liste déroulante pour la direction de montée, représentée par la flèche rouge). On peut alors saisir la pente du pan inclinée (mesure d'inclinaison disponible sur le Disto D8), dans l'unité d'angle choisie.

Pour passer d'un pan à l'autre, on peut, soit cliquez un pan dans la vue, soit utiliser la liste déroulante.

Le plafond peut être correctement défini à la fin de cette étape. Dans ce cas, on sort automatiquement du mode de définition du plafond.

## **B - Création par la méthode de levé de points 3d :**

Pour chaque pan, l'utilisateur doit mesurer avec l'appareil de mesure :

• **1 point si le pan est plat**

## • **2 points pour les pans verticaux**

## • **3 points si le plan est rampant**

Pour passer d'un pan à l'autre, on peut, soit cliquez un pan dans la vue, soit utiliser la liste déroulante.

Le plafond est correctement défini à la fin de cette étape : on sort automatiquement du mode de définition du plafond.

## **Etape 3 : Altitude des points**

Cette étape permet de donner la hauteur de certains points.

Pour les points d'une **coupure sans décroché entre 2 pans rampants** ou pour les points d'une **coupure avec décroché**, la hauteur est obligatoire et le point est automatiquement sélectionné dans la vue. Dans le deuxième cas, il faut donner la hauteur dans chaque pan.

Pour d'autre points (comme sur arc de cercle, sur une coupure avec décroché), la saisie de la hauteur est impossible. Le point n'est alors pas sélectionnable dans la vue.

Pour modifier la hauteur du point sélectionné, on peut utiliser, soit le télémètre laser, soit le clavier.

Le plafond peut être correctement défini à la fin de cette étape. Dans ce cas, on sort automatiquement du mode de définition du plafond.

## **Etape 4 : Définition d'une coupe**

Cette étape va placer une coupe au travers de la pièce.

1 - Cliquez les 2 points dans la vue qui définiront la coupe. Les points sont soit existants, soit sur le contour de la pièce. Dans ce cas, il faut donner la distance du point jusqu'au bord du mur (au télémètre laser ou au clavier). Le bouton '**Inverser**' change le bord du mur de définition.

2 - Déterminez si la coupe est parallèle à la ligne de plus grande pente (et ceci pour **tous** les pans traversés par la coupe), en validant la case à cocher Si un seul des pans n'a pas dans son axe de plus forte pente selon la coupe, ne pas cocher la case. Cette information permet de réduire le nombre de point à mesurer dans la coupe (étape 5).

## **Etape 5 : Mesure de la coupe définie**

Cette étape va permettre de mesurer chaque pan traversé par la coupe.

Pour chacun de ces pans, l'utilisateur doit placer 1 ou 2 points en donnant une distance par rapport au bord du mur et une hauteur (au télémètre laser ou au clavier).

Le bouton '**Inverse**' change le bord du mur de définition.

Le bouton '**Suivant**' confirmer les valeurs saisies et passe au point suivant.

Le bouton '**Passer ce point**' permet d'ignorer la mesure du point et de passer au pan suivant.

Le plafond peut être correctement défini à la fin de cette étape. Dans ce cas, on sort automatiquement du mode de définition du plafond. Sinon, on retourne à l'étape 4 pour définir une autre coupe.
# **Les objets 3D**

# **Commande : Objets 3D par la Méthode de levé de points 3d**

Cliquez dans le ruban sur **Objets** > **Bâtiment > Autres objets**

Cette commande permet d'ajouter ou de supprimer des blocs 3D (linéaires, surfaces ou volumes) dans la pièce en cours. Ils peuvent représenter n'importe quel élément dans une pièce (cheminée, muret, profil d'un mur courbe...)

*Remarque* : Cette boite de dialogue n'est accessible que si aucune commande n'est en cours et que si la vue courante est une pièce.

Lorsque la commande est lancée, la vue se sépare en 2 : vue 2D d'un côté, vue 3D de l'autre.

*Remarque* : Les objets 3D seront exportés en DXF - DWG ou au format IFC.

# **A - Création du profil 3D :**

Cette étape consiste à créer un profil à l'aide d'une suite de points 3D mesurés avec l'appareil de mesure

- Mesurez la liste des points
- Choisissez la plan de projection sur lequel projeter les points mesurés (en cliquant sur l'image du plan de projection) :
	- **Aucun** : pas de plan de projection, le profil ne peut être qu'un linéaire 3D

• **Plan Horizontal** : le plan de projection est le plan horizontal passant par le premier point mesuré

• **Vertical, perpendiculaire à une paroi** : le plan de projection est le plan perpendiculaire à une paroi de la pièce (Viz'All détermine automatiquement cette paroi en fonction de la position des points mesurés)

• **Vertical, parallèle à une paroi** : le plan de projection est le plan parallèle à une paroi de la pièce (Viz'All détermine automatiquement cette paroi en fonction de la position des points mesurés)

• **Vertical, passant par 2 points** : le plan de projection est le plan vertical passant par les 2 premiers points mesurés

- **Quelconque, passant par 3 points** : le plan de projection est le plan passant par les 3 premiers points mesurés
- Déterminez si le profil est fermé ou ouvert avec la case à cocher '**Fermer le profil**'
- Donnez un nom à l'objet (optionnel) : il sera utilisé lors des exports au format DXF DWG ou IFC.
- Cliquez sur le bouton '**Valider le profil**'

# **B - Création de l'objet 3D à partir du profil :**

Une fois le profil validé, déterminez le type d'objet à créer. Le champ '**Type d'objet**' permet de choisir entre :

Pour un profil fermé :

- **Linéaire 3D** : on garde le profil fermé saisi
- **Surface** : le profil saisi devient une surface plane (sur le plan de projection)
- **Volume extrudé** : construction d'un objet 3D par extrusion du profil selon la perpendiculaire au plan de projection. L'utilisateur doit alors donné un point qui détermine la distance d'extrusion du profil.

Pour un profil ouvert :

• **Linéaire 3D** : on garde le profil ouvert saisi

• **Surface extrudée** : construction d'une surface par extrusion du profil selon la perpendiculaire au plan de projection. L'utilisateur doit alors donné un point qui détermine la distance d'extrusion du profil.

# **C - Supprimer un objet 3D :**

Cliquez sur l'objet dans la vue 2D, puis utilisez, soit le menu 'Clic droit', soit l'icône '**Supprimer**'.

Les 3 derniers boutons sont :

 $\mathcal I$ : Valide la commande en cours (le retour en arrière n'est alors plus possible).

X : Abandonne la commande en cours, c'est à dire que toutes les opérations effectuées depuis le début de cette commande sont annulées.

: Annule la dernière action effectuée dans cette commande.

# *Remarque* :

- Pour lancer une nouvelle commande, il est indispensable de fermer la commande en cours par '**Valider**' ou par '**Annuler**'.

- Il est possible d'affecter une étiquette à l'objets.

- Les propriétés de l'objets 3d s'affichent dans le panneau des propriétés.

#### <span id="page-74-0"></span>**Les ouvertures simples**

Ciquez dans le ruban sur **Objets > Ouvertures > Ouvertures**

Cette commande permet de créer, déplacer ou supprimer des ouvertures dans la pièce courante.

**Remarque 1** : Une ouverture simple est une ouverture sans embrasure ou avec embrasure droite mais dont les dimensions du trou sont les mêmes que les dimensions de la menuiserie, sauf l'épaisseur du dormant. Il n'est pas possible ici de créer ou modifier une ouverture à embrasure (pour cela, utiliser la commande du ruban **Objets** > **Ouvertures > Ouvertures à embrasures**).

*Remarque 2* : Cette boite de dialogue n'est accessible que si aucune commande n'est en cours et que si la vue courante est une pièce.

*Remarque 3* : (par la Méthode de levé de points 3d) A l'entrée dans cette commande, si la position de l'appareil de mesure est en dehors de la pièce en cours, on bascule automatiquement en 'Positionnement de l'appareil de mesure par la méthode de levé de points 3d'. Lorsque le positionnement est terminé, cette commande est alors possible.

# **A - Création en Méthode par triangulation :**

• Cliquez d'abord sur la paroi qui va portée l'ouverture (ce qui pré-renseigne éventuellement l'épaisseur du mur)

• Donnez son type : Porte ou fenêtre, l'ouvrant et la forme de l'ouverture :

rectangulaire, trapézoïdale, triangulaire, cintrée ou ovale (cliquez sur l'image pour faire apparaître le menu)

• Les dimensions physiques :

- Largeur
- Pour les types trapézoïdale ou cintrée uniquement, soit la petite hauteur, soit la flèche ( = différence entre la grande et la petite hauteur)
- Suivant les 3 modes de hauteur proposés : la hauteur + l'allège, la hauteur + le linteau ou l'allège + le linteau.
- L'épaisseur du mur dans lequel est l'ouverture. Si cette valeur est connue (cas où la paroi est en contrainte de [liaisons entre parois](#page-138-0) avec une autre pièce, par exemple), ce champ est pré-renseigné. Dans le cas contraire, cette valeur permettra la position des pièces les unes par rapport aux autres si l'ouverture sépare 2 pièces et le positionnement des murs extérieurs si l'ouverture donne sur l'extérieur.
- Si l'ouverture a un embrasement droite et simple, cochez la case '**Avec embrasure**' et renseignez les champs suivants (Dans le cas d'une ouverture sans embrasure, l'épaisseur du dormant est la même que l'épaisseur du mur) :
	- L'épaisseur du dormant
	- La case **'Côté intérieur pièce**' doit être cochée si le dormant de l'ouverture est fixé du côté de la pièce en cours

Toutes les dimensions de cet onglet peuvent être saisies au clavier ou mesurées avec le télémètre laser.

Une fois les caractéristiques données, cliquez les 2 points représentant l'ouverture sur la paroi sélectionnée.

Si l'ouverture ne possède pas d'ouvrant (porte en baie libre ou fenêtre fixe) ou s'il n'est pas demandé (porte tournante, battante double ou placard coulissant / fenêtre abattante, coulissante ou basculante), la création de l'ouverture est terminée. Dans le cas contraire, il faut déterminer le sens d'ouverture : suivant le type de porte, 2 ou 4 carrés rouges apparaissent. L'utilisateur peut choisir de cliquer sur un des carrés rouges pour déterminer le sens d'ouverture.

# **B - Création par la méthode de levé de points 3d :**

• Donnez le type de l'ouverture : Porte ou fenêtre, l'ouvrant et la forme de l'ouverture : rectangulaire, trapézoïdale, triangulaire, cintrée ou ovale (cliquez sur l'image pour faire apparaître le menu)

• Ensuite 2 choix :

• Mesurez, avec l'appareil de mesure , les points de l'ouverture comme dessiné sur l'image de la forme de l'ouverture ( **Remarque** : pour simplifier la mesure d'une ouverture rectangulaire avec allège =  $0$ , il est possible de mesurer les 2 points du haut de l'ouverture, à la place des 2 points en diagonale comme dessiné sur l'image).

# **ou**

• Donnez toutes les dimensions physiques de l'ouverture (voir plus haut), choisissez le point à relever gauche ou droite puis mesurez 1 point sur un bord de l'ouverture à n'importe quelle hauteur : l'ouverture respectera les dimensions données et sera positionnée à gauche ou à droite du point relevé.

• Donnez l'épaisseur du mur dans lequel est l'ouverture. Si cette valeur est connue (cas où la paroi est en contrainte de [liaisons entre parois](#page-138-0) avec une autre pièce, par exemple), ce champ est pré-renseigné. Il faut au moins un point mesuré pour avoir accès à ce champ.

• Si l'ouverture a un embrasement droite et simple, cochez la case '**Avec embrasure**' et renseignez les champs suivants (Dans le cas d'une ouverture sans embrasure, l'épaisseur du dormant est la même que l'épaisseur du mur) :

• L'épaisseur du dormant

• La case **'Côté intérieur pièce**' doit être cochée si le dormant de l'ouverture est

fixé du côté de la pièce en cours

Si l'ouverture ne possède pas d'ouvrant (porte en baie libre ou fenêtre fixe) ou s'il n'est pas demandé (porte tournante, battante double ou placard coulissant / fenêtre abattante, coulissante ou basculante), la création de l'ouverture est terminée. Dans le cas contraire, il faut déterminer le sens d'ouverture : suivant le type de porte, 2 ou 4 carrés rouges apparaissent. L'utilisateur peut soit cliquer sur un des carrés rouges pour déterminer le sens d'ouverture, soit mesurer un point sur l'ouvrant en position **ouvert**.

# **C - Pour les 2 modes :**

Le bouton "**Effacer**" vide toutes les dimensions.

*Remarque 1 :* les champs de dimensions et d'épaisseur de mur proposent les dimensions déjà saisies dans ce projet. Si une valeur a été renseignée, seules les valeurs proches de celle donnée apparaissent (en fonction de l'écart donné dans le dialogue des préférences Viz'All, paragraphe [Batiment](WebOptions.htm#Batiment)).

*Remarque 2 :* L'ouvrant est dessiné en trait **pointillé** pour une ouverture de type 'Fenêtre' dont l'allège est supérieur à une valeur limite. Il est dessiné en trait **plein** dans tous les autres cas (l'allège limite est définie par le paramètre 'AllegeLimiteFenetre' du fichier "Viza\_Param.ini", section [Affichage], dans le répertoire "Documents and Settings\All Users\Application Data\All Systems\Viz'All fr").

# **D - Onglet 'Déjà saisies' :**

Dans cet onglet, l'utilisateur peut choisir une ouverture déjà utilisée dans ce projet (cela évite de saisir plusieurs fois des ouvertures qui ont les mêmes caractéristiques).

**Un double-clic sur la ligne** correspondant aux caractéristiques de l'ouverture sélectionnée et tous les champs des dimensions de l'ouverture sont renseignés en une seule fois.

*Remarque :* l'épaisseur du mur et le dormant ne sont pas affectés par cette action

# **E - Onglet 'Catalogue' :**

Dans cet onglet, l'utilisateur peut choisir une ouverture pré-définie dans l'application de paramétrage Viz'Edit. Vous pouvez y mettre les ouvertures les plus souvent rencontrées. **Un double-clic sur la ligne** correspondant aux caractéristiques de l'ouverture sélectionnée et tous les champs des dimensions de l'ouverture sont renseignés en une seule fois.

*Remarque :* l'épaisseur du mur et le dormant ne sont pas affectés par cette action

# **Modification :**

Pour changer les caractéristiques d'une ouverture, cliquez sur l'ouverture dans la vue puis

- Modifiez ses caractéristiques dans la boite de dialogue
- Utiliser, soit le menu 'Clic droit', soit l'icône **le seultre de la pour changer le 'Sens d'ouverture** '

# **Suppression :**

Cliquez sur l'ouverture, puis utilisez, soit le menu 'Clic droit', soit l'icône '**Supprimer**'.

# **Duplication :**

La commande duplication d'ouverture est accessible après sélection d'une ouverture dans le menu contextuel:

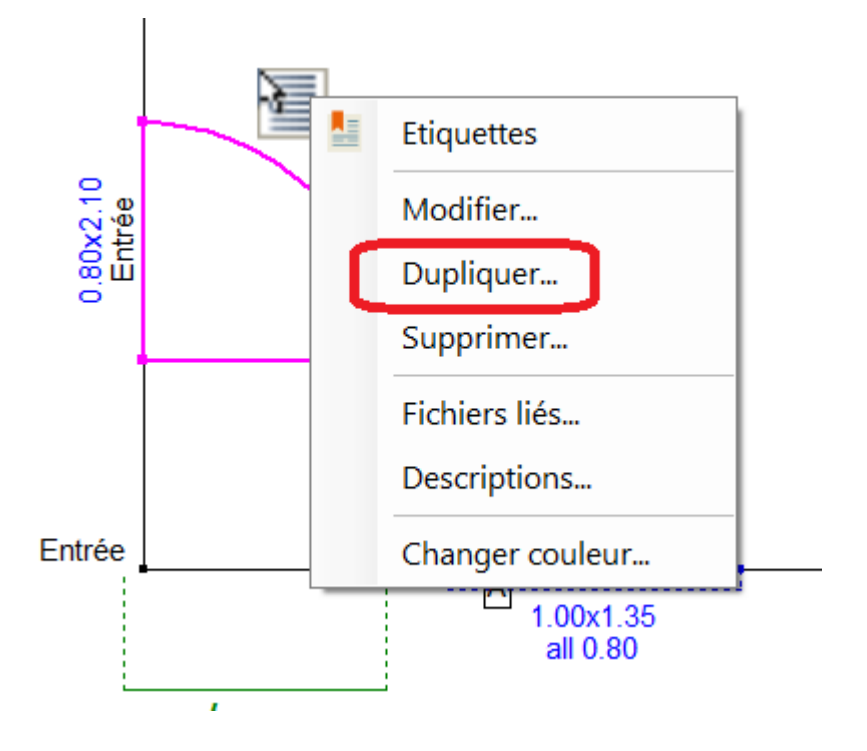

- En méthode par triangulation, cliquez ensuite sur la paroi où doit être copiée l'ouverture puis positionnez-la.

- En méthode par levé de points 3d, vous pouvez soit relever le point d'insertion soit l'insérer par la méthode par triangulation.

Les 3 derniers boutons sont :

 $\mathcal I$  : Valide la commande en cours (le retour en arrière n'est alors plus possible). *Remarque* : Sur la validation, il y a projection automatique des ouvertures positionnées sur des parois en [liaisons paroi mitoyenne](#page-138-0).

X : Abandonne la commande en cours, c'est à dire que toutes les opérations effectuées depuis le début de cette commande sont annulées.

: Annule la dernière action effectuée dans cette commande.

# <span id="page-78-0"></span>**Les ouvertures à embrasures complexes**

Cliquez dans le ruban sur **Objets > Ouvertures > Ouvertures à embrasures** Cette commande permet de créer, déplacer ou supprimer des ouvertures avec embrasures complexes dans la pièce courante.

**Remarque 1** : Une ouverture simple est une ouverture sans embrasure ou avec embrasure droite mais dont les dimensions du trou sont les mêmes que les dimensions de la menuiserie, sauf l'épaisseur du dormant. Il n'est pas possible ici de créer ou modifier une ouverture simple (pour cela, utiliser la commande du ruban **Objets** > **Ouvertures > Ouvertures**).

*Remarque 2* : Cette boite de dialogue n'est accessible que si aucune commande n'est en cours et que si la vue courante est une pièce.

*Remarque 3* : ((Méthode par levé de points 3d) A l'entrée dans cette commande, si la position de l'appareil de mesure est en dehors de la pièce en cours, on bascule automatiquement en 'Positionnement de l'appareil de mesure par la méthode de levé de points 3d'. Lorsque le positionnement est terminé, cette commande est alors possible.)

# **A - Création en Méthode par triangulation :**

- Cliquez d'abord sur la paroi qui va portée l'ouverture (ce qui pré-renseigne éventuellement l'épaisseur du mur)
- Choisissez le type d'embrasure (droite ou biaisée) ainsi que sa forme : rectangulaire, trapézoïdale, triangulaire, cintrée ou ovale (cliquez sur l'image pour faire apparaître le menu)
- Renseignez obligatoirement **tous les champs de la partie 'Embrasure'** (sinon on peut pas passer à l'onglet 'Ouverture').

• Renseignez l'épaisseur du mur dans lequel est l'ouverture. Si cette valeur est connue (cas où la paroi est en contrainte de [liaisons entre parois](#page-138-0) avec une autre pièce, par exemple), ce champ est pré-renseigné. Dans le cas contraire, cette valeur permettra la position des pièces les unes par rapport aux autres si l'ouverture sépare 2 pièces et le positionnement des murs extérieurs si l'ouverture donne sur l'extérieur.

• Dans l'onglet 'Ouverture', donnez son type : Porte ou fenêtre, l'ouvrant et la forme de l'ouverture : rectangulaire, trapézoïdale, triangulaire cintrée, ou ovale (cliquez sur l'image pour faire apparaître le menu)

- Les dimensions physiques :
	- Largeur
	- Pour les types trapézoïdale ou cintrée uniquement, soit la petite hauteur, soit la flèche ( = différence entre la grande et la petite hauteur)
	- Hauteur
	- Allège depuis l'allège de l'embrasure (et non pas l'allège au sol)
	- Epaisseur du dormant
	- La case **'Côté intérieur pièce**' doit être cochée si le dormant de l'ouverture est fixé du côté de la pièce en cours

Toutes les dimensions de cet onglet peuvent être saisies au clavier ou mesurées avec le télémètre laser.

Une fois les caractéristiques données, cliquez les 2 points représentant l'ouverture sur la paroi sélectionnée.

Si l'ouverture ne possède pas d'ouvrant (porte en baie libre ou fenêtre fixe) ou s'il n'est pas demandé (porte tournante, battante double ou placard coulissant / fenêtre abattante, coulissante ou basculante), la création de l'ouverture est terminée. Dans le cas contraire, il faut déterminer le sens d'ouverture : suivant le type de porte, 2 ou 4 carrés rouges

apparaissent. L'utilisateur peut choisir de cliquer sur un des carrés rouges pour déterminer le sens d'ouverture.

# **B - Création par la méthode de levé de points 3d :**

• Choisissez le type d'embrasure (droite ou biaisée) ainsi que sa forme : rectangulaire, trapézoïdale, triangulaire, cintrée ou ovale (cliquez sur l'image pour faire apparaître le menu)

• Le principe est de mesurer d'abord l'embrasure, puis ensuite de mesurer l'ouverture (comme pour une ouverture simple)

• Ensuite 2 choix :

• Mesurez, avec l'appareil de mesure , les points de l'embrasure comme dessiné sur l'image de la forme de l'embrasure (**Remarque** : pour simplifier la mesure d'une embrasure rectangulaire avec allège = 0, il est possible de mesurer les 2 points du haut de l'embrasure, à la place des 2 points en diagonale comme dessiné sur l'image).

• ou

• Donnez toutes les dimensions physiques de l'embrasure (voir plus haut) puis mesurez 1 point sur chaque bord de l'embrasure à n'importe quelle hauteur : l'embrasure respectera les dimensions données et sera centrée sur les points mesurés.

• Donnez l'épaisseur du mur dans lequel est l'ouverture. Si cette valeur est connue (cas où la paroi est en contrainte de [liaisons entre parois](#page-138-0) avec une autre pièce, par exemple), ce champ est pré-renseigné. Il faut au moins un point mesuré pour avoir accès à ce champ.

• On passe alors automatiquement à l'onglet 'Ouverture'

• Donnez le type de l'ouverture : Porte ou fenêtre, l'ouvrant et la forme de l'ouverture : rectangulaire, trapézoïdale, triangulaire cintrée ou ovale (cliquez sur l'image pour faire apparaître le menu)

• Ensuite 2 choix :

• Mesurez, avec l'appareil de mesure , les points de l'ouverture comme dessiné sur l'image de la forme de l'ouverture ( **Remarque** : pour simplifier la mesure d'une ouverture rectangulaire avec allège =  $0$ , il est possible de mesurer les 2 points du haut de l'ouverture, à la place des 2 points en diagonale comme dessiné sur l'image).

• ou

• Donnez toutes les dimensions physiques de l'ouverture (voir plus haut) puis mesurez 1 point sur chaque bord de l'ouverture à n'importe quelle hauteur : l'ouverture respectera les dimensions données et sera centrée sur les points mesurés.

• Donnez l'épaisseur du dormant

• La case **'Côté intérieur pièce**' doit être cochée si le dormant de l'ouverture est fixé du côté de la pièce en cours

Si l'ouverture ne possède pas d'ouvrant (porte en baie libre ou fenêtre fixe) ou s'il n'est pas demandé (porte tournante, battante double ou placard coulissant / fenêtre abattante, coulissante ou basculante), la création de l'ouverture est terminée. Dans le cas contraire, il faut déterminer le sens d'ouverture : suivant le type de porte, 2 ou 4 carrés rouges apparaissent. L'utilisateur peut soit cliquer sur un des carrés rouges pour déterminer le sens d'ouverture, soit mesurer un point sur l'ouvrant en position **ouvert**. *Hypothèse de mesure :*

• Pour une ouverture à embrasure droite, la case **'Côté intérieur pièce**' est automatiquement décochée, car, dans la cas contraire où la menuiserie est du côté de la pièce en cours, il parait difficile de mesurer correctement l'embrasure.

• Pour une ouverture à embrasure biaisée, la partie inclinée de l'embrasure doit être du côté de la pièce en cours. Si ce n'est pas le cas, positionnez l'appareil de mesure dans l'autre pièce.

# **C - Pour les 2 modes :**

Le bouton "**Effacer**" vide toutes les dimensions.

*Remarque 1 :* les champs de dimensions et d'épaisseur de mur proposent les dimensions déjà saisies dans ce projet. Si une valeur a été renseignée, seules les valeurs proches de celle donnée apparaissent (en fonction de l'écart donné dans le dialogue préférences Viz'All, paragraphe [Batiment](WebOptions.htm#Batiment)").

*Remarque 2 :* L'ouvrant est dessiné en trait **pointillé** pour une ouverture de type 'Fenêtre' dont l'allège est supérieur à une valeur limite. Il est dessiné en trait **plein** dans tous les autres cas (l'allège limite est définie par le paramètre 'AllegeLimiteFenetre' du fichier "Viza\_Param.ini", section [Affichage], dans le répertoire "Documents and Settings\All Users\Application Data\All Systems\Viz'All\_fr").

# **D -Onglet 'Déjà saisies' :**

Dans cet onglet, l'utilisateur peut choisir une ouverture déjà utilisée dans ce projet (cela évite de saisir plusieurs fois des ouvertures qui ont les mêmes caractéristiques). **Un double-clic sur la ligne** correspondant aux caractéristiques de l'ouverture sélectionnée et tous les champs des dimensions de l'ouverture sont renseignés en une seule fois (cela ne concerne pas l'embrasure de l'ouverture)

*Remarque :* l'épaisseur du mur et le dormant ne sont pas affectés par cette action

#### **Modification :**

Pour changer les caractéristiques d'une ouverture à embrasure complexe, cliquez sur l'ouverture dans la vue puis

- Modifiez ses caractéristiques dans la boite de dialogue
- Utiliser, soit le menu 'Clic droit', soit l'icône pour changer le ' **Sens d'ouverture** '

#### **Suppression :**

Cliquez sur l'ouverture à embrasure complexe, puis utilisez, soit le menu 'Clic droit', soit

l'icône **E** > 'Supprimer'.

Les 3 derniers boutons sont :

It : Valide la commande en cours (le retour en arrière n'est alors plus possible). *Remarque* : Sur la validation, il y a projection automatique des ouvertures positionnées sur des parois en [liaisons paroi mitoyenne](#page-138-0).

X : Abandonne la commande en cours, c'est à dire que toutes les opérations effectuées depuis le début de cette commande sont annulées.

 $\Omega$ : Annule la dernière action effectuée dans cette commande.

# <span id="page-81-0"></span>**Liaison avec des ouvertures d'autres pièces**

Cliquez dans le ruban sur **Objets >Ouvertures > Ouvertures d'autres pièces**

Cette commande permet de lier une ouverture précédemment ajoutée dans une pièce, avec une autre pièce du niveau.

*Remarque 1* : Cette boite de dialogue n'est accessible que si aucune commande n'est en cours et que si la vue courante est une pièce.

*Remarque 2* : (Méthode par levé de points 3d) A l'entrée dans cette commande, si la position de l'appareil de mesure est en dehors de la pièce en cours, on bascule automatiquement en 'Positionnement de l'appareil de mesure par la méthode de levé de points 3d'. Lorsque le positionnement est terminé, cette commande est alors possible.

#### Viz'All distingue 2 cas **:**

**A -** *Si les 2 pièces qui vont être liées par une ouverture sont déjà intégrées au niveau*, c'est à dire qu'elles sont toutes 2 visibles dans la vue du niveau(soit qu'elles ont déjà été liées à une autre pièce intégrée au niveau, soit qu'elles possèdent des [liaisons](#page-138-0) [par paroi](#page-138-0) avec d'autres pièces intégrées au niveau), l'utilisateur doit alors choisir la case à cocher **'Intégrée au niveau'**, puis sélectionner, parmi les ouvertures dessinées en vert, celle à lier. Celle-ci sera alors projetée dans la pièce courante.

**B -** *Sinon,* la création se fait en 2 étapes. La vue courante se sépare en 2. D'un côté la vue de la pièce courante, de l'autre une pièce au moins une ouverture libre, c'est à dire non liée à une autre pièce.

• **1 - Sélection de l'ouverture** déjà créé : cette sélection se fait d'une part, dans la liste déroulante des pièces, puis en cliquant dans la vue l'ouverture en question (les ouvertures libre apparaissent en vert). Si les 2 pièces liées sont sur des niveaux de dalles différents, l'utilisateur doit renseigner les champs de '**Différence de niveau**'. Il faut préciser la différence de niveau entre ces 2 dalles (cette valeur peut être saisie au clavier ou mesurée avec le télémètre laser).

• **2 - Création de l'ouverture** dans la pièce courante

• Méthode par triangulation : cliquez de la même façon que pour la commande [d'ouvertures.](#page-74-0)

 $\bullet$   $\Omega$ 

• Méthode par levé de points 3d **:** mesurez 1 point sur chaque bord de l'ouverture à n'importe quelle hauteur : du côté de la pièce courante, l'ouverture respectera les dimensions de l'ouverture sélectionnée et sera centrée sur les points mesurés.

#### Les 3 derniers boutons sont :

: Valide la commande en cours (le retour en arrière n'est alors plus possible).

X : Abandonne la commande en cours, c'est à dire que toutes les opérations effectuées depuis le début de cette commande sont annulées.

: Annule la dernière action effectuée dans cette commande.

### <span id="page-82-0"></span>**Les angles droits**

Cliquez dans le ruban sur **Objets** > **Contraintes > Angles droits**

Cette commande permet de créer ou supprimer les contraintes d'angle droit dans la pièce courante.

*Remarque* : Cette boite de dialogue n'est accessible que si aucune commande n'est en cours et que si la vue courante est une pièce.

Pour **créer** une contrainte d'angle droit, cliquez sur les 2 parois qui doivent former un angle droit. Si la commande du ruban **Mesure > Calculer > Bloquer le calcul auto** n'est pas coché, le [calcul de mise à l'échelle](#page-98-0) est automatiquement lancé pour pouvoir tenir compte de la nouvelle contrainte.

Si la nouvelle contrainte relie 2 segments déjà calculés, la boite de dialogue d'[ajout de](#page-97-0) [contrainte](#page-97-0) apparaît. Elle permet à l'utilisateur de décider comment tenir compte de la nouvelle contrainte par rapport à celles qui existent déjà.

*Remarque* (Méthode par levé de points 3d) : si la pièce a été créé par relevé, il n'est pas recommandé d'ajouter des angles droits (les mesures des points 3D ont déterminées les valeurs exactes d'angles). Si néanmoins vous effectuez cette opération, l'ajout d'un angle droit va faire perdre aux 2 parois qui le compose, la caractéristique "saisie points 3D". Ainsi, pour que la pièce redevienne "totalement définie" après validation de la commande, Viz'All va sans doute demander plusieurs [mesures](#page-92-0) complémentaires.

Pour **supprimer** une contrainte d'angle droit, cliquez sur l'angle, puis utiliser, soit le menu

'Clic droit', soit l'icône **de la province de la province de la province de la province de la province de la province de la province de la province de la province de la province de la province de la province de la province** 

Les 3 derniers boutons sont :

: Valide la commande en cours (le retour en arrière n'est alors plus possible).

X : Abandonne la commande en cours, c'est à dire que toutes les opérations effectuées depuis le début de cette commande sont annulées.

 $\Omega$ : Annule la dernière action effectuée dans cette commande.

#### <span id="page-83-0"></span>**Les parallélismes**

Cliquez dans le ruban sur **Objets** > **Contraintes > Parallèlismes**

Cette commande permet de créer ou supprimer les contraintes de parallélisme dans la pièce courante.

*Remarque* : Cette boite de dialogue n'est accessible que si aucune commande n'est en cours et que si la vue courante est une pièce.

Pour **créer** une contrainte de parallélisme, cliquez sur les 2 murs qui doivent être parallèle. Si la commande du ruban **Mesure > Calculer > Bloquer le calcul auto** n'est pas coché, le [calcul de mise à l'échelle](#page-98-0) est automatiquement lancé pour pouvoir tenir compte de la nouvelle contrainte.

Si la nouvelle contrainte relie 2 segments déjà calculés, la boite de dialogue d'[ajout de](#page-97-0) [contrainte](#page-97-0) apparaît. Elle permet à l'utilisateur de décider comment tenir compte de la nouvelle contrainte par rapport à celles qui existent déjà.

*Remarque* (Méthode par levé de points 3d) : si la pièce a été créé par relevé, il n'est pas recommandé d'ajouter des parallélismes (les mesures points 3D ont déterminées les valeurs exactes des parois). Si néanmoins vous effectuez cette opération, l'ajout d'un parallélisme va faire perdre aux 2 parois qui le compose, la caractéristique "saisie points 3D". Ainsi, pour que la pièce redevienne "totalement définie" après validation de la commande, Viz'All va sans doute demander plusieurs [mesures](#page-92-0) complémentaires.

Pour **supprimer** une contrainte de parallélisme, cliquez sur la contrainte, puis utilisez, soit

le menu 'Clic droit', soit l'icône **de la proprimer**'.

Les 3 derniers boutons sont :

 $\mathcal I$ : Valide la commande en cours (le retour en arrière n'est alors plus possible).

X : Abandonne la commande en cours, c'est à dire que toutes les opérations effectuées depuis le début de cette commande sont annulées.

 $\Omega$ : Annule la dernière action effectuée dans cette commande.

# <span id="page-84-0"></span>**Ajouter des liaisons à une pièce**

Cliquez dans le ruban sur **Objets** > **Contraintes > Liaisons pièces**

Cette commande permet d'ajouter des [liaisons](#page-138-0) sur une pièce, alors que celle-ci a déjà été créée, voir en partie [mesurée](#page-92-0). Dans le cas le plus courant, elle est utilisée sur les pièces de type prédéfinie. Les liaisons sont alors ajoutées ensuite pour lier cette pièce aux autres pièces du niveau.

*Remarque* : Cette boite de dialogue n'est accessible que si aucune commande n'est en cours et que si la vue courante est une pièce.

Le champ '**Liaisons**' permet de choisir le bloc de pièce sur lequel on peut s'appuyer pour créer des [liaisons entre parois](#page-138-0).

• **Bloc de pièce** : dans la majorité des cas, il s'agit des pièces du niveau, avec éventuellement son contour extérieur. Mais on peut parfaitement, dans un cas particulier, s'appuyer sur une pièce qui n'est pas encore liée au niveau. Dès qu'une liaison sur une pièce a été construite, il devient impossible de changer de bloc.

• **Canevas** : on peut s'appuyer sur un canevas pour construire la prochaine pièce, mais cela change automatiquement le bloc de pièce = pièces du niveau.

*Remarque 1* : suivant si la pièce en cours est déjà liée ou non à d'autres pièces, il est possible d'avoir 1 seule vue (seulement la pièce en cours avec ses pièces liées) ou 2 vues (la pièce en cours d'un côté, le bloc à lier de l'autre).

*Remarque 2* : dans les vues de cette commande :

• **Les pièces VERTES** sont celles sur lesquels on peut s'appuyer pour créer de nouvelles liaisons

• L**es pièces GRISES** ne peuvent pas être utilisées car placées en amont dans la hiérarchie de déplacement des pièces les unes par rapport aux autres.

Le champ '**Type de paroi**' permet de choisir entre :

• **Prolongement de la paroi** : <sup>2</sup>. La paroi dans le bloc de pièce choisi sera le prolongement de la paroi dans la pièce courante (à droite ou gauche : changement par le bouton '**Inverser**')

• **Paroi mitoyenne** :  $\overline{J}$ . La paroi dans le bloc de pièce choisi (ou la paroi d'un canevas ou éventuellement la paroi du contour extérieur si le bloc de pièce est celui du niveau) sera l'autre face de la paroi dans la pièce courante (toujours à l'extérieur pour une pièce / à l'intérieur ou à l'extérieur pour un canevas ou contour extérieur du niveau : changement par le bouton '**Inverser**'). L'**épaisseur du mur** peut alors être éventuellement saisie.

Après avoir sélectionné les 2 parois qui forment la liaisons, l'utilisateur peut**typer les murs** et ainsi leur affecter une épaisseur par défaut (configurable dans les Préférences du projet). Cette épaisseur par défaut est utilisée si aucune épaisseur n'a été ensuite saisie sur ce mur. Elle est très utile pour Viz'All lors du positionnement automatique des pièces les unes par rapport aux autres.

Il reste à cliquer sur le bouton '**Créer la liaison**' pour finaliser la liaison. **Remarque** : S'il y avait 2 vues avant la liaison, il n'y en a plus qu'une seule ensuite.

*Astuce* : Dans le cas complexe d'un groupe de pièce liées entre elles mais pas encore dans le niveau: le plus souvent, il n'y a qu'une seule pièce qui peut être utilisée pour lier ce groupe au niveau. Pour trouver laquelle, l'astuce consiste à sortir de cette commande, aller dans la *[hiérarchie du projet](#page-54-0)*, puis bouton droit sur une des pièces du bloc et choisir '**Aperçu avec pièces liées**'. Dans la vue qui s'ouvre, seules les pièces sur fond BLEU CLAIR peuvent être liées au niveau.

Les 3 derniers boutons sont :

 $\mathcal I$ : Valide la commande en cours (le retour en arrière n'est alors plus possible). *Remarque* : Sur la validation, il y a projection automatique des ouvertures positionnées sur des parois en [liaisons paroi mitoyenne](#page-138-0).

X : Abandonne la commande en cours, c'est à dire que toutes les opérations effectuées depuis le début de cette commande sont annulées.

 $\Omega$ : Annule la dernière action effectuée dans cette commande.

<span id="page-86-0"></span>Cliquez dans le ruban sur **Objets > Autres > Points**

Cette commande permet de créer, déplacer ou supprimer des points dans la pièce courante.

*Remarque 1* : Cette boite de dialogue n'est accessible que si aucune commande n'est en cours et que si la vue courante est une pièce.

*Remarque 2* : (Méthode par levé de points 3d) A l'entrée dans cette commande, si la position de l'appareil de mesure est en dehors de la pièce en cours, on bascule automatiquement en 'Positionnement de l'appareil de mesure par la méthode de levé de points 3d'. Lorsque le positionnement est terminé, cette commande est alors possible.

Pour **créer** un nouveau point, il suffit de cliquez dans la vue ou de le mesurer avec l'appareil de mesure.

Remarques :

 - Si le point est près d'un mur, le point se positionne sur le mur et une contrainte de position est ajoutée.

 - Si le point est près d'un point existant, le point existant est sélectionné et aucun nouveau point n'est créé.

Le champ '**Groupe de points**' permet de donner ou de retirer un nom de groupe à tout un ensemble de points. Cette notion sera utilisée en export DXF - DWG (tous les points du même groupe seront exportés dans le même layer).

*Attention* : le champ n'est accessible que pour les points seuls.

Pour **modifier** les coordonnées d'un point, cliquez sur le point, puis utiliser, soit le menu

'Clic droit', soit l'icône **Déplacer**'. Cliquez alors dans la vue la nouvelle position.

Pour **supprimer** un point, cliquez sur le point, puis utilisez, soit le menu 'Clic droit', soit

# l'icône > '**Supprimer**'.

Les 3 derniers boutons sont :

: Valide la commande en cours (le retour en arrière n'est alors plus possible).

X : Abandonne la commande en cours, c'est à dire que toutes les opérations effectuées depuis le début de cette commande sont annulées.

 $\Box$ : Annule la dernière action effectuée dans cette commande.

#### <span id="page-87-0"></span>**Les équipements**

#### Cliquez dans le ruban sur **Objets > Autres > Equipements**

Cette commande permet de créer ou supprimer les équipements dans la pièce courante. *Remarque 1* : Cette boite de dialogue n'est accessible que si aucune commande n'est en cours et que si la vue courante est une pièce.

*Remarque 2* : (Méthode par levé de points 3d) A l'entrée dans cette commande, si la position de l'appareil de mesure est en dehors de la pièce en cours, on bascule automatiquement en 'Positionnement de l'appareil de mesure par la méthode de levé de points 3d'. Lorsque le positionnement est terminé, cette commande est alors possible.

Le champ '**Mode**' permet de choisir entre la création de nouveaux équipements dans la pièce ou la modification et suppression d'équipements existants.

Mode **implantation** de nouveaux équipements :

 - Choisir dans la liste l'équipement à créer (Le bouton '**Aperçu**' permet de visualiser l'équipement tel qu'il a été défini dans Viz'Edit).

 - Déterminer si les points créés devront être mesurés ou non, à l'aide de la case à cocher '**Non mesuré**'.

 - Choisir son mode d'implantation pour déterminer la position et la direction du dessin (qui correspondent au carré rouge et à la flèche rouge dans l'aperçu).

 - Cliquez dans la vue pour créer l'équipement ou mesurez les points avec l'appareil de mesure (Méthode par levé de points 3d). Le nombre de point dépend du mode d'implantation choisi).

- Une fois l'équipement créé, on peut en implanter un nouveau ou modifier les

caractéristiques de celui créé, soit par le menu 'Clic droit', soit par l'icône : 'Modifier'

Chaque clic sur le menu '**Inverser la direction de dessin**' change la direction de dessin (utile notamment lorsque l'on implante un équipement contre un mur et mettre facilement celui-ci à l'intérieur de la pièce).

Le menu '**Déplacer**' permet de déplacer l'équipement, dans le cas où l'utilisateur ne parvient pas à le positionner correctement. On clique alors les 2 points représentant la translation de l'équipement.

Remarque : lorsque l'on déplace un équipement, celui-ci devient automatiquement un équipement 'non mesuré'.

Le menu '**Modifier les dimensions**' change la dimension de l'équipement en choisissant, soit sa taille (dans l'unité courante), soit son échelle (en X et Y par rapport au dessin dans Viz'Edit). Cette boite de dialogue permet aussi à l'équipement de modifier les surfaces de la pièce dans laquelle il est accrochée (attention : les valeurs retirées ou ajoutées à la pièce sont strictement celles saisies, elles ne tiennent pas compte de la position de l'équipement, de sa taille ou de la forme du plafond).

 - On peut ajouter ou retirer de la surface au sol à la pièce (Par exemple, un équipement représentant 2 marches pour passer d'un pièce à une autre : il faut retirer de la surface au sol de la pièce, la surface des marches).

 - On peut transférer de la surface supérieure à la limite habitable vers de la surface inférieure à cette limite (Par exemple, un escalier sans contremarche dans une pièce : la partie sous escalier qui est inférieure à la limite habitable, entre dans cette catégorie).

 - On peut ajouter ou retirer uniquement de la surface inférieure à la limite habitable (dans ce cas, cela signifie que l'équipement est dans une zone inférieure à la limite habitable).

# Mode **modification/suppression** d'équipements :

- Choisir dans la vue l'équipement à modifier.

# - Utiliser soit le menu 'Clic droit', soit l'icône **le pour 'Modifier les dimensions**', ' **Inverser la direction de dessin** '', **Déplacer**' (voir plus haut) ou '**Supprimer**'

Les 3 derniers boutons sont :

 $\mathcal I$ : Valide la commande en cours (le retour en arrière n'est alors plus possible).

X : Abandonne la commande en cours, c'est à dire que toutes les opérations effectuées depuis le début de cette commande sont annulées.

 $\Omega$ : Annule la dernière action effectuée dans cette commande.

*Remarque 1* : Les équipements sont configurables dans l'application Viz'Edit. *Remarque 2* : Pour lancer une nouvelle commande, il est indispensable de fermer la commande en cours par '**Valider**' ou par '**Annuler**'.

# Cliquez dans le ruban sur **Mesure > Pièce> Découper**

Cette commande permet découper la surface d'une pièce en plusieurs parties (exemple : distinguer le coin Cuisine et le coin Salon dans une grande pièce).

*Remarque 1* : Cette boite de dialogue n'est accessible que si aucune commande n'est en cours et que si la vue courante est une pièce.

*Remarque 2* : Si la pièce est la cible d'un [regroupement de surfaces](#page-110-0), elle ne peut pas être découpée : il faut d'abord supprimer le regroupement.

*Remarque 3* : La découpe d'une pièce en plusieurs surfaces doit être une des dernières étapes du travail dans une pièce.

# **Utilisation :**

#### *Etape 1 :*

Mode '**Créer une séparation**' : L'utilisateur doit créer la ou les différentes séparations dans la pièce. Pour cela, on clique ou on reléve des points sur une paroi du contour de la pièce ou dans la pièce , puis on crée la séparation en cliquant un ou plusieurs points pour revenir sur une paroi du contour de la pièce. Il est possible de recommencer la même opération pour créer plusieurs séparations. Cliquer alors sur **'Suivant'.** Mode '**Supprimer une séparation**' : cliquez la séparation à supprimer.

#### *Etape 2 :*

Il s'agit d'affecter un nom à chaque découpe. Une de celle-ci (appelé découpe principale) a obligatoirement le nom de la pièce.

Les 3 derniers boutons sont :

 $\mathcal I$ : Valide la commande en cours (le retour en arrière n'est alors plus possible).

X : Abandonne la commande en cours, c'est à dire que toutes les opérations effectuées depuis le début de cette commande sont annulées.

 $\Omega$ : Annule la dernière action effectuée dans cette commande.

#### *Remarque* :

- Pour lancer une nouvelle commande, il est indispensable de fermer la commande en cours par '**Valider**' ou par '**Annuler**'.

- La découpe peut être indépendante des murs et isolée dans la pièce.

- La découpe apparait dans l'arborescence du projet.

**Les commandes de mesure**

# <span id="page-91-0"></span>**Mesure différée**

Il existe 3 méthodes de mesure différée d'une distance avec le télémètre laser. Elles sont accessible depuis les commandes de [mesure de distance](#page-92-0) ou de [hauteur d'un point seul](#page-99-0). *Remarque* : Cette commande n'est valide qu'en mode par triangulation.

#### **Mesure différée simple** :

Le principe de cette méthode est d'effectuer une mesure de distance, non pas immédiatement en pressant le bouton de mesure du télémètre laser, mais après un laps de temps déterminé par l'utilisateur sans aucune intervention sur le télémètre laser. Cela peut être utile lors d'une mesure dans un endroit difficile d'accès. La temporisation est celle déterminée dans le dialogue "Appareil de mesure".

Une fois la mesure lancée, le temps de temporisation s'écoule. Il permet à l'utilisateur de mettre le télémètre laser en position. La mesure est alors lancée sans aucune intervention sur le télémètre laser.

#### **Mesures différées avec maximum-tracking ou minimum-tracking** :

Le principe de cette méthode est d'effectuer des mesures continues de distance, après un laps de temps et pendant une durée déterminés par l'utilisateur, et sans aucune intervention sur le *télémètre laser*. A la fin des mesures, le logiciel garde seulement la plus grande des valeurs (maximum-tracking) ou la plus petite (minimum-tracking). Cela peut être utile lors d'une mesure dans un angle ou de murs parallèles, dans un endroit difficile d'accès. La temporisation et la durée des mesures sont celles déterminées dans le dialogue "Appareil de mesure ".

Une fois la mesure lancée, le temps de temporisation s'écoule. Il permet à l'utilisateur de mettre le télémètre laser en position. Les mesures sont alors lancées sans aucune intervention sur le télémètre laser. Pendant la durée déterminée, le logiciel commande au télémètre laser une série de mesures pour n'en garder qu'une seule.

#### <span id="page-92-0"></span>**Les distances**

Cliquez dans le ruban sur **Mesure** > **Mesurer > Distance**

Cette commande permet de :

- créer, modifier ou supprimer les contraintes de distances entre 2 points ou entre 2 murs
- modifier les épaisseurs ou supprimer les [liaisons entre paroi](#page-138-0).

*Remarque* : Cette boite de dialogue n'est accessible que si aucune commande n'est en cours et que si la vue courante est une pièce.

### **1 - Choix du type de sélection :** *Soit une distance intérieure à la pièce en cours :*

 *Entre 2 points :*

- Sélection de **2 points** : la mesure est la distance entre ces 2 points.
- Sélection d'**un segment** : la mesure est la longueur de ce segment.
- Sélection d'**une mesure** entre 2 points déjà réalisée : la mesure remplace celle sélectionnée.

# *Entre 2 murs parallèles :*

- Sélection d'**un segment** : Viz'All recherche un segment parallèle à celui sélectionné. Si la recherche n'abouti pas ou si le segment parallèle ne convient pas, l'utilisateur doit cliquer sur le second segment. La mesure est la distance entre les 2 segments (une contrainte de parallélisme est également créée).
- Sélection d'**une mesure** entre 2 murs déjà réalisée : la mesure remplace celle sélectionnée.

 *Entre 1 point et 1 mur :*

• Sélection d'**un point** et d'**un segment** : la mesure est la distance entre ce point et sa projection orthogonale sur le mur.

2 options supplémentaires :

• La case à cocher '**Passer par un point fixe'** permet de simuler la mesure depuis un trépied placé, par exemple au centre de la pièce. L'utilisateur clique le point de position du trépied dans la pièce, puis toutes les propositions de mesure se feront depuis ce point (une première mesure de distance est obligatoire).

• La case à cocher '**Privilégier le contour'** impose à Viz'All de donner, comme propositions de mesure, en priorité les distances des murs du contour de la pièce, avant les diagonales qui serviront à finaliser le relevé si nécessaire.

#### *Soit une [liaison entre paroi](#page-138-0) :*

- Sélection d'**une liaison par prolongement**
- Sélection d'**une liaison par paroi mitoyenne**

Dans ce cas, l'utilisateur peut**typer les murs** et ainsi leur affecter une épaisseur par défaut (configurable dans les préférences du projet). Cette épaisseur par défaut est utilisée si aucune épaisseur n'a été ensuite saisie sur ce mur. Elle est très utile pour Viz'All lors du positionnement automatique des pièces les unes par rapport aux autres.

# **2 - Affecter une distance ou une épaisseur :**

Pour cela, entrez une valeur dans le champ d'édition, soit au clavier, soit avec le télémètre laser. Il est également possible d'utiliser le bouton de [mesure différée](#page-91-0) : mesure différée simple, mesure différée avec minimum tracking ou mesure différée avec maximum tracking. Les valeurs de temporisation sont définies dans les dialogues des préférences Viz'All

Après l'affectation, si la commande du ruban **Mesure > Calculer > Bloquer le calcul auto** n'est pas coché, le [calcul de mise à l'échelle](#page-98-0) est automatiquement lancé pour pouvoir tenir compte de la nouvelle contrainte.

Dans le cas d'une distance intérieure, si la nouvelle contrainte relie 2 objets déjà calculés, la boite de dialogue d'[ajout de contrainte](#page-97-0) apparaît. Elle permet à l'utilisateur de décider comment tenir compte de la nouvelle contrainte par rapport à celles qui existent déjà. De plus, Viz'All donne une ou plusieurs **propositions de mesure**. L'utilisateur a toujours le choix d'accepter cette proposition, de la changer avec le bouton '**>>**' (Proposition suivante) ou le bouton '<<' (Proposition précédente), de la placer dans la liste des propositions non physiquement mesurables (bouton '**Non mesurable**') ou de ne pas en tenir compte et de choisir une nouvelle distance à mesurer. Il est néanmoins conseillé de suivre tant que possible, les propositions de mesure de Viz'All.

*Remarque* (Méthode par levé de points 3d) : si la pièce a été créé par relevé, il est possible d'ajouter des distances sur des objets simples ([points](#page-86-0), [ouvertures simples](#page-74-0) , [ouvertures à embrasures complexes](#page-78-0) , [équipements](#page-87-0)...) relevés en mode par triangulation (télémètre laser).

**PAR CONTRE ATTENTION :** l'ajout d'un distance dans un contour de pièce relevée par l'appareil de mesure (pour faire une petite modification très localisée par exemple) va faire perdre aux objets points ou parois qui compose la distance, la caractéristique "saisie points 3D". Ainsi, pour que la pièce redevienne "totalement définie", Viz'All va sans doute demander plusieurs distances complémentaires, qui elles-mêmes vont en entrainer d'autres... Par effet "boule de neige", l'utilisateur va devoir donner une grande partie des distances dans la pièce, faisant en quelque sorte le travail en double. Dans ce cas, il est fortement recommandé, avant de faire l'ajout de la distance, de lancer la commande "Objets > [Compléter la mesure](#page-96-0) ", puis de revenir en "Mesure > Distance".

# 3 - **Supprimer** une distance :

Pour supprimer la contrainte sélectionnée, utiliser, soit le menu 'Clic droit', soit l'icône > '**Supprimer**'.

Les 3 derniers boutons sont :

 $\mathcal{F}:$  Valide la commande en cours (le retour en arrière n'est alors plus possible). *Remarque* : Sur la validation, il y a projection automatique des ouvertures positionnées sur des parois en [liaisons paroi mitoyenne](#page-138-0).

X : Abandonne la commande en cours, c'est à dire que toutes les opérations effectuées depuis le début de cette commande sont annulées.

: Annule la dernière action effectuée dans cette commande.

#### **Le clavier virtuel**

Un clavier virtuel apparait à côté du champ d'une valeur lorsque vous cliquez dedans. Il vous permet de renseigner manuellement une valeur.

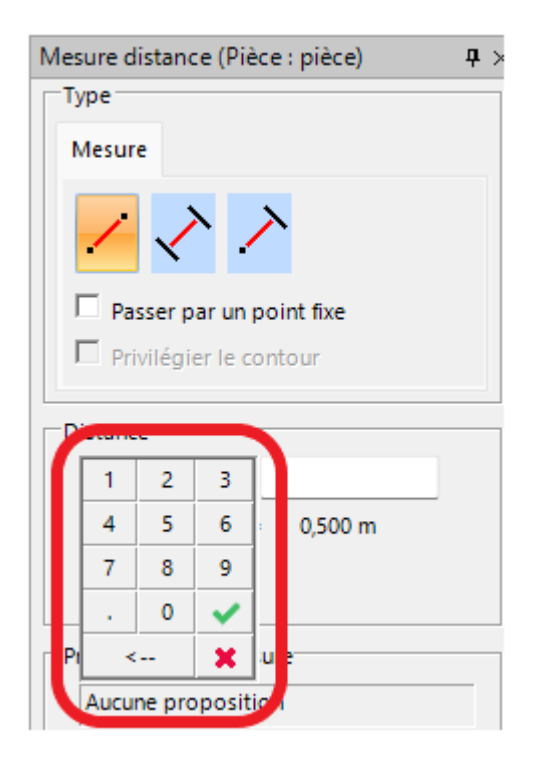

valide la mesure et passe au champ suivant.

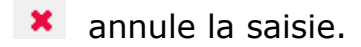

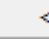

efface pas à pas la saisie.

# <span id="page-95-0"></span>**Calculer**

Cliquez dans le ruban sur **Mesure** > **Calculer > Exécuter**

*Remarque* : Cette boite de dialogue n'est accessible que si aucune commande n'est en cours et que si la vue courante est une pièce.

Choisissez le mode de calcul à exécuter :

• **Que les nouvelles contraintes** : Le [calcul de mise à l'échelle](#page-98-0) de la pièce courante va être lancé en ne considérant que les contraintes nouvellement créées. Les éléments déjà calculés ne seront donc pas modifiés. Ce mode n'est accessible que si des contraintes ont été rajoutées alors que la commande du ruban **Mesure > Calculer > Bloquer le calcul auto** est coché.

• **Recalculer tout** : Le [calcul de mise à l'échelle](#page-98-0) de la pièce courante va être lancé entièrement. Les éléments déjà calculés peuvent être modifiés à la fin de ce calcul. • **Figer l'état de la pièce** : Viz'All va alors considérer que la pièce courante devient

conforme à ce qu'attend l'utilisateur. Tous les objets de la pièces (murs, points, ouvertures...) sont considérés comme calculés et bien positionnés, sans qu'il y ait réellement lancement du [calcul de mise à l'échelle.](#page-98-0)

Le bouton '**Exécuter**' lance le calcul dans le mode choisi.

Le champ '**Résultat**' donne le résultat du calcul avec éventuellement le nombre et le type des contraintes hors tolérance.

Les 3 derniers boutons sont :

: Valide la commande en cours (le retour en arrière n'est alors plus possible).

X : Abandonne la commande en cours, c'est à dire que toutes les opérations effectuées depuis le début de cette commande sont annulées.

 $\mathbf{L}$ : Annule la dernière action effectuée dans cette commande.

#### <span id="page-96-0"></span>**Compléter les mesures**

Cliquez dans le ruban sur **Mesure** > **Calculer > Compléter les mesures**

*Remarque* : Cette boite de dialogue n'est accessible que si aucune commande n'est en cours et que si la vue courante est une pièce.

Lorsque l'on clique sur le bouton "**Compléter**", Viz'All ajoute à la pièce courante, en considérant ses dimensions comme exactes :

• **Des angles droits** : si la case 'Angles droits' est cochée et que l'angle entre 2 parois consécutives est de 90 degrés à la tolérance donnée près.

#### • **Des mesures de distance**

jusqu'à ce que la pièce soit entièrement mesurée.

Cette commande est particulièrement utile après l'import de pièce depuis l'utilitaire Viz'Convert.

Elle permet ainsi de créer des contraintes à partir des dimensions de la pièce, pour permettre la prise de cotes de vérification et faciliter la modification éventuelle de la pièce.

*Remarque* (Méthode par levé de points 3d) : si la pièce a été créé dans ce mode, cette commande va faire perdre à la pièce sa caractéristique "points 3D". Pour Viz'All, une fois la commande validée, cette pièce sera la même qu'une pièce relevé par le Méthode par triangulation (télémètre laser).

Les 2 derniers boutons sont :

: Valide la commande en cours (le retour en arrière n'est alors plus possible).

X : Abandonne la commande en cours, c'est à dire que toutes les opérations effectuées depuis le début de cette commande sont annulées.

# <span id="page-97-0"></span>**Ajouter une contrainte**

Ce dialogue apparaît automatiquement lorsque l'utilisateur saisi une contrainte de distance, d'angle ou de parallélisme, entre 2 objets déjà calculés.

La nouvelle valeur mesurée, la valeur courante et l'écart sont indiqués. Il  $v a 2 cas$ :

*1 - Si la nouvelle contrainte remplace une contrainte existante :*

L'utilisateur doit choisir entre :

• Relancer le [calcul de mise à l'échelle](#page-98-0) en tenant compte de la nouvelle contrainte saisie qui remplacera l'ancienne.

• Garder l'ancienne contrainte car l'écart n'est pas trop éloigné de la limite de tolérance, définie dans les préférences Viz'All (paragraphe [Mesure\)](WebOptions.htm#Mesure).

*Remarque* : Si l'écart entre les valeurs mesurées de la nouvelle et de l'ancienne contrainte est inférieur à la limite de tolérance, cette boite dialogue n'est pas affichée et la nouvelle contrainte est ignorée. Elle est considérée comme équivalente à l'ancienne, les valeurs étant très proches.

#### *2 - Si la nouvelle contrainte ne remplace pas une contrainte existante (les 2 objets étant néanmoins calculés par l'intermédiaire d'autres contraintes) :*

- Relancer le calcul en plaçant la nouvelle contrainte comme prioritaire dans le [calcul de](#page-98-0) [mise à l'échelle](#page-98-0).
- Garder cette contrainte mais ne pas relancer le [calcul de mise à l'échelle,](#page-98-0) donc garder la géométrie de la pièce.
- Ne pas tenir compte de la nouvelle contrainte, donc également aucun changement dans la géométrie de la pièce.

*Remarque* : Si l'écart entre la valeur mesurée de la nouvelle contrainte et la distance entre les 2 objets calculés est inférieur à la limite de tolérance, cette boite dialogue n'est pas affichée et la nouvelle contrainte est acceptée, sans qu'il y ait besoin de relancer le [calcul](#page-98-0) [de mise à l'échelle](#page-98-0).

# <span id="page-98-0"></span>**Le calcul de mise à l'échelle**

Le calcul de mise à l'échelle d'une pièce est lancé automatiquement dans les cas suivant :

• Lancement de la commande '[Calculer](#page-95-0)'.

• L'utilisateur décoche la commande du ruban **Mesure > Calculer > Bloquer le calcul auto**.

• La commande du ruban **Mesure > Calculer > Bloquer le calcul auto** n'est pas coché et l'utilisateur :

- Ajoute une [contrainte de distance](#page-92-0).
- Ajoute une [contrainte d'angle.](#page-82-0)
- Ajoute une [contrainte de parallélisme](#page-83-0).

Le calcul va modifie la position des murs et des points de la pièce pour tenir compte des différentes contraintes (mesure entre 2 points, entre 2 murs, angle droit, parallélisme).

Apres un calcul, plusieurs cas sont possibles :

• La pièce devient entièrement mesurée. Un message averti l'utilisateur, qui sait ainsi qu'il n'est plus nécessaire d'ajouter d'autres distances (sauf en cas d'ajout d'autre élément).

• Il manque des contraintes pour terminer le relevé. L'utilisateur doit donc continuer à donner des distances.

• Le calcul est temporairement désactivée c'est à dire qu'il n'y a pas modification de la pièce car il y a eu une détection d'incohérence par Viz'All. L'utilisateur doit vérifier les contraintes et notamment la dernière saisie. Si tout semble correct, l'utilisateur peut continuer à saisir des contraintes ce qui doit à terme permettre de débloquer le calcul.

• Le calcul a échoué. L'utilisateur doit vérifier les contraintes et notamment la dernière saisie. Si cela ne suffit pas, il faut supprimer des contraintes de parallélisme ou d'angle puis '[Calculer](#page-95-0)'.

Valeurs affichées et code de couleur des contraintes :

• Si la contrainte est correcte, elle est de couleur **verte** et la valeur affichée est celle calculée par Viz'All (la différence entre la valeur mesurée par l'utilisateur et la valeur calculée par Viz'All est inférieure à la tolérance de calcul définie dans le dialogue des préférences Viz'All (paragraphe [Mesure\)](WebOptions.htm#Mesure).

• La couleur **rouge** indique que l'écart entre la distance mesurée et la distance calculée est supérieur à la tolérance sur l'écart définie dans le dialogue des préférences Viz'All (paragraphe [Mesure\)](WebOptions.htm#Mesure), mais cela n'a pas empêché le calcul de se dérouler correctement. La valeur affichée est celle calculée par Viz'All (suivant le choix dans le dialogue des préférences Viz'All (paragraphe [Affichage\)](WebOptions.htm#Affichage). Viz'All rajoute entre parenthèse la différence entre mesuré et calculé.

• La couleur **bleu** indique que la contrainte n'a pas été encore prise en compte dans le calcul, le plus souvent car la commande du ruban **Mesure > Calculer > Bloquer le calcul auto** est coché. La valeur affichée est celle mesurée par l'utilisateur.

• Enfin, la couleur **rouge vif** indique la valeur qui a mis la calcul en échec. Cette contraintes est à vérifier en priorité.

#### <span id="page-99-0"></span>**Hauteur des points seuls**

#### Cliquez dans le ruban sur **Mesure > Mesurer > Hauteur point seul**

Il s'agit ici de mesurer la hauteur d'un point (cette hauteur s'applique sur le point lui même et n'influe en aucun cas sur la hauteur du plafond).

Cette mesure n'est utilisable que sur un point qui a été ajouté sur le contour ou dans la pièce et donc qui n'appartient, ni à une ouverture, ni à un contour principal ou secondaire de la pièce.

*Remarque* : Cette boite de dialogue n'est accessible que si aucune commande n'est en cours et que si la vue courante est une pièce.

Après avoir sélectionné un point dans la vue (les points dont la hauteur peut être donnée apparaissent en vert dans le vue), la hauteur de celui-ci est visible en haut du dialogue. Si cette hauteur n'a jamais été donnée, elle vaut 0 (le point est à hauteur du sol). Pour **affecter une hauteur** à la sélection, entrez une valeur dans le champ d'édition, soit au clavier, soit avec le télémètre laser. Il est également possible d'utiliser le menu de [mesure différée](#page-91-0) : mesure différée simple, mesure différée avec minimum tracking ou mesure différée avec maximum tracking. Les valeurs de temporisation sont définies dans le dialogue des préférences Viz'All (paragraphe [Telemetre](WebOptions.htm#Telemetre)).

Pour **supprimer la hauteur** du point sélectionné, cliquez sur le point, puis utilisez, soit le

menu 'Clic droit', soit l'icône **Ell** > '**Supprimer'**.

Les 3 derniers boutons sont :

: Valide la commande en cours (le retour en arrière n'est alors plus possible).

X : Abandonne la commande en cours, c'est à dire que toutes les opérations effectuées depuis le début de cette commande sont annulées.

 $\Omega$ : Annule la dernière action effectuée dans cette commande.

#### **Différence de niveau**

Cliquez dans le ruban sur **Mesure > Mesurer > Différence de niveau**

La boite de dialogue permet de visualiser la différence de niveau de chaque pièce par rapport à la pièce en cours de traitement. Cette différence est donnée par une valeur (toujours positive) et une position : plus haute ou plus basse.

Il est possible de changer la différence de niveau grâce au bouton '**Modifier**'. Plusieurs contrôles supplémentaires apparaissent alors qui permettent de changer la position et la valeur de la pièce sélectionnée par rapport à la pièce en cours. Un clic sur le bouton '**Valider**' enregistre les changements effectués.

Remarque : Contrairement à la boite de dialogue '[Ouverture dans une autre pièce](#page-81-0)', cette modification ne change que la hauteur de la pièce sélectionnée, sans affecter la hauteur des pièces qui lui sont liées dans le niveau.

**Les commandes de niveau**

# Cliquez dans le ruban sur **Bâtiment > Pièce sélectionnée > > Intégrer**

Cette commande permet d'intégrer une pièce dans un niveau. Cela revient à positionner cette pièce dans le niveau par rapport à une paroi d'une pièce du niveau ou une paroi du contour extérieur du niveau (car elle ne l'a pas été par une [ouverture simple](#page-74-0), une [ouverture à embrasure complexe](#page-78-0) ou une [liaison entre parois\)](#page-138-0).

Attention : dans le concept de cette commande, il s'agit plus ici d'un placement géométrique entre pièces, qu'une réalité physique (pas de mur entre les 2 pièces). *Remarque* **1 :** S'il y a vraiment un mur entre les 2 pièces, il est alors préférable d'utiliser la commande "[Liaisons entre pièces](#page-84-0)".

*Remarque* **2 :** Cette boite de dialogue n'est accessible que si aucune commande n'est en cours et que lorsqu'une pièce non intégrée au niveau (icône avec coche bleu) est sélectionnée dans le dialoque de [hiérarchie du projet.](#page-54-0)

#### **Utilisation :**

1. Si la vue 2D du niveau auquel appartient la pièce n'est pas affichée, l'appel à cette commande l'affiche.

2. Cliquez sur la paroi de liaison d'une pièce du niveau ou du contour extérieur. La pièce à intégrer se dessine dans le niveau.

3. Déplacez la souris pour positionner grossièrement la pièce à intégrer. Le bouton '**Changer**' permet de changer le mur de référence de la pièce à intégrer.

4. Cliquez une seconde fois pour fixer la pièce à intégrer.

5. Affinez la position de la pièce à intégrer en modifiant les valeurs de distance de A, B, ou de l'épaisseur entre les 2 murs.

6. Lorsque vous validez, Viz'All rajoute une [liaison entre 2 parois](#page-138-0).

Les 3 derniers boutons sont :

: Valide la commande en cours (le retour en arrière n'est alors plus possible).

X : Abandonne la commande en cours, c'est à dire que toutes les opérations effectuées depuis le début de cette commande sont annulées.

 $\mathbf{D}$ : Annule la dernière action effectuée dans cette commande.

# **Aligner une pièce**

Cliquez dans le ruban sur **Bâtiment > Pièce sélectionnée > Aligner**

Cette commande permet d'aligner la paroi d'une pièce par rapport à une autre pièce du même niveau.

*Remarque* : Cette boite de dialogue n'est accessible que si aucune commande n'est en cours et que lorsqu'une ou plusieurs pièces, ou un ou plusieurs parois de pièces différentes, sont sélectionnées dans une vue 2D d'un niveau.

#### **Utilisation :**

1. Cliquez sur la paroi à aligner dans **chaque** pièce sélectionnée.

2. Choisissez l'axe d'alignement en cliquant sur un mur ou sur 2 points dans la vue. Si les 2 axes sont déjà colinéaires, les pièces sont simplement translatées pour aligner les axes et la commande est terminée.

3. Il y a rotation automatique des pièces de manière à rendre les axes colinéaires.

4. Cliquez sur le bouton '**Déplacer sur l'axe**' pour translater les pièces de manière à aligner les axes.

Les 3 derniers boutons sont :

 $\mathcal I$ : Valide la commande en cours (le retour en arrière n'est alors plus possible).

X : Abandonne la commande en cours, c'est à dire que toutes les opérations effectuées depuis le début de cette commande sont annulées.

 $\mathbf{D}$ : Annule la dernière action effectuée dans cette commande.

# **Décaler une pièce**

Cliquez dans le ruban sur **Bâtiment > Pièce sélectionnée > Décaler**

Cette commande permet de translater une pièce dans son niveau, selon une direction donnée.

*Remarque* : Cette boite de dialogue n'est accessible que si aucune commande n'est en cours et que lorsqu'une ou plusieurs pièces sont sélectionnées dans une vue 2D d'un niveau.

#### **Utilisation :**

1. Choisissez l'axe de décalage de la sélection en cliquant une paroi ou 2 points dans la vue.

2. Suivant le choix dans le champ '**Direction de décalage**', l'axe de décalage est perpendiculaire ou parallèle à l'axe choisi étape 1.

- 3. Cliquez sur le bouton '**Inverser**' pour inverser la direction de décalage.
- 4. Déplacez la souris pour positionner grossièrement la ou les pièces sélectionnées.
- 5. Cliquez une seconde fois pour fixer le déplacement.
- 6. Affinez la position en modifiant la distance de décalage.

Les 3 derniers boutons sont :

: Valide la commande en cours (le retour en arrière n'est alors plus possible).

X : Abandonne la commande en cours, c'est à dire que toutes les opérations effectuées depuis le début de cette commande sont annulées.

 $\mathbf{D}$ : Annule la dernière action effectuée dans cette commande.

# **Rotation d'une pièce**

Cliquez dans le ruban sur **Bâtiment > Pièce sélectionnée > Tourner**

Cette commande permet de translater une pièce dans son niveau, selon une direction donnée.

*Remarque* : Cette boite de dialogue n'est accessible que si aucune commande n'est en cours et que lorsqu'une ou plusieurs pièces sont sélectionnées dans une vue 2D d'un niveau.

#### **Utilisation :**

- 1. Cliquez un point dans la vue qui représente le centre de rotation de la sélection.
- 2. Déplacez la souris pour positionner grossièrement la ou les pièces sélectionnées.
- 3. Cliquez une seconde fois pour fixer la rotation.
- 4. Affinez la rotation en modifiant l'angle de rotation.

Les 3 derniers boutons sont :

: Valide la commande en cours (le retour en arrière n'est alors plus possible).

X : Abandonne la commande en cours, c'est à dire que toutes les opérations effectuées depuis le début de cette commande sont annulées.

 $\Omega$ : Annule la dernière action effectuée dans cette commande.

# **Modifier la position des ouvertures**

# Cliquez dans le ruban sur **Bâtiment > Ouverture > Déplacer**

Cette commande permet de déplacer une ouverture le long d'un mur d'une pièce ou de la lier / délier à un mur du contour extérieur.

*Remarque* : Cette boite de dialogue n'est accessible que si aucune commande n'est en cours et que lorsqu'une ou plusieurs ouvertures sont sélectionnées dans une vue 2D d'un niveau.

Sélectionnez, si elle ne l'est pas déjà, une ouverture dans la vue.

### *Déplacer l'embrasure* :

- Si le bouton '**Seulement du côté A**' est cliqué, seuls les 2 points du côté A de l'ouverture sont déplacés. Les 2 murs de séparation deviennent perpendiculaires à l'ouverture côté B.
- Si le bouton '**Seulement du côté B**' est cliqué, seuls les 2 points du côté B de l'ouverture sont déplacés. Les 2 murs de séparation deviennent perpendiculaires à l'ouverture côté A.
- Si le bouton '**Des 2 côtés**' est cliqué, les 4 points de l'ouverture sont déplacés de manière à aligner au mieux les murs de séparation des 2 pièces.

# *Décaler l'ouverture* :

Donnez une distance de décalage pour l'ouverture sélectionnée (Attention : il s'agit de la distance de déplacement de l'ouverture par rapport à sa position d'origine, et non d'une distance depuis l'angle du mur).

Le bouton '**Inverser la direction**' va inverser la direction de décalage le long du mur qui porte l'ouverture.

#### *Liaison sur contour extérieur* :

En cliquant sur le bouton '**Accrocher / décrocher**', si l'ouverture est liée au contour extérieur, elle devient libre; si l'ouverture est libre, un clic sur un mur du contour extérieur entraîne sa projection sur ce mur.

#### *Validation de l'ouverture en cours :*

Cliquez dans la vue pour valider les modifications sur l'ouverture courante. Choisissez une autre ouverture à modifier ou terminez la commande.

Les 3 derniers boutons sont :

: Valide la commande en cours (le retour en arrière n'est alors plus possible).

X : Abandonne la commande en cours, c'est à dire que toutes les opérations effectuées depuis le début de cette commande sont annulées.

 $\mathbf{D}$ : Annule la dernière action effectuée dans cette commande.

#### **Positionner le niveau**

#### Cliquez dans le ruban sur **Bâtiment > Niveau > Repositionner le niveau**

Cette commande permet de changer le repère d'un niveau puis de déplacer le niveau suivant pour l'empiler correctement sur le niveau déjà traité, par correspondance d'un point, d'une paroi ou d'un mur entre les 2 niveaux.

*Remarque 1* : Cette boite de dialogue n'est accessible que si aucune commande n'est en cours et que la vue active est une vue 2D d'un niveau.

*Remarque 2* : Les bonnes position et orientation du niveau vont permettre ["d'empiler"](#page-112-0) correctement tous les niveaux d'un bâtiment.

#### **Utilisation :**

Changement de repère :

• Si le bouton '**Origine**' est enfoncé : le prochain point cliqué dans la vue devient le nouveau centre du repère.

• Si le bouton '**Axe X**' est enfoncé : la prochaine paroi ou le prochain mur cliqué dans la vue devient le nouvel axe X du repère.

• Si le bouton '**Axe Y**' est enfoncé : la prochaine paroi ou le prochain mur cliqué dans la vue devient le nouvel axe Y du repère.

Déplacer le niveau :

• Si le bouton '**Sur le niveau inférieur**' est enfoncé : 2 possibilités :

- Si on clic un point du niveau courant, on entre en mode de superposition du niveau sur le niveau inférieur. Le prochain point cliqué dans le niveau inférieur permet cette superposition.

- Si on clic une paroi ou un mur du niveau courant, on entre en mode d'orientation du niveau sur le niveau inférieur. La prochaine paroi ou le prochain mur cliqué dans le niveau inférieur permet cette modification d'orientation.

• Si le bouton '**Sur le niveau supérieur**' est enfoncé : 2 possibilités :

- Si on clic un point du niveau courant, on entre en mode de superposition du niveau sur le niveau supérieur. Le prochain point cliqué dans le niveau supérieur permet cette superposition.

- Si on clic une paroi ou un mur du niveau courant, on entre en mode d'orientation du niveau sur le niveau supérieur. La prochaine paroi ou le prochain mur cliqué dans le niveau supérieur permet cette modification d'orientation.

*Remarque* : Dès qu'une rotation a été effectuée (dans les 4 dernières actions), un clic sur le bouton '**Inverser la direction**' permet de lui ajouter 180 degrés.

Les 3 derniers boutons sont :

: Valide la commande en cours (le retour en arrière n'est alors plus possible).

X : Abandonne la commande en cours, c'est à dire que toutes les opérations effectuées depuis le début de cette commande sont annulées.

 $\Omega$ : Annule la dernière action effectuée dans cette commande.

*Remarque* : Pour lancer une nouvelle commande, il est indispensable de fermer la commande en cours par '**Valider**' ou par '**Annuler**'.

#### **Méthodologie :**
Il est conseillé de commencer l'empilement des niveaux après avoir correctement positionné les pièces les unes par rapport aux autres, dans chaque niveau.

On commence alors généralement par le niveau le plus bas (niveau A). Un changement de repère est effectué dans le niveau A pour le positionner et l'orienter selon les habitudes de l'utilisateur.

Ensuite, on déplace tour à tour tous les niveaux supérieurs (le niveau A+1 sur le niveau A, puis le niveau A+2 sur le niveau A+1... et ainsi de suite pour tous les niveaux). Les boutons de changement de repère ne servent alors plus.

*Remarque :* On peut choisir de faire l'inverse si on préfère commencer par le niveau le plus haut, et déplacer le niveau A-1 sur A, puis A-2 sur A-1...

#### **Positionner les pièces**

Cliquez dans le ruban sur **Bâtiment > Niveau > Recalculer position pièces** Cette commande permet à la fois de relancer le [calcul de mise à l'échelle](#page-98-0) sur toutes les pièces du niveau, mais aussi de les positionner ensuite les unes par rapport aux autres, en traitant le niveau dans son ensemble.

*Remarque* : Cette boite de dialogue n'est accessible que si aucune commande n'est en cours et que la vue active est une vue 2D d'un niveau.

#### **Utilisation :**

1. Choisir la 'pièce de départ', qui restera fixe et à partir de laquelle toutes les autres pièces du niveau vont être déplacées.

*Remarque*: dans la vue, les pièces qui ne bougeront pas (soit parce qu'elles ne sont pas liées à la pièce de départ, soit parce qu'elles sont en amont de la pièce de la pièce de départ dans la hiérarchie de déplacement) sont affichées en GRIS.

1. Cliquer sur le bouton '**Lancer le calcul'**. Les pièces sont calculées puis repositionnées en tenant compte des [liaisons entre parois](#page-138-0) et des ouvertures entre pièces.

Les 3 derniers boutons sont :

 $\mathcal I$ : Valide la commande en cours (le retour en arrière n'est alors plus possible).

X : Abandonne la commande en cours, c'est à dire que toutes les opérations effectuées depuis le début de cette commande sont annulées.

 $\Omega$ : Annule la dernière action effectuée dans cette commande.

*Remarque* : Pour lancer une nouvelle commande, il est indispensable de fermer la commande en cours par '**Valider**' ou par '**Annuler**'.

## **Regrouper les surfaces de plusieurs pièces**

# Cliquez dans le ruban sur **Bâtiment > Niveau > Regrouper des surfaces**

Cette commande permet regrouper les dimensions de plusieurs pièces (appelé les pièces **sources**) vers une autre (appelé pièce **cible**). Exemple : si le placard d'une chambre a été saisi comme une pièce, il suffit de regrouper ce placard (pièce source) et la chambre (pièce cible) pour inclure, dans la chambre, les dimensions (surfaces, volumes,..) du placard.

*Remarque* : Cette boite de dialogue n'est accessible que si aucune commande n'est en cours et que si la vue courante est une vue 2D d'un niveau.

#### **Utilisation :**

#### Mode '**Regrouper des pièces**' :

Cliquer dans la vue la ou les pièces sources, puis cliquer sur '**Suivant**' Cliquer alors la pièce cible et le regroupement est effectué.

Remarque 1 : si la pièce cible est [découpée en plusieurs parties,](#page-89-0) vous devez cliquer sur la partie de la pièce concernée par le regroupement.

Remarque 2 : si une ou plusieurs pièces étaient sélectionnées avant l'ouverture de la commande, ces pièces deviennent automatiquement les pièces sources.

#### Mode '**Supprimer un regroupement**' :

Cliquez dans la liste le regroupement à supprimer (il devient visible dans la vue) puis sur le bouton '**Supprimer**'.

Les 2 derniers boutons sont :

: Valide la commande en cours (le retour en arrière n'est alors plus possible).

X : Abandonne la commande en cours, c'est à dire que toutes les opérations effectuées depuis le début de cette commande sont annulées.

*Remarque* : Pour lancer une nouvelle commande, il est indispensable de fermer la commande en cours par '**Valider**' ou par '**Annuler**'.

**Empilement des niveaux**

## **Organiser les niveaux**

Il existe 3 moyens de modifier les numéros d'empilement d'un niveau

- 1. [Le dialogue "Numéros des niveaux"](WebEmpilement.htm#Dialogue)
- 2. [Monter un niveau d'un étage](WebEmpilement.htm#Monter)
- 3. [Descendre un niveau d'un étage](WebEmpilement.htm#Descendre)

# **Le dialogue "Numéros des niveaux" :**

## Cliquez dans le ruban sur **Bâtiment > Niveau** > **Réorganiser**

La boite de dialogue suivante permet de modifier les numéros d'empilement des niveaux d'un bâtiment, c'est à dire l'ordre dans lequel les niveaux seront dessinés, exportés... *Remarque* : Si un bâtiment est sélectionné dans le dialogue "[Hiérarchie du projet"](#page-54-0) ou si le projet n'en contient qu'un seul, la boite de dialogue s'affiche directement. Dans le cas contraire, il faut auparavant choisir le bâtiment contenant les niveaux à organiser, dans la liste des bâtiments proposés.

La liste représente tous les niveaux du bâtiment (ou du projet).

2 boutons avec des flèches permettent de déplacer vers le haut ou vers le bas le niveau sélectionné.

Le bouton '**Inverser la liste**' inverse entièrement la liste des niveaux.

Le bouton '**Modifier et décaler les niveaux**' change le numéro du niveau sélectionné et répercute ce changement sur tous les niveaux.

Le bouton '**Modifier seulement ce niveau**' change le numéro du niveau sélectionné, sans modifier les autres.

## **Monter un niveau d'un étage :**

Sélectionnez un niveau (qui n'est pas le dernier niveau du bâtiment) dans le dialogue "[Hiérarchie du projet"](#page-54-0), puis, dans le menu 'Clic droit', choississez **Monter d'un étage** Le niveau sélectionné inverse alors son numéro d'empilement avec le niveau qui était au dessus.

#### **Descendre un niveau d'un étage :**

Sélectionnez un niveau (qui n'est pas le premier niveau du bâtiment) dans le dialogue "[Hiérarchie du projet"](#page-54-0), puis, dans le menu 'Clic droit', choississez **Descendre d'un étage** Le niveau sélectionné inverse alors son numéro d'empilement avec le niveau qui était au dessous.

#### **Altitude des niveaux**

#### Cliquez dans le ruban sur **Bâtiment** > **Niveau > Altitude**

Les différentes altitudes des niveaux d'un bâtiment permettent de les placer correctement les uns par rapport aux autres dans les vues 3D.

*Remarque* : Si un bâtiment est sélectionné dans le dialogue "[Hiérarchie du projet"](#page-54-0) ou si le projet n'en contient qu'un seul, la boite de dialogue s'affiche directement. Dans le cas contraire, il faut auparavant choisir le bâtiment contenant les niveaux à modifier, dans la liste des bâtiments proposés.

La liste représente tous les niveaux du bâtiment (ou du projet).

Le bouton '**Valeurs auto**' lance le calcul automatique des altitudes des niveaux en fonction des hauteurs de murs et de l'épaisseur des dalles donnée dans le dialogue "[Préférences Viz'All](WebOptions.htm#General)".

Le bouton '**Modifier**' change l'altitude du niveau sélectionné.

## **Autres commandes**

# **Orienter une pièce**

## Cliquez dans le ruban sur **Mesure > Pièce** > **Orienter**

Cette commande va orienter une des parois de la pièce courante selon la direction horizontale ou verticale.

*Remarque* : Cette boite de dialogue n'est accessible que si

- aucune commande n'est en cours
- la vue courante est une pièce

 - la pièce n'est pas intégré dans le niveau, sinon sa position est fixée par ses liaisons avec les autres pièces du niveau

Le champ '**Choix de l'axe**' permet de choisir pour l'axe d'orientation, l'axe vertical ou l'axe horizontal. L'utilisateur n'a alors plus qu'à cliquer sur une paroi de la pièce pour l'orienter suivant l'axe choisi.

Le bouton '**Inverser**' permet d'inverser la direction d'orientation. Si, par exemple, l'axe choisi est horizontal, le mur cliqué se retrouvera alternativement en haut ou en bas de la vue, à chaque clic sur ce bouton .

Les 3 derniers boutons sont :

: Valide la commande en cours (le retour en arrière n'est alors plus possible).

X : Abandonne la commande en cours, c'est à dire que toutes les opérations effectuées depuis le début de cette commande sont annulées.

 $\Omega$ : Annule la dernière action effectuée dans cette commande.

*Remarque* : Pour lancer une nouvelle commande, il est indispensable de fermer la commande en cours par '**Valider**' ou par '**Annuler**'.

## <span id="page-116-0"></span>**Le contour extérieur**

Toutes les commandes du ruban '**Bâtiment > Contour extérieur**' permettent de créer, modifier ou supprimer le contour extérieur d'un niveau.

*Remarque* : Cette boite de dialogue n'est accessible que si aucune commande n'est en cours et la vue courant est une vue 2D d'un niveau.

Il existe 5 commandes de manipulation du contour extérieur.

- 1. [Création automatique d'un nouveau contour](WebContourExt.htm#CreationAuto)
- 2. [Création manuelle d'un nouveau contour](WebContourExt.htm#CreationManu)
- 3. [Copie d'u contour extérieur d'un autre niveau](WebContourExt.htm#CreationCopie)
- 4. [Modification du contour courant](WebContourExt.htm#Modification)
- 5. [Suppression du contour courant](WebContourExt.htm#Supp)

Dans toutes des commandes, les 3 derniers boutons sont :

: Valide la commande en cours (le retour en arrière n'est alors plus possible).

X : Abandonne la commande en cours, c'est à dire que toutes les opérations effectuées depuis le début de cette commande sont annulées.

 $\Omega$ : Annule la dernière action effectuée dans cette commande.

*Remarque* : Pour lancer une nouvelle commande, il est indispensable de fermer la commande en cours par '**Valider**' ou par '**Annuler**'.

# **Création automatique d'un nouveau contour extérieur :**

# Cliquez dans le ruban sur **Bâtiment > Contour extérieur** > **Création > Création automatique**

Le contour extérieur est immédiatement créé.

Si le contour créé ne convient pas, l'utilisateur peut modifier les paramètres :

- Cliquer dans la vue la ou les pièces à exclure du calcul de contour
- Modifier l'épaisseur par défaut des murs
- Modifier le décalage minimum entre murs : Viz'All considère que 2 murs consécutifs, décalés d'une valeur inférieure à celle saisie, ne font qu'un seul mur.
- Modifier la distance minimum entre 2 murs en vis à vis : utilisée lorsqu'il y a un renfoncement dans le contour pour déterminer si le contour extérieur doit rentrer dans ce renfoncement ou non.

puis relancer le calcul par le bouton "**Calculer**".

# **Création manuelle d'un nouveau contour extérieur :**

Cliquez dans le ruban sur **Bâtiment > Contour extérieur** > **Création > Création manuelle**

- 1. Définissez le mur extérieur :
	- Soit en cliquant 2 points existants : la paroi du contour extérieur est définie par ces 2 points.

• Soit en cliquant une paroi d'une pièce sur lequel va s'appuyer le mur du contour extérieur : celui-ci est positionné de manière à respecter l'épaisseur du mur cliqué ou l'épaisseur par défaut (Dialogue des préférences Viz'All, paragraphe [Batiment\)](WebOptions.htm#Batiment). Si le mur extérieur correspond à plusieurs parois de pièces, il faut utiliser la **sélection multiple**. Pour cela, utilisez la touche "**CRTL**" du clavier, maintenue

enfoncée, ou le bouton  $\Box$  de la barre d'affichage, pour ajouter une autre paroi cliquée à celle déjà sélectionnée. La position du mur extérieur est automatiquement modifiée en fonction des ouvertures sur toutes les parois sélectionnées. *Remarque 1* : Si une paroi en arc de cercle est sélectionné, l'ajout par sélection multiple d'une autre paroi est impossible.

*Remarque 2* : Si la paroi sélectionnée forme un angle supérieur à 45 degré par rapport à la précédente, l'utilisation de la sélection multiple est ignorée.

2. Affinez la position automatique :

Si la position calculée du mur extérieur ne correspond pas à celle désirée, l'utilisateur peut modifier les valeurs de distance aux points A et de B pour l'ajuster (A et B peuvent être négatifs).

- 3. Passez au mur extérieur suivant :
	- Sélectionnez la méthode de liaison de la paroi avec le contour déjà créé. • Par intersection : la nouvelle paroi et la dernière du contour déjà créé sont modifiées par un calcul d'intersection. Si aucun intersection n'est trouvée ou si celle-ci est trop éloignée du niveau, c'est la méthode "Liaison simple" qui est utilisée.
		- Par liaison simple : la nouvelle paroi est liée au dernier point du contour déjà créé.
	- Validez le nouveau mur par la sélection d'une autre paroi.
- 4. Retournez à l'étape 1 pour chaque mur du contour extérieur.

5. Terminez le contour en cliquant sur le bouton '**Fermer le contour**'. Le contour est fermé en utilisant la méthode de liaison courante.

# **Copie d'un contour extérieur d'un autre niveau :**

Cliquez dans le ruban sur **Bâtiment > Contour extérieur** > **Création > Copie depuis un niveau**

*Remarque*: Cette commande n'est à utiliser que si les niveaux ont été au préalable correctement [superposés](#page-107-0).

Il suffit de sélectionnez le niveau à copier dans la boite de dialogue qui liste les niveaux qui ont un contour extérieur.

# **Modification du contour extérieur :**

Cliquez dans le ruban sur **Bâtiment > Contour extérieur** > **Modifier**

1. Les commandes sont différentes suivant le type d'objet que l'on désire modifier. Dans

tous les cas, utiliser, soit le menu 'Clic droit', soit l'icône Si une paroi du contour extérieur est sélectionnée :

• Cliquez sur le menu '**Modifier l'épaisseur**' pour changer l'épaisseur de la paroi sélectionnée.

Entrez simplement la nouvelle valeur d'épaisseur ou cliquez dans la vue pour définir la nouvelle épaisseur du mur.

• Cliquez sur le menu '**Insérer mur droit**' pour lui insérer un mur droit.

Cliquez ensuite dans la vue pour définir le nouveau point qui sera rajouter entre les 2 points de la paroi sélectionnée. Ces 3 points seront liés par 2 segments de droite

• Cliquez sur le menu '**Insérer mur en arc**' pour lui insérer un mur en arc de cercle. Cliquez ensuite dans la vue pour définir le nouveau point qui sera rajouter entre les 2 points de la paroi sélectionnée. Ces 3 points seront liés par un arc de cercle.

• Cliquez sur le menu '**Changer l'orientation**' pour la rendre parallèle à une autre paroi du contour.

Cliquez ensuite dans la vue pour la paroi de référence et les 2 murs deviennent parallèles.

• Cliquez sur le menu '**Changer l'alignement**' pour l'aligner sur une autre paroi du contour.

Cliquez ensuite dans la vue pour la paroi d'alignement et les 2 murs s'alignent.

• Cliquez sur le menu '**Supprimer**' pour supprimer la paroi du contour : les parois suivante et précédente sont alors prolongées jusqu'à leur intersection.

Si un point est sélectionné :

• Cliquez sur le menu '**Déplacer le point**' pour modifier sa position.

Cliquez ensuite dans la vue pour définir sa nouvelle position. Si celle-ci est proche du prolongement d'un des 2 murs adjacents au point, un message demande si le point doit être projeté sur ce mur. Dans l'affirmative, la nouvelle position n'est plus la position du clic mais sa projection.

• Cliquez sur le menu '**Supprimer**' pour supprimer le point du contour : les points suivant et précédent sont alors liés par une nouvelle paroi.

#### **Suppression du contour extérieur :**

## Cliquez dans le ruban sur **Bâtiment > Contour extérieur** > **Supprimer**

Après activation de la commande, un message demande confirmation de la suppression et, si c'est le cas, le contour extérieur est supprimé et ainsi que les liaisons des ouvertures liées à ce contour.

## **L'ossature des murs du niveau**

Toutes les commandes du ruban '**Bâtiment > Ossature**' permettent de créer, modifier ou supprimer les murs d'un niveau. Ils seront ensuite utilisés lors des exports IFC, MIAO, lors de l'affichage des performances énergétiques ou dans les vues 3D d'un niveau.

Un mur est une entité avec un axe et une épaisseur. A chacune des extrémités de son axe, le mur peut avoir ou non une liaison avec un autre mur. Si une mur a au moins une extrémité libre, il a alors, comme paramètre supplémentaire, une longueur. Dans le cas contraire (2 liaisons), sa longueur est la distance entre les 2 liaisons.

Un mur peut avoir 3 types de liaisons, suivant la connexion entre son extrémité et le mur lié :

• Liaison **en L** : 2 murs liés par une liaison de type L se touchent par leur extrémité.

• Liaison **en T** : L'extrémité d'un mur lié en T touche la paroi interne de l'autre mur (= Paroi la plus proche du mur lié en T).

• Liaison **en Anti-T** : L'extrémité d'un mur lié en Anti-T touche la paroi externe de l'autre mur (= Paroi la plus éloignée du mur lié en Anti-T).

Un poteau est un contour fermé, soit libre, soit contre un mur (il ne possède aucune liaison)

**Remarque** : Cette commande n'est accessible que si la vue en cours est une vue 2D d'un niveau et qu'aucune commande n'est en cours.

Il existe 3 commandes de manipulation des murs :

- 1. [Création automatique des murs](WebOssature.htm#CreationAuto)
- 2. [Modification des murs](WebOssature.htm#Modification)
- 3. [Suppression des murs du niveau](WebOssature.htm#Supp)

Dans toutes des commandes, les 3 derniers boutons sont :

 $\mathcal I$ : Valide la commande en cours (le retour en arrière n'est alors plus possible).

X : Abandonne la commande en cours, c'est à dire que toutes les opérations effectuées depuis le début de cette commande sont annulées.

 $\sum$ : Annule la dernière action effectuée dans cette commande.

*Remarque* : Pour lancer une nouvelle commande, il est indispensable de fermer la commande en cours par '**Valider**' ou par '**Annuler**'.

# **Création automatique des murs du niveau :**

# Cliquez dans le ruban sur **Bâtiment > Ossature** > **Création**

Les murs du niveau sont immédiatement créés, en utilisant les parois des pièces du niveau et le [contour extérieur](#page-116-0)

*Remarque* : Cette commande n'est active que si le niveau possède un [contour extérieur.](#page-116-0)

# **Modification des murs du niveau :**

Cliquez dans le ruban sur **Bâtiment > Ossature**> **Modifier**

• Le bouton '**Créer un mur**' va implanter un nouveau mur. Donnez son épaisseur, puis choisissez la paroi de calage du mur ou cliquez 2 points. Cliquez ensuite la côté d'implantation du mur par rapport à la paroi de calage. En mode de sélection

multiple (touche "CRTL" du clavier maintenue enfoncée, ou le bouton **du** de la barre d'affichage), il est possible d'ajouter d'autres parois à associer au mur. Cela est très

important pour que les ouvertures sur les parois associées percent bien les murs lors des exports IFC, MIAO ou lors de l'affichage des performances énergétiques.

• Le bouton '**Créer un poteau**' va implanter un nouveau poteau. Cliquez les points ou les parois constituants le poteau, puis bouclez sur le premier point.

• Les autres commandes n'agissent que sur le mur ou le poteau sélectionné :

• Le bouton '**Changer**' modifie le type du mur ou du poteau sélectionné. Choisissez le nouveau type à affecter dans le menu qui apparaît.

• La liste déroulante '**Mode de hauteur**' modifie la hauteur du mur ou du poteau sélectionné, sachant que les altitudes basses de tous les murs et poteaux sont celles de l'altitude du niveau.

Pour la valeur par défaut '**Dalle supérieure**', le mur ou le poteau monte jusqu'à la dalle du niveau supérieur (ou à la hauteur du plafond le plus haut pour le dernier niveau). Pour les 2 autres valeurs '**Plafond**', le mur ou le poteau monte jusqu'au plafond des pièces sur lesquelles s'appuie le mur ou le poteau.

La différence entre '**Plafond (côté haut)**' et '**Plafond (autre côté)**' n'est utile **que pour un mur.** En effet, dans le cas où les pièces de chaque côté du mur, ont des hauteurs de plafond très différente, il convient de choisir de quel côté du mur Viz'All doit tenir compte des hauteurs de plafond des pièces : du côté où le plafond est le plus haut, ou de l'autre.

Enfin, la valeur '**Manuelle Plat**' permet de donner une hauteur quelconque (dans le cas d'un muret par exemple) et '**Manuelle Oblique**' permet de fournir 2 hauteurs en début et en fin de mur.

• Utiliser, soit le menu 'Clic droit', soit l'icône pour :

• '**Changer la liaison**' : modifie une des 2 liaisons du mur sélectionné. Si le côté du mur où vous voulez changer la liaison n'est pas le bon (par défaut, Viz'All prend celui le plus près du clic), cliquez dans la vue pour le changer. Choisissez ensuite le type de la nouvelle liaison (en L, en T, en AntiT) puis sur le mur à lier (quand le choix de la liaison à modifier sur le mur à lier n'est pas évident, Viz'All garde le côté du mur le plus près du clic utilisateur).

• '**Modifier l'épaisseur**' du mur sélectionné. Dans la vue, cliquez vers le côté de la paroi qui sera déplacée, ou dans le mur pour conserver l'axe (en cas de sélection multiple, la modification par l'axe est la seule possible). On peut alors :

- Soit donner la nouvelle épaisseur dans le champ 'Dimension'.

- Soit cliquer dans la vue la position de la paroi du mur à déplacer.

• '**Modifier la longueur**' du mur sélectionné (si celui-ci n'a pas 2 liaisons sur des murs). On peut :

- Soit donner la nouvelle longueur dans le champ 'Dimension'.

 - Soit cliquer dans la vue la position de l'extrémité du mur. C'est le côté le plus près du point cliqué qui subit la transformation.

Si le mur est complètement libre (aucune liaison), c'est le côté le plus près du point cliqué pour la sélection du mur qui subit la transformation.

• '**Rendre perpendiculaire à**' et ' **Rendre parallèle à** ' vont modifier la direction du mur sélectionné, pour le rendre perpendiculaire (ou parallèle) au prochain mur cliqué. Le côté du mur qui va bouger est identifié par un rond dans la vue.

 - Si le mur n'a qu'une liaison, le côté qui bouge est le côté opposé à cette liaison.

 - Dans les autres cas, c'est le côté le plus près du point cliqué qui subit la transformation.

• '**Couper en 2**' le mur sélectionné. Le point de section dépend de l'objet cliqué ensuite dans la vue :

- Un point : projection de celui-ci sur l'axe du mur.

- Une paroi, un mur ou une *coupure de plafond* : intersection de l'axe de l'objet avec l'axe du mur.

• '**Supprimer**' le mur ou le poteau sélectionné.

#### **Suppression des murs du niveau :**

Cliquez dans le ruban sur **Bâtiment > Ossature**> **Supprimer**

Après activation de la commande, un message demande confirmation de la suppression et, si c'est le cas, les murs sont supprimés sur tout le niveau.

#### **Les cotes**

Cliquez dans le ruban sur **Export et impression > Cotation** > **Créer / Config**. *Remarque* : Cette boite de dialogue n'est accessible que si aucune commande n'est en cours et la vue courant est une vue 2D d'un niveau ou d'une pièce.

## **Définition :**

Une cote est composée d'une ou plusieurs lignes de cote (une par [type\)](WebCotation.htm#Type). Ces lignes sont parallèles à la ligne de calcul qui est déterminée par 2 points cliqués dans la vue. De plus, un troisième clic permet de déterminer le demi-plan à coter (sauf cote entre 2 points), c'est à dire que seuls les objets qui sont dans ce demi-plan sont cotés.

La ligne de calcul n'est dessinée qu'à l'intérieur de la commande "Cotation". A l'extérieur de cette commande, seules les lignes de cote obtenues après calcul sont dessinées. De plus, les valeurs cotées sont toujours dessinées sur fond blanc et dans la taille définie dans le dialogue des " [préférences Viz'All](WebOptions.htm#General) ".

## **Création d'une nouvelle cote :**

Aucune cote ne doit être sélectionnée pour pouvoir en créer une nouvelle.

1. Cliquez sur le bouton '**Parallèle à un mur**" puis sur une paroi pour fixer la direction de la cote parallèlement à la paroi cliquée.

ou

Cliquez sur le bouton '**Perpendiculaire à un mur**' puis sur une paroi pour fixer la direction de la cote perpendiculairement à la paroi cliquée.

 $011$ 

Passer à l'étape suivante pour créer une cote sans direction forcée.

2. Choisissez le ou les [types de cote](WebCotation.htm#Type) désirés.

3. Cliquez dans la vue pour sélectionner le point de départ de la ligne de calcul de la cote.

4. Cliquez dans la vue le point de fin de la ligne de calcul de la cote. Si une des méthodes de l'étape 1 a été choisie, le point cliqué est modifié pour respecter la direction donnée.

5. Cliquez dans la vue pour définir le demi-plan à coter. La cote est alors créée si au moins une ligne de cote a été obtenue.

#### **Modifier le type d'une cote :**

- 1. Cliquez dans la vue sur la cote dont vous voulez modifier le type.
- 2. Choisissez le ou les [types de cote](WebCotation.htm#Type) désirés.
- 3. Cliquez dans la vue pour valider les changements.

**Déplacer le dessin d'une cote :** (la ligne de calcul n'est pas modifiée)

1. Cliquez dans la vue sur la cote dont vous voulez déplacer le dessin.

- 2. Utiliser, soit le menu 'Clic droit', soit l'icône **Deplacer'.**
- 3. Cliquez dans la vue le nouveau point de passage du dessin de la cote sélectionnée.

#### **Supprimer une cote :**

1. Cliquez dans la vue sur la cote à supprimer.

2. Utiliser, soit le menu 'Clic droit', soit l'icône **de la primer** la cote est effacée.

# **Les différents types de cote :**

Il existe 6 types de cote différents. Une même cote peut cumuler plusieurs types (sauf "Cote entre 2 points") qui seront placés sur des lignes de cotes différentes.

 $\cdot$   $\Box$  La cote générale : cote la distance entre les 2 points les plus extrêmes sur la ligne de calcul.

• La cote des parties principales : cote toutes les ruptures des murs vues depuis la ligne de calcul dans le sens du demi-plan.

• He La cote des parois coupées perpendiculairement: cote tous les murs qui coupent perpendiculairement la ligne de calcul. Il est préférable d'utiliser ce type avec la méthode '**Perpendiculaire à un mur**' (étape 1 de la création d'une cote).

• **EU**La cote des parties principales et des ouvertures : comme son nom l'indique, cette cote est une cote des parties principales à laquelle s'ajoute les 2 points des ouvertures parallèles à la ligne de calcul.

• **Eute** des parties principales et l'axe des ouvertures : comme son nom l'indique, cette cote est une cote des parties principales à laquelle s'ajoute le point central des ouvertures parallèles à la ligne de calcul.

• Fla cote entre 2 points : ce type de cote (qui ne peut pas être cumulé avec les autres) permet de coter 2 points quelconques de la vue et donne donc la distance entre ces 2 points.

*Remarque* : Pour une ouverture, on ajoute dans la cote (si l'[option](WebOptions.htm#Cote) est activée), sa largeur et sa flèche (suivant le type).

Les 3 derniers boutons sont :

 $\mathcal{F}$ : Valide la commande en cours (le retour en arrière n'est alors plus possible).

X : Abandonne la commande en cours, c'est à dire que toutes les opérations effectuées depuis le début de cette commande sont annulées.

 $\Omega$ : Annule la dernière action effectuée dans cette commande.

*Remarque* : Pour lancer une nouvelle commande, il est indispensable de fermer la commande en cours par '**Valider**' ou par '**Annuler**'.

# **Outils de distance**

Cliquez dans le ruban sur **Affichage > Outils** > **Distance**.

*Remarque* : Cette boite de dialogue n'est accessible que si aucune commande n'est en cours et que la vue courante est une vue 2D d'un niveau ou d'une pièce ou une vue d'un canevas.

Cet outil ressemble dans sa gestion à une [commande de projet.](#page-55-0) Par contre, elle ne le modifie pas mais permet simplement d'obtenir une information sur celui-ci.

#### **Utilisation :**

1. Cliquez sur le bouton '**Parallèle à un mur**' puis sur une paroi pour mesurer une distance parallèlement à la paroi cliquée.

ou

Cliquez sur le bouton '**Perpendiculaire à un mur**' puis sur une paroi pour mesurer une distance perpendiculairement à la paroi cliquée.

ou

Passer à l'étape suivante pour mesurer une distance quelconque.

2. Cliquez dans la vue pour sélectionner le premier point de la distance. Les coordonnées du point cliqué s'affiche ainsi que la distance de ce point jusqu'à la position courante de la souris. Si on a cliqué près d'une paroi, le point est projeté sur celui-ci. 3. Cliquez dans la vue le second point de la distance. Les coordonnées du point cliqué s'affiche ainsi que la distance entre les 2 points. Si on a cliqué près d'une paroi, le point est projeté sur celui-ci. Si une des méthodes de l'étape 1 a été choisie, le point cliqué est modifié pour respecter la direction donnée.

4. Changez la valeur de la distance dans la barre de commande, ce qui modifie le second point cliqué en tenant compte de la nouvelle distance

Le bouton  $\Omega$  annule la dernière action effectuée dans cette commande.

*Remarque* : Pour lancer une nouvelle commande, il est indispensable de fermer la commande en cours par '**Valider**' ou par '**Annuler**'.

**Les données associées au projet**

#### **Les étiquettes**

Les commandes qui concernent les étiquettes sont regroupées dans les commandes du ruban **Informations > Etiquettes**

Une étiquette est une zone de texte, renseignée par l'utilisateur, et une liste de caractéristiques propres à l'objet propriétaire de l'étiquette. Cet objet peut être un point, une paroi de mur, une ouverture ou une pièce entière.

Une étiquette peut être déplacée par l'utilisateur par "Cliquer-glisser".

Toutes ces commandes s'adressent à la vue 2D en cours.

• **Créer / Config.** : Lorsqu'un objet de type Point, Paroi, Ouverture ou Pièce est sélectionné dans la vue 2D courante, cette commande permet de lui associer une étiquette. La boite de dialogue de configuration qui apparaît ensuite permet de saisir un texte et de choisir les caractéristiques désirées de l'objet. Cette commande est également accessible depuis le menu contextuel sur un objet sélectionné de type Point, Paroi, Ouverture ou Pièce.

• **Créer / Configurer toutes** : Cette commande permet d'associer une étiquette à tous les objets d'un certain type (Point, Paroi, Ouverture, Pièce ou Objets 3d). Le choix du type se fait dans un sous-menu. La **boite de dialogue de configuration** qui apparaît ensuite permet de saisir le texte et de choisir les caractéristiques désirées sur ces objets.

• **Créer suivant DEsc./Fichier :** Cette commande permet d'associer une étiquette à tous les objets d'un certain type (Point, Paroi, Ouverture, Pièce ou Objets 3d) en récupérant les descriptions ou/et les fichiers associés.

• **Numérotation automatique** : Permet de numéroter les parois aprés sélection du premier mur dans le sens horaire ou anti-horaire avec le choix de plusieurs indices.

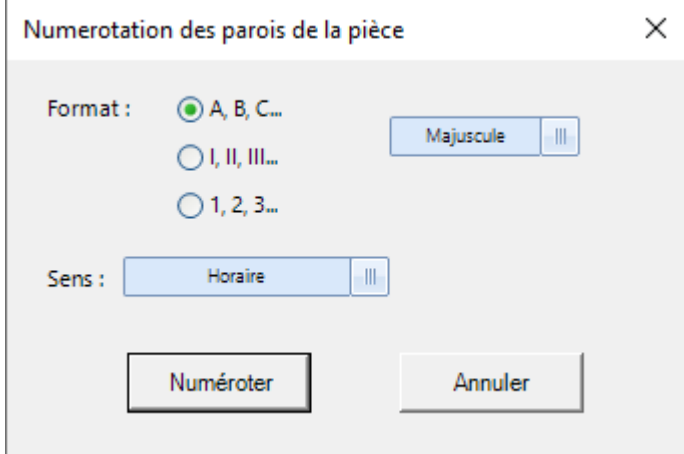

• **Sélectionner** : Permet de mettre en surbrillance l'objet propriétaire de l'étiquette sélectionnée (également accessible depuis le menu contextuel sur une étiquette).

• **Supprimer > Supprimer sélection**: Supprime l'étiquette sélectionnée (également accessible depuis le menu contextuel sur une étiquette).

• **Supprimer > Supprimer toutes de la vue** : Supprime toutes les étiquettes associées à des objets, dans la vue courante.

Toutes ces commandes s'adressent au projet entier.

- **Créer suivant Desc./ Fichier** >
	- **Pour Description / Fichier sélectionné** : Crée une étiquette sur tous les objets (quelque soit leur type) qui portent la description (ou le fichier) sélectionnée dans [la](#page-54-0)

[hiérarchie du projet](#page-54-0) (également accessible depuis le menu contextuel (clic droit) sur une description (ou fichier) sélectionnée). La description sélectionnée (ou le nom du fichier) est ajoutée à chaque étiquette.

• **Pour tous les fichiers liés** : Crée une étiquette sur tous les objets (quelque soit leur type) qui ont portent au moins une fichier (également accessible depuis le menu contextuel (clic droit) sur l'item "**Fichiers liés**" dans [la hiérarchie du projet](#page-54-0)). Le nom du fichier est ajouté à chaque étiquette.

• **Pour toutes les descriptions** : Crée une étiquette sur tous les objets (quelque soit leur type) qui ont portent au moins une description (également accessible depuis le menu contextuel (clic droit) sur l'item "**Descriptions**" dans [la hiérarchie](#page-54-0) [du projet](#page-54-0)). La description est ajoutée à chaque étiquette.

• **Supprimer > Supprimer toutes du projet** : Supprime toutes les étiquettes du projet .

## **Les étiquettes image**

Une étiquette image est une zone qui contient une image renseignée par l'utilisateur et rattachée à un objet propriétaire de l'étiquette. Cet objet peut être un point, une paroi de mur, une ouverture ou une pièce entière.

Une étiquette peut être déplacée par l'utilisateur par "Cliquer-glisser".

- Cliquez sur un objet.
- Choisissez "Nouvelle image étiquette" dans le menu contextuel.

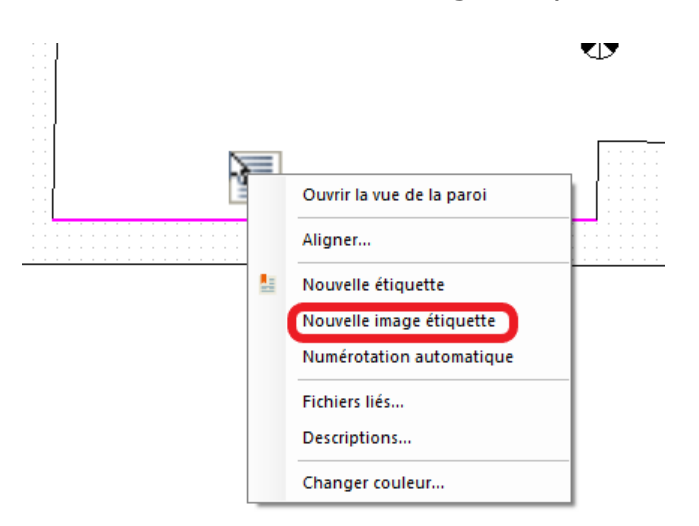

• Sélectionnez l'image au format JPEG, BMP, GIF ou EMF.

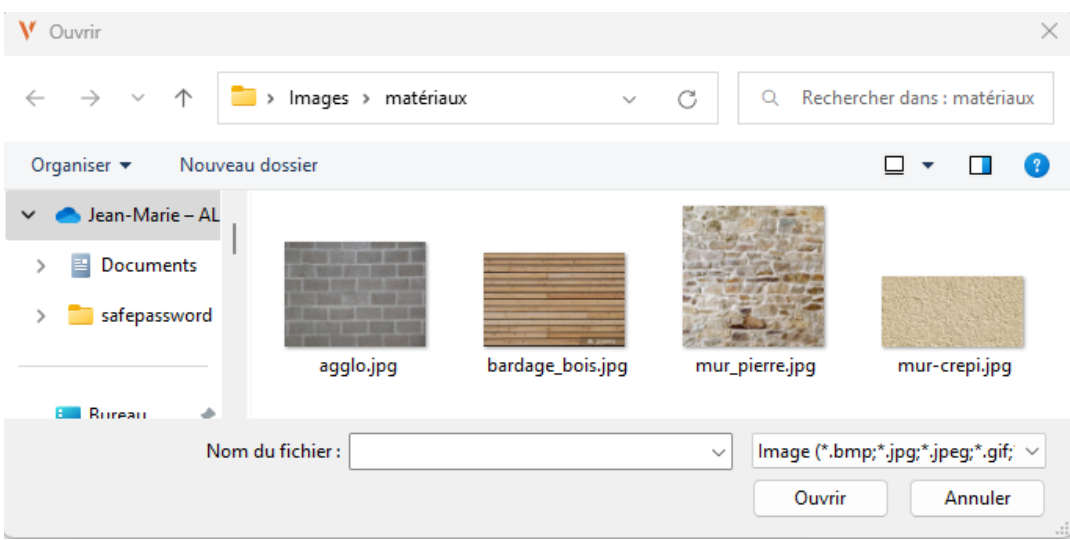

• Positionnez l'étiquette par cliquer-glisser.

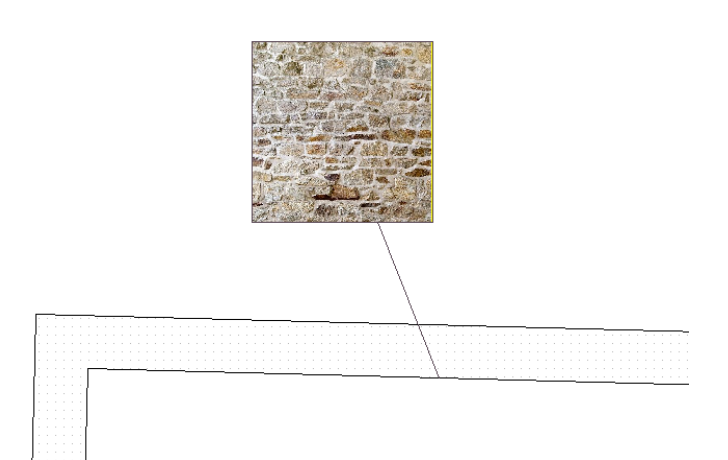

## **Les fichiers liés**

Le terme "fichier lié" dans Viz'All est un fichier qui est associé à un objet (de type : Projet, Site, Bâtiment, Niveau, Pièce, Paroi de mur, Ouverture ou Point).

Tous ces fichiers sont regroupées dans le dialogue ["Hiérarchie du projet"](#page-54-0).

Dans chaque catégorie (texte, croquis, audio...), on liste les fichiers et, pour chacune d'eux, les objets qui lui sont liés.

## **Visualiser un fichier lié**

Pour cela, cliquez sur le fichier à visualiser dans le dialogue "[Hiérarchie du projet](#page-54-0)", puis sur

le bouton  $\mathbb{Q}$ . Le fichier est ouvert en lançant l'application qui lui est associé.

*Remarque* : La même opération est possible depuis la boite de dialogue ["Propriétés"](WebProprietes.htm#Fichiers) en double-cliquant sur la ligne correspondant au fichier.

#### **Visualiser les objets liés à un fichier**

Pour cela cliquez, en dessous l'item du fichier liée, sur l'objet à visualiser dans le dialogue

"[Hiérarchie du projet"](#page-54-0), Cliquez ensuite sur le bouton <sup>[a]</sup>. Une nouvelle vue 2D est ouverte contenant l'objet. Si l'objet était déjà dans une vue, celle-ci est activée (passe en premier plan).

#### **Visualiser le nom du fichier dans des vues 2D**

Pour cela, on va créer des étiquettes. Cliquez sur le fichier dans le dialogue ["Hiérarchie du](#page-54-0) [projet"](#page-54-0), puis dans le ruban sur **Informations > Etiquettes** > **Créer suivant Desc. / Fichier** > **Pour description / Fichier sélectionné**. Pour chaque objet lié au fichier, une

# étiquette est créée avec son nom. *Remarque* : Pour créer des étiquettes avec tous les fichiers en une seule étape, répétez

l'opération précédente mais en sélection un des items de catégorie (exemple : "Texte", "Croquis"...) ou directement l'item "Fichiers liés" dans le dialogue ["Hiérarchie du projet](#page-54-0)". Dans ce cas, tous les objets portant au moins un fichier lié auront une étiquette avec son nom.

#### **Ajouter, modifier un fichier - Associé ou non un objet à un fichier**

Pour cela, utiliser la boite le dialogue ["Les fichiers liés"](#page-131-0) après avoir sélectionner un objet.

# <span id="page-131-0"></span>**Ajouter un fichier lié**

## Cliquez dans le ruban sur **Informations > Qualitatives > Fichiers liés**

La boite de dialogue qui s'ouvre permet de créer, modifier ou supprimer des fichies liés à un objet sélectionné. Cet objet peut être un élément d'un projet (projet, site, bâtiment, niveau, pièce) ou un objet d'une pièce (point, segment ou ouverture), et peut être sélectionné sur une vue 2D d'une pièce, d'un niveau ou sur un item de la [hiérarchie](#page-54-0) [du projet](#page-54-0).

La liste en haut du dialogue regroupe tous les fichiers du projet et coche ceux liés à l'objet sélectionné.

Le bouton '**Ouvrir**' permet de visualiser le fichier sélectionné dans la liste de gauche. Le bouton '**Lier une nouveau fichier**' créé un nouveau fichier dont le nom et le type est donné par l'utilisateur dans la boite de dialogue qui s'ouvre. L'utilisateur peut augmenter les modèles possibles en copiant ces propres fichiers dans le répertoire 'Modeles\Infos' à partir du répertoire d'installation de Viz'All. En validant la boite de dialogue de 'Création d'un nouveau fichier', l'application copie puis ouvre le modèle avec l'application associé au type de fichier choisi sur la machine. Le fichier est automatiquement lié à l'objet sélectionné.

Le bouton '**Lier un fichier existant**' copie le fichier choisi par l'utilisateur dans le projet et est le lie automatiquement à l'objet sélectionné.

Remarque : Lorsqu'un fichier lié dont le type n'est pas connu par Viz'All est liée à un objet, la boite de dialogue de choix de groupe apparaît demandant à l'utilisateur de choisir un groupe existant, ou de créer un nouveau groupe pour ce type de fichier. Cela permet de classer les fichiers par type dans la [hiérarchie du projet.](#page-54-0)

#### Wifi/USB : UNIQUEMENT POUR LA STATION 3D DISTO

Le bouton '**Lier un fichier 3D Disto**' est identique au bouton précédent mais amène directement au répertoire où la station 3D Disto exporte ces fichiers (mesures, ScanRoon, Photos prises avec la caméra...)

Remarque : Tant que les fichiers 3D Disto n'ont pas été exportés depuis le logiciel Leica, il ne sont pas accessibles sur le PC.

Attention : pour exporter une photo, au moins un point doit être mesuré et apparaître dans la vue du logiciel de Leica.

# <span id="page-132-0"></span>**Les descriptions**

Une description est un texte associé à un objet. Elle fait toujours partie d'un groupe et ce groupe n'est visible que sur un ou des types d'objets définie par l'utilisateur (Pièce, Paroi, Porte, Fenêtre ou Point). Le groupe peut également être à choix multiple (un objet peut posséder plusieurs descriptions du même groupe) ou à choix unique (un objet ne peut posséder qu'une seule description du groupe donné).

#### **Les 2 types de descriptions (spécifique ou héritée)**

L'objet sur lequel s'applique une description ne peut être qu'une **pièce**, un **mur**, une **ouverture** ou un **point**.

Si l'on affecte une description sur un projet, site, bâtiment ou niveau entier, l'utilisateur doit choisir l'objet (Pièce, Paroi, Porte, Fenêtre, Point) sur lequel va porter la description. Exemple : On peut ainsi affecter en une seul étape tous les murs d'un bâtiment de la description "Papier peint" dans le groupe "Revêtement".

Une description qui a été donnée directement sur une pièce, une paroi de mur, une ouverture ou un point est appelée **"description spécifique"**, alors qu'une description issue d'un projet, site, bâtiment ou niveau est appelée **"description héritée"**.

*Remarque* : Sur un objet donné et dans un même groupe, une description spécifique est prioritaire devant une description héritée.

Exemple : Si on met sur le type "mur" du niveau A, les descriptions "Peinture" du groupe "Revêtement" et "Agglos" du groupe "Matériau", et si on met sur un des murs de la pièce B (appartenant au niveau A), la description "Papier peint" du groupe "Revêtement", ce mur possède en fait les descriptions suivantes :

- "Papier peint" du groupe "Revêtement" = description spécifique
- "Agglos" du groupe "Matériau" = description héritée

## **Présentation des descriptions dans le dialogue ["Hiérarchie du projet](#page-54-0)"**

Dans chaque sous catégorie (Pièces, Murs, Portes, Fenêtres, Points), qui représente le type d'objet propriétaire des descriptions, on liste les différents groupes de descriptions. Dans chaque groupe, on liste les descriptions, suivie de l'objet (si c'est un projet, site, bâtiment, niveau ou pièce) ou de la pièce dans lequel le ou les objets propriétaires se trouvent (pour les murs, ouvertures ou points).

#### **Visualiser les objets liés à une description**

Pour cela, cliquez sur la description dans le dialogue "[Hiérarchie du projet](#page-54-0)". Cliquez

ensuite sur le bouton  $\boxed{\text{2D}}$ , une nouvelle vue 2D de la pièce est ouverte et les objets sont sélectionnés automatiquement. Si la pièce était déjà dans une vue, celle-ci est activée (passe en premier plan).

#### **Visualiser une description dans des vues 2D**

Pour cela, on va créer des étiquettes. Cliquez sur la description dans le dialogue "[Hiérarchie du projet"](#page-54-0), puis sur la commande du ruban **Informations > Etiquette** > **Créer suivant Desc. / Fichier** > **Pour description / Fichier sélectionné**. Pour chaque objet lié à la description, une étiquette est créée.

*Remarque* : Pour créer des étiquettes avec toutes les descriptions en une seule étape, répétez l'opération précédente mais en sélection l'item "Descriptions" dans le dialogue "[Hiérarchie du projet"](#page-54-0). Dans ce cas, tous les objets portant au moins une description auront une étiquette.

#### **Ajouter, modifier ou supprimer une description**

La boite le dialogue ["Ajouter une description](#page-134-0)", permet de changer les descriptions de l'objet sélectionné.

#### **Rechercher une description**

La boite le dialogue ["Rechercher une description](#page-135-0)", permet de rechercher une ou des descriptions dans le projet courant en y ajoutant certains critères de recherche.

*Remarque* : La liste des types de données générales est paramétrable dans le logiciel Viz'Edit.

# <span id="page-134-0"></span>**Ajouter une description**

#### Cliquez dans le ruban sur **Informations > Qualitatives > Descriptions**

La boite de dialogue qui s'ouvre permet de créer, modifier ou supprimer des [descriptions](#page-132-0) sur l'objet sélectionné.

L'objet sur lequel s'applique une description ne peut être qu'une **pièce**, un **mur**, une **ouverture** ou un **point**.

Si l'on affecte une description sur un projet, site, bâtiment ou niveau entier, l'utilisateur doit choisir l'objet (Pièce, Paroi, Porte, Fenêtre, Point) sur lequel va porter la description. La liste de gauche regroupe toutes les descriptions possibles suivant le type de l'objet sélectionné. Les descriptions cochées sont les descriptions spécifiques, liées à l'objet sélectionné.

La liste de droite regroupe toutes les descriptions liées à l'objet sélectionné, à la fois les descriptions spécifiques (icône sur fond blanc) et les descriptions héritées (icône sur fond vert).

*Remarque* : il est possible de faire apparaître une menu contextuel sur une description sélectionnée, grâce au bouton droit de la souris.

Si on ajoute une description sans sous catégorie à un objet, une boite de dialogue de modification apparaît, qui permet de saisir un texte.

### <span id="page-135-0"></span>**Recherche des descriptions**

Cliquez dans le ruban sur **Affichage > Rechercher par > Descriptions**

La boite de dialogue permet de rechercher une ou des [descriptions](#page-132-0) dans le projet courant, en y ajoutant certains critères de recherche. Elle donne alors le nombre d'objets trouvés ainsi que, quand les objets le permettent, les surfaces, volumes et périmètres de ces objets.

La liste déroulante '**Type d'objet**' est la liste des types d'objets concernés par la recherche (Pièce, Paroi, Porte, Fenêtre ou Point).

L'arborescence '**A partir de**' est celle du projet. Elle permet de restreindre la recherche sur une partie seulement de la hiérarchie.

La partie '**Description recherchée**' permet de choisir la ou les descriptions recherchées (aucune distinction n'est fait ici entre les descriptions spécifiques et celles héritées). La partie '**Résultats**' est le résultat de la recherche. Elle calcule le nombre d'objets trouvés et, quand le résultat comporte des pièces, la somme des :

- Périmètres
- Surfaces au sol

• Surfaces habitables (surfaces au sol pour une hauteur plafond donnée dans la boite de dialogue [Préférences Viz'All](WebOptions.htm#General))

- Surfaces des murs
- Surfaces des plafonds
- Volumes

Deux cases à cocher permettent de prendre ou non en compte les ouvertures, et les murs intérieurs et poteaux dans les calculs.

*Remarque* : Dans le cas d'un appel à ce dialogue par un menu contextuel de [la hiérarchie](#page-54-0) [du projet](#page-54-0), certains contrôles de la boite de dialogue sont automatiquement remplis, en fonction de l'objet sélectionné.

# **Les données générales et du projet**

Cliquez dans le ruban sur **Accueil** > **Données > Générales** ou **Projet**

Les données générales sont indépendantes du projet courant (elles concernent le logiciel Viz'All dans son ensemble).

Les données du projet sont elles stockées dans le projet courant et donc diffèrent d'un projet à un autre.

Ces 2 types de données peuvent être utilisées dans un cartouche, lors de l'impression d'une vue. De plus, ils sont exportés si on choisit le format TopArchiPro 2D.

*Remarque* : La liste des types de données générales est paramétrable dans le logiciel Viz'Edit.

#### **Recherche d'un objet par numéro**

#### Cliquez dans le ruban sur **Affichage > Rechercher par > Numéro**

La boite de dialogue permet de rechercher un objet dans le projet courant en donnant son identifiant unique exporté dans Excel.

Lorsque l'utilisateur clique sur le bouton 'OK', la vue d'une pièce ou d'un niveau s'affiche et l'objet correspond au numéro saisie s'active. Si l'objet est un item de la [hiérarchie du](#page-54-0) [projet](#page-54-0) (comme un Site, Bâtiment...), il se met en surbrillance dans la hiérarchie. *Remarque 1* : Si, à l'inverse, vous souhaitez connaitre le numéro d'un objet sélectionné dans une vue ou dans la [hiérarchie du projet,](#page-54-0) celui-ci est affiché dans la fenêtre de propriétés.

*Remarque 2* : En cochant '*Afficher si possible l'objet dans la vue du niveau* ', Viz'All affichera l'objet dans son niveau et non dans la pièce auquel il appartient.

#### <span id="page-138-0"></span>**Les contraintes de liaisons entre parois**

Dans Viz'All, il en existe 2 types:

• **Liaison entre parois mitoyennes** : un mur de séparation entre 2 pièces (ou entre une pièce et une paroi d'un canevas) représente une liaison entre parois mitoyennes. L'épaisseur de ce mur peut être donné en [mesure de distance](#page-92-0), soit en donnant le type du mur si on ne connait pas précisément son épaisseur (voir Préférences du projet), soit en mesurant directement celle-ci quand cela est possible.

• **Liaison par prolongement de paroi** : le mur d'une façade, par exemple, portant sur 2 pièces différentes représente une liaison par prolongement.

Ces contraintes peuvent être ajoutées seulement lors de la création du [contour principal](#page-59-0) d'une pièce. Elles permettent de réduire parois considérablement le nombre de mesure de distance dans une pièce.

Elles permettent également d'**aligner correctement les pièces les unes par rapport aux autres**. En fait, sans contrainte de liaison, l'ensemble des pièces est assemblé grâce aux ouvertures entre pièces. Cette méthode est fortement dépendante de la précision d'implantation des ouvertures dans les pièces, ce qui est parfois difficile à relever. Grâce aux liaisons entre parois, ce ne sont plus les ouvertures qui positionnent les pièces mais les liaisons entre parois, puis les ouvertures s'insèrent entre 2 pièces. La précision d'implantation n'est alors plus fondamentale et le relevé est plus précis.

# **Gérer les vues**

# **Généralités**

Une vue est une fenêtre qui visualise une pièce particulière ou un niveau entier (en 2D ou 3D), ou bien toute une zone, un bâtiment, un site ou tout le projet (en 3D seulement). Lorsqu'une ou plusieurs vues sont [ouvertes,](#page-142-0) l'utilisateur a la possibilité de déplacer une vue par "Cliquer- Glisser".

Viz'All est capable d'imprimer la vue active. Pour cela, Cliquez dans le ruban sur **Export ou impression > Impression** > **Imprimer**

Pour visualiser ce que va rendre l'impression sans l'effectuer, Cliquez dans le ruban sur **Export ou impression > Impression**> **Aperçu**

Ces impressions peuvent se faire avec ou sans cartouche, et, si l'utilisateur le demande, à une échelle déterminée.

Viz'All peut également créer un fichier *Image* de la vue active. Pour cela, Cliquez dans le ruban sur **Export ou impression > Export** > G**raphique** > **Image**

#### **Les vues 2D**

Une vue 2D peut être, soit un plan d'un niveau, soit le plan d'une pièce.

En cliquant dans le vue, l'utilisateur peut sélectionner un objet comme une pièce, une paroi de mur, un point... Néanmoins, pour être sélectionnable, un objet doit être visible (voir [Contrôler l'affichage dans une vue\)](WebControlerAff.htm#objets).

#### **Remarque sur les sélections dans les vues 2D :**

Lorsqu'un objet est sélectionné dans une vue 2D, un menu contextuel énumère toutes les actions possibles sur cette objet. Pour le faire apparaître, 2 façons :

• un clic droit souris dans la vue

• suivant les préférences Viz'All (paragraphe [Interface](WebOptions.htm#Interface)), l'icône s'affiche également juste à côté de l'objet sélectionné, c'est un raccourci sur le menu contextuel.

Si aucun objet est sélectionné, le menu contextuel concerne la pièce visualisée (pour une fenêtre d'une pièce) ou le niveau visualisé (pour une fenêtre d'un niveau). Pour sélectionner plusieurs objets (uniquement du même type), sélectionnez le premier objet, puis soit maintenez la touche "**CTRL**" tout en cliquant sur les autres objets, soit

# cliquez sur le bouton  $\Box$ .

Il est possible de déplacer certains objets par "cliquer-glisser", notamment une étiquette ou le nom d'une pièce lorsque celle-ci est sélectionnée (Pour remettre le nom de la pièce à sa position d'origine, choisir '**Centrer le texte**' depuis le menu contextuel de la pièce).

#### **Les vues 3D**

Une vue 3D est une vue en volume d'un objet de la hiérarchie : une pièce, une zone, un niveau, un bâtiment, un site ou le projet entier.

La vue 3D d'une pièce ou d'un niveau nécessite la présence sur le PC de DirectX 3 minimum. DirectX est un ensemble de technologies destinées à améliorer l'efficacité des applications utilisant le graphisme et le multimédia. Cette interface est installé sur toutes les plates-formes Windows, à l'exception de Windows NT 4, qui nécessite le Service Pack 6.

La vue 3D permet de mieux se rendre compte de la géométrie des pièces, notamment des hauteurs de murs, et de l'empilement des niveaux d'un même bâtiment.

#### <span id="page-142-0"></span>**Ouvrir une vue en 2d**

Pour visualiser un niveau ou une pièce :

1. Sélectionnez dans le dialogue "Hiérarchie du projet", le niveau ou la pièce à visualiser.

2. Double-cliquez sur l'item

 $2D$ ou cliquez sur

ou choisissez dans le menu contextuel (clic droit sur l'item sélectionné) **Visualiser en 2D**

*Remarques :*

• Si la pièce ou le niveau était déjà visualisé en 2D dans une fenêtre, celle-ci est activée (passe en premier plan).

• Sur les pièces non liées au niveau mais avec des liaisons sur d'autres pièces, la commande '**Aperçu avec pièces liées**' apparaît dans le menu contextuel: il visualise la pièce avec toutes les pièces qui lui sont liées. Dans cette vue spéciale, dans le cas où le groupe de pièce n'est pas lié au niveau, les pièces sur fond BLEU CLAIR sont les seules pouvant être liées au niveau par la commande du ruban "**Objets > Contraintes**

#### **> Liaisons pièces**"

#### **Remarque sur les sélections dans les vues 2D :**

Lorsqu'un objet est sélectionné dans une vue 2D, un menu contextuel énumère toutes les actions possibles sur cette objet. Pour le faire apparaître, 2 façons :

• un clic droit souris dans la vue

• suivant les préférences Viz'All (paragraphe [Interface](WebOptions.htm#Interface)), l'icône s'affiche également juste à côté de l'objet sélectionné, c'est un raccourci sur le menu contextuel.

Si aucun objet est sélectionné, le menu contextuel concerne la pièce visualisée (pour une fenêtre d'une pièce) ou le niveau visualisé (pour une fenêtre d'un niveau). Pour sélectionner plusieurs objets (uniquement du même type), sélectionnez le premier objet, puis soit maintenez la touche "**CTRL**" tout en cliquant sur les autres objets, soit

cliquez sur le bouton  $\Box$ .

Il est possible de déplacer certains objets par "cliquer-glisser", notamment une étiquette ou le nom d'une pièce lorsque celle-ci est sélectionnée (Pour remettre le nom de la pièce à sa position d'origine, choisir '**Centrer le texte**' depuis le menu contextuel de la pièce).

# **Ouvrir une vue 3D de objet de la hiérarchie**

Pour visualiser en 3D une pièce, une zone, un niveau, un bâtiment, un site ou le projet entier :

1. Sélectionnez dans le dialogue "Hiérarchie du projet", l'objet à visualiser.

2. Cliquez sur 3D

ou choisissez dans le menu contextuel (clic droit sur l'item sélectionné) **Visualiser en 3D**

*Remarque* : Si l'objet était déjà visualisé en 3D dans une fenêtre, celle-ci est activée (passe en premier plan).
# **Ouvrir une vue 3D de objet de la hiérarchie**

Pour visualiser une paroi en élévation :

- 1. Sélectionnez la paroi.
- 2. Allez dans le menu contextuel (clic droit sur l'item sélectionné) et cliquez sur "Ouvrir
- la vue de la paroi"

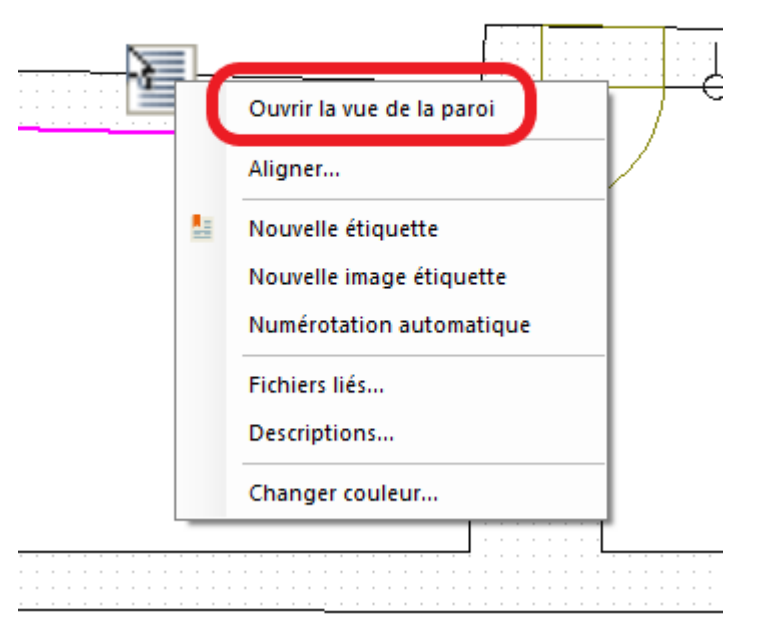

ou dans le menu "Affichage/Affichage" cliquez sur "Elévation".

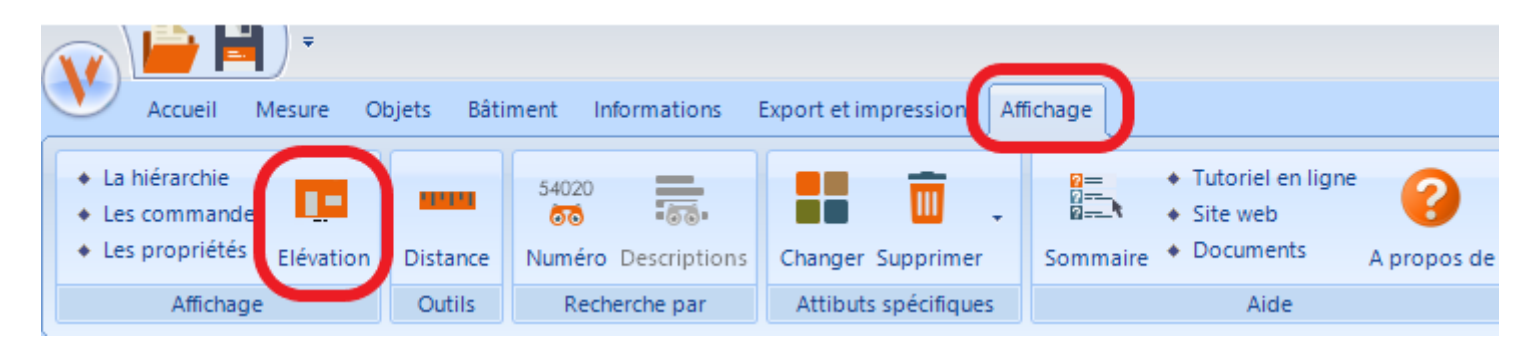

Remarque :

Dans cette vue les dimensions largeur et hauteur de la paroi, les dimensions des ouvertures et les étiquettes sur les points seront visualisées.

# **Affichage dans une vue**

Les possibilités de contrôles sur une vue sont les suivantes :

- 1. [Monter/Cacher des objets](WebControlerAff.htm#Objets)
- 2. [Changer les couleurs](WebControlerAff.htm#Couleur)
- 3. [Zoom, Translation et Rotation](WebControlerAff.htm#Mouvement)

# **Monter/Cacher des objets**

Les objets affichés dans les vues sont paramétrables depuis la barre d'outils de visualisation.

L'attribut de visibilité d'un objet n'est pas unique pour toutes les vues. En effet, chaque groupe de commandes de modifications de projet (modification de la pièce, mesure de la pièce, contour extérieur...) stocke son propre attribut de visibilité. Il en est de même pour une vue sans commande en cours en distinguant les vues 2D des vues 3D.

# **Changer les couleurs**

La couleur de chaque type d'objet est paramétrable depuis la boite de dialogue des préférences Viz'All (paragraphe [Vues2D](WebOptions.htm#Vues2D)).

*Remarque* : La couleur d'un type d'objet est valable pour toutes les vues.

# **Zoom, Translation et Rotation dans les vues**

# **Zoom d'ensemble dans la vue active :**

• Cliquez sur le bouton dans la barre de visualisation. ou

• Appuyez sur la touche "**Home**" du clavier.

# **Zoom avant/arrière dans la vue active :**

• Si le mode de mouvement dynamique est le zoom (bouton depuis le menu

Œ dans la barre de visualisation), en cliquant avec le bouton gauche de la souris et en le maintenant enfoncé, l'utilisateur effectue un zoom avant ou arrière suivant la position de la souris par rapport à la position de clic.

ou

• Appuyez sur la touche "**+**" du clavier pour le zoom avant et sur la touche "**-**" pour le zoom arrière.

ou

• Utilisez le bouton molette de votre souris.

# **Zoom sur un rectangle dessiné dans la vue active :**

• Si le mode de mouvement dynamique est le zoom rectangle (bouton depuis un

clic sur dans la barre de visualisation), la vue se cadre sur le rectangle dessiné par l'utilisateur.

# **Translation dans la vue active :**

• Si le mode de mouvement dynamique est la translation (bouton depuis un clic sur

dans la barre de visualisation), en cliquant avec le bouton gauche de la souris et en le maintenant enfoncé, l'utilisateur effectue une translation suivant la position de la souris par rapport à la position de clic. ou

• Appuyez sur les touches "**Haut**", "**Bas**", "**Droite**" et "**Gauche**" du pavé numérique. (seulement pour les **vues 2D**)

# **Rotation dans la vue active (seulement pour les vues 3D) :**

• Si le mode de mouvement dynamique est la rotation (bouton  $\bigcup$  depuis un clic sur

dans la barre de visualisation), en cliquant avec le bouton gauche de la souris et en le maintenant enfoncé, l'utilisateur effectue une rotation suivant la position de la souris par rapport à la position de clic.

ou

- Utilisez le bouton droit de la souris, en le maintenant enfoncé.
- ou
- Appuyez sur les touches "**Haut**", "**Bas**", "**Droite**" et "**Gauche**" du pavé numérique.

*Remarque* : Le bouton  $\left(\frac{a}{r}\right)$  (accessible depuis un clic sur  $\rightarrow$  dans la barre de visualisation) permet de bloquer la rotation selon X : les touches "**Haut**" et "**Bas**" du pavé numérique deviennent alors inefficaces.

# **Point de vue prédéfinie (seulement pour les vues 3D) :**

Les 3 boutons suivant sont tous accessible depuis un clic sur  $\sim$  dans la barre de visualisation :

- Cliquez sur le bouton pour passer en vue de façade de la pièce ou du niveau.
- Cliquez sur le bouton pour passer en vue de isométrique de la pièce ou du niveau.
- Cliquez sur le bouton **préférition de system** vue de dessus de la pièce ou du niveau.

# **Les préférences**

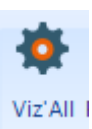

# Cliquez dans le ruban sur **Accueil > Préférences > Viz'All**

Cette boite de dialogue permet de modifier toutes les options de Viz'All.

# **L'arborescence de gauche** classe les différentes options en groupes et sous-groupes :

[Options générales](#page-148-0) [Options sur les bâtiments](#page-149-0) [Options sur les mesures](#page-149-1) [Options générales des vues](#page-150-0) [Options des vues 2D](#page-151-0) [Options des textes d'une vue 2D](#page-151-1) [Options des cotes d'une vue 2D](#page-151-1) [Options des étiquettes d'une vue 2D](#page-152-0) [Options des vues 3D](#page-154-0) [Options des lumières dans les vues 3D](#page-154-1) [Options d'impression](#page-155-0) [Options sur l'interface utilisateur](#page-155-1) [Options sur les dialogues Hiérarchie - Commandes](#page-155-2)

<span id="page-148-0"></span>Le bouton 'Valeurs par défaut' remet les valeurs par défaut pour toutes les pages .

# **Options générales :**

Le champ 'répertoire' est le répertoire par défaut des projets Viz'All.

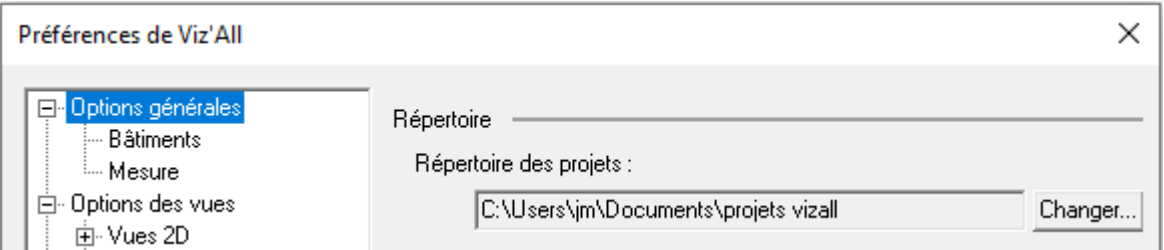

La partie 'Unités' permet de choisir l'unité de longueur (mètre / centimètre / millimètre / Pied / Pouce), la précision d'affichage (c'est à dire le nombre de chiffre affiché après la virgule) et l'unité des angles (degré / radian / grade).

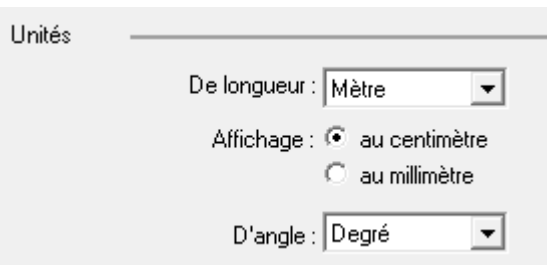

La partie 'Enregistrement' autorise ou non la sauvegarde automatique du projet et détermine sa fréquence.

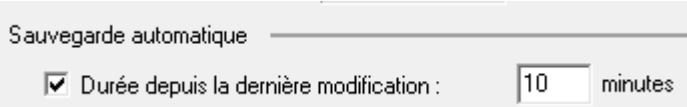

La partie 'Calcul surface habitable' permet de choisir la valeur de la hauteur utilisée pour le calcul des surfaces habitables.

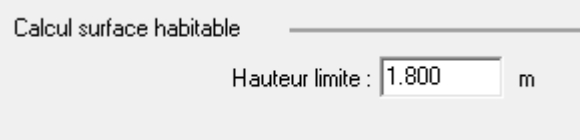

# <span id="page-149-0"></span>**Options sur les bâtiments :**

On retrouve les épaisseurs par défaut associées aux murs, aux dalles et aux ouvertures, en fonction de leur type. Ces valeurs seront transférées au projet à sa création (voir Options du projet).

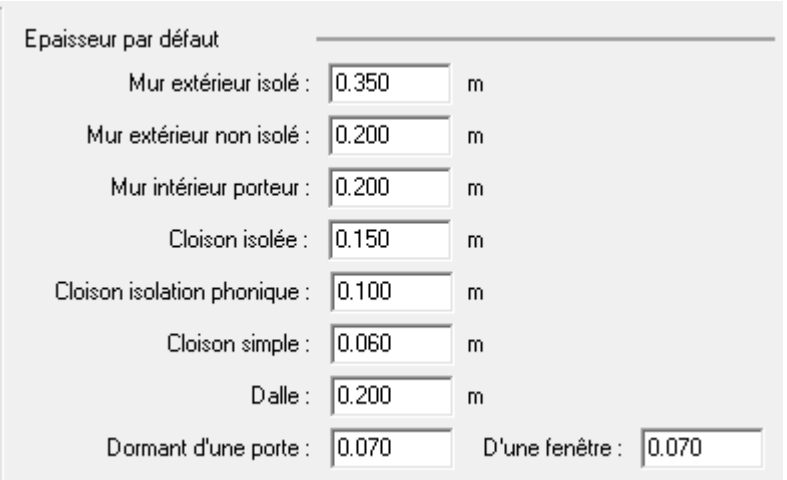

La partie 'Dimensions d'une ouverture' fixe l'écart entre la valeur saisie et les valeurs proposées dans les champs de dimensions de création d'une nouvelle ouverture simple ou à embrasure complexe. Si la case est cochée, toutes les dimensions sont systématiquement vidée avant chaque création d'une ouverture avec l'appareil connectée ().

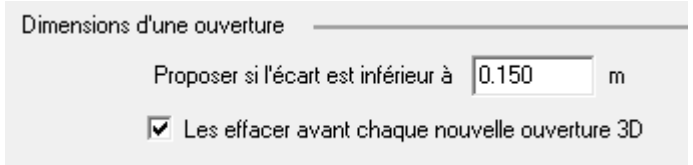

# <span id="page-149-1"></span>**Options sur les mesures :**

La partie 'Tolérance de calcul' permet un affichage dans des couleurs différentes des mesures de distance après calcul. Cette tolérance peut être donnée dans l'unité de longueur choisie ou en pourcentage par rapport à la valeur mesurée (dans ce cas, cochez la case 'Pourcentage'). Il existe de la même façon une tolérance pour les angles.

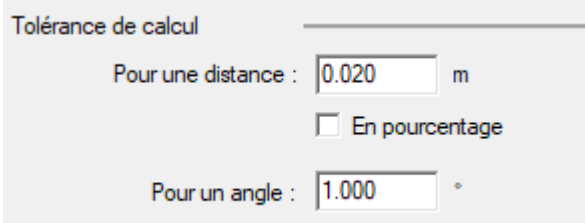

La partie 'Commandes automatiques' permet:

 1 - Un passage automatique en commande 'Mesure distance' dès la création d'un objet dans Viz'All (Murs, Points, Ouvertures...) ou d'une contrainte (Angle, Parallélisme...) 2- La sortie automatique de la commande 'Mesure distance' dès que la pièce devient entièrement mesurée.

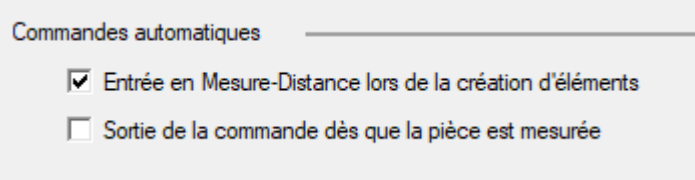

# <span id="page-150-0"></span>**Options générales des vues :**

La partie 'Axes du repère' modifie la longueur des axes du repère et sa couleur dans les vues.

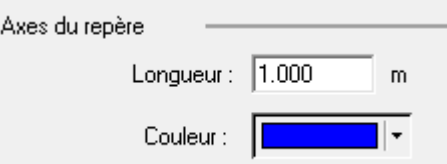

La partie 'Contraintes' permet de personnaliser l'affichage des textes des contraintes dans les vues :

 1 - Affichage ou non l'écart des contraintes de distances ou d'angle (cet écart représente la différence entre la valeur mesurée et la valeur calculée après calcul. Il est affiché entre parenthèses et seulement s'il est supérieur à la tolérance de calcul).

 2 - Affichage ou non de l'angle des contraintes d'angle droit ainsi que la taille du symbole 'Angle droit'.

3 - Détermine la façon d'afficher les contraintes de position d'un point sur un mur.

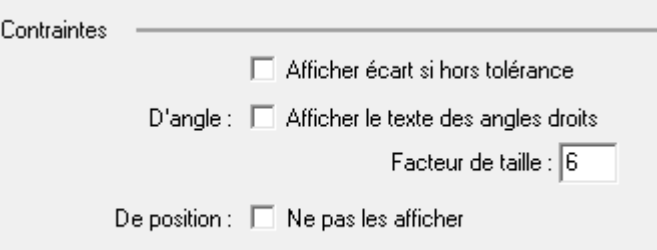

La partie 'Textes' fixe la police d'affichage dans les vues, la hauteur des caractères (en pixel) et permet d'augmenter la lisibilité des textes (contraintes et noms des pièces) en les affichant sur un fond blanc.

# <span id="page-151-0"></span>**Options des vues 2D :**

Cette partie permet de modifier **les couleurs d'affichage** des objets indiqués ainsi que les **hachures** du fond du contour extérieur.

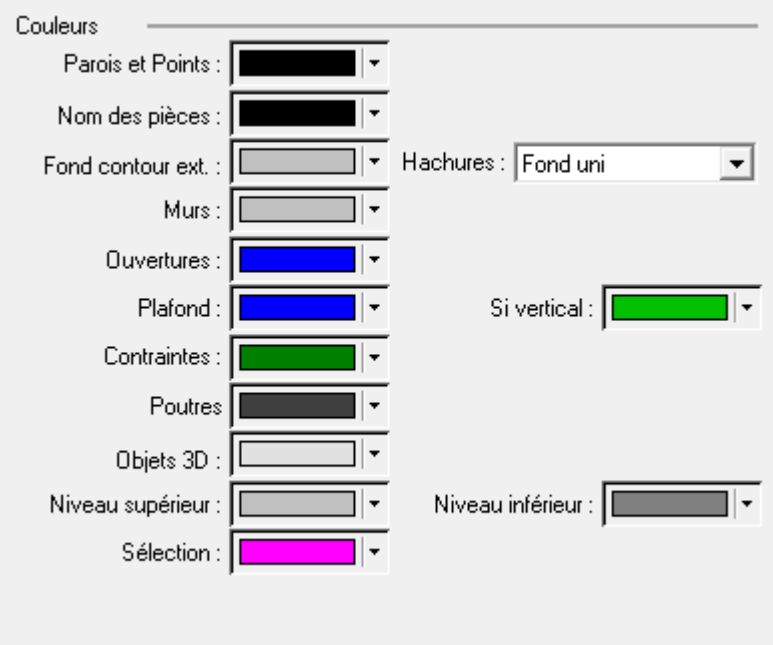

# <span id="page-151-1"></span>**Options des Textes d'une vue 2d :**

La partie Taille et Police permet de modifier la taille et la police des Noms de pièces, d'étiquettes, cotations, contraintes et dimensions des menuiseries.

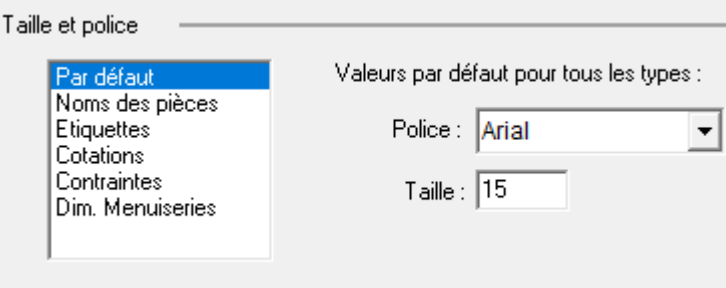

La partie Ajouter aux noms des pièces permet d'ajouter au nom de la pièce la surface au sol, la surface habitable et la hauteur sous plafond et de renseigner leur libéllé.

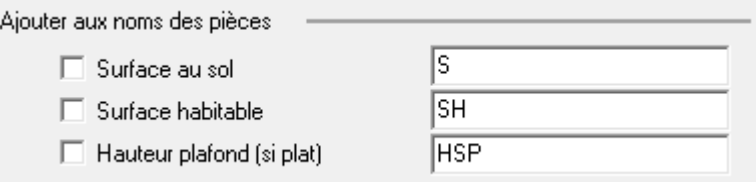

# **Options des cotes d'une vue 2D :**

 La partie 'couleurs' permet de modifier la couleur des cotes. La partie 'Cotation' permet

 1 - l'affichage, si la case est cochée, de la hauteur et de la flèche d'une ouverture cotée, en plus de sa largeur.

 2 - Si l'unité de longueur est le mètre, le passage automatique en centimètre, si la case est cochée, pour les cotes de distances inférieures au mètre.

 Si l'unité de longueur est le pied ou le pouce, l'affichage en fractions de demie, quart de pouce...

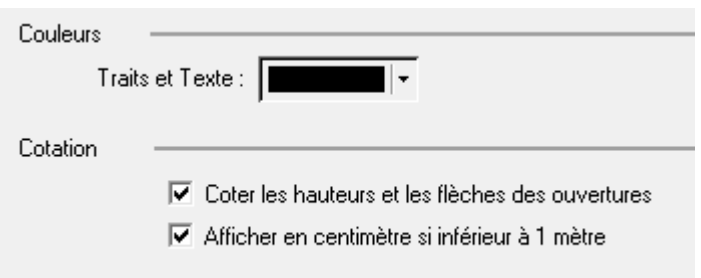

# <span id="page-152-0"></span>**Options des étiquettes d'une vue 2D :**

 La partie 'Couleurs' permet de modifier la couleur des traits (cadre et lien), des textes et la couleur de fond des étiquettes. Si la case à cocher "Transparent" est activée, cette couleur est ignorée et les étiquettes sont transparentes.

La partie 'Contour' détermine si un trait (lien) est dessiné entre l'étiquette et l'objet propriétaire, ainsi qu'un cadre autour de l'étiquette.

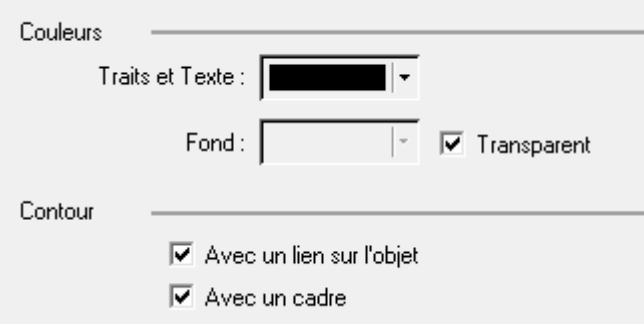

La partie 'Contenu par défaut' :

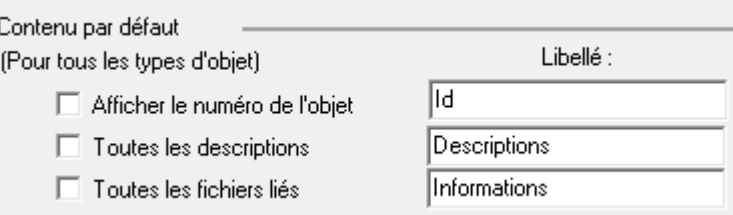

Le contenu par défaut représente les options cochées automatiquement lors de la création d'une nouvelle étiquette. Il permet de ne pas parcourir à chaque fois la boite de dialogue de configuration des étiquettes, si on désire, par exemple, qu'elles contiennent toutes, les descriptions des objets propriétaires. Libre ensuite à l'utilisateur de modifier une ou plusieurs options pour l'étiquette concernée.

Les 2 cases à cocher permettent (quelque soit le type de l'objet propriétaire) de choisir si toutes les descriptions (ou les fichiers liés) doivent être proposées, ou au contraire, que

aucune ne le soit. L'utilisateur peut également personnaliser le libellé correspondant dans l'étiquette.

 Remarque : Le contenu par défaut des descriptions concerne seulement les descriptions spécifiques et non pas celles héritées.

Les 3 sous catégories qui suivent ensuite, permettent de configurer les étiquettes des points, arois, ouverture et Pièce:

Il faut cocher les renseignements que l'on souhaite faire apparaitre par défaut dans les étiquettes et renseigner leurs libéllés dans le champ de droite.

La partie Point-Paroi :

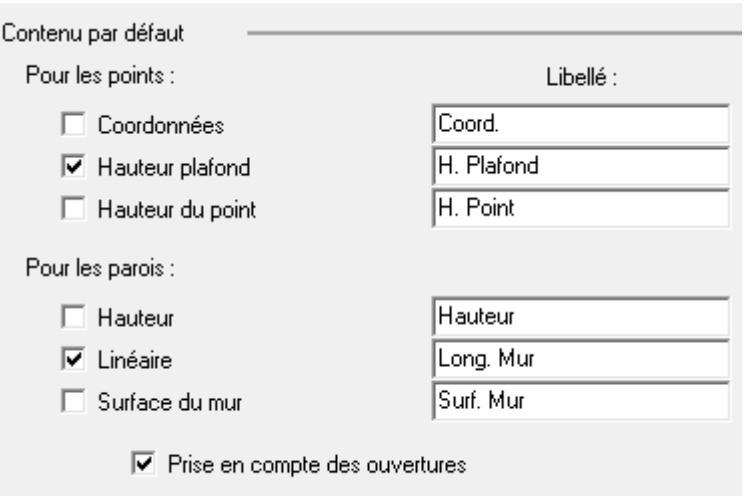

# La partie ouvertures:

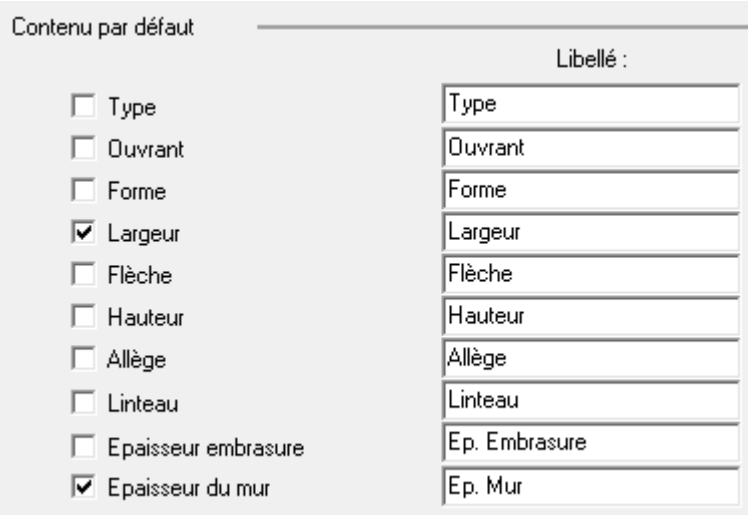

La partie pièce:

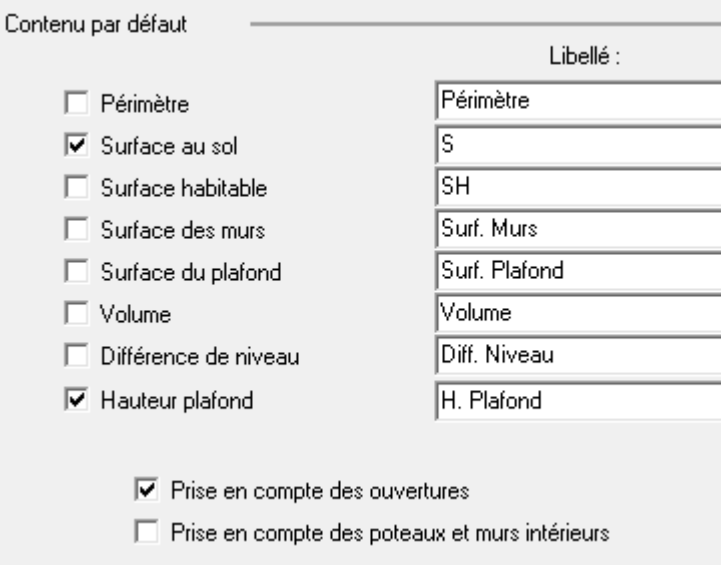

# Légende

La partie Légendes de vue permet de configurer leur représantation:

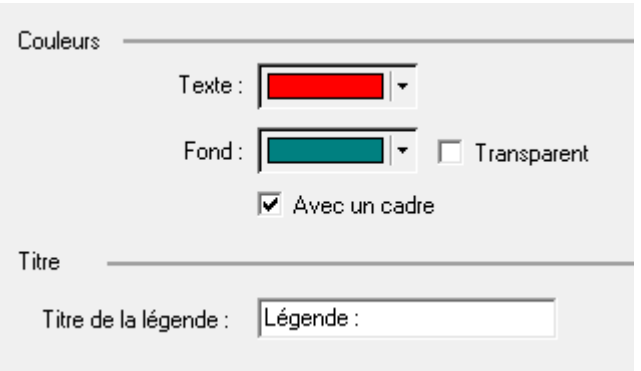

Le texte et la couleur de fond du cadre ainsi que la légende peuvent être paramétrés.

Les 3 sous catégories qui suivent ensuite, permettent de choisir le contenu par défaut, spécifique au type de l'objet propriétaire.

# <span id="page-154-0"></span>**Options des vues 3D :**

 La partie 'Couleur' permet de changer les couleurs d'affichage des objets indiqués, ainsi que la dimension du carré représentant les points seuls.

# <span id="page-154-1"></span>**Options des lumières dans les vues 3D :**

La partie 'Lumière' permet de changer

 1 - la lumière ambiante dans les vues 3D (lumière éclairant tous les objets dans une vue de la même façon, sans ombre portée)

 2 - la lumière directionnelle dans les vues 3D (lumière dirigée vers le centre de la vue depuis la position "caméra").

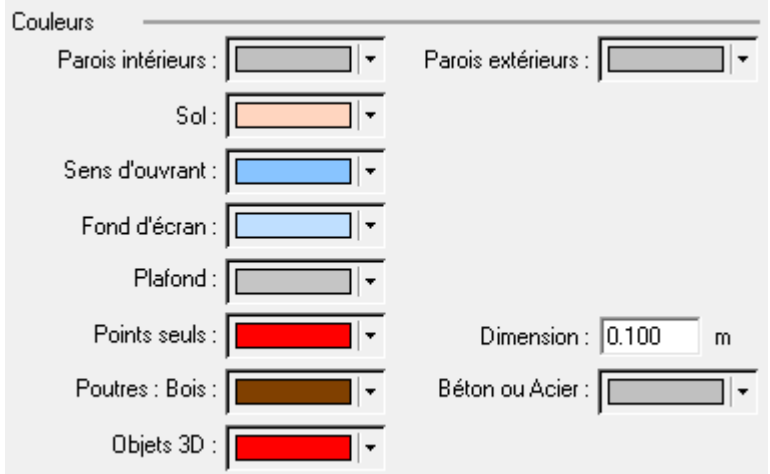

La partie 'Matériau' permet de changer l'indice de réflexion du matériau des objets (aspect plus plastique ou au contraire plus métallique).

# <span id="page-155-0"></span> **Options d'impression :**

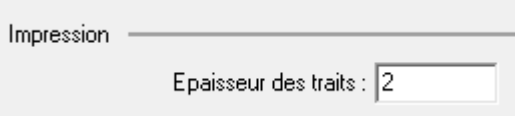

La partie 'Impression' permet de choisir l'épaisseur des traits dessinés en impression pour augmenter la lisibilité sur la page imprimée.

# <span id="page-155-1"></span>**Options sur l'interface utilisateur:**

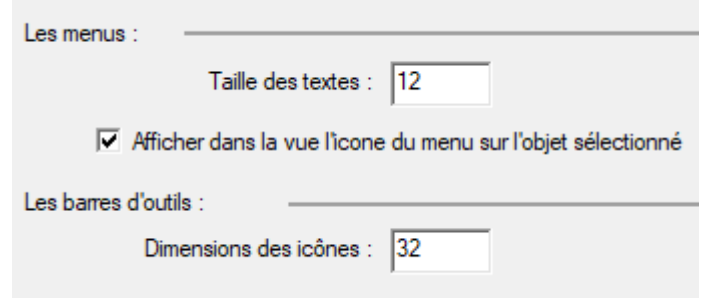

La partie 'Menus' modifie la taille des textes des menus de l'application. Une case à cocher permet d'afficher ou non dans la vue 2D, l'icône qui affiche le menu des actions possibles sur l'objet sélectionné.

La partie 'Barres d'outils' modifie la hauteur des icônes dans les barres d'outils de l'application.

Remarque : sur un Tablet PC, où l'écran est parfois assez petit, utiliser ces options permet de faciliter la sélection des commandes.

# <span id="page-155-2"></span>**Options sur les dialogues Hiérarchie - Commandes :**

 La partie 'Ordre d'affichage' permet d'afficher par ordre croissant de numéro d'empilement (ou décroissant si non cochée), les niveaux dans le dialogue "Hiérarchie du projet".

La partie 'Dialogues' permet de sauvegarder et rétablir la position des dialogues en fonction de l'orientation de l'écran.

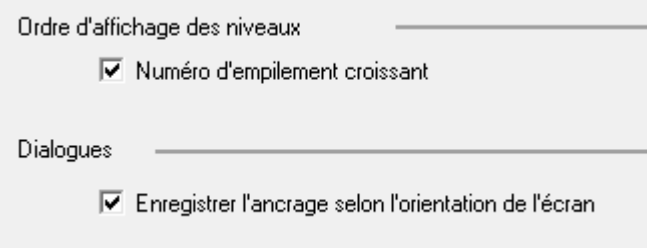

# **Préférences Projet**

Cliquez dans le ruban sur **Accueil > Préférences > Projet**

Cette boite de dialogue permet de modifier les options du projet courant.

# **Options sur les bâtiments :**

On retrouve les **épaisseurs par défaut** associées aux murs, aux dalles et aux ouvertures, en fonction de leur type.

Pour les murs, par exemple, elles sont utilisées lors de la création du contour extérieur ou lors du positionnement des pièces les unes par rapport aux autres, dans les cas où l'épaisseur d'un mur n'est pas été explicitement saisie.

**Méthode par levé de points 3d**

# **Création d'une pièce par levé de points 3d**

Cette commande est automatiquement lancée après la boite de dialogue d'ajout d'une pièce au projet, lorsque l'on a sélectionné l'appareil de mesure.

Positionnez l'appareil dans la pièce à créer.

Cette commande se présente sous la forme de 2 parties distinctes:

# **A - Déterminer la position de l'appareil de mesure dans Viz'All = 2 méthodes**

# **A - 1 - Soit par la méthode Viz'All**

• Mesurer un point au sol (détermine la hauteur du trépied) = symbolisé par un triangle dans la vue

Si la pièce en cours de création est la première du niveau ou si elle n'est pas pour l'instant repositionnable par rapport aux autres pièces déjà saisies :

• Cliquez sur '**Suivant**' pour passer à l'étape B. Dans les autres cas :

• Choisir dans le champ '**Voir**', le bloc de pièce sur lequel on peut s'appuyer pour positionner l'appareil de mesure.

• **Bloc de pièce** : dans la majorité des cas, il s'agit des pièces du niveau, avec éventuellement son contour extérieur. Mais on peut parfaitement, dans un cas particulier, s'appuyer sur une pièce qui n'est pas encore liée au niveau.

• **Canevas** : on peut s'appuyer sur un canevas, notamment si celui-ci représente le contour extérieur du niveau.

• Sélectionnez la paroi de référence (sur lequel on va s'appuyer pour positionner l'appareil de mesure)

• Choisir dans le champ '**Paroi d'appui**' le type de liaison entre la paroi de référence et celle que l'on va mesurer

• **Prolongement de la paroi** :  $\rightarrow$ . La paroi de référence (d'une pièce) est le prolongement de la paroi que l'on va mesurer (à droite ou gauche : changement par le bouton '**Inverser sens**')

• Paroi mitoyenne :  $\overline{J}$ . La paroi de référence (d'une pièce ou d'un canevas ou éventuellement du contour extérieur si le bloc de pièce est celui du niveau) est l'autre face de la paroi que l'on va mesurer (toujours à l'extérieur pour une pièce / à l'intérieur ou à l'extérieur pour un canevas ou contour extérieur du niveau : changement par le bouton '**Inverser sens**'). Dans ce cas, il faut donner l'**épaisseur de la paroi**.

• Paroi réelle : **.** La paroi de référence (d'une pièce ou d'un canevas ou éventuellement du contour extérieur si le bloc de pièce est celui du niveau) est celle que l'on va mesurer (toujours à l'intérieur pour une pièce / toujours à l'extérieur pour le contour extérieur du niveau / à l'intérieur ou à l'extérieur pour un canevas : changement par le bouton '**Inverser sens**'). La mesure d'une paroi réelle se fait à travers les ouvertures dans cette paroi.

• Mesurez plusieurs points sur la paroi (au minimum 2 points mais augmenter le nombre de points mesurés augmente la précision du calcul) = symbolisé par un cercle dans la vue

- Cliquez sur '**Fin**' pour lancer le calcul
- Répétez l'opération pour une autre paroi
- Cliquez sur '**Fin**' pour lancer le second calcul

• Viz'All calcul et dessine la position de l'appareil de mesure dans la vue, et affiche le message 'L'appareil de mesure est correctement positionné'.

*Remarque* : si, dans le message précédent, Viz'All précise que l'écart d'angle est hors tolérance, essayez de recommencer la manipulation (par le bouton '**Recommencer**')en prenant bien soin de choisir, dans la mesure du possible, une seconde paroi la plus proche de l'angle droit par rapport à la première. Augmentez également le nombre de points pris sur chaque mur (augmente la précision).

• Cliquez sur '**Suivant**' pour commencer la création de la pièce

# **A - 2 - Soit par la méthode Leica (UNIQUEMENT pour la station 3D Disto)**

*Attention :* Cette méthode n'est possible que s'il s'agit d'un déplacement du Leica 3D Disto depuis une position connue par Viz'All (Elle n'est par exemple pas utilisable si la station vient juste d'être allumée ou si la pièce créée est la première du niveau)).

Pour un descriptif complète de cette méthode, reportez vous à la notice d'utilisation de la station 3D fournie par Leica.

En voici un bref descriptif :

- Avant de déplacer la station (qui est à une position connue par Viz'All), repérez et mesurez de 3 à 5 points
- Déplacez la station à sa nouvelle position
- Mesurez à nouveau les points précédents
- Lorsque le logiciel Leica vous indique que la station est correctement repositionnée, cliquez sur le bouton '**Implantation par Leica effectuée**' de Viz'All
- Viz'All calcul et dessine la nouvelle position du 3D Disto dans la vue
- Cliquez sur '**Suivant**' pour commencer la création de la pièce

# **B - Création de la pièce**

A ce stade, soit vous avez terminé le positionnement de l'appareil de mesure et dans ce cas, le bloc de pièces choisi est visible et la nouvelle pièce sera intégré à ce bloc. Soit vous n'avez pas de positionnement, et la vue est vide, la pièces sera créée indépendamment de celle déjà dans le projet (Elle pourra être liée aux autres pièces par la suite grâce à la commande du ruban **Objets > Contraintes > Liaisons pièces).**

1- -Onglet '**Paroi**' = création de chaque paroi de la pièce

• On entre dans la commande en mode 'Plafond' :  $\boxed{1}$ . Si le plafond est plat, mesurez un point au plafond = symbolisé par un triangle dans la vue. Sinon, passez dans l'un des 2 modes 'paroi', vous définirez le plafond plus tard après la création de la pièce, en cliquant dans le ruban sur **Objets> Plafond**.

• Mesurez chaque paroi de la pièce grâce aux 3 modes suivants :

**Coins cachés** : mesurez 2 points n'importe où sur la paroi = symbolisé par un cercle dans la vue.

**Mesures des coins** : mesurez les 2 angles de chaque paroi = symbolisé par un carré dans la vue.

**Arc de cercle** : point au milieu d'une paroi en arc de cercle. Il est obligatoire de mesurer avant et après l'angle de cette paroi = symbolisé par un cercle dans la vue.

Le champ '**Saisie de la longueur**' permet de saisir certains murs inaccessibles par l'appareil de mesure sans être obliger de déplacer l'appareil, en donnant la longueur de la paroi :

• Si le dernier point est un coin de paroi : la longueur saisie est celle de la paroi à 90° de la précédent. C'est à l'utilisateur a cliquer dans la vue le sens de l'angle parmi les 2 possibles.

• Si le dernier point est un point au milieu d'une paroi : la longueur saisie est la longueur de la paroi courante.

Le bouton '**Inverser sens de parcours**' permet d'inverser le parcours du contour de la pièce.

Le bouton '**Fermer le contour**' ferme le contour courant sans terminer la commande (car le contour principal doit toujours être fermé). Il faut que le contour ait au moins 2 parois. Viz'All choisit la méthode de fermeture parmi les 3 possibles :

• Si les 2 points extrêmes sont des coins cachés : Intersection entre le premier et le dernier segment

• Si les 2 points extrêmes sont des coins : Ajout simple d'un segment entre le premier et le dernier point

• Sinon : Ajout d'un segment perpendiculaire à la paroi correspondant au coin et intersection avec celle correspondant au coin caché

 Le bouton '**Différence de niveau**' permet de déterminer l'altitude de la pièce en cours par rapport à celle déjà mesurée.

• Par rapport à une pièce affichée dans la vue : mesurez un point au sol dans cette pièce et Viz'All détectera automatiquement la pièce en question

• Par rapport à une autre pièce : choisissez celle-ci dans la liste qui s'affiche puis mesurez un point au sol

2 - Onglet '**Liaison**' = permet d'ajouter des liaisons entre parois sur une pièce et ainsi diminuer le nombre de mesure et diminuer le temps de relevé.

Le champ '**Voir**' permet d'afficher ou non le bloc de pièce sur lequel on peut s'appuyer pour créer des liaisons entre parois (on ne peut pas en changer), ainsi que d'afficher et de changer le canevas (uniquement si le bloc de pièce est celui du niveau).

Le champ '**Type de paroi**' permet de choisir entre :

• **Prolongement de la paroi** :  $\frac{2}{3}$ . L'utilisateur doit sélectionner une paroi dans le bloc de pièce choisi et la prochaine paroi créé sera le prolongement de celle sélectionnée.

• Paroi mitovenne :  $\overline{1}\text{L}$  L'utilisateur doit sélectionner une paroi dans le bloc de pièce choisi (ou éventuellement une paroi du contour extérieur si le bloc de pièce est celui du niveau) et la prochaine paroi créée dans la pièce sera l'autre paroi de celle sélectionnée. L'**épaisseur du mur** est alors obligatoire.

*Remarque* : dans le cas de paroi opposée, on peut, après avoir choisi la paroi d'appui, cliquer d'autres parois sur le même axe, dans le cas d'alignement de plusieurs pièces sur la même paroi (cas d'un couloir par exemple) : sélection multiple avec la touche "CRTL" du

clavier maintenue enfoncée, ou le bouton  $\Box$  de la barre d'affichage.

Après avoir sélectionné la paroi de référence, l'utilisateur peut**typer le mur**. Il reste à cliquer sur le bouton '**Fin**' pour finaliser la liaison.

3 - Onglet '**Ajouter**' = permet d'ajouter des éléments au contour de la pièce AVANT de déplacement éventuel de l'appareil de mesure dans la pièce On peut ainsi ajouter au contour partiel de la pièce :

- Parois à l'intérieur du contour
- Poteaux
- Points caractéristiques
- Ouvertures simples ou à embrasures complexes
- Ouvertures d'autres pièces
- Equipements

*Remarque :* Lorsque l'on ajoute un élément, on entre automatiquement dans la commande associée. Au retour de celle-ci, on peut continuer de saisir la pièce.

**Remarque** : Lorsque la position de l'appareil de mesure ne permet plus de continuer la mesure de la pièce, l'utilisateur peut cliquez dans le ruban sur **Mesure > 3D Disto** ou

**S910 > Déplacer** pour changer la [position de l'appareil](#page-163-0), et ainsi terminer la pièce.

Les 3 derniers boutons sont :

: Valide la commande en cours (le retour en arrière n'est alors plus possible).

X : Abandonne la commande en cours, c'est à dire que toutes les opérations effectuées depuis le début de cette commande sont annulées.

 $\mathbf{D}$ : Annule la dernière action effectuée dans cette commande.

*Remarque* : Pour lancer une nouvelle commande, il est indispensable de fermer la commande en cours par '**Valider**' ou par '**Annuler**'.

# <span id="page-163-0"></span>**Positionner le matériel dans une pièce**

Cliquez dans le ruban sur **Mesure > App 3d > Déplacer** . Cette commande permet :

- de positionner correctement l'appareil de mesure dans une pièce déjà créée précédemment (lorsque l'utilisateur est en cours de création d'une pièce complexe qui demande un déplacement de l'appareil ou si par exemple l'utilisateur revient dans une pièce et désire ajouter des éléments à celle-ci : points, équipements...)

- de contrôler la position du Leica 3D Disto dans la pièce en cours (lorsque par exemple, le trépied a légèrement bougé pendant la prise d'un élément dans la pièce : on désire juste vérifier si le repositionnement est nécessaire).

*Remarque* : Cette boite de dialogue n'est accessible que si la vue courante est une pièce.

# **1 - Déterminer la position l'appareil par la méthode Viz'All**

- Mettre l'appareil de mesure en place dans la pièce en cours
- Cliquez sur le bouton 'Commencer'
- Mesurer un point au sol (détermine la hauteur du trépied)

• Cliquez dans la vue une paroi de la pièce qui va être re-mesurée avec l'appareil de mesure

- Mesurez au minimum 2 points sur cette paroi
- Cliquez dans la vue une seconde paroi de la pièce (dans la mesure du possible, choisir une paroi consécutive à la première et la plus proche de l'angle droit)
- Mesurez au minimum 2 points sur cette nouvelle paroi
- Cliquez sur le bouton 'Calculer'
- Viz'All calcul et dessine la nouvelle position de l'appareil de mesure dans la vue, et affiche le message 'L'appareil de mesure est correctement positionné'.

*Remarque* : si, dans le message précédent, Viz'All précise que l'écart d'angle est hors tolérance, essayez de recommencer la manipulation en prenant bien soin de choisir, dans la mesure du possible, une seconde paroi consécutive à la première et la plus proche de l'angle droit. Augmentez également le nombre de points pris sur chaque mur (augmente la précision).

# **2 - Positionner l'appareil de mesure par la méthode Leica (UNIQUEMENT pour le 3D Disto)**

*Attention :* Cette méthode n'est possible que s'il s'agit d'un déplacement du Leica 3D Disto depuis une position connue par Viz'All (Elle n'est par exemple pas utilisable si la station vient juste d'être allumée).

Pour un descriptif complète de cette méthode, reportez vous à la notice d'utilisation de la station 3D fournie par Leica.

En voici un bref descriptif :

- Avant de déplacer la station (qui est à une position connue par Viz'All), repérez et mesurez de 3 à 5 points
- Déplacez la station à sa nouvelle position
- Mesurez à nouveau les points précédents
- Lorsque le logiciel Leica vous indique que la station est correctement repositionnée, cliquez sur le bouton '**Implantation effectuée**' de Viz'All
- Viz'All calcul et dessine la nouvelle position du 3D Disto dans la vue

# **3 - Contrôler la position de l'appareil </>(UNIQUEMENT pour le 3D Disto)**

Cliquez un point dans le vue et la station tourne automatiquement en orientant le laser sur le point cliqué. Cela permet de contrôler la position de la station dans la pièce en cours. *Remarque* : si la station n'est pas strictement horizontale, il se peut que le point visé soit légèrement différent du point cliqué, bien que la station soit bien positionné. Si le capteur d'inclinaison est activé, cela n'affecte en rien la prise de mesure car le point transmis à Viz'All est modifié par logiciel en tenant compte de l'inclinaison. Le problème de contrôle vient simplement du fait que le point que Viz'All donne à la station, ne peut lui pas tenir compte de l'inclinaison, d'où la légère différence.

Les 2 derniers boutons sont :

- $\mathcal I$  : Valide la position en cours
- $\sum$ : Annule la dernière action effectuée dans cette commande.

# **Viz'Edit**

# <span id="page-166-0"></span>**Vue d'ensemble**

Ouvrir le menu du ruban en cliquant sur **W** puis choisissez Viz'Edit Viz'Edit est le logiciel de configuration pour Viz'All.

Il possède une interface graphique pour faciliter la création, la modification ou la suppression des éléments suivants :

- [Les équipements](#page-167-0)
- [Les données générales](#page-168-0)
- [Les données du projet](#page-168-0)
- [Les cartouches](#page-169-0)
- [Les modèles de documents Excel](#page-170-0)
- [Les descriptions](#page-180-0)
- [Les noms par défaut de pièces, niveaux et zones](#page-182-0)
- [Le catalogue des ouvertures](#page-183-0)

*Remarque* : Dans l'arborescence où apparaît les différents éléments, un menu contextuel (clic droit) permet d'accéder aux commandes possibles pour cet élément.

# **Restauration de la configuration par défaut** :

Il est aussi possible de rétablir sur le PC, la configuration initiale de Viz'All (celle à l'installation du logiciel)

Pour cela :

- Fermez toutes les fenêtres ouvertes
- Cliquez sur le menu **Fichier** > **Configuration par défaut...**
- Choisissez la configuration à utiliser : celle par défaut à l'installation du logiciel ou une des configurations spéciales pour des sociétés partenaires de Viz'All.
- Choisissez les données à mettre à jour.
- Cliquez sur le bouton '**Remplacer**'.

# <span id="page-167-0"></span>**Modifications des équipements**

Ce sont des représentations graphiques (baignoire, canapé...) ou symboliques (prise électrique...) d'un objet. Ils sont associés à un point dans une pièce. Ils apparaissent également dans les vues Viz'All et peuvent être exportés.

Dans [Viz'Edit,](#page-166-0) les équipements sont classés par catégorie. L'utilisateur peut créer ses propres équipements ou modifier ceux fournit par défaut avec Viz'All grâce à la barre d'outils "[Ordres de dessin](#page-184-0)".

La modification, la suppression ou l'ajout d'un équipement ou d'une catégorie s'effectue en utilisant le menu contextuel (clic droit). Toutes les commandes disponibles sur l'élément apparaissent alors.

En double cliquant sur un équipement (ou en choisissant '**Ouvrir**' dans le menu contextuel), Viz'Edit ouvre une nouvelle fenêtre le représentant.

Dans l'arborescence, dessous chaque équipement, l'utilisateur doit ajouter au moins un mode d'implantation, qui permet de définir la façon dont le dessin sera affiché par rapport au point et/ou au mur choisi, ainsi que sa taille. Chaque équipement peut avoir plusieurs modes d'implantation.

Le mode d'implantation et la taille de l'équipement donnés dans Viz'Edit, sont les valeurs par défaut attribuées à l'équipement lors de son intégration dans la pièce. Mais elles sont aussi modifiables directement lors de la création de l'équipement.

Boutons de la barre d'outils standard :

**E** : Enregistre les modifications apportées à l'équipement courant.

**14** : Affiche, dans toutes les vues, la trame magnétique (la souris s'accroche alors au point de la trame, ce qui permet un meilleur positionnement des objets sur la feuille). En appuyant sur la barre d'espace, il est possible de désactiver temporairement la trame magnétique.

 $\frac{1}{2}$ : Le mode de mouvement dynamique dans les vues (souris avec bouton gauche enfoncé) devient la translation.

<sup>3</sup>: Le mode de mouvement dynamique dans les vues (souris avec bouton gauche enfoncé) devient le zoom.

 $\blacksquare$ : Le mode de mouvement dynamique dans les vues (souris avec bouton gauche enfoncé) devient le zoom sur un rectangle.

 $\mathbf{\dot{P}}$ : Fait un zoom d'ensemble dans la vue active.

# <span id="page-168-0"></span>**Modifications des données générales ou du projet**

# **Les données générales**

Ces données sont indépendantes du projet courant (elles concernent le logiciel Viz'All dans son ensemble). Elles peuvent être visualisées dans un cartouche ou lors de l' export du projet vers Excel .

# **Les données du projet**

Elles sont stockées dans le projet courant. Ces données sont renseignées lors de la création du projet. Elles peuvent être visualisées dans un cartouche ou lors de l' export du projet vers un Excel.

# **Modifications**

Dans [Viz'Edit,](#page-166-0) l'utilisateur peut personnaliser la boite de saisie des données suivant son métier. Il peut ajouter ses propres données, les modifier et visualiser l'aperçu de la boite de saisie des données dans Viz'All.

Chaque donnée est caractérisée par son nom, son type de valeur (chaîne de caractère, valeur entier, nombre à virgule, date, heure, valeur OUI/NON), les valeurs possibles à afficher (si c'est une liste) ou la valeur par défaut du champ.

Des données peuvent être (mais ce n'est pas obligatoire) regroupées dans un groupe. La modification, la suppression ou l'ajout d'une donnée s'effectue en la sélectionnant dans l'arborescence, puis en utilisant le menu contextuel (clic droit). Toutes les commandes disponibles sur l'élément apparaissent alors.

# <span id="page-169-0"></span>**Modifications des cartouches**

Ils ne sont utilisés que lors de l'impression d'une vue Viz'All.

Dans [Viz'Edit,](#page-166-0) l'utilisateur peut créer ses propres cartouches ou modifier celui fournit par défaut avec Viz'All grâce à la barre d'outils ["Ordres de dessin"](#page-184-0).

La modification, la suppression ou l'ajout d'un cartouche s'effectue en le sélectionnant dans l'arborescence, puis en utilisant le menu contextuel (clic droit). Toutes les commandes disponibles sur l'élément apparaissent alors.

En double cliquant sur un cartouche (ou en choisissant '**Ouvrir**' dans le menu contextuel), Viz'Edit ouvre une nouvelle fenêtre représentant la feuille résultant de l'impression de la vue Viz'All, avec son cartouche.

Boutons de la barre d'outils standard :

- **E**: Enregistre les modifications apportées au cartouche courant.
- $\mathbb{\overline{Z}}$  : Permet de choisir l'orientation du papier choisie lors de l'impression.
- $\frac{A_3}{A_3}$ : Bascule la vue du cartouche d'une feuille A3 à A4, et inversement.

 : Affiche, dans toutes les vues, la trame magnétique (la souris s'accroche alors au point de la trame, ce qui permet un meilleur positionnement des objets sur la feuille). En appuyant sur la barre d'espace, il est possible de désactiver temporairement la trame magnétique.

 $\frac{e_{\phi}^{\phi}}{e_{\phi}}$ : Le mode de mouvement dynamique dans les vues (souris avec bouton gauche enfoncé) devient la translation.

**Q**: Le mode de mouvement dynamique dans les vues (souris avec bouton gauche enfoncé) devient le zoom.

 $\blacksquare$ : Le mode de mouvement dynamique dans les vues (souris avec bouton gauche enfoncé) devient le zoom sur un rectangle.

 $\mathbf{\dot{P}}$ : Fait un zoom d'ensemble dans la vue active.

# <span id="page-170-0"></span>**Modifications des modèles Excel**

Ces modèles sont utilisés lors de l' export Excel de Viz'All.

L'utilisateur peut créer ses propres modèles qui seront complétés par les informations réelles du projet lors de l'export.

La modification, la suppression ou l'ajout d'un modèle s'effectue en le sélectionnant dans l'arborescence, puis en utilisant le menu contextuel (clic droit). Toutes les commandes disponibles sur l'élément apparaissent alors.

En double cliquant sur un modèle (ou en choisissant '**Ouvrir**' dans le menu contextuel), [Viz'Edit](#page-166-0) lance Excel, en lui ajoutant une nouvelle barre d'outils Viz'All. Celle-ci permet d'assister l'utilisateur dans l'ajout d'informations dans le modèle.

La barre d'outils Viz'All est composée de :

• Un bouton '**Analyser**' qui affiche la signification de l'identifiant Viz'All dans la cellule courante

• Un bouton '**Ajouter**' qui remplace le contenu de la cellule courante par l'identifiant Viz'All, défini par la liste déroulante '**Identifiant**'

- Une liste déroulante '**Catégorie**' qui permet de filtrer la liste déroulante '**Identifiant**'
- Une liste déroulante '**Identifiant**' détermine l'identifiant à ajouter à la cellule courante quand on clique sur le bouton '**Ajouter**'

Une fois le modèle modifié, il suffit de l'enregistrer. Il sera alors utilisable dans Viz'All.

# *Important :*

• Sur chaque ligne de la feuille, on ne peut pas ajouter 2 identifiants issus de 2 tableaux de type différent.

• Les identifiants qui ne sont pas issus de tableaux (Paramètres simples, Données générales ou Données du projet) peuvent être ajoutés à une cellule quelconque. Si cette cellule est sur une ligne d'un tableau Viz'All, la valeur sera copiée sur chaque ligne du tableau.

• Dans un modèle Excel de Viz'All, il convient de faire très attention en cas d'insertion et de suppression d'une ligne entière : voir remarque 2.

*Remarque 1 :* Le logiciel MICROSOFT EXCEL doit être installé sur l'ordinateur pour que l'export soit possible.

*Remarque 2 :* A titre indicatif, tous les identifiants utilisés par Viz'All commencent et finissent par le caractère '#' et le commentaire dans la case A1 de chaque feuille donne le numéro de ligne de chaque tableau présent dans la feuille. Par exemple, si dans la même feuille, on retrouve un tableau de pièces à partir de la ligne 6 et un tableau regroupant les ouvertures à partir de la ligne 12, le commentaire dans la case A1 de la feuille sera : PIECE(6)

# OUVERTURE(12)

L'insertion ou la suppression d'un ligne va avoir pour effet de décaler les numéros de ligne des tableaux inscrits dans le commentaire. Après une opération de suppression ou d'insertion de lignes, c'est à l'utilisateur à s'assurer que le commentaire est toujours présent dans la cellule A1 et que les références notées dans le commentaire, sur les numéros de lignes, sont valides.

*Remarque 3 :* Il existe 3 types d'identifiants assez spécifiques, qui ne sont pas accessibles depuis la barre d'outils Viz'All.

• *Identifiants de filtres d'une ligne dans un tableau*: il est possible de ne pas afficher certaines lignes d'un tableau en fonction de critères définis par l'utilisateur. Pour cela, il faut rajouter un identifiant spécial dans le commentaire de la cellule qui sert de filtre. Si plusieurs cellules d'un même tableau contiennent des critères de filtres ou si plusieurs critères de filtre sont affectés à une cellule, la ligne correspondante n'est affichée que si tous les critères sont respectés.

Identifiants de filtre :

 Critère d'égalité : "=valeur" Critère de différence : "<>valeur" Critère de supériorité : ">valeur" Critère d'infériorité : "<valeur"

Exemple : si on met le commentaire ">5" dans une cellule contenant un identifiant de surface d'un tableau de pièce, alors, à l'export, seules les pièces d'une surface supérieur à 5 (dans l'unité courante) seront affichés.

• *Identifiants de regroupements de plusieurs lignes dans un tableau*: il est possible de regrouper sur une seule ligne, plusieurs lignes d'un tableau qui ont toutes les mêmes valeurs sur les colonnes définies par l'utilisateur. Sur les autres colonnes, l'utilisateur décide ce qu'il faut faire des valeurs de chaque ligne. Pour cela, il faut rajouter un identifiant spécial dans le commentaire des cellules **qui ne doivent pas être comparées**.

Identifiants de regroupement :

Les valeurs sont additionnées : "SOM"

Les valeurs sont moyennées : "MOY"

On ne garde que la valeur maximale : "MAX"

On ne garde que la valeur minimale : "MIN"

On écrit toutes les valeurs les unes à la suite des autres : "LISTE"

Exemple : si, dans un tableau de pièce, on met le commentaire "SOM" dans une cellule contenant un identifiant de surface et "LISTE" dans une cellule contenant l'identifiant de nom de pièce, alors, à l'export, toutes les lignes contenant les mêmes valeurs (hormis celles où ont été mis les 2 commentaires) seront regroupés sur une seule ligne. Les 2 surfaces seront additionnées et les 2 noms de pièces seront écrites l'une à côté de l'autre.

• *Identifiant supplémentaire* : l'identifiant #QUANTITE# dans un tableau, sera remplacé, en cas de regroupement de plusieurs lignes, par le nombre de lignes regroupées. Sinon, il est toujours remplacé par 1.

# **LES PARAMETRES VIZ'ALL DANS LE FICHIER « MODELE » EXCEL**

#### **Remarques :**

Depuis la version 4, on peut mettre plusieurs paramètres ou ajouter du texte à côté d'un paramètre dans une même cellule (*Attention* : toujours mettre les # par pair).

Depuis la version 5, on peut découper une pièce en plusieurs parties, et donc entrainer des ajouts de lignes dans les tableaux Excel.

# **A – LES PARAMETRES SIMPLES**

Ils peuvent être placés n'importe où dans une feuille Excel et seront remplacés par leur valeur.

**#INFO1\_***nom***#** Le paramètre *nom* dans les données du projet. **#INFO2\_***nom#* Le paramètre *nom* dans les données générales Viz'All. **#DATE#** La date d'export du projet. **#HEURE#** L'heure d'export du projet. **#DATE\_RELEVE#** La date de dernière modification du relevé. **#HEURE\_RELEVE#** L'heure de dernière modification du relevé. **#NOM\_PROJET#** Le nom du projet. **#DESC\_PROJET#** La description du projet. **#NUM\_VIZALL#** Le numéro de licence Viz'All. **#VER\_VIZALL#** Le nom et la version de Viz'All. **#UNITE\_L#** L'unité de longueur courante. **#UNITE\_S#** L'unité de surface courante. **#UNITE\_V#** L'unité de volume courante. **#UNITE\_A#** L'unité d'angle courante. **#HAUTEUR\_LIMITE#** La hauteur limite pour le calcul de la surface habitable (1,80 m par défaut). **#NB\_SITES#** Le nombre total de sites du projt. **#NB\_BATIMENTS#** Le nombre total de bâtiments du projet. **#NB\_NIVEAUX#** Le nombre total de niveaux du projet. **#NB\_PIECES#** Le nombre total de pièces du projet (avec ou sans le contour extérieur). Ne tient pas compte des pièces ajoutées à cause des découpes. **#NB\_PAROIS#**

Le nombre total de parois du projet.

**#NB\_OUVERTURES#** Le nombre total d'ouvertures du projet. **#NB\_POINTS#** Le nombre de points du projet ayant au moins une description ou un équipement. **#NB\_ZONES#** Le nombre total de zones du projet.

# **B – LES PARAMETRES DE TABLEAUX**

Pour définir un ou des tableaux dans une feuille Excel pour Viz'All, il faut insérer un commentaire dans la cellule L1C1 de la feuille.

Le commentaire défini un ou des tableaux, de la forme **TYPE(NUMERO1, NUMERO2 …)** avec : **TYPE** est le type du tableau (SITE, BATIMENT, NIVEAU, PIECE, PAROI, OUVERTURE, POINT) **NUMERO…** est le numéro de chaque ligne où sont les paramètres du tableau. Viz'All insère, à partir de ce numéro, autant de lignes que nécessaire.

Dans un tableau d'objets, on peut toujours insérer des paramètres d'un tableau d'objets hiérarchiquement plus haut (ex : dans un tableau de pièces, on peut demander l'ordre du niveau de chaque pièce) = *parent*

# **1 – POUR UN TABLEAU « SITE »** (pas de parent)

**Paramètres sur les objets** Voir chapitre spécifique. **Paramètres sur les dimensions** Voir chapitre spécifique.

# **2 – POUR UN TABLEAU « BATIMENT »** (parent : le site ou rien)

**Paramètres sur les objets** Voir chapitre spécifique. **Paramètres sur les dimensions** Voir chapitre spécifique.

# **3 – POUR UN TABLEAU « NIVEAU »** (parent : le bâtiment ou rien)

**Paramètres sur les objets** Voir chapitre spécifique. **#ALTITUDE#** L'altitude du niveau. **#ORDRE#** Le numéro d'empilement du niveau. **#HAUTEUR\_NIVEAU#** La hauteur du niveau (Altitude zéro du niveau sup – Altitude zéro du niveau courant) **Paramètres sur les dimensions** Voir chapitre spécifique.

# **4 – POUR UN TABLEAU « PIECE »** (parent : le niveau)

*Option* : le contour extérieur peut être considéré comme une pièce. Tous les paramètres des pièces tiennent compte des **découpes** éventuelles.

**Paramètres sur les objets** Voir chapitre spécifique. **Paramètres sur les descriptions** Voir chapitre spécifique.

# **#HAUTEUR\_PLAFOND#**

La hauteur du plafond (moyenne le long de la paroi s'il y a des rampants, vide si contour extérieur). **#DIFF\_NIVEAU#** La différence de niveau de la pièce par rapport à la référence (0 si contour extérieur). **#NOM\_ZONES#** La liste des noms des zones où la pièce est présente (chaque nom est séparé par un ';'). **#NUMERO\_ZONES#** La liste des numéros des zones où la pièce est présente (chaque numéro est séparé par un ';') (voir remarque 1 des paramètres sur les objets). **#NBRE\_ZONES#** Le nombre de zones où la pièce est présente. **Paramètres sur les dimensions** Voir chapitre spécifique.

# **5 – POUR UN TABLEAU « PAROI »** (parent : la pièce ou le niveau pour un mur extérieur)

*Remarque* 1 : si l'option « Contour extérieur comme une pièce » est cochée, les parois du contour extérieur sont comptées.

*Remarque* 2 : même s'il ya des découpes dans la pièce, une paroi est toujours considérée comme appartenant à la pièce entière.

#### **Paramètres sur les objets**

#### Voir chapitre spécifique.

**Paramètres sur les descriptions**

Voir chapitre spécifique.

**#LINEAIRE\_SANSOUV#**

La longueur brute de la paroi, c'est à dire sans tenir compte des ouvertures.

#### **#LINEAIRE\_AVECOUV#**

La longueur nette de la paroi, c'est à dire en tenant compte des ouvertures.

#### **#SURFACE\_SANSOUV#**

La surface brute de la paroi, c'est à dire sans tenir compte des ouvertures.

# **#SURFACE\_AVECOUV#**

La surface nette de la paroi, c'est à dire en tenant compte des ouvertures.

# **#HAUTEUR\_PAROI#**

La hauteur de la paroi (movenne le long de la paroi s'il y a des rampants).

# **#HAUTEUR\_DEBUT#**

La hauteur sous le premier point de la paroi (=HAUTEUR\_PAROI dans le cas d'un contour extérieur ou d'un cercle).

# **#COORD\_X\_DEBUT#**

La coordonnée en X du premier point de la paroi ou du centre dans le cas d'un cercle.

# **#COORD\_Y\_DEBUT#**

La coordonnée en Y du premier point de la paroi ou du centre dans le cas d'un cercle.

# **#HAUTEUR\_FIN#**

La hauteur sous le second point de la paroi (=HAUTEUR\_PAROI dans le cas d'un contour extérieur ou d'un cercle).

# **#COORD\_X\_FIN#**

La coordonnée en X du second point de la paroi ou du centre dans le cas d'un cercle.

# **#COORD\_Y\_FIN#**

La coordonnée en Y du second point de la paroi ou du centre dans le cas d'un cercle.

# **#COORD\_X\_INTER#**

La coordonnée en X d'un point intermédiaire sur le cercle ou l'arc de cercle composant la paroi (vide si paroi droite).

# **#COORD\_Y\_INTER#**

La coordonnée en Y d'un point intermédiaire sur le cercle ou l'arc de cercle composant la paroi (vide si paroi droite).

**#TYPE\_PAROI#**

Le type de paroi : DROITE, CERCLE ou ARC DE CERCLE. **#TYPE\_MUR#**

Le type du mur : Porteur, cloison isolée, non isolée….

# **6 – POUR UN TABLEAU « OUVERTURE »** (parent : le niveau)

**Paramètres sur les objets** Voir chapitre spécifique. **Paramètres sur les descriptions** Voir chapitre spécifique. **#NOM\_PIECES\_2#** Le nom de la seconde pièce de l'ouverture, ou « contour extérieur » (vide si ouverture libre). **#NUMERO\_PIECES\_2#** Le numéro de la seconde pièce de l'ouverture (vide si ouverture libre ou si contour extérieur et option « Contour extérieur comme une pièce » non valide). **#NUMERO\_PAROIS\_2#** Le numéro de la paroi dans la seconde pièce de l'ouverture (vide si ouverture libre ou si contour extérieur et option « Contour extérieur comme une pièce » non valide). **#HAUTEUR#** La hauteur de l'ouverture. **#COORD\_X\_1#** La coordonnée en X du premier point de l'ouverture. **#COORD\_Y\_1#** La coordonnée en Y du premier point de l'ouverture. **#COORD\_X\_2#** La coordonnée en X du second point de l'ouverture. **#COORD\_Y\_2#** La coordonnée en Y du second point de l'ouverture. **#TYPE#** Le type d'ouverture (Porte ou Fenêtre). **#TYPE\_OUVRANT#** Le type d'ouvrant de l'ouverture. **#COTE\_OUVRANT\_1#** Le côté de l'ouvrant de l'ouverture depuis la pièce 1 : Droite ou Gauche (vide si l'ouverture est double ou sans ouvrant) = côté où sont les gonds. **#SENS\_OUVRANT\_1#** Le sens de l'ouvrant de l'ouverture depuis la pièce 1 : Poussante ou Tirante (vide si l'ouverture s'ouvre des 2 côtés (exemple : battante) ou est sans ouvrant (exemple : baie libre)). **#FORME#** La forme de l'ouverture. **#LARGEUR#** La largeur de l'ouverture. **#FLECHE#** La flèche de l'ouverture. **#ALLEGE\_PIECE\_1#** L'allège de l'ouverture du côté de la pièce 1. **#ALLEGE\_PIECE\_2#** L'allège de l'ouverture du côté de la pièce 2 (vide si ouverture libre ou sur extérieur). **#LINTEAU\_PIECE\_1#** Le linteau de l'ouverture du côté de la pièce 1. **#LINTEAU\_PIECE\_2#** Le linteau de l'ouverture du côté de la pièce 2 (vide si ouverture libre ou sur extérieur).

**#EPAISSEUR#** L'épaisseur de la paroi à l'ouverture. **#SURFACE#** La surface de la menuiserie de l'ouverture. **#PERIMETRE#** Le périmètre de la menuiserie de l'ouverture.

# **7 – POUR UN TABLEAU « POINT »** (parent : la pièce)

**Paramètres sur les objets** Voir chapitre spécifique. **Paramètres sur les descriptions** Voir chapitre spécifique. **#COORD\_X#** La coordonnée X du point. **#COORD\_Y#** La coordonnée Y du point. **#HAUTEUR\_POINT#** La hauteur du point (0 si ce n'est pas un point seul). **#HAUTEUR\_PLAFOND\_POINT#** La hauteur du plafond sous le point. **#EQUIPEMENT\_NOM#** Le nom de l'équipement. **#EQUIPEMENT\_TAILLE\_X#** La taille en X de l'équipement. **#EQUIPEMENT\_TAILLE\_Y#** La taille en Y de l'équipement. **#EQUIPEMENT\_CENTRE\_X#** La coordonnée en X du centre de l'équipement. Il s'agit du point qui était à l'origine du repère lorsque l'équipement a été dessiné dans Viz'Edit. **#EQUIPEMENT\_CENTRE\_Y#** La coordonnée en Y du centre de l'équipement. Il s'agit du point qui était à l'origine du repère lorsque l'équipement a été dessiné dans Viz'Edit. **#EQUIPEMENT\_ANGLE#** La valeur de l'angle de la direction qui était l'axe des X du repère lorsque l'équipement a été dessiné dans Viz'Edit. **8 – POUR UN TABLEAU « ZONE »** (pas de parent) **A FAIRE** : la notion de « tableau de zone » n'existe pas encore pour l'export XLS **#NOM\_ZONES#** Le nom de la zone. **#NUMERO\_ZONES#** Le numéro de la zone (voir remarque 1 des paramètres sur les objets). **#NOM\_PIECES#** La liste des noms des pièces de la zone (chaque nom est séparé par un ';'). **#NUMERO\_PIECES#** La liste des numéros des pièces de la zone (chaque numéro est séparé par un ';') (voir remarque 1 des paramètres sur les objets). **#NBRE\_PIECES#** Le nombre de pièces dans cette zone. **Paramètres sur les dimensions** Voir chapitre spécifique.

# **9 – PARAMETRES SUR LES OBJETS**

*Remarque 1* : les numéros d'objets sont uniques pour tout le projet ou RAZ pour chaque branche (suivant l'option « Remise à zéro du numéro d'objet par branche »).

*Remarque 2* : Pour un objet donné, on peut demander son nom et son numéro, mais aussi le nom et le numéro de chaque parent dans la hiérarchie (exemple : pour une pièce -> nom de numéro de la pièce, mais aussi de son niveau, de son bâtiment et de son site).

**#NOM\_SITES#**

Le nom des sites. **#NUMERO\_SITES#** Le numéro des sites. **#NOM\_BATIMENTS#** Le nom des bâtiments. **#NUMERO\_BATIMENTS#** Le numéro des bâtiments. **#NOM\_NIVEAUX#** Le nom des niveaux.

**#NUMERO\_NIVEAUX#**

Le numéro des niveaux.

# **#NOM\_PIECES#**

Le nom des pièces ou « contour extérieur » ou de la découpe dans la pièce.

# **#NUMERO\_PIECES#**

Le numéro des pièces (Si contour extérieur : vide si « Contour extérieur comme une pièce » non valide, 0 si

« RAZ du numéro » est cochée, numéro dans les autres cas).

Remarque : toutes les découpes de pièce ont le même numéro de pièce.

# **#NUMERO\_PAROIS#**

Le numéro des parois (vide si parois d'un contour extérieur Et option « Contour extérieur comme une pièce » non valide, OU, pour un point, s'il n'est pas sur une paroi).

# **#NUMERO\_OUVERTURES#**

Le numéro des ouvertures.

**#NUMERO\_POINTS#**

Le numéro des points (avec au moins une description ou un équipement).

# **10 – PARAMETRES SUR LES DIMENSIONS**

*Remarque 1* : seulement pour les tableaux « Site », « Bâtiment », « Niveau », « Pièce » et « Zone ».

*Remarque 2* : Les dimensions suivantes sont les sommes des dimensions de chaque pièce.

*Exception* : Pour un contour extérieur (donc avec option « Contour extérieur comme une pièce »), les dimensions représentent le contour extérieur et non pas la somme des pièces à l'intérieur du contour (pour un contour extérieur, « SURFACE\_PLAFOND\_ », « SURFACE\_PLAF\_ » et « SURFACE\_HABITABLE\_ », ne sont pas valables)

# **#VOLUME\_AVECINT#**

Le volume en tenant compte des murs intérieurs et des poteaux.

# **#VOLUME\_SANSINT#**

Le volume sans tenir compte des murs intérieurs et des poteaux.

# **#SURFACE\_MUR\_AVECINT\_SANSOUV#**

La surface des murs en tenant compte des murs intérieurs et des poteaux, et sans tenir compte des ouvertures.

# **#SURFACE\_MUR\_AVECINT\_AVECOUV#**

La surface des murs en tenant compte des murs intérieurs, des poteaux et des ouvertures.

# **#SURFACE\_MUR\_SANSINT\_AVECOUV#**

La surface des murs sans tenir compte des murs intérieurs et des poteaux, mais en tenant compte des ouvertures. **#SURFACE\_MUR\_SANSINT\_SANSOUV#**

La surface des murs sans tenir compte des murs intérieurs, des poteaux et des ouvertures.

# **#SURFACE\_PLAFOND\_AVECINT#**

La surface totale des plafonds en tenant compte des murs intérieurs et des poteaux.

#### **#SURFACE\_PLAFOND\_SANSINT#** La surface totale des plafonds sans tenir compte des murs intérieurs et des poteaux. **#SURFACE\_PLAF\_PLAT\_AVECINT#** La surface des plafonds plats en tenant compte des murs intérieurs et des poteaux. **#SURFACE\_PLAF\_PLAT\_SANSINT#** La surface des plafonds plats sans tenir compte des murs intérieurs et des poteaux. **#SURFACE\_PLAF\_RAMP\_AVECINT#** La surface des plafonds rampants en tenant compte des murs intérieurs et des poteaux. **#SURFACE\_PLAF\_RAMP\_SANSINT#** La surface des plafonds rampants sans tenir compte des murs intérieurs et des poteaux. **#SURFACE\_PLAF\_VERT\_AVECINT#** La surface des plafonds verticaux en tenant compte des murs intérieurs et des poteaux. **#SURFACE\_PLAF\_VERT\_SANSINT#** La surface des plafonds verticaux sans tenir compte des murs intérieurs et des poteaux. **#SURFACE\_SOL\_AVECINT#** La surface au sol en tenant compte des murs intérieurs et des poteaux. **#SURFACE\_SOL\_SANSINT#** La surface au sol sans tenir compte des murs intérieurs et des poteaux. **#SURFACE\_HABITABLE\_AVECINT#** La surface au sol supérieure à la limite de hauteur, en tenant compte des murs intérieurs et des poteaux. **#SURFACE\_HABITABLE\_SANSINT#** La surface au sol supérieure à la limite de hauteur, sans tenir compte des murs intérieurs et des poteaux. **#PERIMETRE\_AVECINT\_SANSOUV#** Le périmètre des pièces en tenant compte des murs intérieurs et des poteaux, et sans tenir compte des ouvertures. **#PERIMETRE\_AVECINT\_AVECOUV#** Le périmètre des pièces en tenant compte des murs intérieurs, des poteaux et des ouvertures. **#PERIMETRE\_SANSINT\_AVECOUV#** Le périmètre des pièces sans tenir compte des murs intérieurs et des poteaux, mais en tenant compte des ouvertures. **#PERIMETRE\_SANSINT\_SANSOUV#** Le périmètre des pièces sans tenir compte des murs intérieurs, des poteaux et des ouvertures. **#SURFACE\_OUVERTURE#** La surface des ouvertures des pièces. **#PERIMETRE\_OUVERTURE#** Le périmètre des ouvertures des pièces.

# **11 – PARAMETRES SUR LES DESCRIPTIONS**

*Remarque* 1: seulement pour les tableaux « Pièce », « Paroi », « Ouverture » et « Point » *Remarque 2* : toutes les découpes de pièce ont la même description de pièce.

# **#DESCRIPTION\_NOM(nom\_groupe)#**

Le nom de la description correspondant au groupe « nom groupe ». **#DESCRIPTION\_CODE(nom\_groupe)#** Le code de la description correspondant au groupe « nom groupe ».

# **12 – IDENTIFIANTS SPECIFIQUES DANS LA FEUILLE EXCEL**

Il existe 3 types d'identifiants assez spécifiques, qui ne sont pas accessibles depuis la barre d'outils Viz'All dans Excel.

# *A - Identifiants de filtres d'une ligne dans un tableau***:**

Il est possible de ne pas afficher certaines lignes d'un tableau en fonction de critères définis par l'utilisateur. Pour cela, il faut rajouter un identifiant spécial dans le commentaire de la cellule qui sert de filtre. Si plusieurs cellules d'un même tableau contiennent des critères de filtres ou si plusieurs critères de filtre sont affectés à une cellule, la ligne correspondante n'est affichée que si tous les critères sont respectés. Identifiants de filtre :

Critère d'égalité : « =valeur »

Critère de différence : «  $\leq$ valeur »

Critère de supériorité : « >valeur »

Critère d'infériorité : « <valeur »

Exemple : si on met le commentaire « >5 » dans une cellule contenant un identifiant de surface d'un tableau de pièce, alors, à l'export, seules les pièces d'une surface supérieur à 5 (dans l'unité courante) seront affichés.

### *B - Identifiants de regroupements de plusieurs lignes dans un tableau***:**

Il est possible de regrouper sur une seule ligne, plusieurs lignes d'un tableau qui ont toutes les mêmes valeurs sur les colonnes définies par l'utilisateur. Sur les autres colonnes, l'utilisateur décide ce qu'il faut faire des valeurs de chaque ligne. Pour cela, il faut rajouter un identifiant spécial dans le commentaire des cellules qui ne doivent pas être comparées.

Identifiants de regroupement :

Les valeurs sont additionnées : « SOM » ou « SUM »

Les valeurs sont moyennées : « MOY » ou « AVE »

On ne garde que la valeur maximale : « MAX »

On ne garde que la valeur minimale : « MIN »

On écrit toutes les valeurs les unes à la suite des autres : « LISTE » ou « LIST »

Exemple : si, dans un tableau de pièce, on met le commentaire « SOM » dans une cellule contenant un identifiant de surface et « LISTE » dans une cellule contenant l'identifiant de nom de pièce, alors, à l'export, toutes les lignes contenant les mêmes valeurs (hormis celles où ont été mis les 2 commentaires) seront regroupés sur une seule ligne. Les 2 surfaces seront additionnées et les 2 noms de pièces seront écrits l'une à côté de l'autre.

#### *C - Identifiants supplémentaires :*

- « **QUANTITE** » ou « **QUANTITY** », dans un tableau, sera remplacé, en cas de regroupement de plusieurs lignes, par le nombre de lignes regroupées. Sinon, il est toujours remplacé par 1.

Si on met un regroupement sur « QUANTITE » (autorisé à partir de la version 3), cela permet simplement d'initialiser un regroupement mais sans changer la valeur de la cellule (exemple : si on met le commentaire « LISTE » sur « QUANTITE », les lignes seront regroupées mais on aura toujours la somme des lignes dans la cellule et pas « 1 / 1 / 1 »

- « **VIDE** » ou « **EMPTY** » : met à vide la cellule si tous les paramètres dans cette cellule sont vides (supprime alors le texte supplémentaire éventuel).

#### *D - Remarques :*

- Une cellule avec « SOM », « MOY », « MAX », et « MIN » ne doit contenir qu'un seul paramètre (et aucun texte supplémentaire). Dans le cas contraire, l'identifiant sera convertit en « LISTE ».

- Une cellule avec « QUANTITE » ne doit contenir qu'un seul paramètre (et aucun texte supplémentaire). Dans le cas contraire, les autres identifiant et le texte supplémentaire seront supprimés.

- Si on utilise « LISTE », il est préférable de formater la ligne comme **TEXTE** sinon on peut se retrouver avec des dates (Excel a fait automatiquement la conversion)
### <span id="page-180-0"></span>**Modifications des descriptions**

Une description est un texte associé à un objet. Dans [Viz'Edit](#page-166-0), l'utilisateur peut personnaliser les textes proposés par défaut.

Les descriptions peuvent être visibles sur une étiquette donc sont imprimables, exportables...

#### Cliquez sur le menu **Modification** > **Descriptions...**

*Remarque :* Ce menu n'est accessible que si aucune vue d'un équipement ou d'un cartouche n'est ouverte.

La boite de dialogue qui apparaît permet d'ajouter ou supprimer des descriptions. Une description fait toujours partie d'un groupe.

Lorsqu'un groupe est sélectionné, la partie de droite de la boite de dialogue permet d'en modifier ses caractéristiques.

Un groupe n'est visible que sur un ou des types d'objets définis : Pièce, Portes, Fenêtres, Murs ou Points.

Un groupe peut également être à choix multiple (un objet peut posséder plusieurs descriptions du même groupe) ou à choix unique (un objet ne peut posséder qu'une seule description du groupe donné).

Lorsqu'une description est sélectionnée, la partie de droite de la boite de dialogue permet d'en modifier ses caractéristiques.

Le seul attribut d'une description est un code. C'est une chaîne de caractères qui est uniquement utilisée lors de l'export Excel de Viz'All.

Enfin, si l'utilisateur a choisi l'option "Import InSitu", il peut importer, depuis un fichier Excel correctement formaté, toutes les descriptions et les codes associés en une seul étape.

### **Création d'un revêtement de pièce associé à la description**

Une description est un texte associé à un objet. Dans [Viz'Edit](#page-166-0), l'utilisateur peut personnaliser les textes proposés par défaut.

Les descriptions peuvent être visibles sur une étiquette donc sont imprimables, exportables...

A cette description, il est possible d'associer un fichier image au format BMP en cliquant

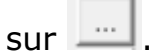

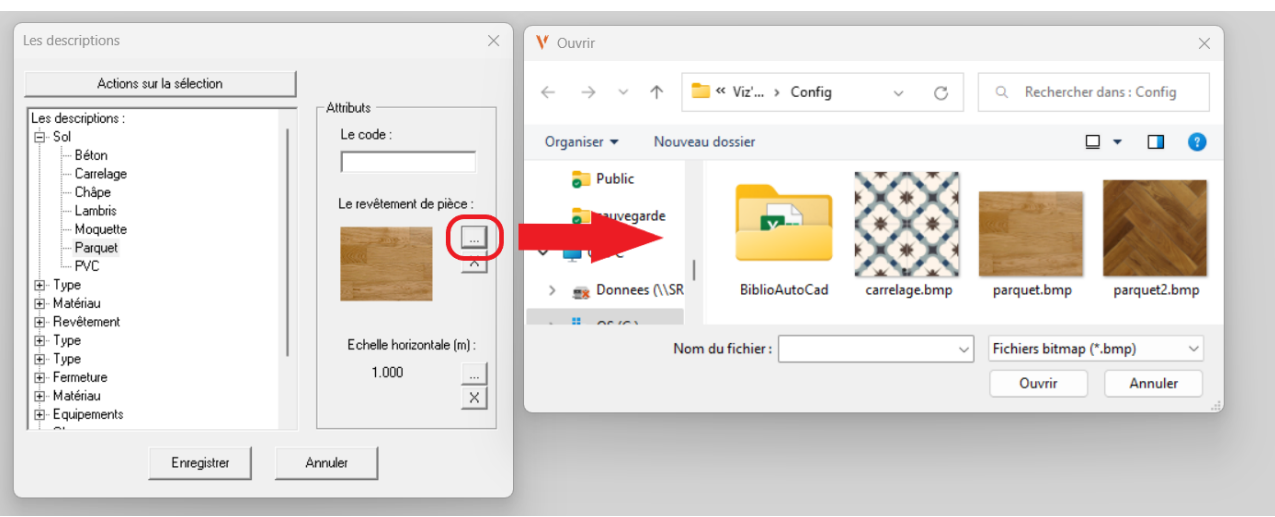

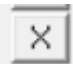

permet de supprimer le lien.

Un option permet d'affecter un facteur d'échelle horizontale.

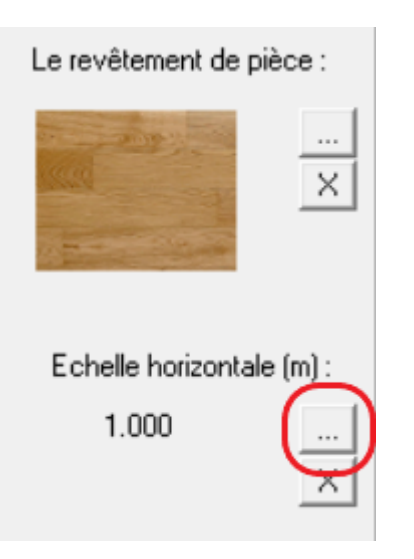

×

permet de supprimer le facteur d'échelle.

#### <span id="page-182-0"></span>**Modifications des noms de pièces et de niveaux**

Cliquez sur le menu **Modification** > **Noms de pièces, niveaux et zones...** *Remarque :* Ce menu n'est accessible que si aucune vue d'un équipement ou d'un cartouche n'est ouverte.

[Viz'Edit](#page-166-0) permet de configurer les noms qui sont proposés, par défaut, lorsque l'on crée une nouvelle pièce, un nouveau niveau ou une nouvelle zone dans un projet. Pour chacun des onglets, l'utilisateur peut ajouter ou supprimer un nom, et choisir l'ordre d'affichage.

#### <span id="page-183-0"></span>**Le catalogue des ouvertures**

Cliquez sur le menu **Modification** > **Catalogue d'ouvertures...** *Remarque :* Ce menu n'est accessible que si aucune vue d'un équipement ou d'un cartouche n'est ouverte.

[Viz'Edit](#page-166-0) permet d'ajouter ou supprime des ouvertures du catalogue Viz'All.

Les 2 boutons "Porte" et "Fenêtre" et la liste déroulante des types d'ouvertures possibles permettent de filtrer la liste des ouvertures du catalogue.

Dans cette liste, en cliquant sur un type d'ouverture, l'utilisateur peut avoir une ouverture. Et en cliquant sur une ouverture, l'utilisateur peut la supprimer ou modifier les valeurs. *Remarque* : une fois les champs complétés, ne pas oublier de cliquer sur '**Mettre à jour**'.

### **Les outils de dessin**

Dans [Viz'Edit,](#page-166-0) lorsqu'une vue d'un [cartouche](#page-169-0) ou d'un [équipement](#page-167-0) est active, l'utilisateur peut utiliser la barre des ordres de dessin pour ajouter, supprimer ou modifier un objet.

Boutons de la barre des ordres de dessin :

 : Lorsque ce bouton est enfoncé, on est en **mode sélection**. Dans ce mode, l'utilisateur peut cliquer sur un objet pour le sélectionner. La barre des paramètres de dessin affiche alors les propriétés, qui sont modifiables, de l'objet sélectionné (*voir les propriétés pour chaque objet ci dessous*). De plus, des points caractéristiques apparaissent sur la sélection. Le point de couleur **bleu** permet de déplacer l'objet alors que les points de couleur **rouge** permettent de changer ses dimensions. Le déplacement des points caractéristiques se fait par cliquer - glisser.

Lorsque ce bouton n'est pas enfoncé, on est en **mode création** d'un des objets graphiques suivants :

 $\mathcal{Y}$  : Création d'un segment de droite par 2 points.

Propriétés (dans la barre de paramètres de dessin) :

- Le style de trait (continu ou pointillé)
- L'épaisseur du trait
- La couleur du trait
- La longueur du segment (accessible uniquement en mode sélection)

U : Création d'un arc de cercle par 3 points.

Propriétés (dans la barre de paramètres de dessin) :

- Le style de trait (continu ou pointillé)
- L'épaisseur du trait
- La couleur du trait
- La méthode de remplissage de l'arc (plein ou vide, fermé ou non)

 $\vee$ : Création d'une suite de segments de droite. Cette méthode permet simplement d'enchaîner les segments de droite mais les propriétés de chaque segment se modifient indépendamment.

 $\mathcal{V}$ : Création d'une suite d'arcs. Cette méthode permet simplement d'enchaîner les arcs de cercle mais les propriétés de chaque arc se modifient indépendamment.

 $\Box$ : Création d'un rectangle par 2 points.

Propriétés (dans la barre de paramètres de dessin) :

- Le style de trait (continu ou pointillé)
- L'épaisseur du trait
- La couleur du trait
- La méthode de remplissage (plein ou vide)
- Les dimensions du rectangle (accessibles uniquement en mode sélection)

C : Création d'un cercle par 2 points (un centre et un point du cercle). Propriétés (dans la barre de paramètres de dessin) :

- Le style de trait (continu ou pointillé)
- L'épaisseur du trait
- La couleur du trait
- La méthode de remplissage (plein ou vide)
- Le rayon du cercle (accessible uniquement en mode sélection)

 $\mathcal{N}$ : Création d'une ellipse par 2 points (un centre et un point de l'ellipse). Propriétés (dans la barre de paramètres de dessin) :

- Le style de trait (continu ou pointillé)
- L'épaisseur du trait
- La couleur du trait
- La méthode de remplissage (plein ou vide)
- Les rayons en X et Y de l'ellipse (accessible uniquement en mode sélection)

T: Création d'un texte affiché entre 2 points.

Propriétés (dans la barre de paramètres de dessin) :

- Le type, la couleur et la taille de la police (la taille est en pixel dans un [cartouche](#page-169-0) et en mètre pour un [équipement](#page-167-0)).
- Les caractéristiques du texte (gras, italique, centrage par rapport aux 2 points cliqués)

• Le texte à afficher en dessus de la ligne formée par les 2 points cliqués. Il est possible d'ajouter des valeurs définies tel que l'échelle de la vue imprimée, la date de relevé du projet... pour un cartouche, ou un texte à saisir lors de l'implantation pour un

équipement. Pour cela, cliquez sur le bouton  $\pm$  et choisissez l'identifiant à insérer au texte.

Les 3 objets suivants ne sont valides que pour un cartouche :

: Création d'un champ image dans un rectangle.

Propriétés (dans la barre de paramètres de dessin) :

- L'image à insérer. Pour changer d'image, cliquez sur le bouton
- Les dimensions du rectangle de l'image (accessibles uniquement en mode sélection)

■ : Création du cadre vue (un seul par cartouche). Ce cadre permet de définir le rectangle où sera imprimé la vue courant dans Viz'All. Si aucun cadre vue n'est défini, la vue est imprimée sur toute la page (donc avec un risque de superposition au cartouche). Propriétés (dans la barre de paramètres de dessin) :

• Les dimensions du rectangle (accessibles uniquement en mode sélection)

 $\Box$ : Création du cadre page (un seul par cartouche). Si ce bouton est enfoncé, un cadre autour de la page est dessiné.

Un cadre page n'a aucune propriété car ses dimensions sont automatiques.

Quelque soit l'objet sélectionné, le bouton **fi** permet de le supprimer.

## **Exportation de la configuration de Viz'All**

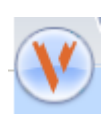

Ouvrir le menu du ruban en cliquant sur .

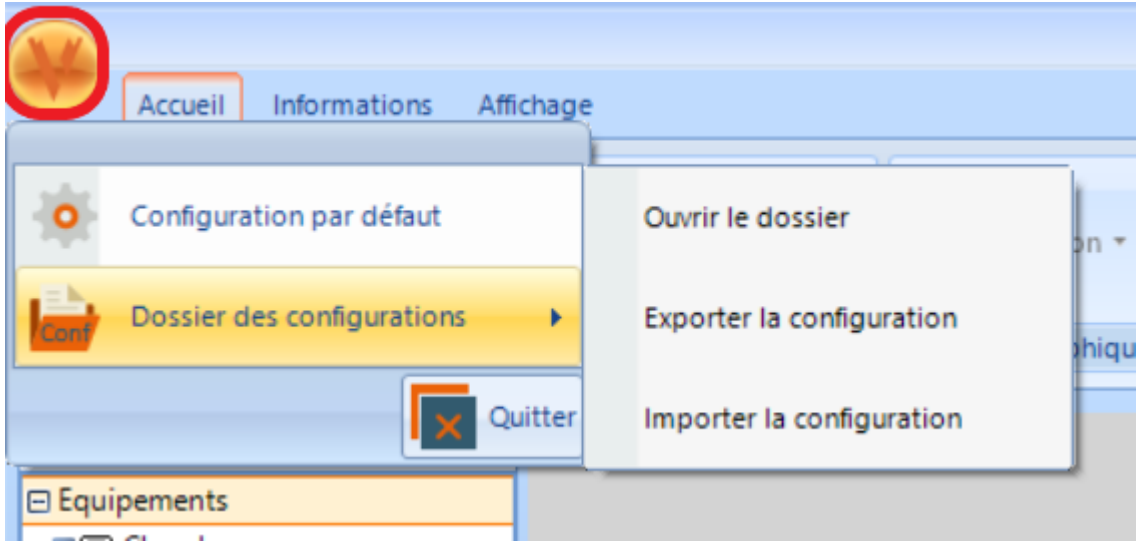

• "Configuration par défaut" permet de revenir à la configuration par défaut de l'installation initiale.

• Dans le menu "Dossier des configurations" :

i. "Ouvrir le dossier" ouvre le dossier de configuration dans l'explorateur Windows.

ii. "Exporter la configuration" exporte le dossier au format compressé dans un fichier d'extension .ZIP.

iii. "Importer" permet l'opération inverse et d'importer le fichier d'extension .ZIP.

- Ces fonctions vont permettre d'importer ou d'exporter les configurations suivantes:
	- [Les équipements](#page-167-0)
	- [Les données générales](#page-168-0)
	- [Les données du projet](#page-168-0)
	- [Les cartouches](#page-169-0)
	- [Les modèles de documents Excel](#page-170-0)
	- [Les descriptions](#page-180-0)
	- [Les noms par défaut de pièces, niveaux et zones](#page-182-0)
	- [Le catalogue des ouvertures](#page-183-0)

## **Viz'Convert**

### **Vue d'ensemble**

Viz'Convert est le logiciel d'import des fichiers DXF et DWG pour Viz'All.

- Il est lancé automatiquement depuis certaines fonctions de Viz'All :
	- Ajout du contour extérieur d'un niveau par import d'un fichier DXF-DWG
	- Ajout d'un canevas par import d'un fichier DXF-DWG
- Il est également accessible directement depuis le menu "Démarrer" de Windows.

Il permet de :

- De visualiser des fichiers DXF, DWG ou TopAEC 2D (D2D)
- D'afficher ou cacher les différents calques
- D'enregistrer une partie des objets du fichier dans le format Viz'All sous la forme :
	- d'un nouveau projet
	- d'un projet existant
	- d'un équipement
	- du contour extérieur du niveau courant de Viz'All
	- d'un nouveau canevas
- ou dans le format TOPAEC 2D
	- d'un nouveau projet TopAEC

*Remarque* : après l'import d'une ou plusieurs pièces depuis un fichier DXF-DWG dans Viz'All, il est recommandé, pour permettre la prise de cotes de vérification et faciliter la modification éventuelle de la pièce, de passer chaque pièce importée par la commande "Mesure > Compléter la mesure".

### **Référence**

**Les zones de commandes**

#### **Le ruban**

Le ruban regroupe les principales commandes de Viz'All. Les commandes sont regroupées

dans un menu principal, accessible depuis le bouton  $\mathbf{V}$ , dans les onglets ou dans une barre de racourcis. La liste des commandes du menu et des différents onglets du ruban dépend de ce que contient l'espace de travail :

• Quand aucun projet n'est ouvert, seul les onglets 'Accueil' et 'Affichage' sont visibles • Lorsqu'un projet est ouvert, tous les onglets sont visibles

La barre de racourcis est visible, soit en haut du ruban, soit après le ruban. En cliquant sur le flèhe, à droite de la barre d'outils, un menu de configuration permet de changer cette option et de choisir les icônes à visualiser.

### Menu **principal**

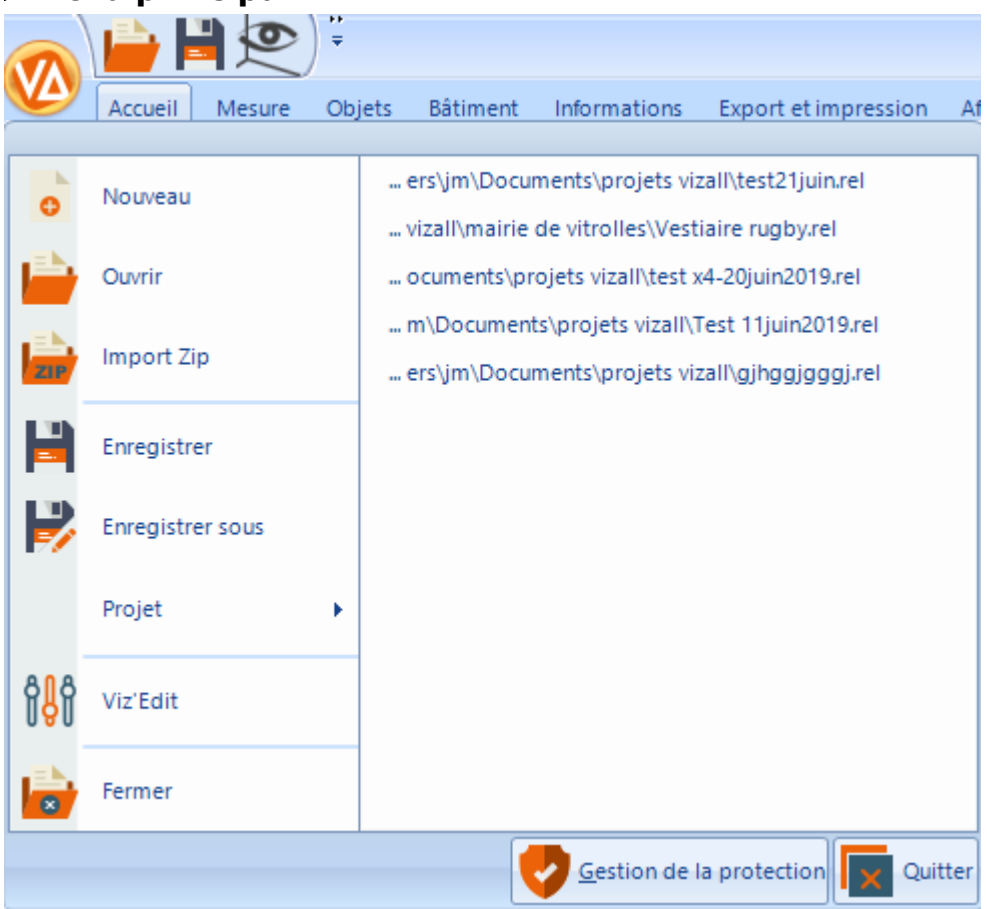

 Onglet **Accueil** Þ

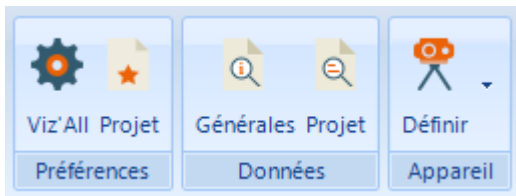

### Onglet **Mesure**

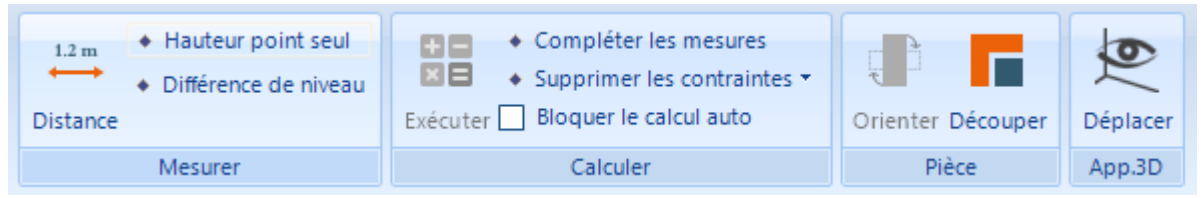

## Onglet **Objets**

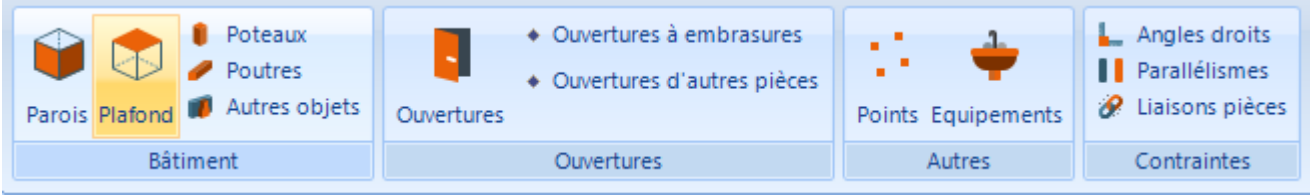

### Onglet **Bâtiment**

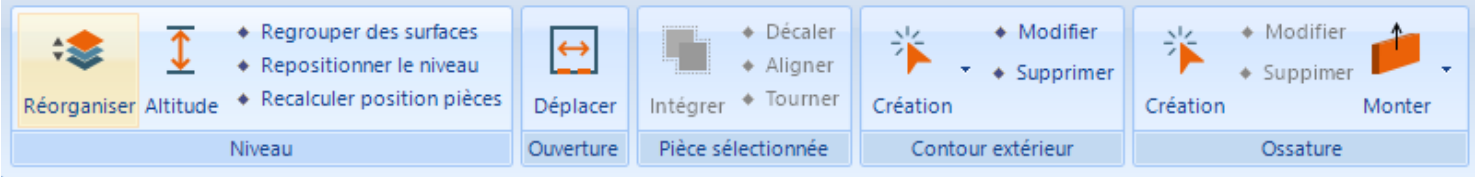

# Onglet **Informations**

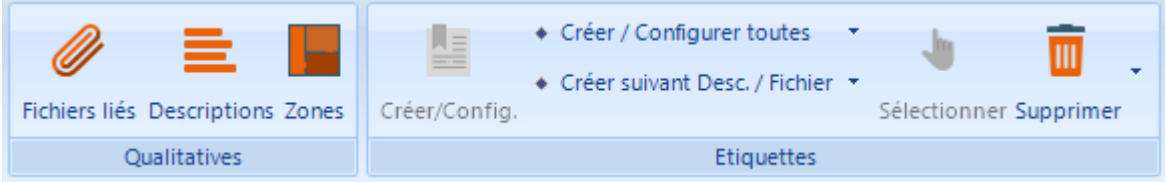

## Onglet **Export et impression**

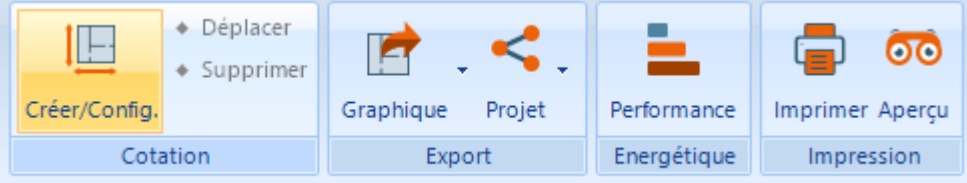

Onglet **Affichage**

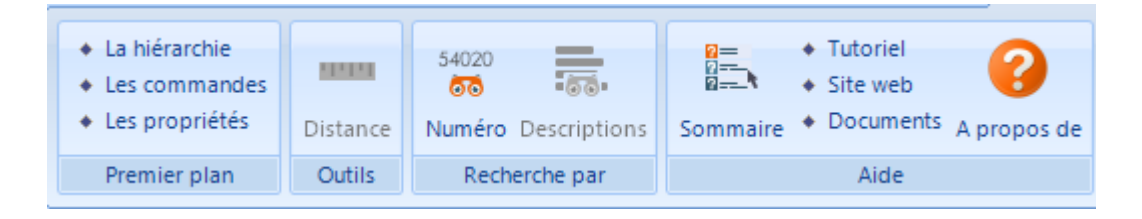

# **Propriétés**

Si le dialogue n'est pas visible, cliquez dans le ruban sur **Affichage** > **Premier plan > Les propriétés**

Cette boite de dialogue est constituée de plusieurs parties dont le nombre et l'apparence change en fonction du type d'objet sélectionné dans la vue ou dans la hiérarchie du projet :

- 1. [Caractéristiques](#page-193-0)
- 2. [Dimensions](#page-193-1)
- 3. [Dimensions Plafond](#page-194-0)
- 4. [Descriptions](#page-194-1)
- 5. [Fichiers liés](#page-194-2)
- 6. [Vue](#page-194-3)

Le titre de la boite de dialogue donne le type de l'objet sélectionné ainsi qu'entre parenthèse l'identifiant unique de cet objet

# <span id="page-193-0"></span>**Caractéristiques :**

Cette partie donne, en plus du type de chaque objet et de son numéro unique (numéro reporté dans l'[export Excel\)](#page-212-0), des renseignements généraux sur l'objet sélectionné :

- Pour l'item "**Projet**", son nom, sa description, le fichier de sauvegarde du projet, sa date de création
- Pour les items "**Site**", "**Bâtiment**", "**Niveau**", "**Zone**" ou "**Equipement**", le nom de l'objet.
- Pour l'item "**Pièce**", son nom, la hauteur moyenne du plafond, et la différence de niveau avec la pièce de référence (si différent de zéro).
- Pour l'item "**Fichier**", son nom et son fichier de sauvegarde. Un double-clique sur la ligne "Fichier sur disque" permet de le visualiser en lançant l'application qui lui est associée.
- Pour les items "**Point**", "**Paroi**", "**Mesure**", le nom de la pièce de l'objet.

• Pour l'item "**Ouverture**", le nom de la ou les pièces de l'ouverture, son type (porte ou fenêtre), le type d'ouvrant et la forme de l'ouverture.

- Pour l'item "**Mur**" ou "**Poteau**", son type.
- Pour l'item "**Canevas**", son nom.
- Pour l'item "**Poutre**", le matériau et sa forme
- Pour l'item "**Objets 3D**", son nom et son type

### <span id="page-193-1"></span>**Dimensions :**

Cette partie donne des dimensions se rapportant à l'objet sélectionné :

• Pour les objets "**Projet**", "**Site**", "**Bâtiment**", "**Niveau**", "**Pièce**" ou "**Zone**", la somme, pour toutes les pièces de la sélection, des :

- Périmètres
- Surfaces au sol
- Surfaces habitables (surfaces au sol pour une hauteur plafond donnée dans la boite de dialogue Préférences Viz'All )
- Surfaces des murs
- Volumes

Deux cases à cocher permettent de prendre ou non en compte les ouvertures, et les murs intérieurs et poteaux dans les calculs.

• Pour l'objet "**Ouverture**", la largeur, l'épaisseur du mur, la flèche (suivant son type), la hauteur, l'allège et le linteau. Si l'allège ou le linteau sont différents dans les 2 pièces encadrant l'ouverture, les 2 valeurs sont affichées.

• Pour l'objet "**Paroi**", la hauteur moyenne, la longueur et la surface (ou la somme si plusieurs parois sont sélectionnés). Une case à cocher permet de prendre ou non en compte les ouvertures dans les calculs de longueurs et surfaces. Si 2 parois sont sélectionnées, affiche l'angle entre ces parois, et leur distance si parallèles.

• Pour l'objet "**Point**", ses coordonnées et la hauteur plafond sous ce point. Si 2 points sont sélectionnés, affiche la distance entre ces points.

- Pour l'objet "**Mesure**", la distance entre les 2 points.
- Pour l'objet "**Equipement**", les dimensions (largeur et profondeur).

• Pour l'objet "**Mur**", l'épaisseur, la hauteur moyenne, la longueur et la surface de l'axe du mur.

- Pour l'objet "**Poteau**", la hauteur, le périmètre et la surface au sol.
- Pour l'item "**Poutre**", la longueur, l'épaisseur et la hauteur

### <span id="page-194-0"></span>**Dimensions Plafond :**

Cette partie donne des dimensions spécifiques aux plafonds se rapportant à l'objet "**Projet**", "**Site**", "**Bâtiment**", "**Niveau**" ou "**Pièce**".

Elle contient la surface de plafond (décomposée en 3 types : les pans de plafond plat, les pans de plafond rampant et les pans verticaux). La surface totale est également calculée. Pour un seul objet "**Pièce**", on a, en plus, la hauteur moyenne de plafond dans cette pièce.

### <span id="page-194-1"></span>**Descriptions :**

Cette partie donne les descriptions liées à l'objet sélectionné (aucune distinction n'est fait ici entre les descriptions spécifiques et celles héritées) :

- Pour les objets "**Projet**", "**Site**", "**Bâtiment**", "**Niveau**", les descriptions sont classées suivant le type d'objet sur lequel elles portent.
- Pour les objets "**Pièce**", "**Point**", "**Ouverture**", "**Paroi**", Pour l'objet "**Ouverture**", il s'agit simplement de la liste des descriptions portées sur l'objet.

### <span id="page-194-2"></span>**Fichiers liés :**

Cette partie donne la liste des fichiers liées à l'objet sélectionné ("Projet", "Site", "Bâtiment", "Niveau", "Pièce", "Point", "Ouverture", ou "Paroi"). Un double-clique sur la ligne du fichier permet de le visualiser en lançant l'application qui lui est associée.

### <span id="page-194-3"></span>**Vue :**

Cette partie n'est valide que lorsqu'une **paroi** est sélectionnée :

Il contient le dessin de cette paroi avec les cotes de hauteur plafond aux extrémités. Si la paroi contient des ouvertures, elles sont également dessinées.

**Les barres d'outils**

### **Barre de visualisation**

Liste des boutons communs à **une vue 2D et une vue 3D** :

: Fait un zoom d'ensemble dans la vue active.

: Regroupe un sous menu des mouvements dynamiques :

 : Le mode de mouvement dynamique dans les vues (souris avec bouton gauche enfoncé) devient la translation.

 : Le mode de mouvement dynamique dans les vues (souris avec bouton gauche enfoncé) devient le zoom.

 : Le mode de mouvement dynamique dans les vues (souris avec bouton gauche enfoncé) devient le zoom sur un rectangle.

 : Affiche ou cache les murs dans les vues d'un niveau (En 3D, permet d'afficher soit les murs, soit les parois, les 2 n'étant pas affichés simultanément).

 $(\overline{\text{win/vss}})$ : Affiche ou cache les poutres.

(Wifi/USB) : Affiche ou cache les objets 3D.

: Regroupe un sous menu pour l'affichage d'éléments plus spécifiques :

 : Colorie ou non les pièces de la couleur de leur zone. Si une pièce appartient à plusieurs zones, elle prendra la couleur de la zone apparaissant en premier dans la hiérarchie du dialogue des [zones](#page-201-0).

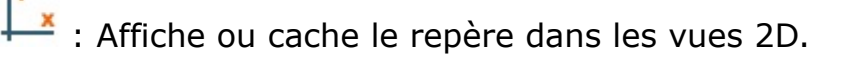

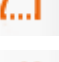

: Affiche ou cache le seuil des portes.

 $204$  : Affiche ou cache les dimensions des ouvertures.

- : Affiche ou cache le niveau inférieur dans les vues d'un niveau
- : Affiche ou cache le niveau supérieur dans les vues d'un niveau.

Liste des boutons accessibles si une **vue 2D est active** :

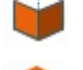

- : Affiche ou cache les parois dans les vues.
- : Affiche ou cache les coupures entre les pans du plafond.

 : Affiche ou cache les ouvertures dans les vues (l'ouvrant est dessiné en trait **pointillé** pour une ouverture de type 'Fenêtre' dont l'allège est supérieur à une valeur limite. Il est dessiné en trait **plein** dans tous les autres cas.

L'allège limite est définie par le paramètre 'AllegeLimiteFenetre' du fichier "Viza\_Param.ini", section [Affichage], dans le répertoire "Documents and Settings\All Users\Application Data\All Systems\Viz'All\_fr".

<sup>></sup> <sup>k</sup>: Affiche ou cache l'épaisseur mesurée des murs aux ouvertures.

 ${\bf A}$ : Affiche ou cache les noms des pièces dans les vues.

: Affiche ou cache les points dans les vues.

 $\bullet$ : Affiche ou cache les contraintes de distance ou de position dans les vues.

: Affiche ou cache les contraintes d'angle dans les vues.

: Affiche ou cache les cotes d'une pièce ou d'un niveau entier.

: Affiche ou cache les étiquettes dans les vues.

: Affiche ou cache les symboles des équipements dans les vues.

 : Sélection multiple : permet, si enfoncé, de sélectionner un objet (mur, point, ouverture, pièce) sans désélectionner le précédent.

Liste des boutons accessibles si une **vue 3D est active** :

 : Le mode de mouvement dynamique dans les vues (souris avec bouton gauche enfoncé) devient la rotation.

: Affiche ou cache les dalles dans les vues.

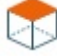

: Affiche ou cache le plafond dans les vues.

 : Affiche ou cache les sens d'ouvrant des ouvertures dans les vues (en 3D, l'ouvrant est toujours dessiné en trait plein).

affiche le sous menu qui positionne la caméra dans les vues 3D.

: Bloque la rotation selon X. Cela permet de tourner autour de l'objet visualisé.

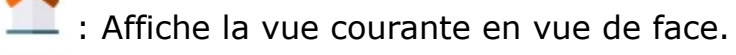

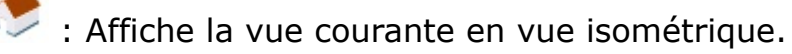

: Affiche la vue courante en vue de dessus.

### **Barre de hiérarchie**

Cette barre d'outils est toujours visible dans la boite de dialogue "Hiérarchie du projet". Les actions s'appliquent à l'item sélectionné dans le hiérarchie.

Liste des boutons pour toute l'arborescence :

- E: Ce bouton ouvre un menu qui regroupe certaines commandes d'affichage :
	- **Tout déplier** : Déplie entièrement l'arborescence de l'item sélectionné.
	- **Pièce par ordre alphabétique** : si ce menu est coché, les pièces ne s'affichent, non plus suivant l'ordre de création dans le niveau, mais par ordre alphabétique.

• **Affichage par zone** : si ce menu est coché, les [zones](#page-201-0) sont affichées dans la hiérarchie du projet, entre les niveaux et les pièces. Attention : si une pièce appartient à plusieurs zones, elle apparaîtra alors plusieurs fois dans la hiérarchie, sous chacune de ses zones.

 $2D$ 

: Affiche une vue 2D de la pièce, du niveau ou du canevas sélectionné.

3D : Affiche une vue 3D de l'item sélectionné (pièce, zone, niveau, bâtiment, site ou projet entier).

Liste des boutons spécifiques à l'arborescence 'PROJET' :

[Ajoute un item](#page-200-0) (Site, Bâtiment, Niveau ou Pièce) à la sélection.

: Ce bouton ouvre un menu qui regroupe les commandes d'édition :

- $\cdot$   $\mathsf{A}\vert$  : Renomme la sélection (pour le projet, seule sa description sera modifier).
- Copie en mémoire l'item sélectionné en vue d'un "Coller".
- Colle l'item précédemment "Copier" c'est à dire le duplique dans l'item sélectionné.
- Coller spécial : le sous-menu qui apparaît permet de coller l'item précédemment
- "Copier", mais en lui affectant une symétrie horizontale ou verticale.

• : Supprime l'item sélectionné. Après une demande de confirmation, l'objet est définitivement supprimé du projet.

Liste des boutons spécifiques à l'arborescence CANEVAS :

[Ajoute un canevas](#page-200-0) à la sélection.

: Ce bouton ouvre un menu qui regroupe les commandes d'édition :

A : Renomme le canevas sélectionné.

**III** : Supprime canevas sélectionné. Après une demande de confirmation, le canevas est définitivement supprimé du projet.

Liste des boutons spécifiques à l'arborescence FICHIERS LIES :

<sup>o</sup> : Affiche le fichier sélectionné en utilisant le logiciel correspondant au type du fichier.

**Les boites de dialogues**

## <span id="page-200-0"></span>**Ajouter un élément**

Cette commande permet d'ajouter un élément site, bâtiment, niveau, pièce ou canevas au projet.

Pour cela, cliquez sur l'icône **de la barte d'outils de la hiérarchie du projet.** 

## **Dans l'arborescence PROJET :**

Vous devez saisir le non de l'élément.

Le type de cet élément (site, bâtiment, niveau ou pièce) dépend du type d'élément sélectionné (projet, site, bâtiment ou niveau) et du type de projet choisi (voir Création d'un nouveau projet).

*Remarque :* Lorsque l'on saisie un nom de niveau, de pièce ou de [zone](#page-201-0), une liste de différents noms est proposée. Cette liste est paramétrable dans l'application Viz'Edit **Lorsque l'on ajoute une pièce**, des caractéristiques apparaissent en plus :

- Choix ou non d'un type de **pièce prédéfinie** dans Viz'All, ce qui permet d'accélérer la saisie des parois de la pièce. Cette pièce peut être liée aux autres pièces du niveau grâce à la suite par la commande du ruban **Objets > Contraintes > Liaisons pièces**
- Choix ou non d'une **[zone](#page-201-0)** pour la pièce ajoutée.
- Le **mode de relevé** :
	- en mode triangulation : on entre alors automatiquement dans la commande de création du contour principal d'une pièce
	- en mode par levé de points 3d : on entre alors automatiquement dans la commande de création d'une pièce par connexion .

### **Dans l'arborescence CANEVAS:**

Un menu apparaît où l'on peut :

- Copier le contour extérieur d'un niveau dans un nouveau canevas : dans le dialogue qui s'affiche, choisir le niveau à copier, le canevas est automatiquement créé.
- Importer depuis un fichier DWG-DXF le canevas. Le logiciel Viz'Convert s'ouvre. Une fois le canevas importé, celui-ci s'ajoute à la liste des canevas du projet.

#### <span id="page-201-0"></span>**Gestion des zones**

**Remarque :** L'affichage des zones se fait en les activant dans le panneau latéral droite en bas sur l'icône:

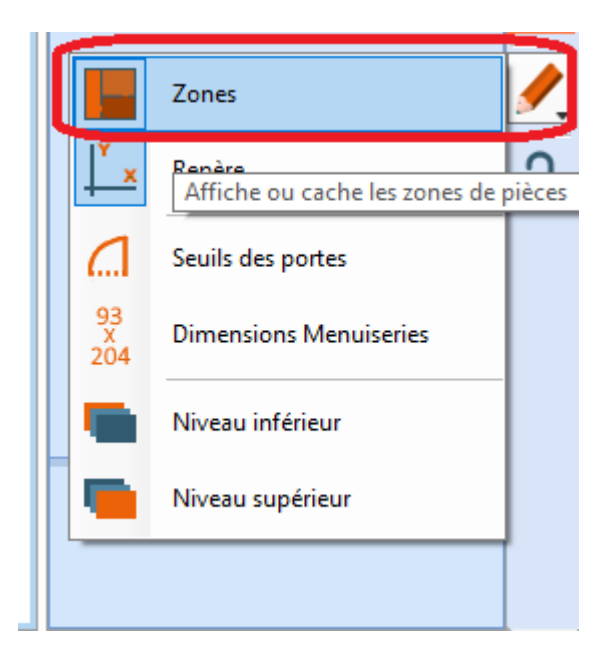

• Cliquez dans le ruban sur **Informations > Qualitatives > Zones**

La boite de dialogue qui s'ouvre permet de gérer les zones sur les pièces. Dans Viz'All, une pièce peut appartenir à plusieurs zones et une zone peut regrouper des pièces de niveaux différents.

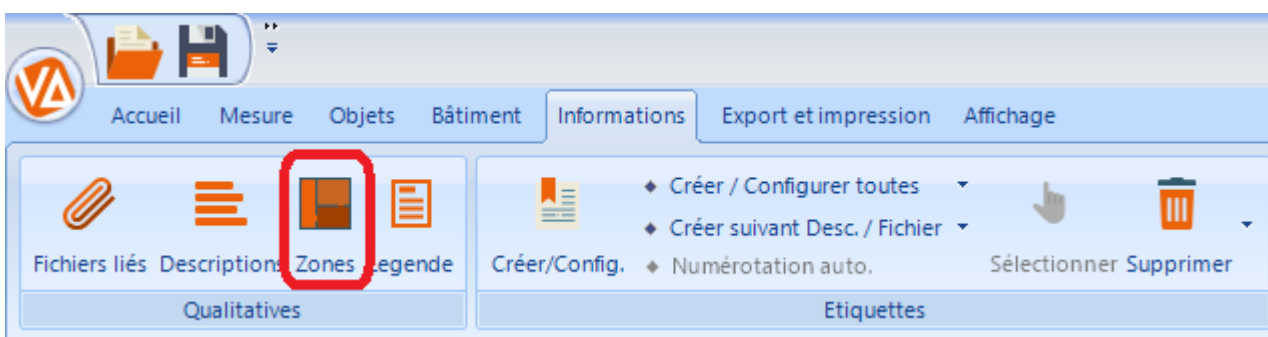

La boite de dialogue est composée de 2 parties :

Gestion des zones

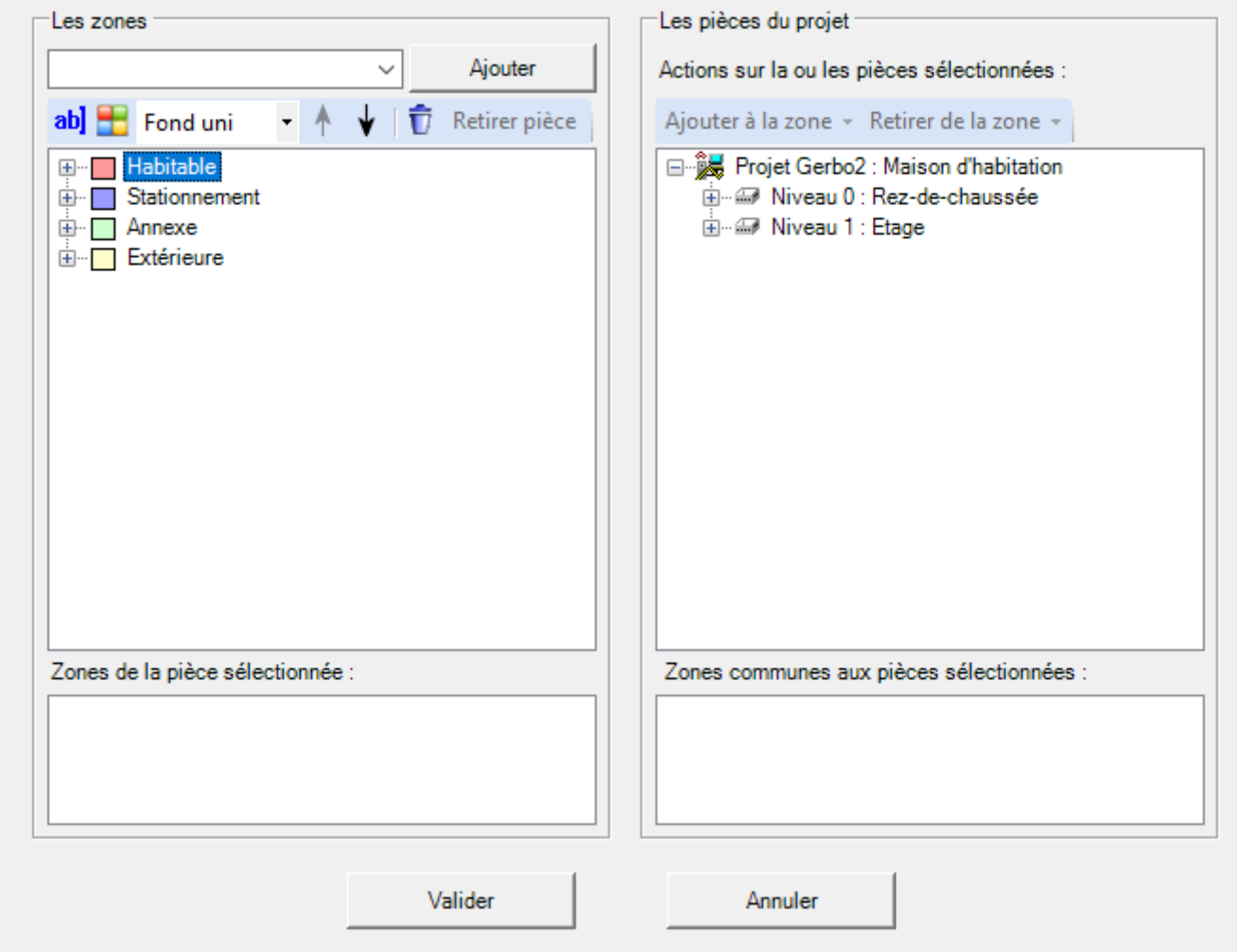

### **A - A gauche, le gestion des zones et des caractéristiques de celles-ci.**

Le bouton '*Ajouter cette zone*' permet d'ajouter dans le projet, la zone définie dans le champ d'édition (la liste des zones proposées est configurable dans Viz'Edit). La barre d'outils permet de :

- Renommer la zone sélectionnée.
- Changer la couleur de la zone sélectionnée.
- Changer le type de fond (fond uni ou différentes hachures)

• Modifier l'ordre des zones. Ce classement est important lorsqu'une pièce appartient à plusieurs zones. Exemple : si la pièce 'Chambre' appartient aux zones 'Appartement' et 'Coin nuit', lors de son affichage dans la couleur de sa zone, elle le sera dans celle qui est classée en haut de la hiérarchie. De même, lors d'export dans un format où une pièce ne peut appartenir à une seule zone, on ne considéra que la première dans le classement.

• Supprimer la zone sélectionnée. Les pièces dans cette zone ne sont bien évidement pas supprimées du projet, mais sont seulement retirées de cette zone.

• Retirer d'une zone la pièce sélectionnée.

### **B- A droite, la gestion des pièces dans les zones existantes.**

Dans cette arborescence, seules les pièces sont sélectionnables, la sélection multiple étant autorisée.

La barre d'outils permet de :

• Ajouter la ou les pièces sélectionnées à une zone.

 $\times$ 

• Retirer d'une zone la ou les pièces sélectionnées.

Exemple:

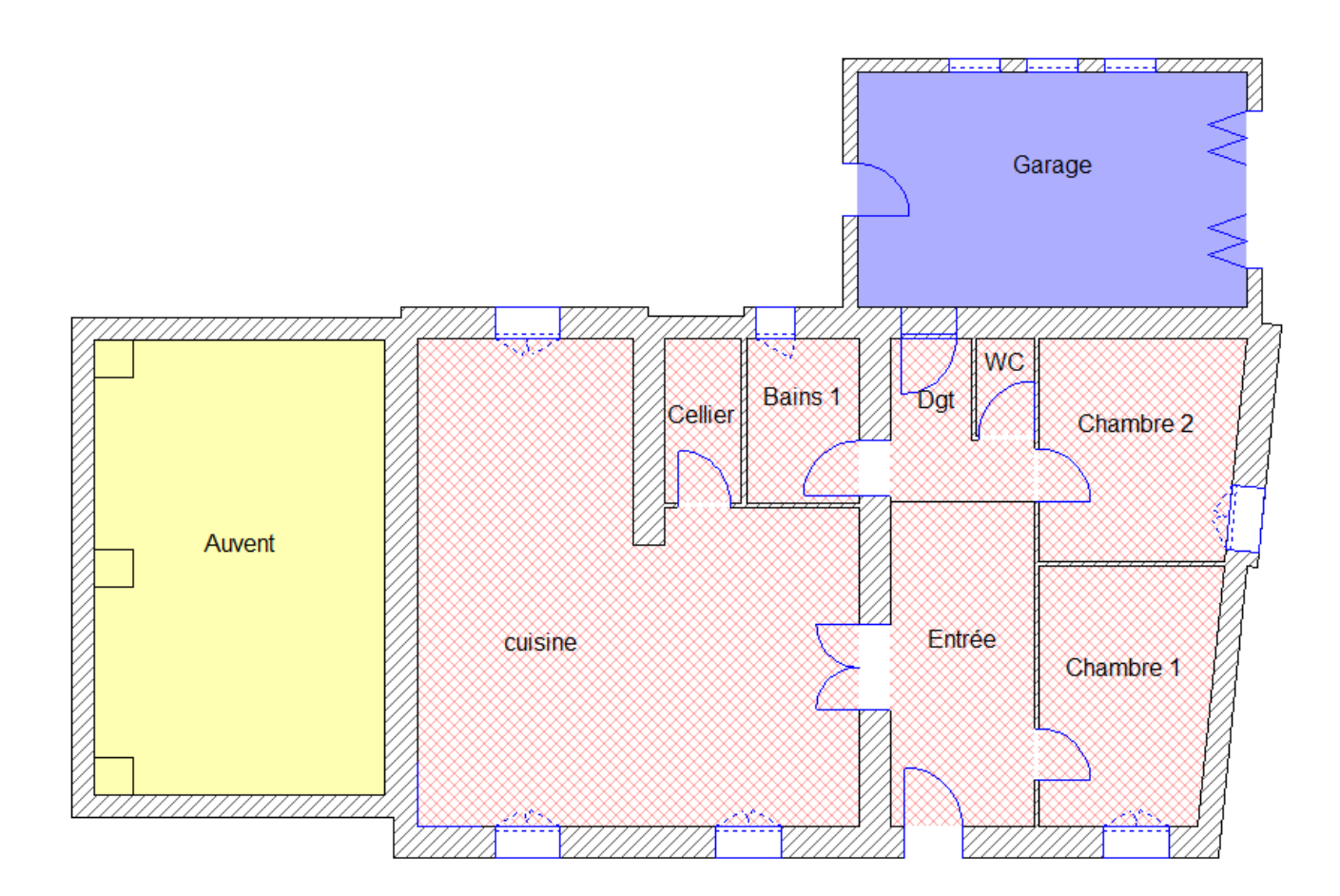

• Cliquez dans le ruban sur **Informations > Qualitatives > Légende**

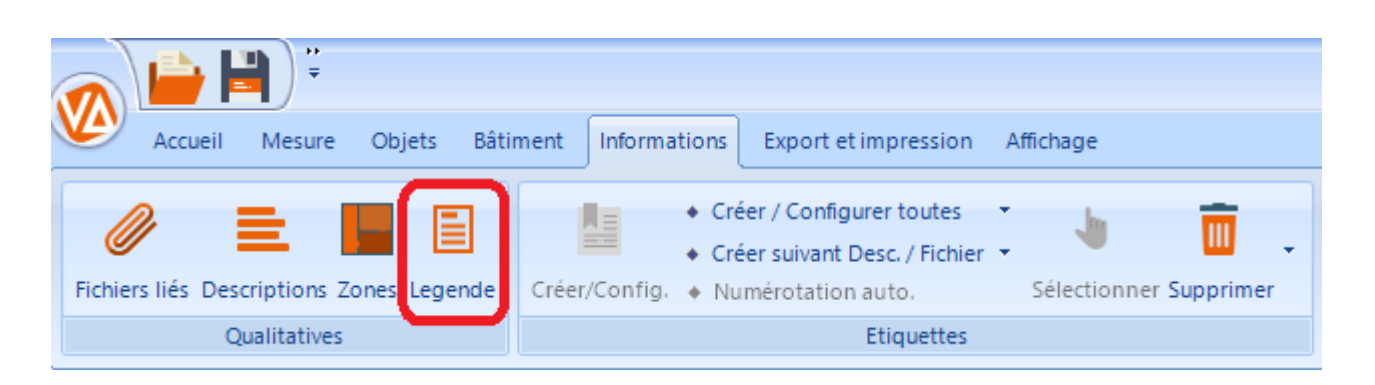

Une légende apparait en haut à droite de la vue active. Elle récapitule toutes les zones créées.

Attention : Les zones doivent être activées.

Pour modifier la position de la légende cliquez dessus et glissez-là jusqu'à la position choisie.

Exemple:

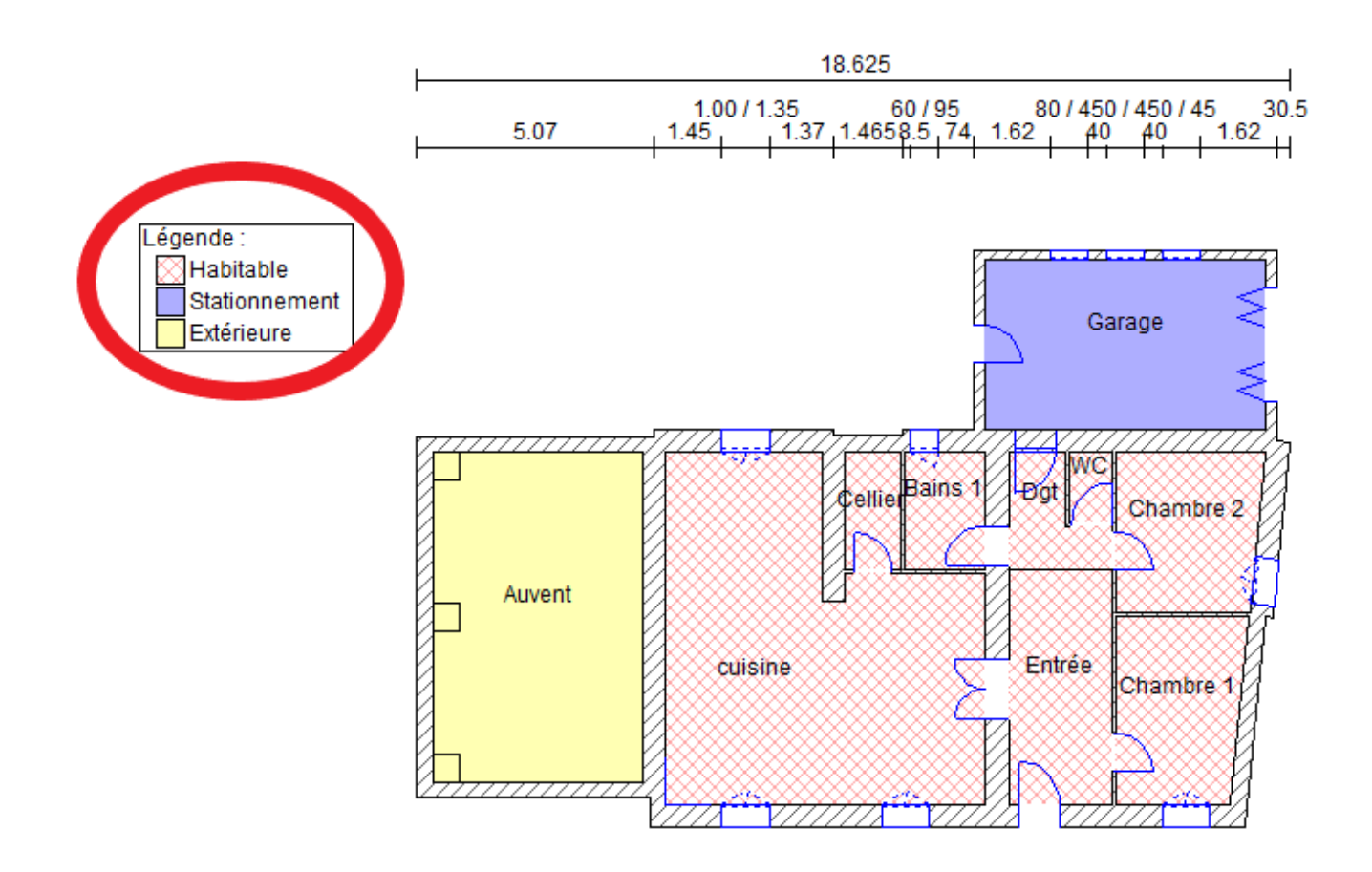

**Remarque :** L'affichage des zones se fait en les activant dans le panneau latéral droite en bas sur l'icône:

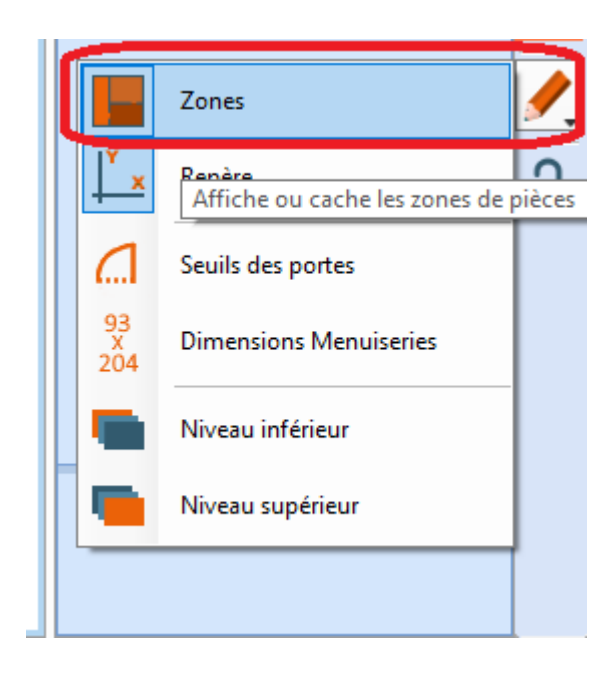

## **Configuration des étiquettes**

Ce dialogue est lancé automatiquement lors :

- de la création d'une étiquette sur un ou des objets sélectionnés (Point, Paroi, Ouverture ou Pièce) : Ruban **Informations > Etiquettes** > **Créer / Config**

- de la configuration d'une étiquette sélectionnée : Ruban **Informations >Etiquettes** > **Créer / Config**

- de la création d'étiquettes sur tous les objets du même type : Ruban **Informations >Etiquettes** > **Créer / Configurer toutes**.

#### **1 - Création d'une étiquette sur un objet sélectionné ou modification d'une étiquette sélectionnée**

Si on coche "Numéro de l'objet", l'identifiant unique de l'objet est affiché dans l'étiquette (Identifiant reporté dans l'[export Excel\)](#page-212-0).

La partie "Le commentaire" permet de saisir un texte qui sera affichée dans l'étiquette. La partie "Les fichiers liés" liste les fichiers (s'il y en a) accrochées à l'objet propriétaire de l'étiquette. L'utilisateur peut cocher celle dont il désire voir le nom sur l'étiquette. La partie "Les descriptions" liste les descriptions (s'il y en a) accrochées à l'objet

propriétaire de l'étiquette. L'utilisateur peut cocher celle qu'il désire voir sur l'étiquette. La partie "Contenu" est spécifique au type de l'objet sélectionné. Il s'agit de la liste des caractéristiques de cet objet.

*Remarque :* La boite de dialogue est initialisée avec les valeurs "Contenu par défaut" saisies dans la boite d'[options des étiquettes](WebOptions.htm#etq) (section "contenu par défaut").

## **2 - Création d'étiquettes sur des objets de même type**

Si on coche "Numéro de l'objet", l'identifiant unique de chaque objet est affiché dans leur étiquette (Identifiant reporté dans l'[export Excel\)](#page-212-0).

La partie "Le commentaire" permet de choisir entre

- ne pas changer le commentaire de toutes les étiquettes qui vont être modifiées

 - supprimer le commentaire de toutes les étiquettes qui vont être modifiées La partie "Les fichiers liés" gère les fichiers, et permet de choisir, pour chaque objet du type choisi, entre

- afficher dans les étiquettes tous les noms des fichiers associées

- n'afficher aucun nom de fichier

 - ne pas changer l'affichage des fichiers de toutes les étiquettes qui vont être modifiées La partie "Les descriptions" gère les descriptions, et permet de choisir celles à afficher. Si la case "**Description**" est cochée, les descriptions de toutes les étiquettes à modifier, reste inchangées.

La partie "Contenu" est spécifique au type de l'objet choisi. Il s'agit de la liste des caractéristiques de cet objet.

*Remarque :* La boite de dialogue est initialisée avec les valeurs "Contenu par défaut" saisies dans la boite d'[options des étiquettes](WebOptions.htm#etq) (section "contenu par défaut").

### **3 - Numérotation automatique des murs :**

- Sélectionnez un mur.

- Allez dans le menu contextuel ou cliquez dans le menu sur **Informations>Etiquettes> Numérotation auto**.

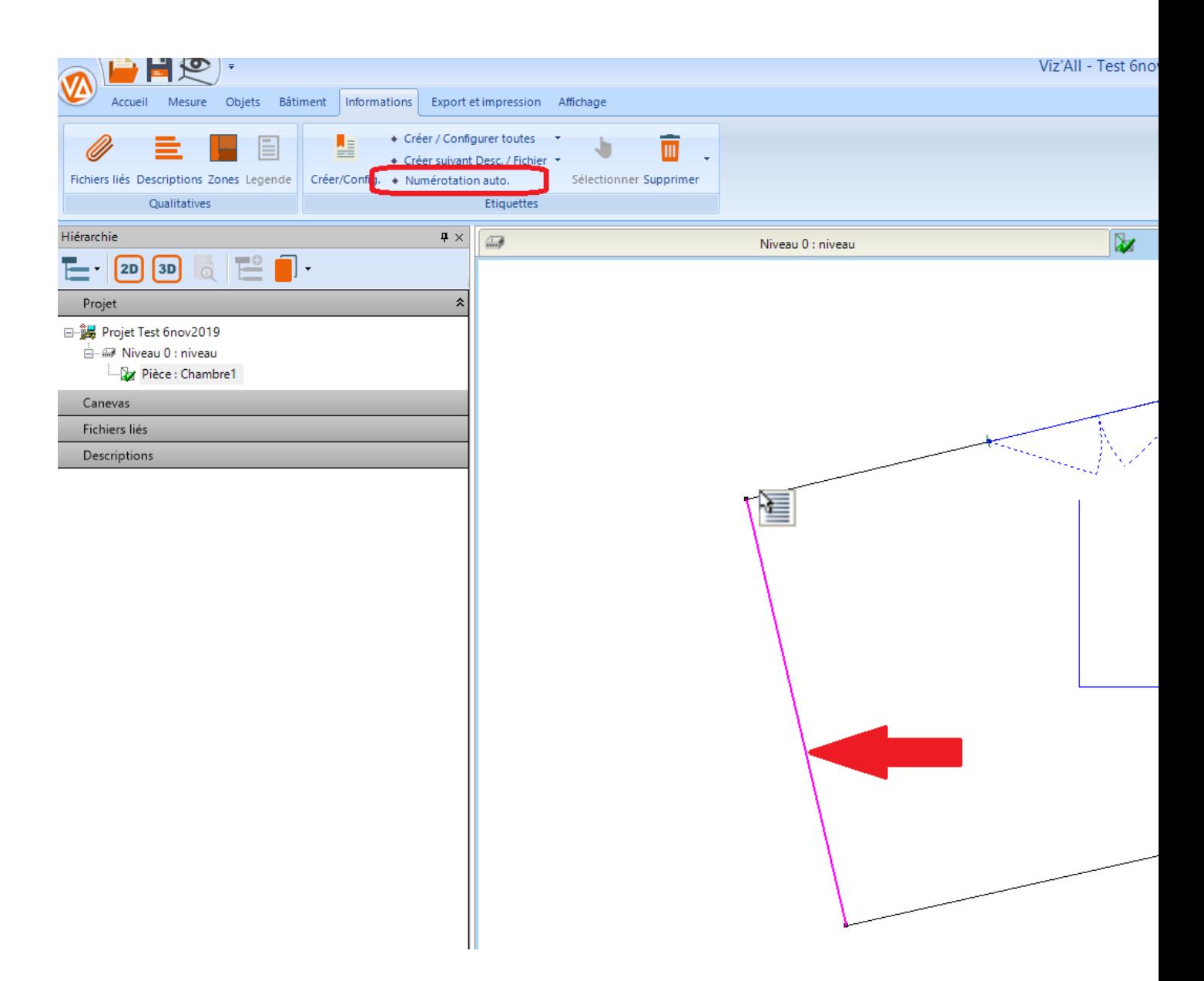

- Vous pouvez choisir le format, la casse (majuscule ou minuscule) ou le sens.

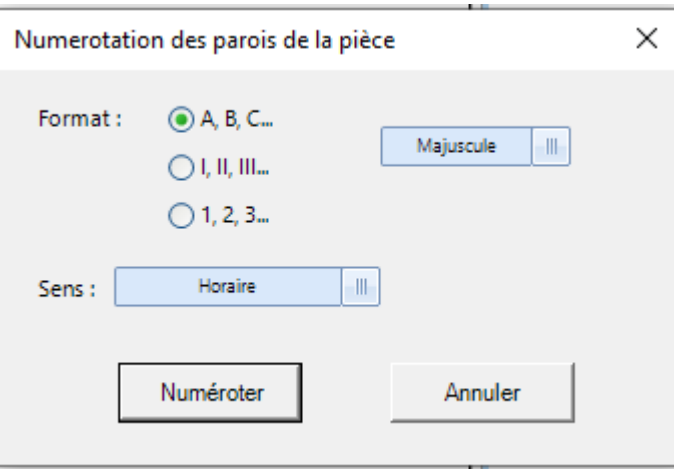

- Cliquez ensuite sur Numéroter.

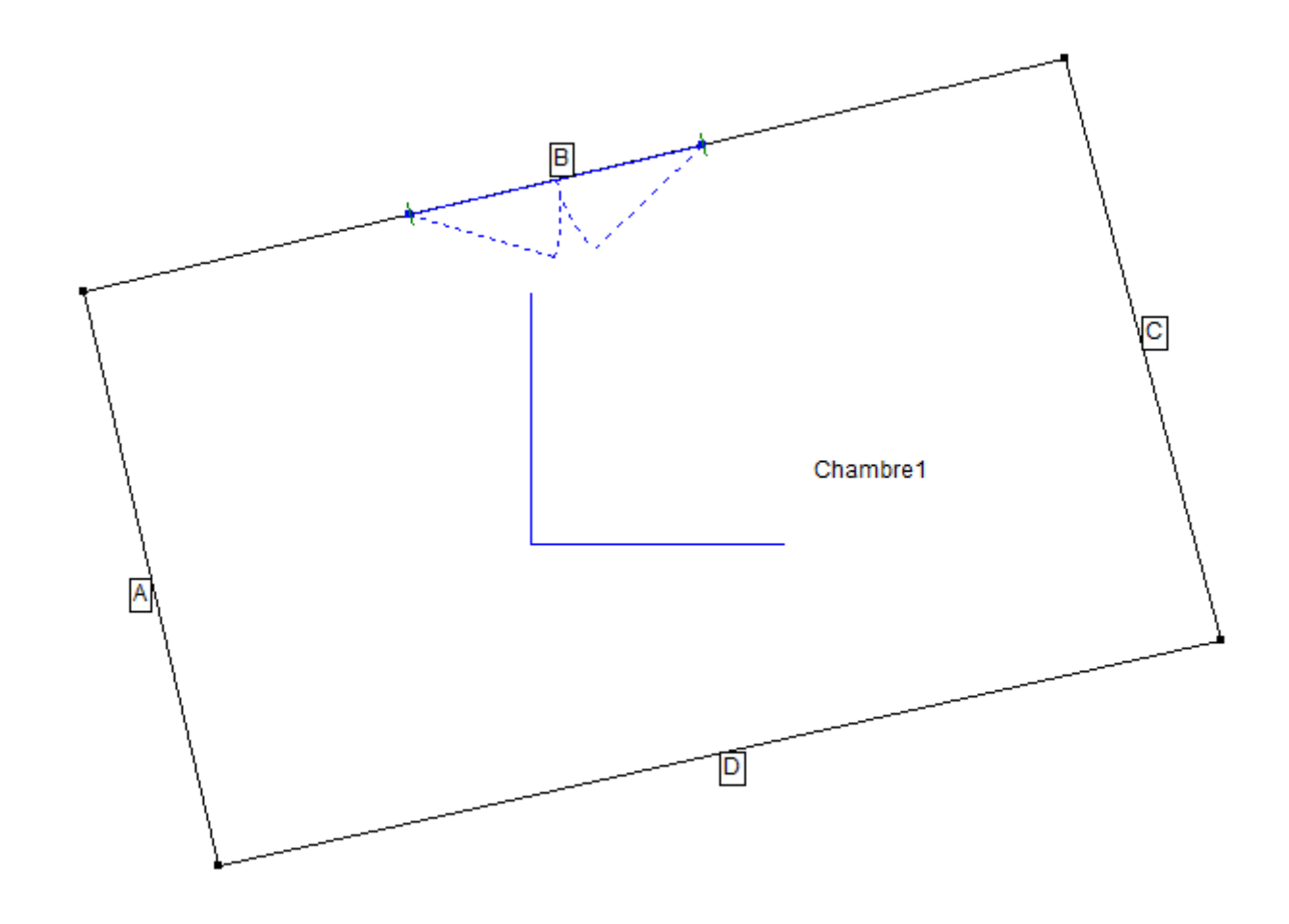

#### Remarques :

- Vous pouvez cliquer sur les numéros pour les déplacer.
- Leurs configurations se fait via les étiquettes.

#### **Impression**

Pour imprimer une vue, cliquez dans le ruban sur **Export et impression > Impression** > **Imprimer** ou **Aperçu**

## A - **Imprimer**

Les contrôles sur le première ligne permettent de choisir l'échelle de l'impression. L'utilisateur peut lancer l'impression sans échelle particulière (case "Imprimer à l'échelle" non cochée) ou choisir une échelle personnalisée (case "Imprimer à l'échelle" cochée). Les contrôles sur la seconde ligne permettent de choisir un cartouche d'impression (case "Utiliser le cartouche" cochée). Dans ce cas, il faut choisir le cartouche dans liste déroulante. Une fois le choix du cartouche effectué, la liste des paramètres du cartouche s'ajoute au dialogue, pour permette à l'utilisateur de les renseigner. *Remarque* : chaque cartouche est défini dans un fichier texte portant l'extension '**car**'

et, est configurable depuis Viz'Edit, qui contient les paramètres du cartouche (données propres au cartouche, données générales, données spécifiques au projet, paramètres prédéfinies) et la manière dont ces paramètres apparaissent à l'écran. Le bouton "OK" lance l'impression.

### B - **Aperçu avant impression**

Un aperçu du résultat d'impression permet de visualiser en directe les modifications d'échelle, des marges et du cartouche, effectuées par l'utilisateur.

Les contrôles "**Echelle**" permettent de choisir l'échelle de l'impression. L'utilisateur peut lancer l'impression sans échelle particulière (case "Imprimer à l'échelle" non cochée) ou choisir une échelle personnalisée (case "Imprimer à l'échelle" cochée).

Les contrôles "**Cartouche**" permettent de choisir un cartouche d'impression (case "Utiliser le cartouche" cochée). Dans ce cas, il faut choisir le cartouche dans liste déroulante.

Une fois le choix du cartouche effectué, la liste des paramètres du cartouche s'ajoute au dialogue, pour permette à l'utilisateur de les renseigner.

Le bouton "**Paramètres**" permet de renseigner les variables définies dans le cartouche sélectionné.

Le bouton "**Configurer**" lance un dialogue de configuration de l'impression pour modifier les marges, l'orientation du papier, l'imprimante...

*Remarque* : chaque cartouche est défini dans un fichier texte portant l'extension '**car**' et, est configurable depuis Viz'Edit, qui contient les paramètres du cartouche (données propres au cartouche, données générales, données spécifiques au projet, paramètres prédéfinies) et la manière dont ces paramètres apparaissent à l'écran.

Les boutons "**Zoom-**" et "**Zoom+**" effectuent des zoom avant et arrière dans la vue. Le bouton "**Imprimer**" permet l'impression de la vue telle que pré-visualisée. Le bouton "**Fermer**" quitte la fenêtre sans imprimer.

### **Export DXF - DWG**

Cliquez dans le ruban sur **Export et impression > Export > Graphique** > **Dxf, Dwg** La vue 2D courante (Pièce ou niveau) va être exporté au format du logiciel Autocad.

*Remarque 1 :*

- L'objet actif, le repère et les niveaux inférieur et supérieur ne sont pas exportés
- Les étiquettes sont toujours transparentes et le cadre n'est pas exporté
- Les données complémentaires générales et du projet ne sont pas exportés
- Les points représentant les bords des parois des pièces ne sont pas exportés.

*Remarque 2 :* le remplissage d'une forme (rectangle, cercle...) par une couleur ainsi que l'objet "Ellipse" ne sont pris en compte qu'à partir de la version 14 d'Autocad

### **Les couches :**

Pour chaque type d'objet, on peut choisir :

- de l'exporter ou non à l'aide de la case à cocher
- dans la partie de droite du dialogue, les options d'export (le nombre d'options dépend du type d'objet).

Options communes à tous les types :

• le nom de la couche (pour rassembler 2 groupes ou plus dans une même couche, il suffit de leur donner le même nom).

*Remarque* : Si le nom est vide, la couche se nomme "0".

• sa couleur (index de la couleur dans le logiciel destinataire).

Options supplémentaires pour les parois ou les murs :

- le type des traits
- le dessin des points et s'ils sont exportés ou non.

*Remarque :* si les murs ont été créés, ils sont exportés à la place des parois de pièces

Options supplémentaires pour les ouvrants des portes ou des fenêtres :

- le type des traits
- le type des traits pour l'embrasure de l'ouverture

• la case à cocher '*Séparer l'embrasure de l'ouvrant*' permet de choisir si l'embrasure fait partie ou non de l'ensemble bloc de l'ouverture

• la case à cocher '*Numéroter le nom des blocs*' permet de donner des noms différents à chaque ouverture par l'ajout d'un numéro en fin de nom.

Options supplémentaires pour les étiquettes :

• le type des traits pour la liaison avec son objet (le cadre n'est pas exporté)

• la case à cocher '*Séparer les couches par type d'objet*' permet de créer des couches supplémentaires en séparant les étiquettes pour les points, pour les ouvertures, les parois...

- Options supplémentaires pour les contraintes :
	- le type des traits pour représenter la distance

• l'export des contraintes d'angle droit et de parallélisme en plus des distances.

Options supplémentaires pour les cotes :

• le type des traits pour une cote.

Options supplémentaires pour les équipements :

• le type des traits pour l'équipement (on ne tient pas compte de celui défini par l'équipement lui-même)

• la case à cocher '*Numéroter le nom des bloc*' permet de donner des noms différents à chaque équipement par l'ajout d'un numéro en fin de nom.

Options supplémentaires pour les plafonds :

- le type des traits pour les pans de plafond
- Options supplémentaires pour les autres objets 3D (Wifi/USB) :
	- le type des traits pour un linéaire 3D ou la projection au sol des objets 3D en cas d'export 2D.

Options supplémentaires pour les poutres (Wifi/USB) :

• le type des traits des projections au sol des poutres en export 2D.

## **Les options :**

Si la case '**Modifier la hauteur des textes**' est cochée, l'utilisateur peut donner une hauteur pour tous les textes exportés. Sinon, l'export respecte la proportion des textes dans la vue courante par rapport à la dimension des pièces.

La case à cocher '**Exporter tous les niveaux du même bâtiment**' permet de réunir dans un même export tous les niveaux du bâtiment en cours. Dans ce cas, les noms définis par l'utilisateur pour les couches sont concaténés avec le numéro de chaque niveau.

# **Type d'export** :

- 2D Filaire
- 3D Filaire
- 3D Facette

**Compatibilité** : choisir la compatibilité logicielle en fonction de la version installée sur le poste où l'export est destiné.

### **Fichier :**

Cette section permet de définir le nom du fichier d'export ainsi que son format (DXF ou DWG).

2 cases à cocher permettent de choisir des emplacements prédéfinies : celui du dernier export Dxf-Dwg et celui du répertoire des projets défini dans le dialogue des ["préférences](WebOptions.htm#General) [Viz'All](WebOptions.htm#General)"

Le bouton "**Exporter**" lance la création du fichier d'export. Le dialogue est ensuite automatiquement fermer.

Le bouton "**Annuler**" quitte le dialogue sans création de l'export.

Le bouton "**Valeurs par défaut**" repositionnent toutes les options avec leur valeur par défaut.

### <span id="page-212-0"></span>**Export Excel**

Cliquez dans le ruban sur **Export et impression > Export > Projet > Excel** La boite de dialogue suivante permet d'exporter, au format Excel, les informations du projet courant.

*Remarque 1* : le logiciel "Microsoft Excel" doit être installé sur l'ordinateur pour que l'export soit possible.

*Remarque 2*: si le menu est issu d'un clic droit (menu contextuel) sur un item du dialogue "Hiérarchie du projet", l'export s'applique à l'item sélectionné et non plus au projet entier.

#### **Choix du modèle :**

On peut choisir ici le modèle d'export dans lequel Viz'All va compléter les informations du projet. Ce modèle a été créé par Viz'Edit.

#### **Options :**

La case à cocher '*Traiter le contour extérieur comme une pièce*' autorise Viz'All à considérer le contour extérieur d'un niveau comme une pièce. Le contour extérieur apparaîtra alors (avec le libellé choisi) dans les tableaux des pièces du modèle.

La case à cocher '*Exporter seulement les pièces liées*' permet d'exclure de l'export les pièces qui ne sont pas liées à un niveau.

La case à cocher '*Trier les tableaux de pièces par zone*' permet de classer les pièces dans les tableaux du fichier exporté, non plus suivant l'ordre de création des pièces dans le niveau, mais en les groupant par [zone](#page-201-0).

Si la case '*Supprimer les lignes des pièces avec regroupement des surfaces*' est cochée, les pièces sources d'un regroupement des surfaces seront supprimées lors de l'export, leurs dimensions étant redirigées vers la pièce cible.

#### **Fichier :**

Cette section permet de définir le nom du fichier d'export.

2 cases à cocher permettent de choisir des emplacements prédéfinies : celui du dernier export Excel et celui du répertoire des projets défini dans le dialoque "[Préférences Viz'All](WebOptions.htm#General)". La case à cocher '*Ouvrir le fichier après export*' demande au logiciel Excel d'ouvrir le fichier exporter une fois le dialogue fermé.

Le bouton "**Exporter**" lance la création du fichier d'export. Le dialogue est ensuite automatiquement fermer.

Le bouton "**Annuler**" quitte le dialogue sans création de l'export.

## **Export TopArchiPro 2D**

Cliquez dans le ruban sur **Export et impression > Export > Graphique** > **TopArchiPro 2D**

La vue 2D courante (Pièce ou niveau) va être exporté au format du logiciel TOPArchiPro.

*Remarque :*

- L'objet actif, le repère et les niveaux inférieur et supérieur ne sont pas exportés
- Les étiquettes sont toujours transparentes et le cadre n'est pas exporté
- Les points représentant les bords des parois des pièces ne sont pas exportés.

### **Les couches :**

Pour chaque type d'objet, on peut choisir :

- de l'exporter ou non à l'aide de la case à cocher
- dans la partie de droite du dialogue, les options d'export (le nombre d'options dépend du type d'objet).

Options communes à tous les types :

• le nom de la couche (pour rassembler 2 groupes ou plus dans une même couche, il suffit de leur donner le même nom).

*Remarque* : Si le nom est vide, la couche se nomme "0".

• sa couleur (index de la couleur dans le logiciel TopArchiPro 2D).

Options supplémentaires pour les parois ou les murs :

• le type des traits

• le dessin des points et s'ils sont exportés ou non.

Options supplémentaires pour les ouvrants des portes ou des fenêtres :

- le type des traits
- le type des traits pour l'embrasure de l'ouverture
- la case à cocher '*Séparer l'embrasure de l'ouvrant*' permet de choisir si l'embrasure fait partie ou non de l'ensemble bloc de l'ouverture
- la case à cocher '*Numéroter le nom des bloc*' permet de donner des noms différents à chaque ouverture par l'ajout d'un numéro en fin de nom.

Options supplémentaires pour les étiquettes :

• le type des traits pour la liaison avec son objet (le cadre n'est pas exporté)

• la case à cocher '*Séparer les couches par type d'objet*' permet de créer des couches supplémentaires en séparant les étiquettes pour les points, pour les ouvertures, les parois de murs...

Options supplémentaires pour les contraintes :

• le type des traits pour représenter la distance

• l'export des contraintes d'angle droit et de parallélisme en plus des distances.

Options supplémentaires pour les cotes :

• le type des traits pour une cote.

Options supplémentaires pour les équipements :

• le type des traits pour l'équipement (on ne tient pas compte de celui défini par l'équipement lui-même)

• la case à cocher '*Numéroter le nom des bloc*' permet de donner des noms différents à chaque équipement par l'ajout d'un numéro en fin de nom.

Options supplémentaires pour les plafonds :

• le type des traits pour les pans de plafond

### **Les options :**

Si la case '**Modifier la hauteur des textes**' est cochée, l'utilisateur peut donner une hauteur pour tous les textes exportés. Sinon, l'export respecte la proportion des textes dans la vue courante par rapport à la dimension des pièces.

La case à cocher '**Exporter tous les niveaux du même bâtiment**' permet de réunir dans un même export tous les niveaux du bâtiment en cours. Dans ce cas, les noms définis par l'utilisateur pour les couches sont concaténés avec le numéro de chaque niveau.

### **Fichier :**

Cette section permet de définir le nom du fichier d'export.

2 cases à cocher permettent de choisir des emplacements prédéfinies : celui du dernier export TOpArchi2D et celui du répertoire des projets défini dans le dialogue "[Préférences](WebOptions.htm#General) [Viz'All](WebOptions.htm#General)"

Le bouton "**Exporter**" lance la création du fichier d'export. Le dialogue est ensuite automatiquement fermer.

Le bouton "**Annuler**" quitte le dialogue sans création de l'export.

Le bouton "**Valeurs par défaut**" repositionnent toutes les options avec leur valeur par défaut.

# **Export IFC**

Cliquez dans le ruban sur **Export et impression > Export > Projet > IFC** La boite de dialogue suivante permet d'exporter, au format **IFC**, les informations du projet courant.

## **Type d'objets :**

Choisir les objets à exporter :

- Les murs du niveau (commande de création des murs). Si vous utilisez "Autodesk Revit Architecture", cochez la case "Ne pas exporter les liaisons".
- Les trous des ouvertures dans les murs (les murs doivent être exportés). Pour des raisons de compatibilité avec plusieurs logiciels, l'épaisseur des trous est légèrement augmentée par rapport à celle des murs. Cette sur-épaisseur est définie par le paramètre 'DebordementTrou' du fichier "Viza\_Param.ini", section [ExportIfc], dans le répertoire "Documents and Settings\All Users\Application Data\All Systems\Viz'All\_fr".
- Les menuiseries des portes et des fenêtres (les trous doivent être exportés). Pour des raisons de compatibilité avec des logiciels (Autodesk Revit Architecture, Nemetschek IFC Viewer...), il est possible d'exporter les menuiseries par des faces IFC (A n'utiliser que si dans le logiciel de destination, les menuiseries sont mal exportées).
- Les dalles représentant les plafonds de chaque pièce.
- Les dalles représentant le contour extérieur de chaque niveau et les dalles des planchers des pièces qui ont une différence de hauteur par rapport au niveau.

• Les espaces occupés par les pièces. Pour des raisons de compatibilité avec des logiciels (Autodesk Revit Architecture, ArchiCAD, Solibri...), il est possible de numéroter les pièces (A utiliser si dans le logiciel de destination, les noms des pièces se retrouvent dans un champ "Numéro").

- $\bullet$  Les poutres  $(\overline{\text{wifi}/\text{uss}})$ .
- $\bullet$  Les objets 3D ( $\overline{\text{Wiff/uss}}$ ).

### **Option :**

• Ne pas exporter les accents : certains logiciels lissent mal les accents dans les noms de pièce, étage... Si vous obtenez des caractères étranges à la place des caractères accentués, cochez cette case.

#### **Fichier :**

Cette section permet de définir le nom du fichier d'export.

2 cases à cocher permettent de choisir des emplacements prédéfinies : celui du dernier export IFC et celui du répertoire des projets défini dans le dialogue "[Préférences Viz'All](#page-148-0)".

Le bouton "**Exporter**" lance la création du fichier d'export. Le dialogue est ensuite automatiquement fermer.

Le bouton "**Annuler**" quitte le dialogue sans création de l'export.

#### *Remarque :*

Si vous utilisez "Autodesk Revit Architecture", il est conseillé, seulement dans le cas où vous exportez les menuiseries des portes ou fenêtres, d'exporter chaque niveau séparément et de ne pas exporter de dalles.
## **Export MIAO**

Cliquez dans le ruban sur **Export et impression > Export > Projet > MIAO** Dans la boite de dialogue qui apparaît choisissez le nom et le répertoire de l'export.

Le bouton "**Exporter**" lance la création du fichier d'export au format du **logiciel MIAO**. Pour ouvrir ce projet dans le logiciel MIAO, il faut alors créer un nouveau projet. Dans les options de création, cochez la case de **récupération d'un export Viz'All** ou, suivant votre version MIAO, de récupération d'un projet existant, et spécifiez le chemin du fichier précédemment créé.

Le bouton "**Annuler**" quitte le dialogue sans création de l'export.

*Remarque :* La correspondance entre les équipements Viz'All et ceux du logiciel MIAO est décrite dans le fichier *Equipements.xml*, avec notamment la translation et la rotation à effectuer sur chaque équipement avant leur export, ainsi que la liste de leurs paramètres.

## **Export Archive ZIP**

Cliquez dans le ruban sur **Export et impression > Export > Projet > ZIP** La boite de dialogue suivante permet d'exporter, au format **ZIP**, le projet courant.

## **Options :**

La case à cocher 'Ajouter les données générales' autorise ou non Viz'All à mettre dans le fichier ZIP les données générales.

## **Fichier :**

Cette section permet de définir le nom du fichier d'export.

2 cases à cocher permettent de choisir des emplacements prédéfinies : celui du dernier export ZIP et celui du répertoire des projets défini dans le dialogue "[Préférences Viz'All"](WebOptions.htm#General)

Le bouton "**Exporter**" lance la création du fichier d'export. Le dialogue est ensuite automatiquement fermer.

Le bouton "**Annuler**" quitte le dialogue sans création de l'export.

# **Performance énergétique**

Cliquez dans le ruban sur **Export et impression > Energétique > Performance** La boite de dialogue suivante va permettre la saisie des paramètres nécessaires à l'affichage des performances énergétiques du bâtiment du projet.

# **Dans l'onglet "Bâtiment", renseignez :**

- Le département de localisation du bâtiment.
- Son altitude approximative (en mètre).
- L'année de construction.

• Ce qu'il y a au dessous de l'étage inférieur du bâtiment à traiter : Un autre local (non saisi dans le projet), le sol, un sous-sol ou un autre local non chauffé (non saisi dans le projet) ou un vide sanitaire.

• Ce qu'il y a au dessus de l'étage supérieur du bâtiment à traiter : le toit ou une dalle d'un autre local (non saisie dans le projet).

## **Dans l'onglet "Chauffage et ventilation", renseignez :**

- Le principal moyen de chauffage de l'habitation.
- Le système d'eau chaude sanitaire (si différent du moyen de chauffage). Précisez s'il
- y a éventuellement un apport solaire.
- Si un système photovoltaïque existe, donnez sa surface.
- Donnez enfin le système de ventilation du bâtiment.

## **Dans l'onglet "Menuiserie", renseignez :**

- La nature des ouvertures du projet.
- Le type de vitrage et, pour un double vitrage, les épaisseurs.
- Précisez si les fenêtres extérieures ont ou non un système de fermeture (comme des volets battants, volets roulants...)

## **Dans l'onglet "Orientation", renseignez :**

• La direction du Nord par rapport du bâtiment, en déplaçant la flèche dans l'aperçu ou en donnant directement la valeur de l'angle.

Le bouton "**Afficher**" lance l'affichage des performances énergétiques du bâtiment. Pour aller plus loin dans l'analyse, il est ensuite possible d'exporter le projet vers les logiciels ClimaWin (Analyse thermique et climatique) et DiagDPE (Diagnostic de performance énergétique).

Le bouton "**Annuler**" quitte le dialogue.

# Cliquez dans le ruban sur **Affichage** > **Aide > A propos de**

Cette boite de dialogue affiche des informations sur :

- 1. Le programme
- 2. le numéro de version
- 3. les options du logiciel
- 4. le copyright
- 5. le numéro de client
- 6. le site Web de Viz'All et l'adresse de messagerie